Tivoli Application Dependency Discovery Manager V 7.3

用户指南

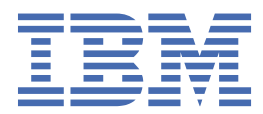

# **注意**

在使用本资料及其支持的产品之前,请阅读第 223 [页的『声明』中](#page-234-0)的信息。

# **版本声明**

此版本适用于 IBM® Tivoli® Application Dependency Discovery Manager V7.3(产品号 5724-N55)及所有后续发行版和修 订版,直到在新版本中另有声明为止。

**© Copyright International Business Machines Corporation 2006, 2020.**

# 目录

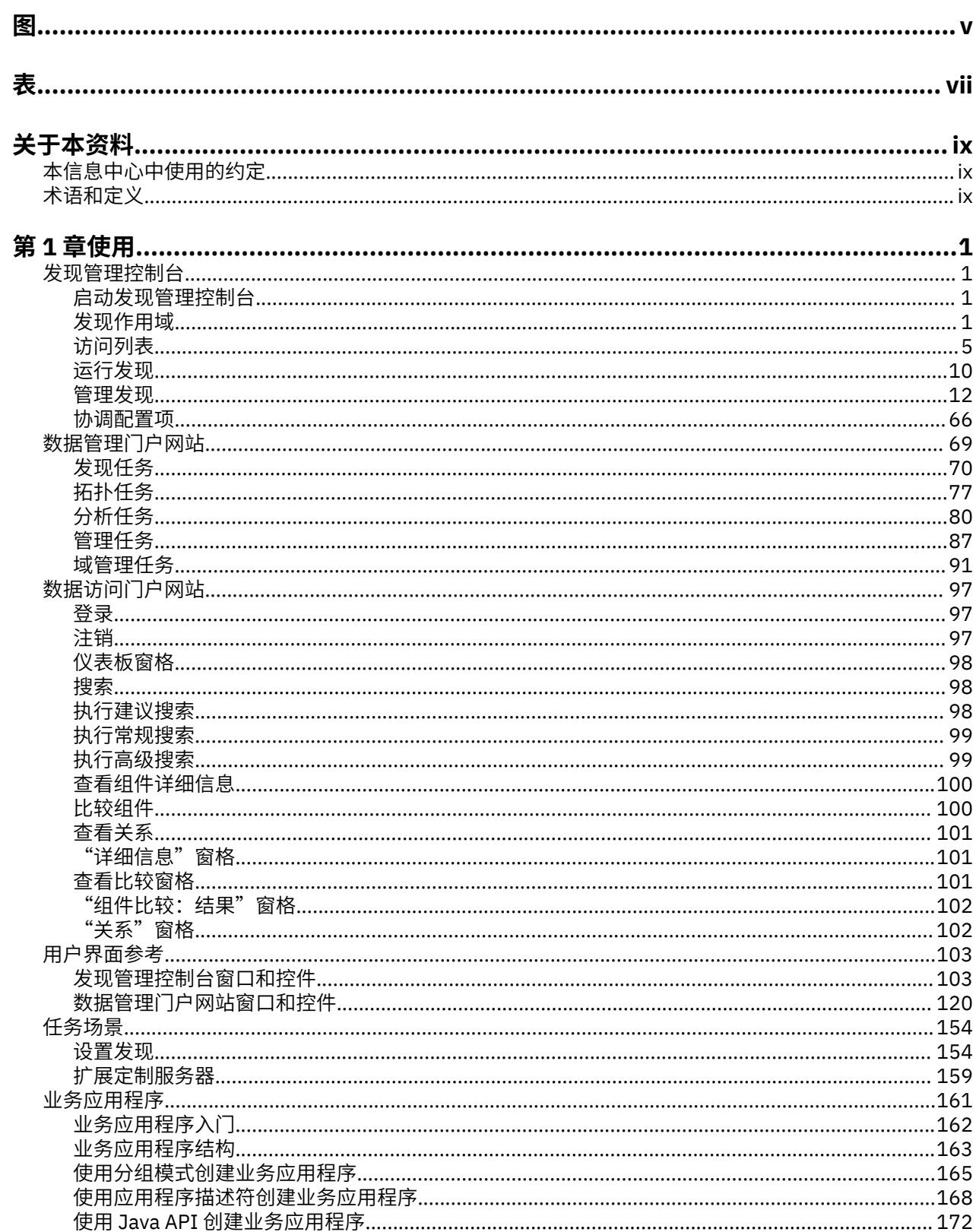

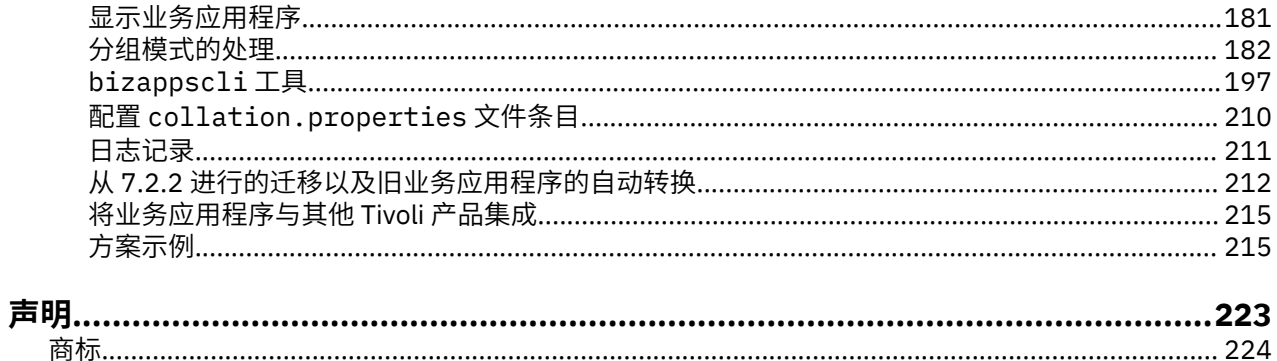

# <span id="page-4-0"></span>图

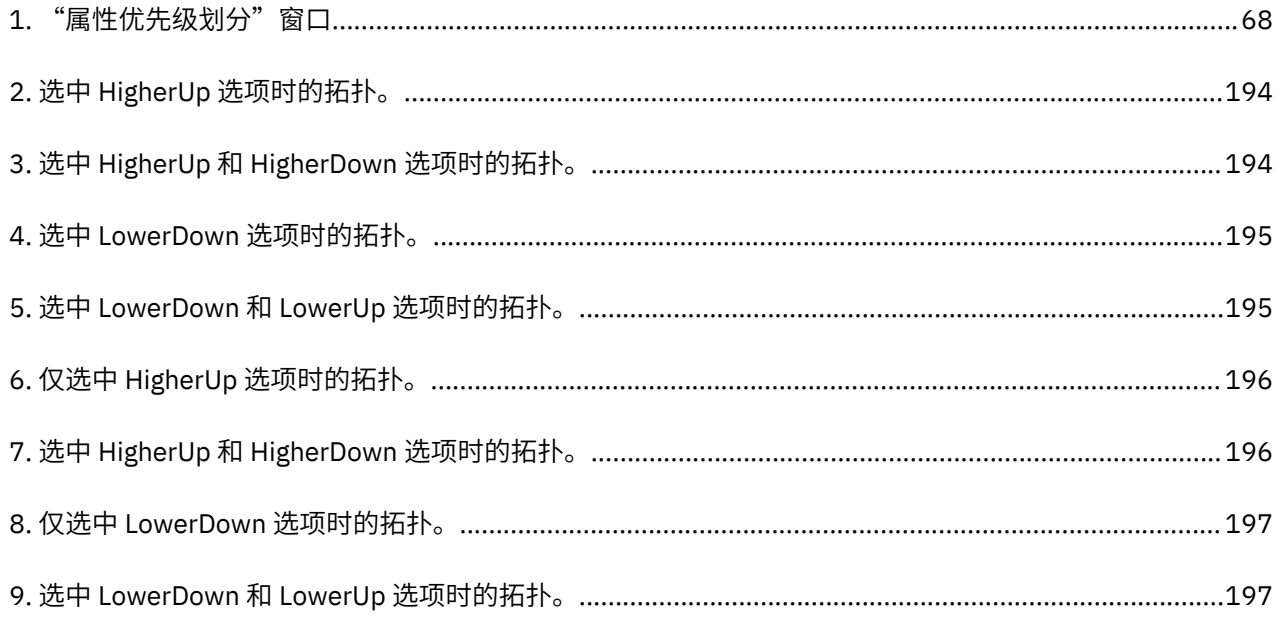

<span id="page-6-0"></span>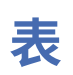

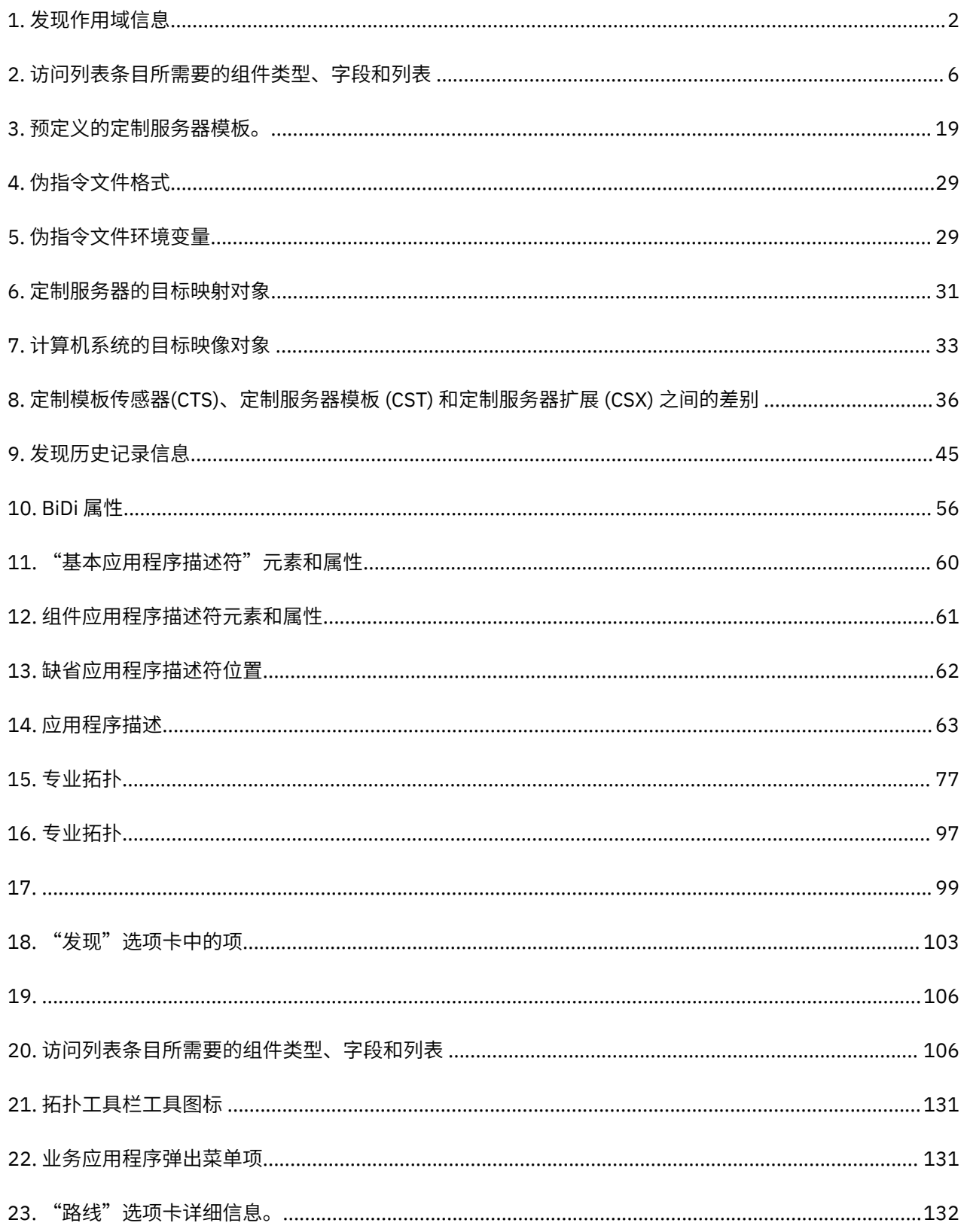

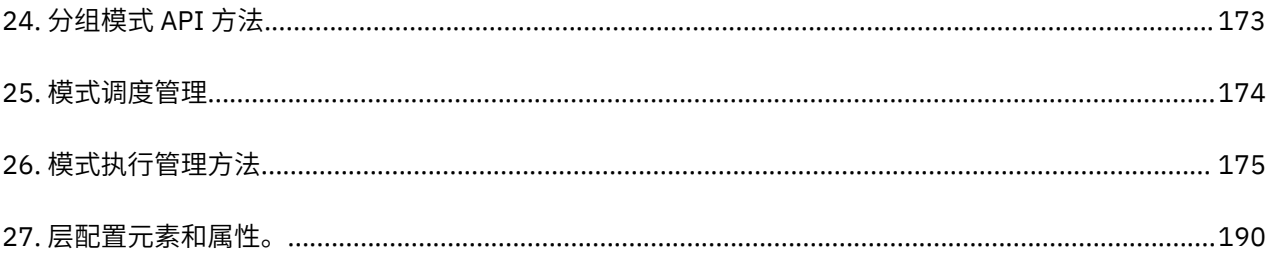

# <span id="page-8-0"></span>**关于本资料**

本 PDF 文档版本旨在以可打印格式提供信息中心中的相关主题。

# **本信息中心中使用的约定**

在 IBM Tivoli Application Dependency Discovery Manager (TADDM) 文档中,使用了特定的约定。 这些约 定用于引用与操作系统相关的变量和路径、COLLATION\_HOME 目录和 collation.properties 文件位 置,整个 TADDM 文档(包括消息)都对此文件进行了引用。

# **依赖于操作系统的变量和路径**

在此信息中心内,UNIX 约定用于指定环境变量和表示目录。

使用 Windows 命令行时,对于环境变量,请将 \$*variable* 替换为 %*variable*%,并将目录路径中的每个正斜 杠 (/) 替换为反斜杠 (\)。

如果您是在 Windows 系统上使用 Bash Shell. 那么可以使用 UNIX 约定。

# **COLLATION\_HOME 目录**

TADDM 根目录也称为 COLLATION\_HOME 目录。

在 AIX® 或 Linux® 之类的操作系统上, TADDM 的缺省安装位置是 /opt/IBM/taddm 目录。 因此, 在这种 情况下, \$COLLATION HOME 目录是 /opt/IBM/taddm/dist。

在 Windows 操作系统上,TADDM 的缺省安装位置是 c:\IBM\taddm 目录。 因此,在这种情况下, %COLLATION HOME% 目录是 c:\IBM\taddm\dist。

# **collation.properties 文件的位置**

collation.properties 文件包含 TADDM 服务器属性,并包含有关每个属性的注释。此文件位于 \$COLLATION\_HOME/etc 目录中。

# **术语和定义**

请参阅以下术语及定义列表,以了解 IBM Tivoli Application Dependency Discovery Manager (TADDM) 中的 重要概念。

# **访问集合 (access collection)**

用于控制对配置项的访问权和修改配置项的许可权的集合。 仅当启用数据级安全时,才能创建访问集 合。

# **异步发现 (asynchronous discovery)**

在 TADDM 中,这是指在目标系统上运行发现脚本,以发现 TADDM 服务器无法直接访问的系统。 由于 此发现是手动执行的,并且独立于典型凭证发现,因此将其称为"异步"。

# **业务应用程序 (business application)**

组件的集合,它提供可在内部、外部使用或与其他业务应用程序一起使用的业务功能。

### **CI**

请参阅配置项 *(configuration item)*。

# **集合 (collection)**

在 TADDM 中,这是指一组配置项。

# **配置项 (configuration item, CI)**

这是 IT 基础结构的一个组件,它由配置管理控制,因此受正式更改控制约束。TADDM 数据库中的每个 CI 都有与其关联的持久对象和变更历史记录。CI 的示例包括操作系统、第 2 层接口和数据库缓冲池大 小。

### **带凭证发现 (credentialed discovery)**

这是用于发现有关下列各项的详细信息的 TADDM 传感器扫描:

•运行时环境中的每个操作系统。此扫描也称为第 2 层发现,并且需要操作系统凭证。

•运行时环境中使用的应用程序基础结构、已部署的软件组件、物理服务器、网络设备、虚拟系统和主 机数据。此扫描也称为第 3 层发现,并且需要操作系统凭证和应用程序凭证。

### **无凭证发现 (credential-less discovery)**

用于发现有关运行时环境中活动计算机系统的基本信息的 TADDM 传感器扫描。此扫描也称为第 1 层发 现,并且不需要凭证。

# **数据管理门户网站 (Data Management Portal)**

这是基于 Web 的 TADDM 用户界面,用于查看和处理 TADDM 数据库中的数据。此用户界面适用于域服 务器部署、同步服务器部署以及流式服务器部署中的每个存储服务器。此用户界面在所有部署中都非常 相似,只是在同步服务器部署中具有几项附加功能用于添加域以及对域进行同步。

### **发现工作程序线程 (discover worker thread)**

在 TADDM 中, 这是运行传感器的线程。

# **发现管理控制台 (Discovery Management Console)**

这是用于管理发现的 TADDM 客户机用户界面。此控制台也称为"产品控制台"。它适用于域服务器部 署以及流式服务器部署中的发现服务器。控制台的功能在这两种部署中相同。

### **发现服务器 (discovery server)**

这是在流式服务器部署中运行传感器但自身没有数据库的 TADDM 服务器。

# **域 (domain)**

在 TADDM 中,这是公司或其他组织的基础结构的逻辑子集。域可以勾勒出组织、功能或地理界限。

# **域服务器 (domain server)**

这是在流式服务器部署中运行传感器且自身有数据库的 TADDM 服务器。

### **域服务器部署 (domain server deployment)**

这是有一个域服务器的 TADDM 部署。域服务器部署可以是同步服务器部署的组成部分。

在域服务器部署中,必须将以下 TADDM 服务器属性设置为以下值:

com.collation.cmdbmode=domain

### **在上下文中启动 (launch in context)**

这是一个概念, 即, 通过单点登录以及位于适当位置的目标 UI, 从一个 Tivoli 产品 UI 无缝地切换到另 一个 Tivoli 产品 UI(在不同的控制台中,或者在同一个控制台或门户网站界面中),以便用户继续执行 其任务。

### **第 1 层发现 (Level 1 discovery)**

用于发现有关运行时环境中活动计算机系统的基本信息的 TADDM 传感器扫描。 由于此扫描不需要凭 证,因此也称为无凭证发现。 它使用堆栈扫描传感器和 IBM® Tivoli® Monitoring Scope 传感器。 第 1 层 发现非常浅。 它只收集每个已发现接口的主机名、操作系统名称、IP 地址、标准域名和介质访问控制 (MAC) 地址。 此外, MAC 地址发现限于 Linux on System z® 和 Windows 系统。 第 1 层发现不会发现子 网。如果任何已发现的 IP 接口不属于在第 2 层或第 3 层发现期间发现的现有子网, 那么将根据 collation.properties 文件中

com.collation.IpNetworkAssignmentAgent.defaultNetmask 属性的值创建新的子网。

# **第 2 层发现 (Level 2 discovery)**

用于发现有关运行时环境中每个操作系统的详细信息的 TADDM 传感器扫描。 此扫描也称为需要凭证的 发现,并且需要操作系统凭证。 第 2 层发现收集应用程序名称以及与每个正在运行的应用程序相关联的 操作系统名称和端口号。如果某个应用程序已建立与其他应用程序的 TCP/IP 连接, 那么收集此信息作 为依赖关系。

# **第 3 层发现 (Level 3 discovery)**

用于发现运行时环境中使用的应用程序基础结构、已部署的软件组件、物理服务器、网络设备、虚拟系 统和主机数据的相关详细信息的 TADDM 传感器扫描。 此扫描也称为需要凭证的发现,并且需要操作系 统凭证和应用程序凭证。

# **多承租 (multitenancy)**

在 TADDM 中,这是指服务供应商或 IT 供应商使用一个 TADDM 安装来发现多个客户环境。 并且,该服 务供应商或 IT 供应商还可以看到来自所有客户环境的数据,但在每个客户环境中,特定于相应客户的数 据只能在该客户环境的用户界面中显示或者在该客户环境中的报告中查看。

# **产品控制台 (Product Console)**

请参阅发现管理控制台 *(Discovery Management Console)*。

#### **基于脚本的发现 (script-based discovery)**

在 TADDM 中的带凭证发现中,这是指使用传感器为支持异步发现而提供的相同传感器脚本。

#### **SE**

请参阅服务器等效 *(server equivalent)*。

### **服务器等效 (server equivalent, SE)**

这是 IT 基础结构的一个代表单元, 定义为安装了服务器软件(例如数据库、Web 服务器或应用程序服 务器)的计算机系统(配有标准配置、操作系统、网络接口和存储接口)。 服务器等效这一概念还包括 那些为了优化服务器功能而提供服务的网络子系统、存储子系统和其他子系统。 服务器等效依赖于操作 系统:

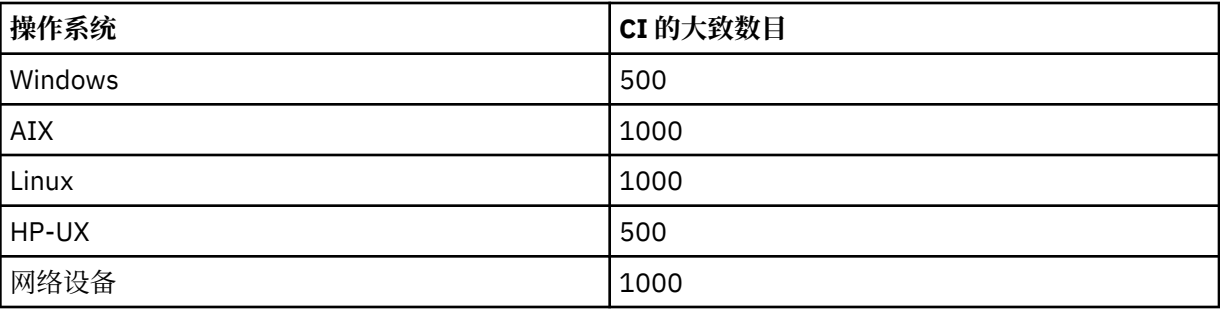

### **存储服务器 (storage server)**

这是一个 TADDM 服务器、用于处理从发现服务器接收的发现数据并将该数据存储在 TADDM 数据库中。 主存储服务器既负责协调发现服务器和所有其他存储服务器,又充当存储服务器。 所有并非主存储服务 器的存储服务器都称为辅助存储服务器。

### **流式服务器部署 (streaming server deployment)**

这是有一个主存储服务器和至少一个发现服务器的 TADDM 部署。 此类部署还可以包括一个或多个可选 的辅助存储服务器。 主存储服务器和辅助存储服务器共享一个数据库。 发现服务器没有数据库。

在此类部署中,发现数据从多个发现服务器并行流向 TADDM 数据库。

在流式服务器部署中,必须将以下 TADDM 服务器属性设置为下列其中一个值:

•com.collation.taddm.mode=DiscoveryServer

•com.collation.taddm.mode=StorageServer

对于除主存储服务器以外的所有服务器,还必须设置下列属性(用于指定主存储服务器的主机名和端口 号):

•com.collation.PrimaryStorageServer.host

•com.collation.PrimaryStorageServer.port

如果设置了 com.collation.taddm.mode property, 那么不得设置 com.collation.cmdbmode 属性, 或者 必须将该属性注释掉。

### **同步服务器 (synchronization server)**

这是用于对来自企业中所有域服务器的发现数据进行同步并且自身有数据库的 TADDM 服务器。 此服务 器并不直接发现数据。

### **同步服务器部署 (synchronization server deployment)**

这是一种 TADDM 部署,它包含一个同步服务器部署以及两个或两个以上域服务器部署,并且每个服务 器部署都有自身的本地数据库。

在此类部署中,同步服务器在批处理同步过程中复制来自多个域服务器的发现数据,且每次复制一个 域。

在同步服务器部署中,必须将以下 TADDM 服务器属性设置为以下值:

com.collation.cmdbmode=enterprise

此类部署已过时。 因此,在需要多个服务器的新 TADDM 部署中,请使用流式服务器部署。 可以将同步 服务器转换为流式服务器部署的主存储服务器。

# **TADDM 数据库 (TADDM database)**

在 TADDM 中,这是用于存储配置数据、依赖关系和变更历史记录的数据库。

除发现服务器和辅助存储服务器以外,每个 TADDM 服务器都有其自身的数据库。 发现服务器没有数据 库。 各个存储服务器共享主存储服务器的数据库。

#### **TADDM 服务器 (TADDM server)**

这是可以表示下列任何一项的通用术语:

- •域服务器部署中的域服务器
- •同步服务器部署中的同步服务器
- •流式服务器部署中的发现服务器
- •流式服务器部署中的存储服务器(包括主存储服务器)

#### **目标系统 (target system)**

在 TADDM 发现过程中, 这是指所要发现的系统。

#### **利用率发现 (utilization discovery)**

用于发现主机系统的利用率信息的 TADDM 传感器扫描。 利用率发现需要操作系统凭证。

# <span id="page-12-0"></span>**第 1 章 使用**

# **发现管理控制台**

发现管理控制台是用于管理发现的 IBM Tivoli Application Dependency Discovery Manager (TADDM) 客户机 用户界面。 此控制台也称为"产品控制台"。 它适用于域服务器部署以及流式服务器部署中的发现服务 器。 控制台的功能在这两种部署中相同。

# **启动发现管理控制台**

发现管理控制台是从 Web 浏览器启动的基于 Java 的用户界面。

### **开始之前**

请确保将您的浏览器配置为使用受支持的 Java™ 运行时环境,并确保您的计算机满足所有 TADDM 客户机硬 件和软件需求。 有关更多信息,请参阅 TADDM 安装指南。

# **过程**

要启动发现管理控制台,请完成下列步骤:

1. 打开 Web 浏览器,输入安装了 TADDM 服务器的系统的 URL 和端口号。 缺省端口号为 9430。 例如:

http://system.company.com:9430

将显示 TADDM 启动页面。 请确保启动了管理员控制台中的所有服务。

- 2. 可选: 要使用 SSL 连接,请完成下列步骤:
	- a. 在发现管理控制台标题下,选择**显示 SSL 选项**。
	- b. 单击**下载信任库**以下载信任库并选择保存该信任库文件的目录。
	- c. 在**下载信任库**链接右侧的输入框中,输入包含该信任库文件的目录的名称。
- 3. 单击启动发现管理控制台。 将显示"文件下载"窗口。
- 4. 在"**文件下载**"窗口中,单击**打开**。 将显示"**登录**"窗口。
- 5. 在**用户名**字段中,输入用于连接到 TADDM 服务器的用户名。 使用安装期间创建的用户帐户或缺省管理 员帐户。 缺省管理员用户名为 administrator。
- 6. 在**密码**字段中,为您输入的用户名输入密码。 缺省管理员用户名的密码为 collation。
- 7. 在**服务器**字段,输入要访问的服务器的标准名称。 **服务器**字段预先填写了缺省服务器名称。
- 8. 在**端口**字段中,输入服务器的端口号。 **端口**字段预先填写了缺省端口号。
- 9. 可选: 选择**建立安全 (SSL) 会话**以将所有数据(包括用户名和密码)加密之后再通过网络进行传输。 要 使用 SSL,在安装发现管理控制台客户机时必须已为服务器保存了信任库。

10. 单击**登录**。 将显示"发现管理控制台客户机"窗口。

### **下一步做什么**

**要点:** 有关通过 SSL 连接登录到发现管理控制台的更多信息,请参阅 TADDM *Troubleshooting Guide*。

# **发现作用域**

您可以使用发现作用域确定想要服务器访问的基础结构中的设备、计算机系统和其他组件。 在运行发现前, 必须至少配置一个作用域。

可以使用 IP 地址、IP 地址范围或子网指定发现作用域集,从而定义发现期间可以访问的网络的边界。 作用 域的范围可以小至单个 IP 地址,也可以大至 IP 地址范围或 C 类网络。要扫描大于 C 类网络的子网范围,请 参阅"从文件装入发现作用域"以获取更多信息。 还可以从作用域中排除特定设备。

<span id="page-13-0"></span>当服务器和另一个网络区域中要发现的系统之间存在防火墙时,请将防火墙配置为允许访问 SSH 端口(端口 22),然后设置锚点。 有关更多信息,请参阅第 37 [页的『锚点和网关』](#page-48-0)。 下表列出并描述了在"**作用 域**"窗格的"**作用域集**选项卡中显示的发现作用域集信息:

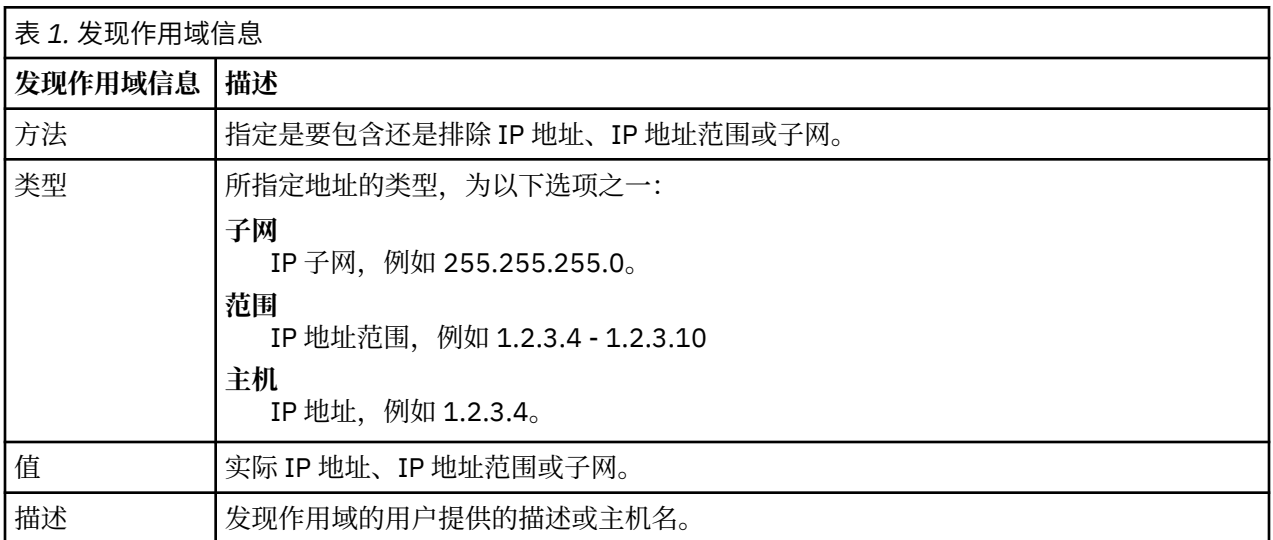

**注:** 作用域或作用域组不是标识,而是个别 IP 地址的集合。 因此,如果将配置(例如,访问条目或发现概要 文件)限制为某个作用域或作用域组,那么它适用于该作用域或作用域组中包含的所有 IP 地址。 它还意味 着当在多个作用域或作用域组中包含某个给定 IP 地址,并且仅针对其中某一个作用域限制配置, 那么给定 IP 地址的限制始终适用,无论将哪个作用域或作用域组用于发现都是如此。

# **配置作用域**

您可以使用发现管理控制台配置作用域集。

# **过程**

**要点:** 创建非常大的作用域会导致性能问题,包括服务器崩溃。

要配置作用域集和作用域,请从发现管理控制台完成下列步骤:

- 1. 在菜单栏上,单击**发现** > **作用域**。 此时将显示"**作用域**"窗格。
- 2. 单击**添加集合**以定义新的发现作用域集合。

将显示"**作用域集名称**"窗口。

3. 在**名称**字段中,输入新作用域集的名称。

**要点:** 作用域集名称不得包含以下字符:

•'

•.

•/

**注:** 如果您要使用同步服务器来管理多个域,请确保在同一服务器管理的所有域中每个作用域集的名称是 唯一的。 多个域使用同一作用域集名称可能会导致在生成报告时发生问题。

- 4. 单击**确定**。 新作用域集将显示在"作用域集"列表中。
- 5. 要将作用域和内容添加到作用域集,请选择刚才创建的作用域集并单击**添加**。

将显示**添加作用域**窗口。

- 6. 要添加作用域的设置,请完成下面的一个步骤:
	- •从 **IP 类型**列表中选择**子网**,然后在"IP 地址"字段中输入子网掩码的 IP 地址。 此地址在作用域集中 必须是唯一值。
	- •从 **IP 类型**列表中选择**范围**,并在"IP 地址"字段中输入开始和结束 IP 地址。 此地址在作用域集中必 须是唯一值。

•从 **IP 类型**列表中选择**主机**,并在"IP 地址"字段中输入主机的 IP 地址,或在**主机名**字段中输入主机 名。 此地址在作用域集合中必须是唯一值。

**要点:** 如果同时定义了 IP 和主机名,但是它们互相不对应,那么 IP 优先。 主机名仅被视为"描述"。 7. 要从作用域中排除设备和主机,请单击**添加排除**,然后完成以下某个步骤:

•从 **IP 类型**列表中选择**子网**,并在 **IP 地址**字段中输入子网的 IP 地址。

•从 **IP 类型**列表中选择**范围**,并在 **IP 地址**字段中输入起始和结束 IP 地址。

•从 **IP 类型**列表中选择**主机**,并在 **IP 地址**字段中输入起始和结束 IP 地址。

8. 要保存作用域,请单击**确定**。 在列表中将显示新作用域。

#### **配置作用域组**

您可以使用发现管理控制台配置作用域组。

## **过程**

- 1. 要添加作用域集组, 请完成下列步骤:
	- a) 在"功能"窗格中,单击**发现** > **作用域**并选择**作用域组**选项卡。
	- b) 要创建新的空作用域组, 请单击添加集合。此时将显示"作用域组名称"窗口。
	- c) 在名称字段中, 输入 MyGroup 作为新作用域组的名称。
	- d) 单击**确定**。 名称 MyGroup 将显示在作用域组列表内。
- 2. 要将现有的作用域集添加到作用域组,请完成下列步骤:
	- a) 在**作用域组**选项卡上,从作用域组列表中选择 **MyGroup** 并单击**添加**。 此时将显示"**将作用域集添加 到组**"窗口。
	- b) 选择要添加到组的作用域集。
	- c) 单击**添加**。 新的作用域集将显示在列表中。

#### **更改作用域**

您可以使用发现管理控制台更改现有的发现作用域。

#### **过程**

**要点:** 创建非常大的作用域会导致性能问题,包括服务器崩溃。

要更改现有发现作用域,请从发现管理控制台完成下列步骤:

- 1. 在菜单栏上,单击**发现** > **作用域**。 此时将显示"**作用域**"窗格。
- 2. 从**作用域集**列表中,选择作用域集。 该作用域集的作用域列表在右侧列出。
- 3. 在作用域列表中选择一个作用域,然后单击**编辑**。
	- 将显示"**编辑作用域**"窗口。
- 4. 要更改作用域的设置,请完成下面的一个步骤:
	- •要更改子网,请在 **IP 地址**字段中输入子网的 IP 地址。 此地址在作用域集中必须是唯一值。 转到步骤 5。
	- •要更改设备范围,请在 **IP 地址**字段中输入起始和结束 IP 地址。 此地址在作用域集中必须是唯一值。 转到步骤 5。
	- •要更改特定设备,请在**主机名**字段中输入 IP 地址或标准主机名。 此地址在作用域集中必须是唯一值。 转到步骤 6。
- 5. 要从发现作用域中排除设备和主机,请单击**添加排除**并完成以下某个步骤:
	- •从 **IP 类型**列表中选择**子网**,并在 **IP 地址**字段中输入子网的 IP 地址。
	- •从 **IP 类型**列表中选择**范围**,并在 **IP 地址**字段中输入起始和结束 IP 地址。

6. 要保存作用域,请单击**确定**。 新更改将应用于作用域。

#### **更改作用域组**

您可以使用发现管理控制台来更改现有的发现作用域组。

# **过程**

要更改现有的发现作用域组,请从发现管理控制台完成以下步骤:

- 1. 在菜单栏中,单击**发现** > **作用域**并选择**作用域组**选项卡。
- 2. 从作用域组列表中,选择要编辑的组。
	- 要从作用域组中删除作用域集,请选择要删除的作用域集,然后单击**从组中删除**。
	- 要将作用域集添加到作用域组,请单击**添加到组**。 此时"**添加作用域**"窗口将打开。 选择要添加到作 用域组的作用域集,然后单击**添加**。

#### **删除作用域**

您可以使用发现管理控制台删除作用域。

# **过程**

要删除作用域,请从发现管理控制台完成下列步骤:

- 1. 在菜单栏上,单击**发现** > **作用域** 此时将显示"**作用域**"窗格。
- 2. 从**作用域集**列表中,选择包含您要删除的作用域的作用域集。 该作用域集的作用域在右侧列出。
- 3. 从作用域列表中,选择作用域并单击**删除集合**。 此时将显示消息窗口。
- 4. 要删除该作用域,请单击**是**。 将从作用域集中删除该作用域。

#### **删除作用域集**

您可以使用发现管理控制台删除作用域集。

# **过程**

要删除作用域集,请从发现管理控制台完成下列步骤:

- 1. 在菜单栏上,单击**发现** > **作用域** 此时将显示"**作用域**"窗格。
- 2. 从**作用域集合**列表中,选择要删除的作用域集合,并单击**删除集合**。 此时将显示消息窗口。
- 3. 要删除作用域集,请单击**是**。 将删除该作用域集。

### **删除作用域组**

您可以使用发现管理控制台删除作用域组。

# **过程**

要删除作用域组,请从发现管理控制台完成下列步骤:

- 1. 在菜单栏上,单击发现 > 作用域。此时将显示"作用域"窗格。
- 2. 选择**作用域组**选项卡。
- 3. 从"作用域组"列表中,选择包含要删除的作用域的作用域组。 该作用域组的作用域集将在右侧列出。
- 4. 从作用域列表中, 选择作用域并单击**删除组**。 此时将显示消息窗口。
- 5. 要删除作用域组,请单击**是**。 这将删除该作用域组。

# <span id="page-16-0"></span>**访问列表**

访问列表是服务器在访问基础结构中的配置项时所使用的所有用户名、密码和简单网络管理协议 (SNMP) 共 用字符串的集合。 您必须为要发现的配置项设置此列表。 在为无需凭证的发现使用"堆栈扫描"传感器 时,不需要访问列表。

# **关于此任务**

如果需要,用户名、密码和共用字符串将根据每种类型的设备或软件应用程序进行分类,并(可选)受到作 用域的限制。 例如,所有计算机系统的所有用户名和密码都存储为一个组,而所有数据库的所有用户名和密 码都存储为另一个组。

访问设备时,服务器按顺序使用特定作用域的(每个子网的 IP 地址)组中的每个用户名和密码(或共用字 符串),直到设备允许服务器对它进行访问为止。 例如,访问计算机系统时,服务器使用计算机系统的访问 列表中指定的第一个用户名和密码下并算机系统的用户名和密码不正确,那么服务器将自动使用计 算机系统访问列表中指定的下一个用户名和密码。

因为您为每个类型的配置项输入用户名和密码(或共用字符串)的列表,所以不需要为特定配置项指定用户 名和密码。 为每种类型的设备指定所有用户名和密码时,请为每个用户名和密码对定义作用域。 服务器将 自动尝试每个用户名和密码,直到找到正确的组合。 您创建的访问列表由发现管理控制台使用,并在数据库 中进行加密和存储。

如果要已发现设备是可以通过 SNMP 协议管理的网络设备,请在"共用"字段中输入 SNMP 共用字符串。 如果将 SNMP 用于 Cisco 设备,那么必须选择 SNMP 网络元素,并在"共用名"字段中输入 Cisco 设备的 SNMP 共用字符串。

对于访问列表中的每个计算机系统条目,您可以选择指定以下某种认证类型:

- •缺省值
- •密码
- •公共密钥基础结构 (PKI)

如果选择了缺省认证,那么请在需要的情况下使用密钥口令的密码首先尝试基于 SSH 密钥的认证。 如果基 于密钥的认证不成功,将尝试登录名和密码认证。 如果选择了密码认证类型,那么仅尝试密码认证。 同 样,如果选择了 PKI,那么仅尝试基于密钥的认证。建议如果您知道认证类型,请为要添加的新访问列表条 目设置认证类型。 如果不知道认证类型,那么缺省行为可能导致多次登录尝试无效,有时候这可能会导致用 户帐户锁定。

如果系统管理员已通过登录和密码认证方法设置 SSH, 那么在设置访问列表之前, 在启用"建立安全 (SSL) 会话"选项的情况下启动发现管理控制台。 通过该选项,所有数据(包括访问列表用户名和密码)在发现管 理控制台和服务器之间传输之前都将进行加密。

#### **添加新的访问列表条目**

您可以使用发现管理控制台添加新的访问列表条目。 添加新访问列表条目的步骤根据要添加的组件类型不同 而有所不同。 请使用**发现** > **访问列表**来添加新的访问列表条目。 另外,还可以使用 Java API 以编程方式添 加新的访问列表条目。

# **关于此任务**

如果要以编程方式添加新的访问列表条目,或者您使用供应商提供的应用程序并想管理身份或更改密码,那 么可以使用 Java API 来执行此任务。 对于 Java API 方法,请参阅《TADDM SDK 开发者指南》中的『管理 访问列表』主题。

# **过程**

要使用发现管理控制台添加新的访问列表条目,请完成下列步骤:

- 1. 在菜单栏中,单击**发现** > **访问列表**。 此时将显示"**访问列表**"窗格。
- 2. 要向访问列表添加新条目,请单击**添加**。 此时将显示"**访问详细信息**"笔记本。
- 3. 从**组件类型**列表中,选择要发现的组件类型。
- <span id="page-17-0"></span>4. 对于除网络元素 (SNMP) 以外的所有组件类型,请完成下列步骤:
	- a) 在名称字段中, 输入访问列表条目的名称。
	- b) 在**用户名**字段中,输入用于登录到所要发现的组件的用户名。 指定 Windows 域用户帐户时, 域名和用户名必须以反斜杠 (\) 分隔, 如以下示例所示: DOMAIN \username。
	- c) 在**密码**字段中, 输入用于登录到所要发现的组件的密码。
	- d) 在**确认密码**字段中,重新输入用于登录到所要发现的组件的密码。
- 5. 单击**确定**保存信息。
	- 此时将显示具有新信息的"**访问列表**"窗格。
- 6. 根据选择的组件类型不同,可能还需要完成其他步骤。 下表指出了组件类型以及需要为访问列表条目填 写的其他字段和列表。

٦

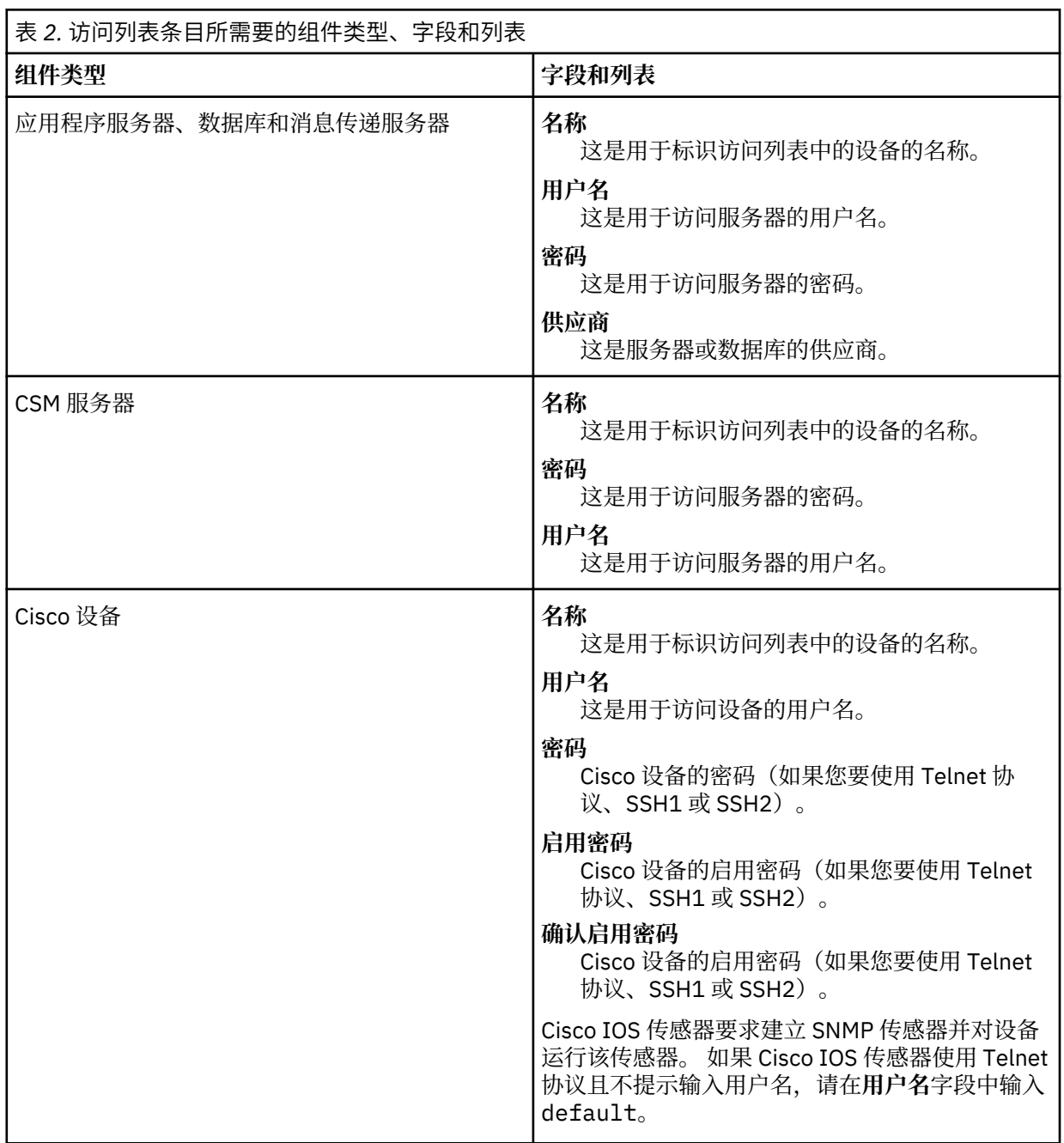

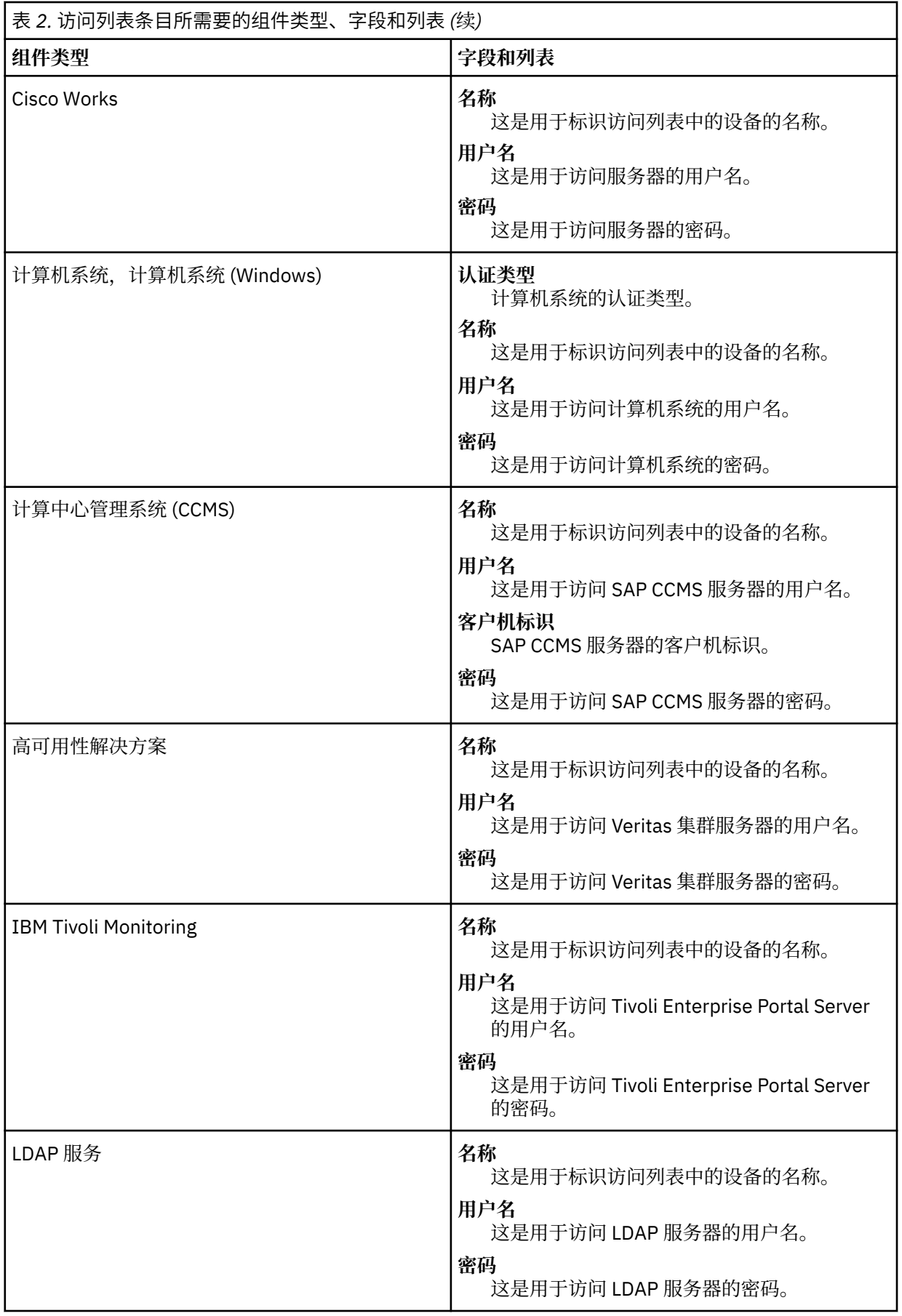

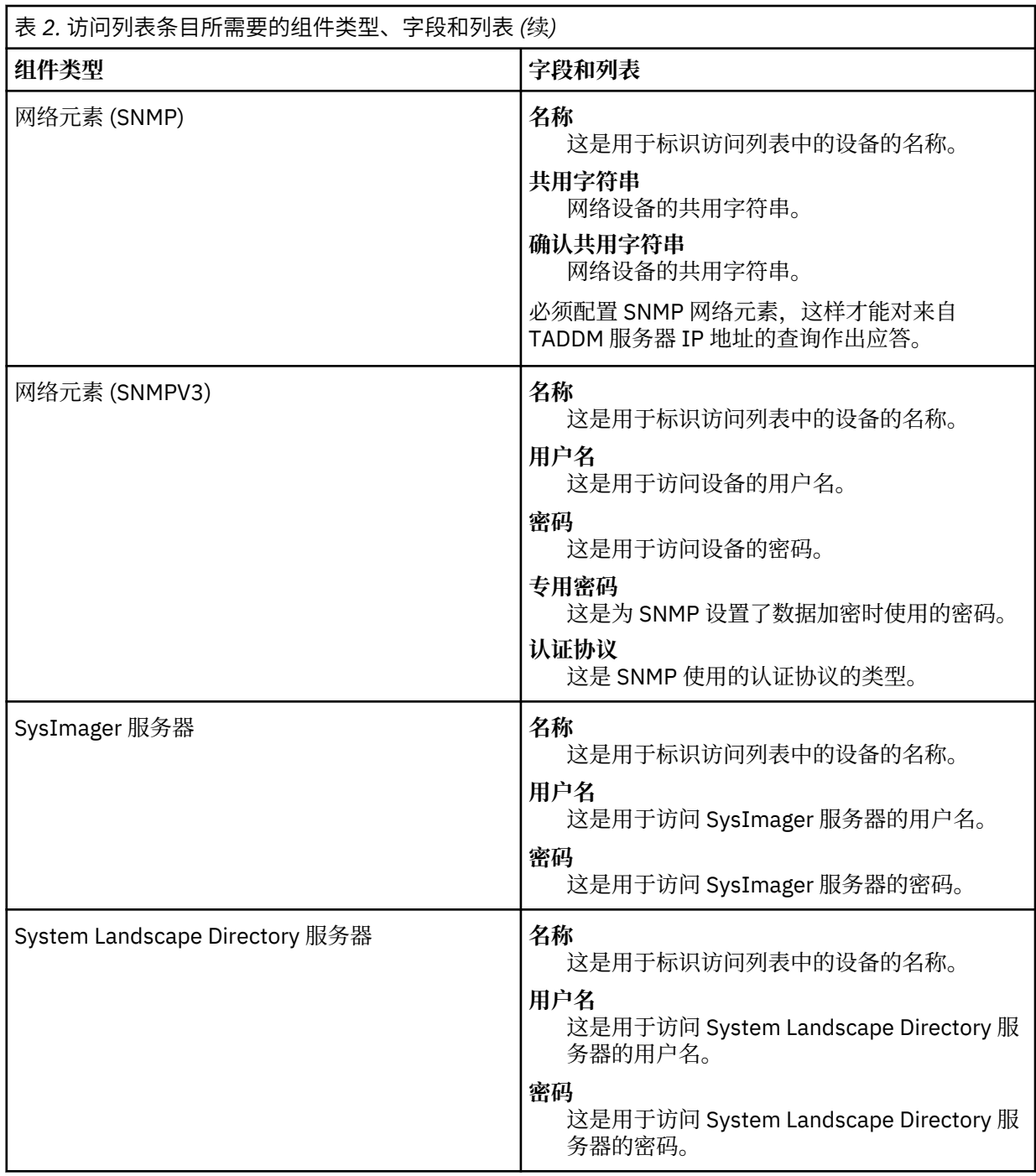

7. 要配置作用域限制,请单击**作用域限制**选项卡。 此时将显示"**作用域限制**"页面。

8. 在"**作用域限制**"页面上,完成下列其中一个步骤:

•要对整个发现作用域的所有组件使用访问信息,请单击**整个作用域**。

•要将特定访问信息限制为只能应用于某些系统,请单击**限于选定作用域**或**限于选定作用域组**。 然后, 选择要限制对其的访问权的作用域集或作用域组。 仅当发现选定的作用域时,才会使用该访问列表条 目。 发现其他作用域集或作用域组时,不会使用该访问列表条目。 此方法将阻止可能导致用户帐户锁 定的无效登录尝试。

9. 要保存新的访问列表条目,请单击**确定**。

### **更改访问列表条目**

您可以使用发现管理控制台更改现有访问列表条目。 更改访问列表条目的步骤随您想添加的组件类型的不同 而不同。 使用**发现** > **访问列表**更改现有访问列表条目。 还可以使用 Java API 通过编程更改现有访问列表条 目。

# **关于此任务**

如果您想通过编程管理访问列表条目,或您具有供应商提供的应用程序并想管理标识或更改密码,可使用 Java API 来实现。 对于 Java API 方法, 请参阅《TADDM SDK 开发者指南》中的『管理访问列表』主题。

#### **过程**

要使用发现管理控制台更改访问列表条目,请完成下列步骤:

- 1. 从菜单栏,单击**发现** > **访问列表**。 此时将显示"**访问列表**"窗格。
- 2. 从列表中选择要更改的条目,然后单击**编辑**。

将显示**组件类型**、**名称**和**用户名**字段被禁用的"**访问详细信息**"笔记本。 您不能更改这些设置。

3. 如果想更改密码信息,请单击**更改**并完成下列步骤:

a) 在**密码**字段中, 输入用于登录到要发现的组件的密码。

b) 在确认密码字段中, 再次输入用于登录到要发现的组件的密码。

4. 要配置作用域限制,请单击**作用域限制**选项卡。

此时将显示"**作用域限制**"页面。

5. 在"**作用域限制**"页面上,完成下列其中一个步骤:

•要对整个发现作用域的所有组件使用访问信息,请单击**整个作用域**。

•要将特定访问信息限制为只能应用于某些系统,请单击**限于选定作用域**或**限于选定作用域组**。 然后, 选择要限制对其的访问权的作用域集或作用域组。 仅当发现选定的作用域时,才会使用该访问列表条 目。 发现其他作用域集或作用域组时,不会使用该访问列表条目。 这会阻止可能导致用户帐户锁定的 无效登录尝试。

6. 要保存新的访问列表条目,请单击**确定**。

#### **在服务器之间移动访问列表**

您可以将访问列表从一个 TADDM 服务器移动到另一个 TADDM 服务器。

#### **关于此任务**

不能将访问列表移入或移出主存储服务器或辅助存储服务器。

要将访问列表从一个 TADDM 服务器移动到另一个 TADDM 服务器,请完成下列步骤:

#### **过程**

- 1. 在要从中移动访问列表的 TADDM 服务器上打开命令行窗口。
- 2. 从 \$COLLATION HOME/bin 目录, 使用以下命令向加密文件写入访问列表:

#### **在 Linux、AIX 和 Linux on System z® 操作系统上:**

authconfig.sh -u \$*username* -p \$*password* -d -f \$*filename*

# **在 Windows 操作系统上:**

authconfig.bat -u *username* -p *password* -d -f *filename*

- 3. 将 authconfig 命令所创建的加密文件以及 TADDMSec.properties 文件从 \$COLLATION\_HOME/etc/ 目录复制到要移至的 TADDM 服务器(目标服务器)。 请确保不覆盖目标服 务器上的现有 TADDMSec.properties 文件。
- 4. 在从 \$COLLATION HOME/bin 目录将文件移至的 TADDM 服务器上, 使用以下命令:

#### <span id="page-21-0"></span>**在 Linux、AIX 和 Linux on System z 操作系统上:**

authconfig.sh -u \$*username* -p \$*password* -m -f \$*filename* -k \$*key\_filename* [-o] [-e \$*output\_filename*]

# **在 Windows 操作系统上:**

authconfig.bat -u *username* -p *password* -m -f *filename* -k *key\_filename* [-o] [-e *output\_filename*]

#### 其中:

#### **-f** *filename*

该值指定第 2 步中创建的加密文件的名称和位置。

#### **-k** *key\_filename*

该值指定从源 TADDM 服务器复制的 TADDMSec.properties 文件的名称和位置。 移动源服务器加 密的访问列表时, 无法使用目标服务器上的 TADDMSec.properties 文件。

# **可选**:**-o**

在服务器之间移动访问列表时,缺省操作是将加密文件访问列表与目标服务器上的访问列表合并。 然 后,合并的列表将保存到数据库。

要使用加密文件中的访问列表来覆盖目标服务器上的当前访问列表,请添加 -o 选项。

#### **可选**:**-e** *output\_filename*

如果不希望立即将加密文件中的访问列表写入目标服务器上的数据库,请添加 -e 选项。 -e 选项使 用目标服务器的加密密钥将访问列表重新加密为输出文件。 必须为重新加密的文件指定名称,并在目 标服务器上为其指定位置。 该选项不会将加密文件中的任何访问列表条目保存至目标服务器上的数据 库。

#### **下一步做什么**

在服务器之间移动访问列表时,如果选择了 -e 选项,您可以在以后将重新加密的文件移动到目标服务器的 数据库。 将重新加密的文件移动到数据库时,请使用以下命令,其中 filename 是重新加密的文件的名称 和位置:

#### **在 Linux、AIX 和 Linux on System z 操作系统上:**

authconfig.sh -u \$*username* -p \$*password* -m -f \$*filename* [-o]

#### **在 Windows 操作系统上:**

authconfig.bat -u *username* -p *password* -m -f *filename* [-o]

**-o** 是可选的,其行为与前面过程中所概述的完全一样。 请确保省略了 **-k** 选项。 远程服务器上的 TADDMSec.properties 文件不能用于将重新加密的文件移动到数据库。

# **运行发现**

设置初始发现作用域并为计算系统建立访问列表之后,就可以运行基本发现。 另外,还可以运行非管理员 Windows 发现,对于此类发现,您不需要提供管理员帐户。

#### **运行基本发现**

设置初始发现作用域并为计算系统建立访问列表之后,就可以运行基本发现。

**要点:** 对非常大的作用域运行发现会导致性能问题,包括服务器崩溃。

要运行发现,请从发现管理控制台中完成下列步骤:

- 1. 在菜单栏中,单击发现 > 概述。此时将显示"概述"窗格。
- 2. 要启动发现, 请单击运行发现。此时将显示"运行发现"窗口。
- 3. 在"运行发现"窗口中,从**作用域**菜单中选择**选择的作用域元素**,然后从树中选择要包括在发现中的作 用域。 您可以针对作用域元素、作用域集和作用域组运行发现。

4. 从**概要文件**列表中,选择要在发现运行期间使用的发现概要文件。 有关发现概要文件的更多信息,请参 阅第 45 [页的『使用发现概要文件』](#page-56-0)。

5. 要运行发现,请单击**确定**。

启动发现后,以及在发现运行期间,您可以查看"**发现概述**"以查看发现详细信息。 请参阅第 154 [页的『设置发现』以](#page-165-0)了解场景驱动的发现方法。

#### **重新发现配置项**

您可以使用**重新发现**选项来刷新需要凭证的发现已发现的配置项 (CI)。

#### **开始之前**

数据管理门户网站中提供了**重新发现**选项。 使用此选项可在不经历整个发现过程的情况下重新发现 CI。

在可以重新发现配置项之前,必须编辑 collation.properties 文件中的以下属性:

#### **com.collation.rediscoveryEnabled=true**

有效值为 true 和 false。 缺省值为 false。 将该值更改为 true 以启用重新发现功能。

Fix Pack 5 如果要通过调用主传感器(只因为其而导致创建 CI)来重新发现 CI, 那么应该将以下属性设 置为 true:

com.collation.isRediscoveryViaMainSensorOnly=true

此属性的有效值为 true 和 false。缺省值为 false。

# **关于此任务**

**重新发现**选项使用由先前完全发现存储的信息来启动重新发现。 过期的种子值可能会产生不可预测的结果。 在以下示例中,完全发现后的更改可能会导致种子值无效,重新发现可能会失败或获取不完整的数据:

•传感器使用的目标信息更改(IP 地址、端口绑定等)。

•底层数据模型更改。 对于发行版和维护(如新发行版)、修订包或临时修订,该情况是非常典型的。

•传感器变化显著,这影响了所存储的种子值信息。

在主维护应用程序后计划所有 CI 的完全发现,如安装临时修订、修订包或新发行版,而不使用**重新发现**选 项。 通过这样做,您确保了在足够的级别上维护种子值,以使重新发现正确运行。

# **要点:**

- •重新发现不是使 CI 保持为最新的长期方法。
- •对于定制集合重新发现,此过程有所不同。 无法重新发现定制集合本身,但可以重新发现属于定制集合的 元素。 选择要重新发现的定制集合时,将自动重新发现属于该定制集合且可以重新发现的元素。

• Fix Pack 3 在 TADDM 7.3.0.3 和更高版本中, 您只能重发现顶级对象。

# **过程**

- 1. 在数据管理门户网站中,请转至位于左下方的"**已发现的组件**"窗格。
- 2. 选择要重新发现的 CI。
- 3. 单击**操作 > 重新发现**。
- 4. 仅当最后一个传感器用于发现特定 CI 时启动重新发现。 它不会为更深入的发现启动更下游的传感器。 要 运行完全发现,请在产品控制台中使用**运行发现**。

#### **结果**

在完成重新发现并在产品控制台中查看发现历史记录后,您将看到传感器运行,但概要文件和作用域字段为 空。 每当运行重新发现时,重新发现都会创建动态概要文件。

# <span id="page-23-0"></span>**管理发现**

您可以使用发现管理控制台来管理发现过程。

#### **在发现服务器上捕获发现结果**

在流式服务器部署中,发现数据从发现服务器流向主存储服务器。 这些数据会在主存储服务器上的数据库中 得到处理和存储。 您也可以在发现服务器上的文件系统中捕获和存储这些信息。 可以分析这些信息并将其 传输到存储服务器,以便日后处理和存储。

#### **关于此任务**

要在发现服务器上捕获发现信息,请完成下列步骤:

# **过程**

- 1. 在 \$COLLATION\_HOME/var 目录中, 创建名为 topo 的目录以存储发现信息。 在运行发现时, 结果会存 储在 \$COLLATION\_HOME/var/topo 目录中创建的唯一目录中。 例如, \$COLLATION\_HOME/var/ topo/74i9x86th 目录。
- 2. 要在数据库中存储信息, 请完成下列步骤:
	- a) 将生成的目录复制到存储服务器。 在存储服务器和发现服务器上必须安装相同的 TADDM 版本。
	- b) 运行以下命令:

api.sh -u *username* -p *password* find "IMPORT *data\_directory*"

其中 *data\_directory* 是导入的数据的源目录。

例如,

api.sh -u administrator -p collation find "IMPORT /tmp/74i9x86th"

api.sh 脚本位于 \$COLLATION\_HOME/sdk/bin 目录中。

在发现期间,在删除 \$COLLATION\_HOME/var/topo 目录前,发现服务器无法将信息持久保存在数 据库中。

在域服务器部署中,域服务器有自身的数据库。 对于独立域服务器而言,可以使用上述步骤在服务器上 捕获来自发现的信息。

3. 要列出存储对象的内容,请运行以下命令:

api.sh -u *username* -p *password* find "LIST *data\_directory*"

其中 data directory 是包含要分析的数据的目录。 通常此目录也是导出发现数据的目标目录, 例如,

api.sh -u administrator -p collation find "LIST /tmp/74i9x86th"

存储对象的内容在 \$COLLATION\_HOME/log/services/ApiServer.log 中列出。

每条消息中记录的数据量是有限制的。 对于大对象,必须使 **com.collation.log.msg.size** 属性的 值大于缺省值 100000。

### **从文件装入发现作用域**

您可以使用 **loadscope** 命令管理发现作用域和从文件装入发现作用域。

# **关于此任务**

**要点:** 创建大的作用域会导致性能问题,包括服务器崩溃。

以下示例显示了 **loadscope** 命令的格式:

loadscope.jy [-d] [-q] [-C] -u *username* -p *password* clearAll | (clearScope*name*) | (clearScopeSet*name*) | ([-s *ScopeSetName* | -g *ScopeGroupName*] load [*scopefile*])

loadscope.jy 脚本位于 \$COLLATION\_HOME/bin 目录中。

以下列表描述了 **loadscope** 命令的选项:

**-d**

打开详细的调试日志记录。

**-q**

装入作用域而不同步。

在装入多个作用域时,您可以使用此选项。 请确保不将 -q 标志与最后一项配合使用,以便执行同步。

**要点:** 在 TADDM 7.3.0.3 和更高版本中,将忽略此选项。 为显著提高作用域童虎的性能,不再 需要此选项。

**-C**

此参数使 loadscope.jy 文件删除作用域。 但是, 不再删除对作用域指定的 ScopeElements, 这些 ScopeElements 将来由拓扑构建器代理程序除去。

#### **-u** *username*

用于访问 TADDM 服务器的用户名。 此参数对于装入操作是必需的。

#### **-p** *password*

该用户名的密码。 此参数对于装入操作是必需的。

#### **clearAll**

删除所有作用域集和作用域组。

#### **clearScope**

删除作用域集或作用域组。

# **clearScopeSet**

**要点:** 不推荐使用。

删除作用域集或作用域组。

#### **-s** *ScopeSet* **或 -g** *ScopeGroup*

**ScopeSet** 是用于装入作用域元素的作用域集名称。 **ScopeGroup** 是用于装入作用域集的作用域组名 称。 此参数对于装入操作是必需的。

**要点:** 作用域集名称不得包含以下字符:

•' •.

•/

#### **load**

将作用域元素装入系统,从而使用新元素替换现有元素。

#### **scopefile**

包含以下元素的文件:

•作用域元素(如果您要使用 -s *ScopeSet* 参数来装入作用域集)。

•作用域集,用于您要使用 -g *ScopeGroup* 参数装入作用域组的情况。

此参数对于装入操作是必需的。

### **从文件装入作用域集**

以下示例显示如何使用 **loadscope** 命令装入发现文件:

% loadscope.jy -u administrator -p cmdb -s Windows load /tmp/scopefile

作用域文件由使用以下格式的条目组成:

scope, [exclude\_scope:exclude\_scope...],[description]

如果使用以下作用域类型的任何组合,作用域文件可包含任何数目的作用域:

•子网作用域(例如,1.2.3.4/255.255.255.0)

- •地址作用域(例如,1.2.3.4)
- •范围作用域(例如,1.2.3.4 5.6.7.8)

**要点:** 以下是关于作用域文件格式的详细信息:

- •只有 IP 地址在作用域文件中有效。 不能使用主机名。
- •每个作用域元素单独在一行上。
- •地址作用域不能包含排除项。
- •**[description]** 参数中不允许使用 & 字符。
- •如果条目无效,那么将被忽略。

•可插入以数字符号 (#) 为前缀的注释行。

以下文本样本为作用域文件样本:

# 这是注释 10.10.10.10,, 10.10.10.20,, 10.10.10.30,, 10.10.10.0/255.255.255.0,10.10.10.2:10.10.10.3, 10.10.10.2-10.10.10.9,10.10.10.4:10.10.10.5, 10.10.10.88,,  $10.10.10.999,$ 

### **从文件装入作用域组**

作用域文件由以下格式的条目构成,用于描述单个作用域组:

```
scopeSetName1
scopeSetName2
```
... scopeSetNameN 其中, scopeSetNameN 是现有作用域集的名称, 该作用域集将添加到组。

**要点:** 每个作用域集的名称都放在单独的一行中。 您可以通过在开头使用数字符号 (#) 来插入注释行。 使用以下命令来装入和删除作用域集合作用域组:

•装入作用域集:

loadscope.jy -u <username> -p <password> -s <ScopeSet> load <scopefile>

•装入作用域组:

loadscope.jy -u <username> -p <password> -g <ScopeGroup> load <scopefile>

•删除作用域集或作用域组:

loadscope.jy -u <username> -p <password> clearScope <name>

•删除所有作用域集和作用域组:

loadscope.jy -u <username> -p <password> clearAll

# **导出在另一个 TADDM 服务器上使用的作用域**

使用 **api.sh** 命令可导出作用域。

### **关于此任务**

要以 XML 格式导出作用域集和作用域组,请运行以下命令:

api.sh -u -p find --depth=5 Scope

在 \$COLLATION\_HOME/sdk/bin 目录中查找 api.sh 脚本。

<span id="page-26-0"></span>**限制:** 使用 **api.sh** 命令导出的作用域不能导入到另一个 TADDM 服务器。 请使用 **datamover.sh|bat** 命 令在 TADDM 服务器之间移动作用域。

要维护数据完整性,您必须在相同版本的 TADDM 服务器之间移动数据。

#### **创建和管理定制服务器模板**

可创建定制服务器以发现在缺省情况下 TADDM 不支持的服务器并对其进行分类。 这是一项高级技术,用于 配置 TADDM 以发现缺省情况下未知的服务器。

#### **关于此任务**

基础结构可能包含 TADDM 不会自动进行分类的软件应用程序和服务器类型,如定制 Java 服务器。 任何具 有无法识别的 TCP 侦听端口的服务器进程都被归于为"未知服务器"类。 未知服务器不会显示在拓扑中, 并且无法使用大部分功能。 但是,您可获取基本信息,例如未知服务器的名称和运行时数据。

您可以定义定制服务器来创建模板,该模板为该定制服务器设置成员资格规则。 在发现期间,如果运行时信 息与您在模板中定义的条件相匹配,那么所有未知服务器会自动归类为此类型的定制服务器。 如果在模板中 进行指定,还将自动捕获定制服务器使用的所有配置文件。

预定义的定制服务器模板(称为"忽略所有不匹配的进程")将忽略不与另一个模板匹配的任何进程。 使用 该模板可以获得性能改进,但您如果希望使用"未知进程"功能搜索未知服务器,那么必须确保未启用该模 板。 缺省情况下,不启用"忽略所有不匹配的进程"模板。

定制服务器将显示在拓扑中,您可查看它们的详细信息。 尽管这些详细信息不如为受支持服务器提供的信息 那样详尽,但定义定制服务器使基础结构中的所有组件都可以参与拓扑和比较。 您可以在"定制服务器"窗 口中管理定制服务器。

**FixPack8 如果定义和启用了定制服务器, 那么可以捕获基本信息(例如, 名称、运行时数据等) 以及在定** 制服务器模板中定义的配置文件。创建的对象的类型是定制服务器模板定义中定义的类型。在 中,还给出一 些用于配置和捕获配置文件的示例。我们还可以扩展定制服务器以收集其他信息,请参阅《使用指南》中的 "扩展定制服务器和计算机系统模板"主题。

例如,为发现和分类 java 服务器(如果缺省情况下在 TADDM 中未发现), 可以通过以下方式定义定制服务 器模板:

# 1. 类型为 AppServer

2. "识别条件"为"Program Name contains Java"

通过以上配置,将对应于在目标 (ps -eaf | grep -i java) 上运行的每个 java 进程调用 CustomAppServerSensor

**Fix Pack 2** 在 TADDM 7.3.0.2 和更高版本中, 为每个定制服务器模板设置 hierarchyType 属性。 它用于 更详细地定义关系的源和目标,以在分组模式配置的遍历节中进行遍历。 此属性值基于模板名称创建。 将 除去所有空格,并且单个词的第一个字母将设置为大写。 例如,IBM Tivoli Enterprise Console 模板将 hierarchyType 属性设置为 IBMTivoliEnterpriseConsole, CA iTechnology iGateway 模板将 hierarchyType 设置为 CAITechnologyIGateway。

**Fix Pack 3** 在 TADDM 7.3.0.3 和更高版本中,您可以启用创建占位符,这在创建定制服务器模板时非常有 用。 有关详细信息,请参阅《TADDM 管理员指南》中的『配置发现占位符』主题。

#### **添加定制服务器**

定制服务器模板包含用于将未知服务器进程分配到定制服务器的描述性条件。 在发现管理控制台中为定制服 务器定义模板时可指定此条件。

#### **关于此任务**

对与所运行的进程关联的以下信息进行解析,以将进程与特定定制服务器进行匹配:

#### **程序名**

可执行程序的名称。

#### **Window 服务名称**

Window 操作系统服务的名称。

**参数**

传递给程序的参数。

**环境**

为程序设置的环境变量。

**端口**

进程正在侦听的 TCP 端口号。

定制服务器常规信息和条件详细信息包括名称、服务器类型以及定制服务器的识别条件。 要查看关于该未知 服务器的详细信息,可在"拓扑"中双击某个未知服务器,然后单击**运行时**选项卡。

然后您可以使用此信息,通过"**定制服务器详细信息**"窗口的**常规信息**和**条件**选项卡为定制服务器创建搜索 条件。

# **过程**

要添加定制服务器,请从发现管理控制台完成下列步骤:

- 1. 在"功能"窗格中,单击**发现** > **定制服务器**。 此时将显示"**定制服务器**"窗格。
- 2. 在"**定制服务器**"窗格中,单击**添加**。 将显示"**定制服务器详细信息**"笔记本。
- 3. 在**名称**字段中,输入定制服务器的名称。
- 4. 从**类型**列表中,选择您要添加的定制服务器的类型。
- 5. 在"操作"下,完成以下某一步骤:
	- •如果要发现服务器的所有实例,请单击**发现**。
	- •如果要阻止发现服务器的所有实例,请单击**忽略**。
- 6. 要启用定制服务器定义,请单击**已启用**。
- 7. 要选择与定制服务器关联的图标,请单击**浏览**,然后选择要使用的图标。
- 8. 在"识别条件"下,完成以下某一步骤:
	- •要与所有识别条件进行匹配,请单击**所有条件**。
	- •要与任一识别条件进行匹配,请单击**任一条件**。
- 9. 完成下列步骤为定制服务器定义条件:
	- a) 从第一个列表中,选择条件类型。
	- b) 从第二个列表中,选择运算符。
	- c) 在提供的字段中, 输入条件类型和运算符的文本参数。
- 10. 要除去识别条件,请单击**除去**。
- 11. 要定义新条件,请单击**添加条件**。
- 12. 要添加配置文件,请单击**配置文件**选项卡。 此时将显示"**配置文件**"页面。
- 13. 在"**配置文件**"页面上,单击**添加**。 此时将显示"**捕获文件的搜索路径**"窗口。
- 14. 从**类型**列表中,选择要捕获的某一文件类型:
	- •配置文件
	- •软件模块
	- •应用程序描述符目录/文件
- 15. 从**搜索路径**列表中,为配置文件选择以下某个搜索路径:

文件系统的 root 路径。

### **\$PWD**

**/**

所运行程序的当前工作目录。

#### **\$Home**

所运行程序的用户标识的主目录。

**C:**

本地计算机上的目录。

#### **%ProgramFiles%**

程序文件目录。

# **%SystemRoot%**

系统根目录

在文本框中输入配置文件的路径和文件名,或输入 \*(星号)指定选定目录中的所有文件。

- 16. 要捕获配置文件的内容,请单击**捕获文件内容**,并(可选)指定捕获的配置文件的最大字节数。
- 17. 要在目录结构中递归以搜索指定的文件,请选择**递归目录搜索**(如果使用 TADDM 7.3.0.3 或更高版本) 或**递归目录内容**(如果使用 TADDM 7.3.0.2 或更低版本)。

18. 要保存定制服务器的设置,请单击**确定**。

**编辑定制服务器**

您可以使用发现管理控制台编辑定制服务器。

# **过程**

要编辑定制服务器,请从发现管理控制台完成下列步骤:

- 1. 在"功能"窗格中,单击**发现** > **定制服务器**。
	- 此时将显示"**定制服务器**"窗格。
- 2. 在"**定制服务器**"窗格中,单击**编辑**。 此时将显示"**定制服务器详细信息**"笔记本,其中的**名称**和**类型**字段将被禁用。 无法更改这些字段。
- 3. 要更改在"**定制服务器详细信息**"笔记本中的其他字段,请参阅第 15 [页的『添加定制服务器』](#page-26-0)。
- 4. 要刷新关于您刚才更改的定制服务器的信息,请再运行一次发现。 要加快发现过程,请将发现的活动作用域限制为新组件。

#### **复制定制服务器**

可基于现有定制服务器创建新的服务器。 可通过复制在"**定制服务器**"窗格内列出的服务器并赋予其一个独 特的名称来实现。

#### **过程**

要复制定制服务器,请从发现管理控制台完成下列步骤:

- 1. 在"功能"窗格中,单击**发现** > **定制服务器**。
	- 此时将显示"**定制服务器**"窗格。
- 2. 在"**定制服务器**"窗格中,选择要复制的定制服务器,然后单击**复制**。 将显示"**设置名称**"窗口。
- 3. 在**名称**字段中,输入新的定制服务器的名称。
- 4. 要保存新的定制服务器,请单击**确定**。

#### **删除定制服务器**

您可以使用发现管理控制台删除定制服务器。

# **过程**

要删除定制服务器,请从发现管理控制台完成下列步骤:

- 1. 在"功能"窗格中,单击**发现** > **定制服务器**。
	- 此时将显示"**定制服务器**"窗格。
- 2. 在"**定制服务器**"窗格中,选择要删除的定制服务器,然后单击**删除**。 此时将显示消息窗口。

3. 要删除定制服务器,请单击消息窗口内的**是**。

4. 要确认删除, 请确保定制服务器并未在"**定制服务器**"窗格中列出。

#### **重新安排定制服务器条目的位置**

您可以更改"**定制服务器**"窗格中列出定制服务器的顺序。 由于模板匹配按定制服务器列表从上到下的顺序 来应用,并在遇到第一个匹配模板时停止,所以列表顺序很重要。 例如,更为通用的模板与特定类型的所有 服务器相匹配,而更为特定的模板仅与具有特定字符串参数的服务器相匹配。 某个服务器与某个服务器类别 匹配后,该定制服务器将从未知服务器列表中除去。 即使一个服务器与列表中多个定制服务器的条件相匹 配,该服务器也不能同时是多个类别的成员。 更改列表顺序将使服务器过程与不同的定制服务器匹配。

#### **过程**

要在"**定制服务器**"窗格中重新安排条目的位置,请从发现管理控制台完成下列步骤:

1. 在"功能"窗格中,单击**发现** > **定制服务器**。

此时将显示"**定制服务器**"窗格。

2. 在**定制服务器**窗格中,选择您想要重新安排的定制服务器并完成下面的一个步骤:

•要将服务器在条目列表中上移,单击**上移**。

•要将服务器在条目列表中下移,单击**下移**。

#### **启用忽略模板**

您可以启用预定义的"忽略所有不匹配的进程"模板,以忽略不与另一个模板匹配的任何进程。

#### **开始之前**

启用该模板会导致忽略未知的服务器模式。 在启用该模板之前,请确认您不希望使用"未知进程"功能识别 未知服务器。

# **过程**

要启用忽略所有不匹配的进程的模板,请从发现管理控制台完成下列步骤:

1. 在"功能"窗格中,单击**发现** > **定制服务器**。

此时将显示"**定制服务器**"窗格。

- 2. 在"**定制服务器**"窗格中,选择"忽略所有不匹配的进程"定制服务器模板。 单击**编辑**。 此时将显示"**定制服务器详细信息**"窗口。
- 3. 单击**已启用**。
- 4. 单击**确定**。

#### **预定义的模板**

TADDM 提供了许多可立即使用的预定义定制服务器模板。 您可以在自己的环境中使用这些模板来发现其他 软件。

**先决条件**

在开始使用定制服务器模板之前,请确保将 buildforge.exe 和 buildforge;NODEM 的值添加到 collation.properties 文件中的 forcedServerList 属性,方法如下:

com.collation.platform.os.WindowsOs.forcedServerList=w3wp;nserver;amqzxma0; bipservice;buildforge.exe com.collation.platform.os.UnixOs.forcedServerList=amqzxma0;vxconfigd; clstrmgr;bipbroker;libvirtd;buildforge;NODEM

# **Fix Pack 2 TADDM 7.3.0.2 中的新模板**

在 TADDM 7.3.0.2 中,有许多即用型模板。 但是,您必须谨慎使用这些模板。 在升级到 TADDM 7.3.0.2 之后,请手动复查模板列表,并确定可安全使用哪些模板。 根据您的配置,不执行此步骤可能会 导致生成重复项。

例如,您在先前的 TADDM 发行版中禁用了 JavaServer 模板,并决定不使用定制模板基于 Java 发现 AppServer,因为您已使用第 3 层发现来达到此目的。 在此情况下,如果保持启用新模板,可能会创建 重复项。

<span id="page-30-0"></span>**注:** 如果从 TADDM 7.3.0 或 7.3.0.1 迁移,以下模板会移到定制服务器列表末尾,以使未知服务器首先归 类为先前所列的更具体模板所指定类型的服务器。

•IBM WebSphere Liberty 概要文件

•Tomcat

- •JavaServer
- •忽略所有不匹配的进程

## **定制服务器模板列表**

下表包含了所有即用型定制服务器模板的列表。 其中指定了模板缺省情况下是否启用以及该模板发现哪 些类。 如果为模板创建了扩展,该扩展也会列示在下表中。 这些模板按字母顺序排序。 如果模板包含 扩展,那么扩展名称在名称列中指定。

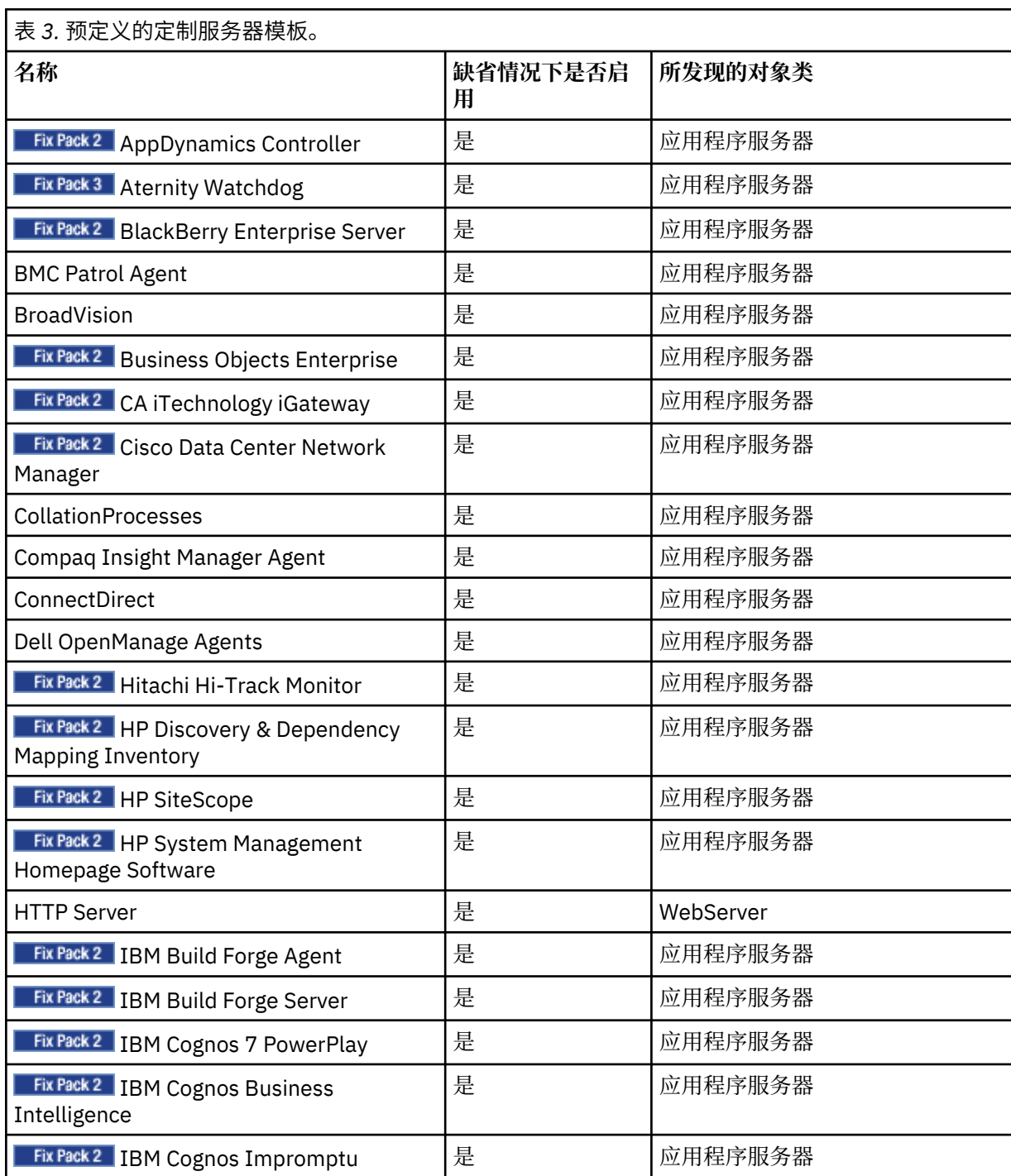

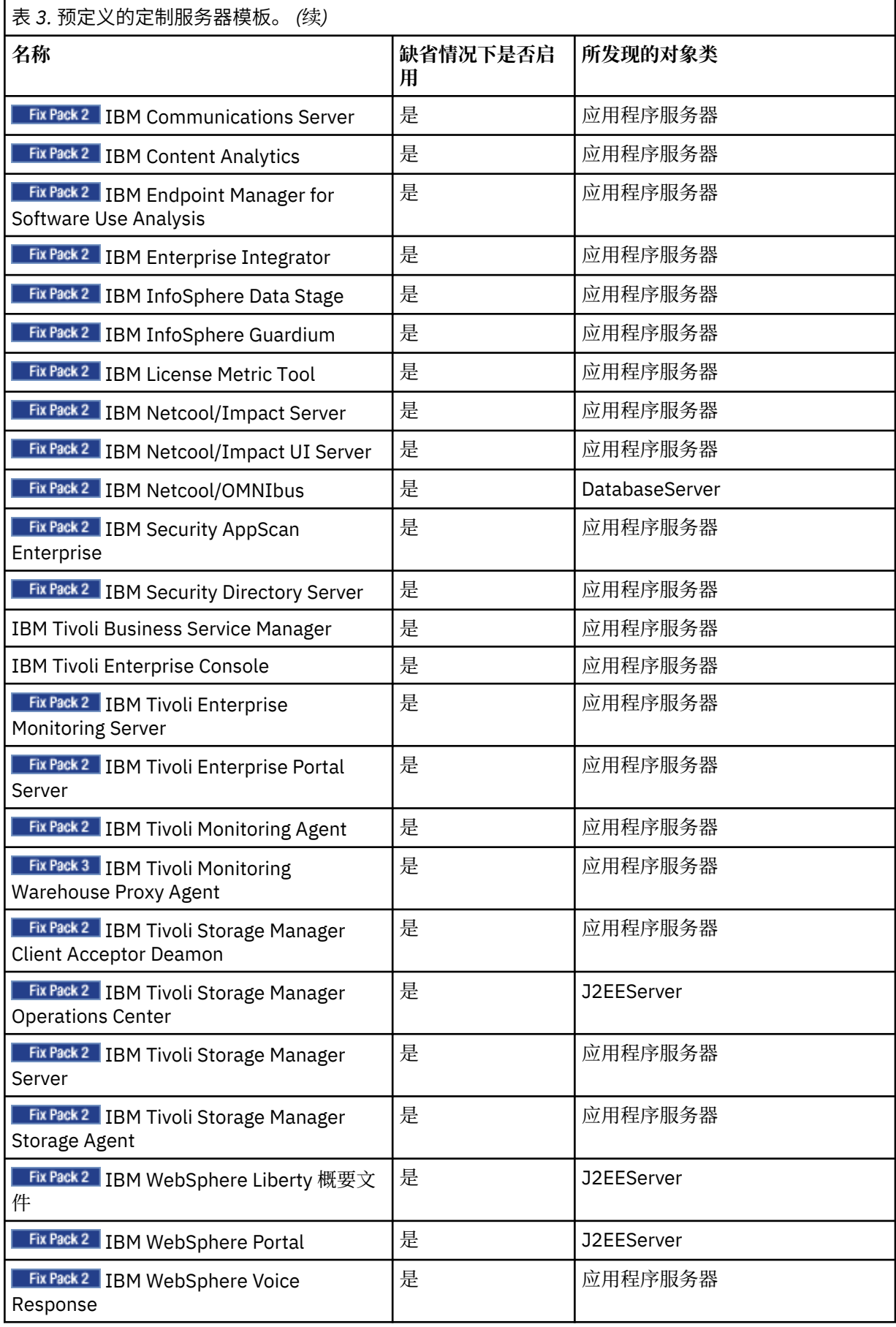

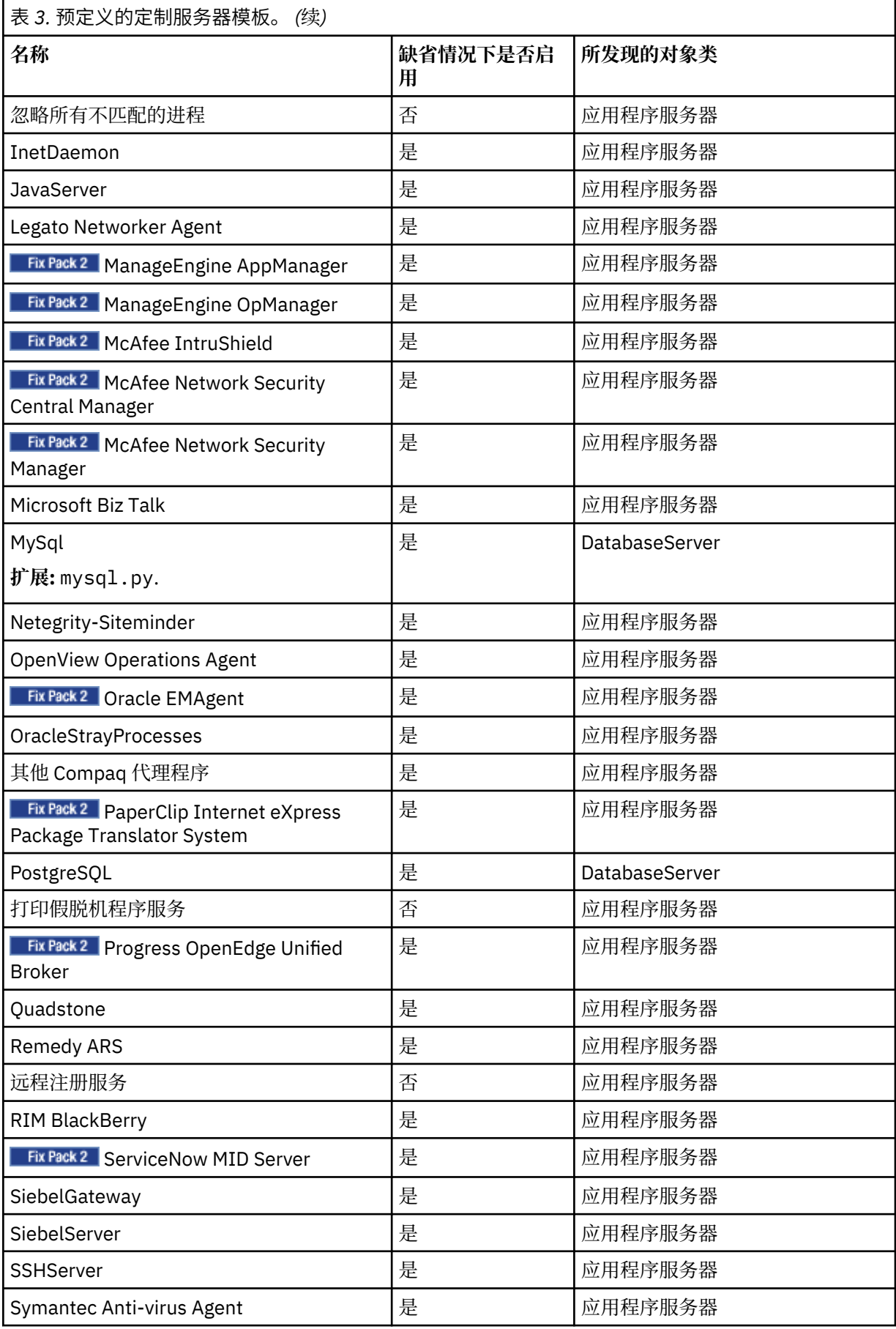

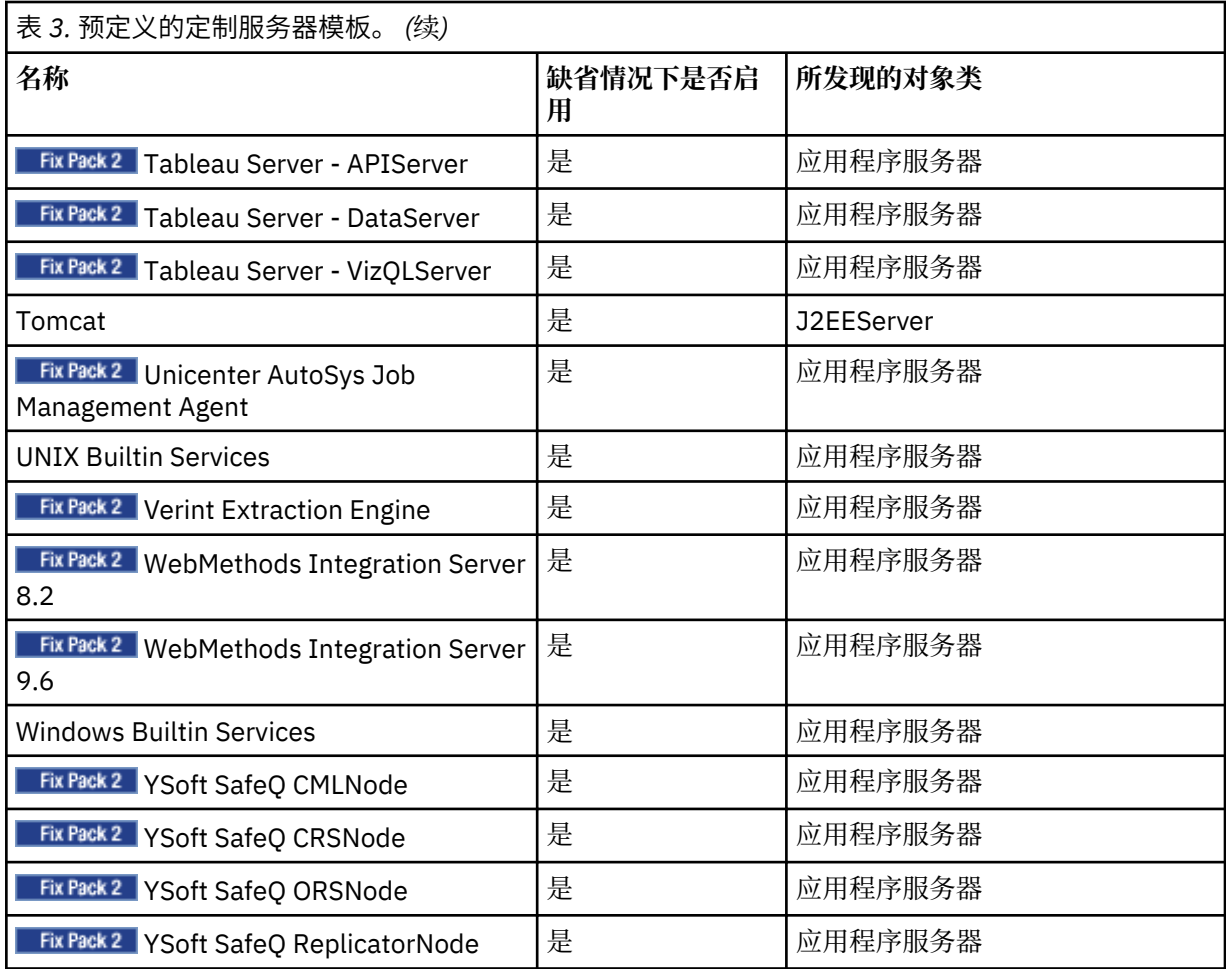

#### **创建和管理计算机系统模板**

您可以通过创建计算机系统模板来定制发现计算机系统和其他设备的方式。 计算机系统模板可以指定要从已 发现的系统类型中收集的其他信息,并且可以指定用于已发现的设备类别的模型类。

# **关于此任务**

您可以定义计算机系统模板以指定有关计算机系统或网络设备类型的信息,包括在发现期间要收集的其他信 息。 如果要定制特定类型的系统或设备的处理方式,或者要收集缺省情况下传感器不会发现的其他信息,请 使用计算机系统模板。

#### **添加操作系统的计算机系统模板**

计算机系统模板可以指定有关要发现的特定操作系统的信息。 如果要发现除操作系统传感器收集的信息以外 的其他详细信息,请使用此类计算机系统模板。

### **关于此任务**

通过创建操作系统的计算机系统模板,您可以指定要包含在发现期间收集的信息中的其他配置文件。

# **过程**

要添加操作系统的计算机系统模板:

- 1. 在发现管理控制台的"功能"窗格中,单击**发现** > **计算机系统**。 将显示"**计算机系统**"窗格。
- 2. 在"**计算机系统**"窗格中,单击**添加**。 将显示"**计算机系统详细信息**"窗口。
- 3. 在**名称**字段中,输入计算机系统模板的名称。

这是将在"**计算机系统**"窗格中的列表中显示的名称。

- 4. 在**操作**字段中, 选择**发现**以指定要发现与模板相匹配的计算机系统。
- 5. 要启用模板,请单击**已启用**。
	- 只有已启用的模板才能用于检测匹配的系统。
- 6. 要选择与计算机系统模板关联的图标,请单击**浏览**,然后选择要使用的图标。 您选择的图标将用于代表与 TADDM UI 中的模板相匹配的已发现的计算机系统。
- 7. 选择**操作系统**以指定要创建操作系统模板。
- 8. 在**识别条件**字段中,从列表中选择适当的操作系统。 该模板将与运行指定操作系统的所有计算机系统相匹配。
- 9. 单击**配置文件**选项卡。

此时将显示"**配置文件**"页面。

10. 在"**配置文件**"页面上,单击**添加**。

此时将显示"**捕获文件的搜索路径**"窗口。

11. 从**搜索路径**列表中,为配置文件选择以下某个搜索路径:

# **/**

文件系统的 root 路径。

#### **\$PWD**

所运行程序的当前工作目录。

#### **\$Home**

所运行程序的用户标识的主目录。

**C:**

本地计算机上的目录。

**%ProgramFiles%**

程序文件目录。

# **%SystemRoot%**

系统根目录

在文本字段中,输入要捕获的配置文件的路径和文件名,或者输入星号 (\*) 以指定所选目录中的所有文 件。

- 12. 要捕获指定配置文件的内容,请选择**捕获文件内容**。如果要限制所捕获的数据量,请选择将所捕获文件 **的大小限制为**,并指定所捕获的配置文件的最大字节数。
- 13. 要搜索指定位置的子目录中的指定文件,请选择**递归目录搜索**(如果使用 TADDM 7.3.0.3 或更高版本) 或**递归目录内容**(如果使用 TADDM 7.3.0.2 或更低版本)。
- 14. 完成为计算机系统模板指定信息后,单击**确定**。
- 15. 可选: 您可以使用命令或 Jython 脚本来扩展操作系统的发现。 有关扩展计算机系统模板的更多信息,请参阅第 26 [页的『扩展定制服务器和计算机系统模板』。](#page-37-0)

# **下一步做什么**

新模板立即可用;无需重新启动 TADDM 服务器。 您指定的信息将用于在 TADDM 用户界面中显示匹配的计 算机系统;您在模板中指定的任何配置文件在已发现的系统的"配置文件"选项卡中都可用。

#### **添加网络设备的计算机系统模板**

网络设备的计算机系统模板指定用于已发现的 SNMP 设备(如路由器和交换机)的模型对象类。 如果要更 精确地识别 SNMP 设备类, 或者如果要将 SNMP 设备视为计算机系统, 请使用此类模板。

# **过程**

要添加网络设备的计算机系统模板:

1. 在发现管理控制台中,单击**发现** > **计算机系统**。

- 2. 在"计算机系统"视图中,单击**添加**。
- 3. 在"计算机系统详细信息"窗口中,指定新的计算机系统模板的详细信息。

该窗口中的字段如下:

#### **名称**

标识模板的唯一名称。

**操作**

指定模板是否用于发现。

**已启用**

指定模板是否已启用。 只有已启用的模板才能用于检测匹配的系统。

**图标**

用于在"计算机系统"视图中标识模板的图标。 单击**浏览**查看可选择的可用图标。

**类型**

指定模板匹配的对象的类型(**操作系统**或 **MIB**)。 对于网络设备,选择 **MIB**。

**识别条件**

定义用于匹配已发现设备的条件。 可以定义多个条件。 要只匹配满足所有定义条件的已发现设备, 请选择**所有条件**;要匹配满足任意定义条件的设备,请选择**任意条件**。

每个条件都有三个部分:

•操作数是要匹配的已发现设备的值。 选择以下某个选项:

### **系统 OID**

SNMPv2-MIB::sysObjectID (OID 1.3.6.1.2.1.1.2) 中的 SNMP sysObjectID 值

### **系统描述**

SNMPv2-MIB::sysDescr (OID 1.3.6.1.2.1.1.1) 中的 SNMP sysDescr 值

•运算符可指定要执行的比较类型(例如,**is-greater-than** 或 **contains**)。

- •匹配值指定要与操作数比较的值。
- 4. 单击**确定**保存模板并关闭窗口。

"计算机系统"视图中将显示新模板。

**注:** "计算机系统"视图中的模板顺序很重要。 在发现期间,当匹配算法找到 MIB 类型的第一个匹配的 计算机系统模板时将停止;如果该模板的**操作**字段设置为**发现**,那么该模板将用于发现。 您可以更改列 表中的模板顺序,方法是单击**上移**和**下移**按钮,然后单击**保存**以保存更改。

5. 可选: 您可以创建操作类文件, 以定义要用于已发现设备的 ComputerSystem 模型对象的类型。

通常, 操作类文件用于指定已发现设备的 ComputerSystem 模型对象的类型属性值。

**注:** 您可以在操作类文件中设置任何属性值。 但该值可能遭到覆盖。 例如,操作类将制造商设置为 "IBM", 但 SNMP MIB2 传感器发现制造商名称为"Cisco"。在这种情况下, 传感器发现的名称会覆 盖操作类文件提供的值。 如果您必须覆盖 SNMP MIB2 传感器发现的值,则必须使用 Jython 脚本在发现 期间覆盖。

在 \$COLLATION HOME/etc/templates/action 目录中, 创建一个与计算机系统模板名称相同(不 包含扩展名)的 XML 文件。 (例如,对于名为 Lucent Switch 的模板,操作类文件将命名为 Lucent Switch.xml。)

XML 文件的内容指定要使用的模型对象类和属性值。 以下示例指定了 UnitaryComputerSystem 模型对象 类,类型属性设置为 Bridge,制造商属性设置为 Lucent:

```
<?xml version="1.0" encoding="UTF-8"?>
  <results
         xmlns="urn:www-collation-com:1.0"
         xmlns:coll="urn:www-collation-com:1.0"
         xmlns:xsi="http://www.w3.org/2001/XMLSchema-instance"
         xsi:schemaLocation="urn:www-collation-com:1.0
         urn:www-collation-com:1.0/results.xsd">
     <UnitaryComputerSystem array="1" xsi:type=
     "coll:com.collation.platform.model.topology.sys.UnitaryComputerSystem">
       <type>Bridge</type>
       <manufacturer>Lucent</manufacturer>
     </UnitaryComputerSystem>
 \langleresults>
```
6. 可选: 您可以使用 Jython 脚本扩展 SNMP 设备的发现。

要在发现期间启动 Jython 脚本, 必须先使用"计算机系统"视图创建定制的 MIB 计算机系统模板。 然 后,可以创建描述符文件,用于定义与该模板关联的 Jython 脚本。

要配置现有模板的 Jython 脚本, 请转至 \$COLLATION\_HOME/etc/templates/commands 目录, 并创 建名称与模板名称(例如 Foundry Router)相同的新描述符文件。对于文件的内容,请按如下格式指 定:

SCRIPT:*script\_file\_path*

其中,*script\_file\_path* 是要运行的 Jython 脚本的绝对路径和文件名。 您可以在单个描述符文件中包含 多个 SCRIPT 条目来定义多个脚本。 可以在文件中包含注释,方法是将注释行以井号 (#) 开头。

注:要将 Jython 脚本用于通过锚点的发现,请将脚本放置在 \$COLLATION\_HOME/etc/templates 目录 的子目录中。 缺省位置为 \$COLLATION\_HOME/etc/templates/extension-scripts。

有关使用 Jython 来访问 SNMP 设备的更多信息,请参阅《*SDK* 开发者指南》。

**编辑计算机系统模板**

您可以使用发现管理控制台编辑计算机系统模板。

### **过程**

要编辑计算机系统模板,请从发现管理控制台完成下列步骤:

1. 在"功能"窗格中,单击**发现** > **计算机系统**。

将显示"**计算机系统**"窗格。

2. 在**计算机系统**窗格中,单击**编辑**。

将显示**计算机系统详细信息**笔记本。 您无法更改计算机系统模板的名称。

# **复制计算机系统模板**

可基于现有计算机系统模板创建新的模板。 可通过复制在"**计算机系统**"窗格内列出的模板并对其赋予唯一 名称来实现。

# **过程**

要复制计算机系统模板,请从发现管理控制台完成下列步骤:

- 1. 在"功能"窗格中,单击**发现** > **计算机系统**。 此时工作空间中将显示"**计算机系统**"窗格。
- 2. 在"**计算机系统**"窗格中,选择要复制的模板,然后单击**复制**。 将显示"**设置名称**"窗口。
- 3. 在**名称**字段中,输入新模板的名称。
- 4. 要保存新模板,请单击**确定**。

#### **删除计算机系统模板**

您可以使用发现管理控制台删除计算机系统模板。

#### **过程**

要删除计算机系统模板,请从发现管理控制台完成下列步骤:

- 1. 在"功能"窗格中,单击**发现** > **计算机系统**。 将显示"**计算机系统**"窗格。
- 2. 在"**计算机系统**"窗格中,选择要删除的模板,然后单击**删除**。 此时将显示消息窗口。
- 3. 要删除模板,请单击消息窗口内的**是**。
- 4. 要确认删除, 请确保该模板未在"**计算机系统**"窗格中列出。

#### **重新安排计算机系统模板条目的位置**

您可以在"**计算机系统**"窗格中更改列出的计算机系统模板的顺序。 由于模板匹配按模板列表从上至下的顺 序来应用,且在遇到第一个匹配模板时停止,所以列表顺序很重要。 例如,更为通用的模板与特定类型的所 有服务器相匹配,而更为特定的模板仅与具有特定字符串参数的服务器相匹配。

### **过程**

要在"**计算机系统**"窗格中重新安排条目的位置,请从发现管理控制台完成下列步骤:

1. 在"功能"窗格中,单击**发现** > **计算机系统**。

将显示"**计算机系统**"窗格。

- 2. 在"计算机系统"窗格中,选择您想重新安排位置的模板并完成下面的一个步骤:
	- •要将模板在条目列表中上移,单击**上移**。
	- •要将模板在条目列表中下移,单击**下移**。

#### **扩展定制服务器和计算机系统模板**

基础结构可能包含 TADDM 不会自动进行分类的软件应用程序和服务器类型,如定制 Java 服务器。 使用发 现管理控制台,您可以创建定制服务器模板来发现这些服务器并对其进行分类。

对于已发现的服务器类型,如果您想要定制发现方式的某些方面,可能还需要为其定义定制服务器模板。 例 如,可能想要更改显示图标或捕获特定配置文件。

定义定制服务器意味着所创建的模板将针对该定制服务器设置"成员资格规则"。

在发现期间,如果运行时信息与模板中定义的条件相匹配,那么 TADDM 会自动将任何未知服务器分类为该 类型的定制服务器。 如果在模板中进行指定,还将自动捕获定制服务器使用的所有配置文件。

为应用程序创建定制服务器模板还允许 TADDM 随后将该应用程序作为拓扑的一部分显示。 可以查看有关该 应用程序的详细信息,包括侦听端口、运行时信息以及所收集的任何配置文件或应用程序描述符。

在某些情况下,这可能并不够。 例如,您可能还需要访问产品版本。 缺省情况下,TADDM 无法收集任意定 制服务器应用程序的版本信息。

您可以通过以下方法来使用 TADDM 扩展定制服务器模板,以根据需要收集其他信息:

•在目标系统上运行命令以填充组件的公共数据模型中的任意属性。

例如,可以使用该方法来设置 productVersion 属性。 有关更多信息,请参阅"执行命令以填充公共数据 模型"这一部分。

•在目标系统上运行命令并将结果存储为组件的配置文件

该方法的一个常见用途是从 Windows 注册表中抽取信息。 有关运行命令以创建定制配置文件的更多信 息,请参阅第 30 [页的『运行命令以创建定制配置文件』](#page-41-0)。

•在 TADDM 服务器上运行 Jython 脚本。

您可以更改关于组件的任何信息。 该方法和第一个方法之间的区别在于运行代码的位置。 该方法比 CMD 方法更加灵活。 基于 Jython 的定制服务器扩展在 TADDM 服务器上运行。 这些扩展可以创建新组件并设 置 ExtendedAttributes。 它们还可以在第一层的发现目标下设置属性。

– 例如,基于 CMD 的扩展可以设置 ComputerSystem 的 ComputerSystem.serialNumber 或其他任何基 本属性。 基于 Jython 的扩展可以在与 ComputerSystem 相关联的 L2Interfaces 上设置属性。

**Fix Pack 8** 您还可以一起配置 Shell 和 Jython 脚本来扩展定制服务器模板 (CST)。在此情况下, TADDM 将用 户定义的 Shell 脚本 (通过 ASDMAINSCRIPT/ASDSCRIPT 标记配置)复制到目标系统,运行脚本,并将输 出文件返回至 TADDM 服务器, 然后由 Jython 脚本 (通过 SCRIPT 标记配置) 进行解析。将存储此脚本文件 所创建和返回的模型对象。在情况下的限制是,由于定制服务器模板,将不会生成或存储基本发现结果对象 (由基本详细信息组成,例如,侦听端口、运行时信息等),但是这些存在于其他类型的扩展中。所有数据 需要由 Jython 脚本显式创建以进行保存。有关更多详细信息, 请参阅《使用指南》中的"使用脚本来扩展 定制服务器扩展从而在脚本方式和异步方式下运行"主题。

**限制**

**Fix Pack 8 仅在一般发现方式中支持通过运行命令或运行 Jython 脚本来扩展定制服务器和计算机系统模板,** 在基于脚本的发现方式中不支持。定制服务器扩展已通过 Shell 和 Jython 脚本使用 ASDMAINSCRIPT/ SCRIPT 标记进行扩展,它们在脚本方式下运行或者可以在异步方式下运行。有关更多详细信息,请参阅 《使用指南》中的"使用脚本来扩展定制服务器扩展从而在脚本方式和异步方式下运行"主题。

#### **将脚本迁移至新的** *Jython* **版本**

在 TADDM V7.3 中,提供了两个 Jython 版本。 不推荐使用当前 Jython 2.1,但缺省情况下仍使用该版本。 您可以迁移至新的 Jython 2.5.3。

#### **关于此任务**

当前,虽然不推荐,但缺省情况下脚本和基于脚本的传感器仍使用 Jython 2.1。 要迁移至 Jython 2.5.3,请 完成以下步骤。

#### **过程**

- 要修改脚本,请更改以下解释器:
	- #!/usr/bin/env ./jython\_coll 更改为 #!/usr/bin/env ./jython\_coll\_253
	- jython\_wrap 更改为 jython\_wrap\_253
	- cjython 更改为 cjython\_253
- 要修改基于脚本的传感器,请更改以下命令

# **SCRIPT:<script.jy/py>** 更改为 **SCRIPT[com.ibm.cdb.core.jython253\_2.5.3]:<script.jy/py>**.

**要点:** 请勿在一个模板传感器中使用不同版本的 Jython。 所有 **SCRIPT** 命令都必须具有相同的捆绑软 件,即均为缺省版本或者均为 2.5.3。

要将传感器脚本配置为使用 Jython 2.5.3,请在其头部添加以下代码:

```
import sys
import java
from java.lang import System
coll_home = System.getProperty("com.collation.home")
jython_home = coll_home + "/osgi/plugins/com.ibm.cdb.core.
[jython_1.0.0|jython253_2.5.3]/lib/"
sys.path.append(jython_home + "/Lib")
sys.prefix = jython_home + "/Lib"
```
• 要修改使用 UniversalDataAgentConfiguration(当 parserClassName 为 JythonParser 时) 运行的脚本, 请添加 parserBundle 元素, 如以下示例中所示:

```
<results>
     <UniversalDataAgentConfiguration
 xsi:type="coll:com.collation.platform.model.discovery.agent.
UniversalDataAgentConfiguration">
...
<parserClassName>com.collation.platform.uda.JythonParser</parserClassName>
     <parserBundle>com.ibm.cdb.core.jython253</parserBundle>
...
    </UniversalDataAgentConfiguration>
\langle results>
```
• 要修改使用 CSTTemplate 描述符中的 CustomTemplateSensor 运行的脚本解释器,请添加 engineId 元素, 如以下示例中所示:

```
<CTSTemplate>
...
<engineId>com.ibm.cdb.core.jython253</engineId>
...
</CTSTemplate>
```
#### <span id="page-39-0"></span>**扩展定制服务器**

您可以为应用程序创建定制服务器模板,以对应用程序进行分类,随后将其作为拓扑的一部分显示。 还可以 查看关于应用程序的详细信息,包括侦听端口、运行时信息以及所收集的任何配置文件或应用程序描述符。

### **关于此任务**

但是,在某些情况下,这可能并不够。 例如,您可能还需要访问产品版本。 缺省情况下,TADDM 无法收集 任意定制服务器应用程序的版本信息。

但是,您可以使用以下方法来扩展定制服务器模板以根据需要收集其他信息:

•在目标系统上运行命令以填充组件 IBM 模型中的任一属性。

例如,可以使用此方法来设置 productVersion 属性。

•在目标系统上运行命令,然后将结果存储为组件的配置文件。

该方法的一个常见用途是从 Windows 注册表中抽取信息。

•在服务器上运行 Jython 脚本。

您可以更改关于组件的任何信息。 该方法和第一个方法之间的区别在于运行代码的位置。 此外,可以使用 Jython 脚本填充扩展属性和创建新模型对象或关系。

#### **过程**

要定义定制服务器,请完成下列步骤:

- 1. 打开发现管理控制台。
- 2. 完成下列步骤来创建应用程序的定制服务器模板:
	- a) 在侧栏中单击**发现** > **定制服务器**。
	- b) 单击**添加**以定义新的定制服务器模板。
	- c) 配置定制服务器模板的常规信息和条件。
	- d) 配置定制服务器配置文件。

可以配置对以下类型的文件的捕获:

- •配置文件
- •应用程序描述符
- •软件模块

关于应用程序描述符的更多信息,请参阅第 59 [页的『应用程序描述符』](#page-70-0)。 软件模块代表诸如运行在 定制服务器内的可执行代码或脚本之类的已部署应用程序模块。 您可添加到定制服务器的发现的详细 信息级别是可选的。 如果适用,您可将这些软件模块包括在业务应用程序中,以实现对业务应用程序 组合更高级别的可视性。

3. 创建包含要运行的命令的伪指令文件,然后按需要将命令和脚本添加到伪指令文件。

在伪指令文件中指定命令时,请使用第 29 [页的表](#page-40-0) 4 中描述的格式。 第 29 [页的表](#page-40-0) 5 概述了您可在伪指 令文件内使用的环境变量。

使命令尽可能简单。 如果命令在执行过程中停止,那么传感器将超时,并且不会发现该组件。

4. 保存伪指令文件。

伪指令文件的名称必须和定制服务器模板相同,且必须存储在以下目录中:\$COLLATION\_HOME/etc/ templates/commands。 TADDM 触发此目录中使用定制服务器模板名称的伪指令。

#### **下一步做什么**

第 29 [页的表](#page-40-0) 4 描述了伪指令文件的命令格式。

<span id="page-40-0"></span>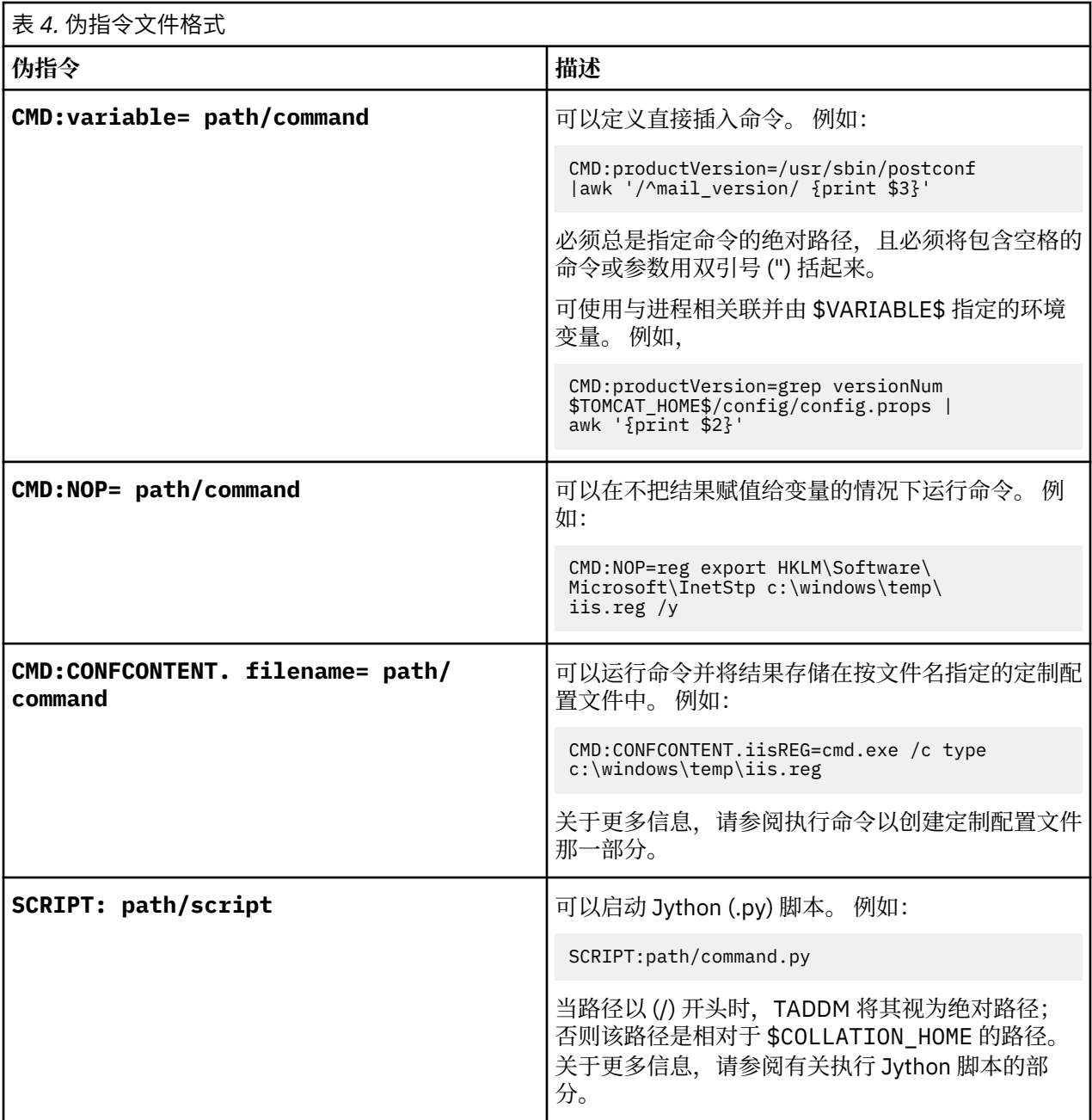

第 29 页的表 5 描述伪指令文件中可用的环境变量。

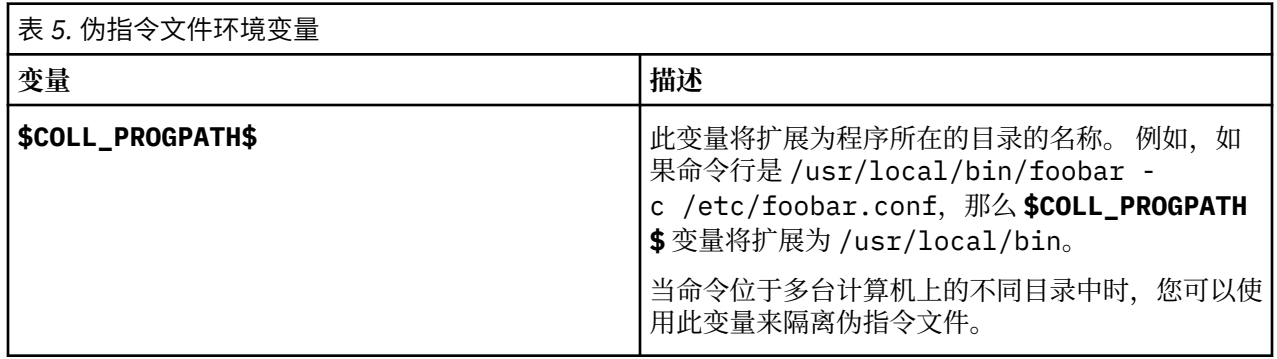

<span id="page-41-0"></span>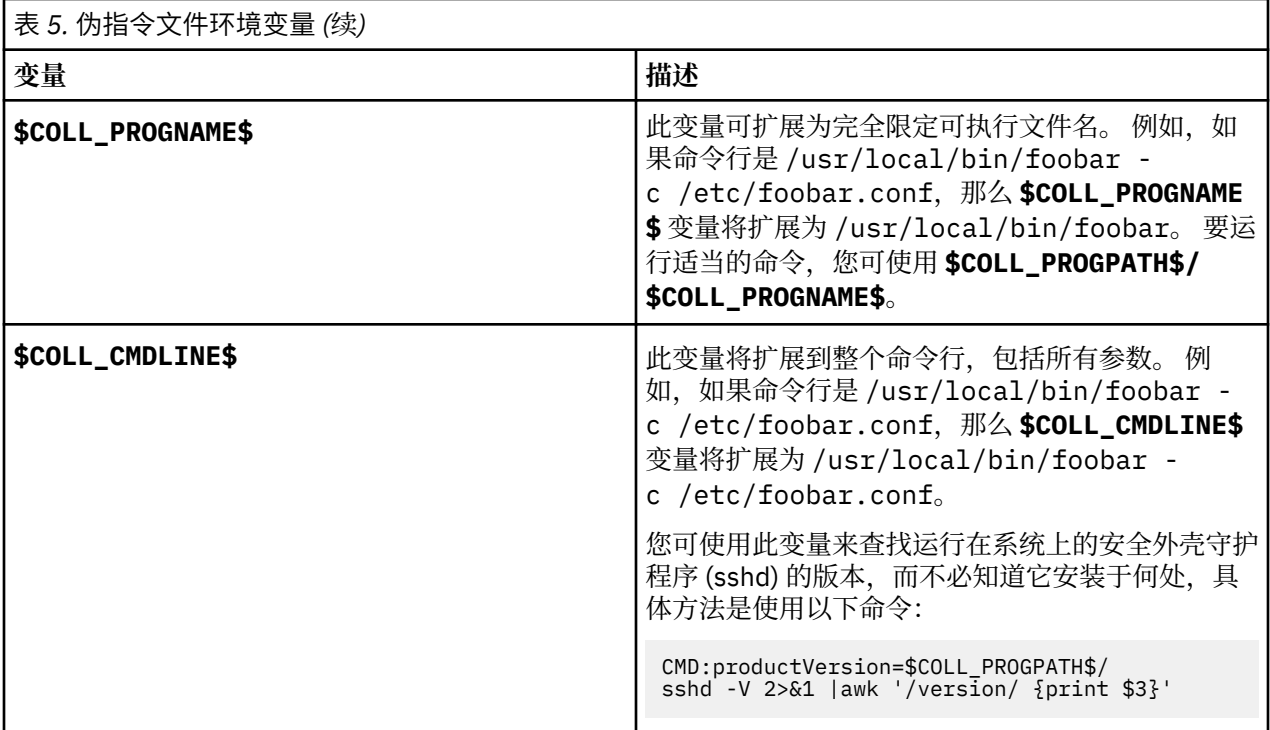

### **运行命令以填充公共数据模型**

您可以在目标系统上运行命令以填充公共数据模型中的属性。

例如, 假设已为 postfix 邮件传输代理程序编写了名为 postfix 的定制服务器模板。 您希望使用 TADDM SDK 来抽取有关所有 postfix 安装的软件信息, 以便可以相应地计划升级操作, 但是您发现输出内容中没有 productVersion。

可以扩展定制服务器模板以捕获该信息。 postconf 命令输出 mail\_version 字符串,该行的第三个字段包含 postfix 的版本信息。 因此, 可以使用以下命令来抽取版本字符串:

\$ postconf | awk '/^mail\_version/ {print \$3}'

要使 TADDM 运行此命令,请创建伪指令文件,并将其存储在 \$COLLATION\_HOME/etc/templates/ commands/postfix 中,该文件包含以下行:

CMD:productVersion=/usr/sbin/postconf |awk '/^mail\_version/ {print \$3}'

**注:** 在公共数据模型中填充属性不会使该属性出现在发现管理控制台中组件的"**详细信息**"窗格中。 但是, 该属性将存储在数据库中并可以使用 TADDM SDK 进行检索。 要使属性出现在用户界面中,请按运行命令部 分中所描述的那样,使用配置文件扩展来创建定制配置文件。

- · 仅当"发现管理控制台"设计为显示给定属性时, "定制服务器扩展"填充的"公共数据模型"中的属性 才会在"发现管理控制台"中显示。
- •填充属性不会更改哪些属性可以由发现管理控制台显示。
- •如果所发现目标类型在"发现管理控制台"中具有**配置文件**选项卡,那么 CMD:CONFCONTENT 伪指令捕获 的输出将显示在"发现管理控制台"的"配置文件"选项卡中。

### **运行命令以创建定制配置文件**

可以在目标系统上运行命令并将结果存储在定制配置文件中。

例如,您可能想要执行该操作以将 Windows 注册表的一部分记录到配置文件中。 您可以将结果保存在定制 配置文件中,以使用发现管理控制台访问信息。

**注:** 如果所发现目标类型在"发现管理控制台"中具有**配置文件**选项卡,那么 CMD:CONFCONTENT 伪指令捕 获的输出将显示在"发现管理控制台"的"配置文件"选项卡中。

例如,假设您已编写了名为 HomePageWebServer 的定制服务器模板以对 Microsoft IIS 进行子分类。 您可 以使用同一名称创建伪指令文件,并将其存储在 \$COLLATION HOME/etc/templates/commands 目录 中,该文件包含以下行:

CMD:NOP=reg export HKLM\Software\Microsoft\InetStp c:\windows\temp\iis.reg /y CMD:CONFCONTENT.iisREG=cmd.exe /c type c:\windows\temp\iis.reg

#### 运行伪指令文件中的命令时,注册表导出 (reg export) 的结果将存储在名为 iisREG 的配置文件中。

Limitation: 如果使用 CMD: CONFCONTENT 伪指令来扩展现有传感器, 那么除现有传感器外, 定制应用程序 服务器传感器也将运行。 在此情况下,仅针对存储最后结果的传感器存储配置文件。 例如,如果使用伪指 令来扩展 Oracle 传感器, 那么 Oracle 和定制应用程序服务器传感器都将运行。 如果 Oracle 传感器最后存 储结果,那么仅针对此传感器收集配置文件。 如果想要存储针对两个传感器捕获的配置文件,那么可以使用 优先级划分规则来指定最后存储哪个传感器。 例如,要存储针对 Oracle 传感器和创建的扩展定义的配置文 件, 那么首先必须编辑扩展以便还收集 Oracle 传感器存储的所有文件。然后, 您必须设置定制应用程序服 务器传感器以优先于 Oracle 传感器。 因此,定制应用程序服务器传感器将捕获针对 Oracle 传感器和扩展存 储的配置文件。 作为替代方法,您可以使用定制模板传感器扩展。 与定制应用程序服务器传感器的唯一差 别是,现有传感器(例如,Oracle 传感器)的结果包含在定制模板传感器扩展中。 因此,无需编辑扩展, 但是优先级规则仍适用。

有关优先级划分规则的更多信息,请参阅第 68 [页的『将优先级划分规则添加到配置项](#page-79-0)(模型对象)』。

#### **运行** *Jython* **脚本**

您可以通过在目标系统上调用 Jython 脚本(扩展名为 .py)来扩展定制服务器和计算机系统模板。

TADDM 将自动检测脚本语言,并使用散列映射将定制服务器或计算机系统的上下文传递至脚本语言。 这使 得 Jython 可操纵 Java 对象。

《TADDM SDK 开发者指南》中的"定制服务器扩展 API"部分中描述了详细结构 Fix Pack 8 以及样本脚本及 其扩展。但是,初始化传感器 helper 部分不同于扩展定制服务器模板和计算机系统模板。 以下部分提供这 些区别的描述。

#### **Jython 脚本中的 sensorhelper 节**

用于扩展定制服务器和计算机系统模板的 Jython 脚本包含 sensorhelper 节。 此部分使用有关发现目标 的信息来初始化 Python 模块的传感器工具。 根据用于扩展发现作用域的模板,它具有以下格式:

•初始化定制服务器的 sensorhelper:

(os\_handle, result, appserver, seed, log, env)=sensorhelper.init(targets)

•初始化计算机系统的 sensorhelper:

(os\_handle, result, computersystem, seed, log)=sensorhelper.init(targets)

**注:** 请勿更改此部分脚本中元素的顺序。 否则将失败。

#### **定制服务器的目标映射对象**

下表列出并描述定制服务器的目标映射中可用的对象。

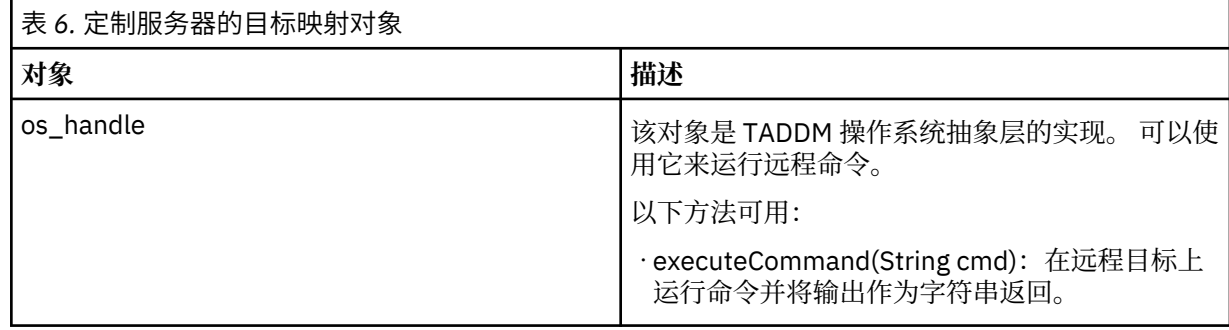

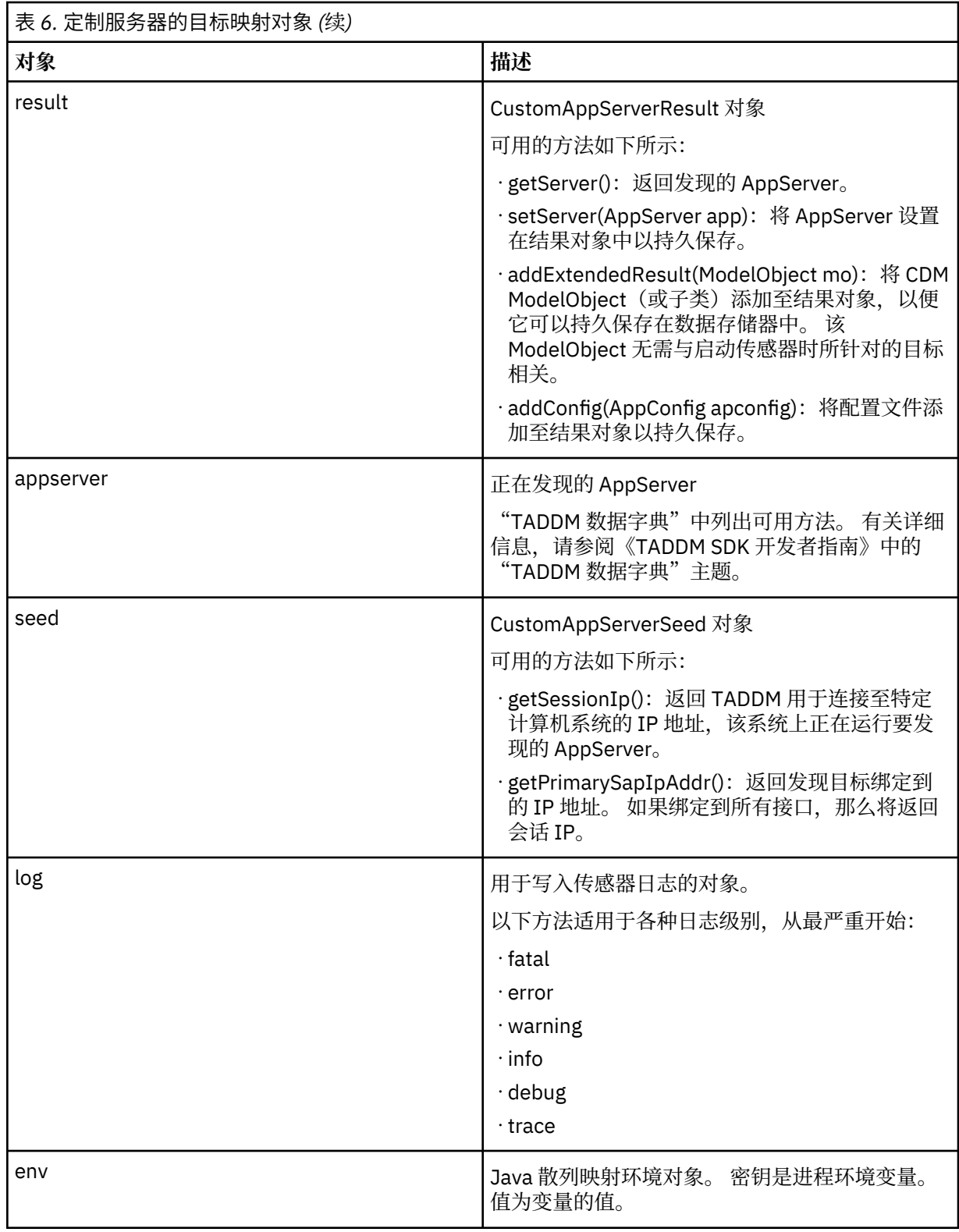

# **计算机系统的目标映像对象**

下表列出并描述计算机系统的目标映射中可用的对象。

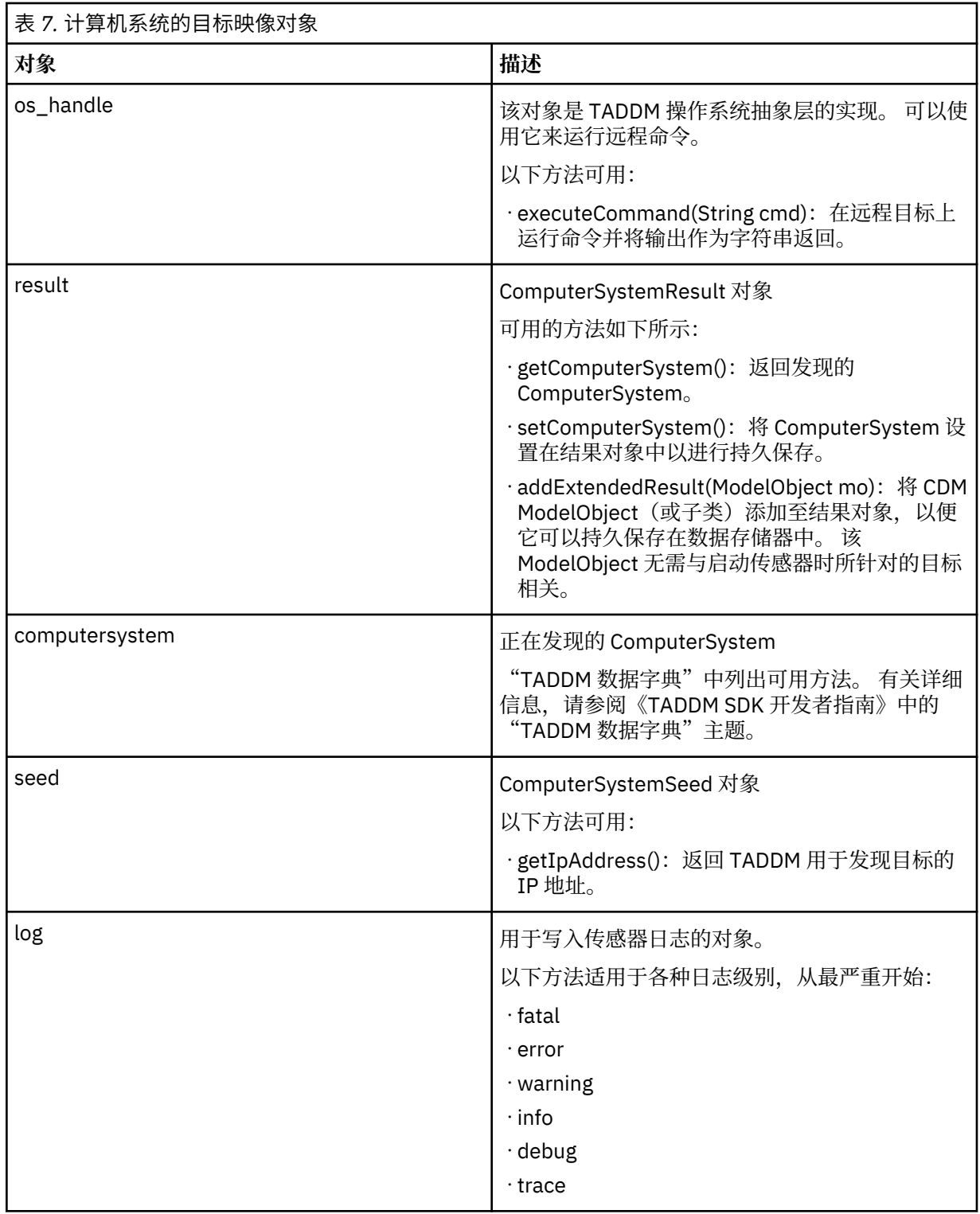

### **运行脚本**

要运行脚本,必须创建伪指令文件,并包含 Jython 脚本的名称,例如:

SCRIPT:myscript.py

有关伪指令文件格式的更多信息,请参阅第 28 [页的『扩展定制服务器』。](#page-39-0)

例如,可以通过在伪指令文件中包含以下命令来运行 Jython 脚本 myscript.py:

#### SCRIPT:myscript.py

#### **使用脚本来扩展定制服务器扩展从而在脚本方式和异步方式下运行** 您可以使用 shell 脚本或 Jython 脚本来扩展定制服务器模板 (CST)。

**Fix Pack 8 如果使用这些, 将执行基于脚本的发现, 其中, TADDM 将用户定义的脚本 (ASDMAINSCRIPT/** ASDSCRIPT) 复制到目标系统,运行脚本,然后将输出文件返回至 TADDM 服务器。需要将通过伪指令文件 中的 SCRIPT 标记配置的必须由用户创建的 Jython 脚本文件来解析这些脚本文件生成的输出。将仅存储此 脚本文件所创建和返回的模型对象(如果有)。

在异步发现方式 (ASD) 中,用户可生成请求包,并且使用 **ASDMainScript** 和 **ASDScript** 标记配置的这些脚 本将与其绑定在一起。然后,用户可正在目标上运行软件包并获取生成的结果文件,例如,其他传感器的 ASD 进程。用户将此结果文件复制到 TADDM 服务器上的 asdd 目录, 然后在通过发现管理控制台调用 ADS 发现时, 其将处理这些文件。伪指令文件中提及的 Jython 脚本(使用 SCRIPT 标记进行标记)将处理输出 结果,并且将根据此 Jython 脚本中的用户编码来生成结果对象。因此,在此扩展方式下,为给定的定制服 务器模板定义一个主脚本 (ASDMAINSCRIPT)。如果需要, 还可以定义主脚本所使用的多个其他脚本 (ASDSCRIPT)。与这些一起, 定义另一个 Jython 脚本 (SCRIPT), 其将解析在目标上运行的脚本的输出并创 建模型对象和返回对象以进行存储。

**要点:** 使用 Shell 和 Jython 脚本来扩展定制服务器扩展,以使其作为基于脚本的传感器运行。此扩 展也适用于异步发现方式。但是,在此扩展方式下,将仅存储 Jython 脚本文件所创建和返回的模型对象。 这意味着,由于定制服务器模板,将不会生成在其他类型的扩展中存在的 <bold>no</bold> 基本发现结果对 象(包含侦听端口、运行时信息等)。

要使用脚本启动定制服务器模板,请为给定定制服务器模板定义一个主脚本。 您可以根据需要定义由主脚本 使用的一个或多个其他脚本。

### **使用脚本扩展的 CST 的定义**

CST 可在 \$COLLATION HOME/etc/templates/commands 目录中定义命令文件。 命令文件名与 CST 名 称相同。 将以下命令添加到命令文件以使用脚本扩展 CST:

#### **ASDMAINSCRIPT**

该命令指定主脚本文件名。 它指定要在目标系统上复制并启动的脚本。

#### **ASDSCRIPT**

该命令根据需要指定其他脚本文件名。 它指定要在目标系统上复制并由主脚本使用的脚本。

# **Fix Pack 8 SCRIPT**

此命令指定 Jython 脚本文件名。其指定脚本,解析在目标上运行的脚本的输出并创建模型对象。将仅存 储 Jython 脚本文件所创建和返回的模型对象(如果有)。

对于异步发现,伪指令文件名或定制服务器模板名称在其名称中不应包含空格。

#### **命令语法**

将以下命令添加到命令文件:

### **ASDMAINSCRIPT:***os\_discriminator***:***script\_relative\_path*

变量 *os\_discriminator* 定义可运行脚本的操作系统。 以下值有效:

- $\cdot$  AIX
- •LINUX
- •SOLARIS
- •UNIX

•WINDOWS

•ALL:使用此值表示所有操作系统。

变量 script relative path 定义从 \$COLLATION HOME 目录开始到脚本的相对路径。 请将脚本放置在 \$COLLATION\_HOME/etc/templates/commands 目录的子目录中。

**ASDSCRIPT:***os\_discriminator***:***script\_relative\_path*

上述相同定义也适用于 ASDSCRIPT 命令。

# **命令文件的示例**

脚本集是使用相同 *os\_discriminator* 属性定义的一组脚本。 每个脚本集必须有一个主脚本 (ASDMAINSCRIPT),并且可以根据需要有一个或多个其他脚本 (ASDSCRIPT)。 脚本扩展的 CST 为发现的操 作系统选择最具体的脚本集。

以下示例显示使用脚本扩展的 CST 的命令文件:

ASDMAINSCRIPT:AIX:etc/templates/commands/scripts/scriptAix.sh ASDSCRIPT:AIX:etc/templates/commands/scripts/myTest3.sh ASDMAINSCRIPT:UNIX:etc/templates/commands/scripts/scriptUnix.sh ASDSCRIPT:UNIX:etc/templates/commands/scripts/myTest.sh ASDSCRIPT:UNIX:etc/templates/commands/scripts/myTest2.sh SCRIPT: etc/templates/commands/scripts/myOutputParser.py

该命令文件定义两个脚本集: 一个仅适用于 AIX, 另一个适用于 UNIX 和类似操作系统。

**FixPack8 在 ASDMAINSCRIPT 文件中, 要调用其他脚本(例如, myTest.sh), 请遵循正常脚本传感器中** 使用的模式,例如,echo SCRIPT:myTest.sh,仅必须提及文件名而不含任何目录路径。

### **脚本生成的文件**

TADDM 将定义的脚本复制到目标系统,然后运行主脚本。 主脚本在根系统目录中启动,但位于临时目录 中。 要获取实际脚本位置,请使用 *dirname* \$0 命令。

该脚本生成的脚本和文件存储在目标系统上的临时位置中,将返回到 TADDM 服务器。 这些文件会放置在 \$COLLATION\_HOME/var/asdd/{*runId*}/{*targetIp*}/{*sensorOsgiId*} 目录中。 *sensorOsgiId* 名称由定制应用程序服务器传感器 (CustomAppSever) 标识和模板名称组成。 例如,JavaServer CST 的相应 名称是 com.ibm.cdb.discover.sensor.app.customappserver\_7.1.0.JavaServer。

### **向使用脚本扩展的 CST 添加 Jython 扩展**

要解析使用脚本扩展的 CST 所收集的数据,您可以在发现期间自动调用 Jython 脚本(.py 扩展名)。 要将 Jython 扩展添加到脚本文件, 您必须将以下命令添加到伪指令文件中:

#### **SCRIPT:jythonscript\_relative\_path**

伪指令文件的名称必须和 CST 相同,且必须存储在以下目录中:\$COLLATION\_HOME/etc/ templates/commands

TADDM 使用散列映射或脚本目标映射将定制应用程序服务器传感器的上下文传递至脚本语言。 此方法使得 Jython 可操纵 Java 对象。 脚本目标映射的预定义对象可由脚本用于处理和回传结果。 以下对象在使用脚本 扩展的 CST 的脚本目标映射中可用:

- •outputs List <OutputDataSet> 对象
- •systeminfo 系统信息对象
- •seed CustomAppServerSeed 对象
- •result CustomAppServerResult 对象
- •environment 包含 Map <String, String> 对象的 Java HashMap 环境对象

以下示例显示 Jython 源代码的样本:

```
...
log = LogFactory.getLogger("com.ibm.cdb.discover.sensor.CustomAppServerScriptSensor")
result = scripttargets.get("result")
seed = scripttargets.get("seed");
env = scripttargets.get("environment")
systeminfo = scripttargets.get("systeminfo")
outputDataSetList = scripttargets.get("outputs")
# just print the content of output data set list
for outputDataSet in outputDataSetList:
     if not outputDataSet.isValid():
          log.error("Not valid output data set")
          continue
    for outputData in outputDataSet.iterator():
          if not outputData.isValid():
             log.error("Not valid output data")
```
 try: log.info(outputData.getValue()) except ExecutionException, e: log.error("ExecutionException", e)

...

**Fix Pack 8 有关如何使用扩展创建模型对象的信息, 请参阅《使用指南》中的"通过定制服务器扩展创建新** 对象和关系"主题。

**提示:** 有关使用 Jython 脚本扩展发现作用域的更多示例,请参阅《SDK 开发者指南》中的『使用简化的模型 扩展传感器发现作用域』主题。

#### **通过定制服务器扩展创建新的对象和关系**

可以通过定制服务器扩展创建新的对象和关系。

为了创建新的对象和关系,请对传递至脚本的结果对象调用 addExtendedResult() 方法。 addExtendedResult() 方法调用将 ModelObject 作为参数。 如果想要创建多个新对象,可以进行重复 调用。 必须对添加至 ExtendedResult 以进行存储的任何新 ModelObject 设置至少一个由公共数据模型定义 的命名规则。如果未能执行该操作,将导致传感器失败并显示"存储错误",因为 TADDM 协调引擎无法为 给定的 ModelObject 生成全局唯一标识 (GUID)。 有关更多信息,请参阅公共数据模型文档,该文档位于

TADDM 安装 DVD 上的 dist/sdk/doc/model/CDMWebsite.zip 文件中。

CustomComputerSystemSensor 或 CustomAppServerSensor 运行时,将启动定制服务器扩展。 如果传感 器未运行,那么将不会启动定制服务器扩展,且不会创建新的对象和关系。

# *CTS***、***CST* **与** *CSX*

下表描述定制模板传感器(CTS)、定制服务器模板 (CST) 和定制服务器扩展 (CSX) 之间的差别。

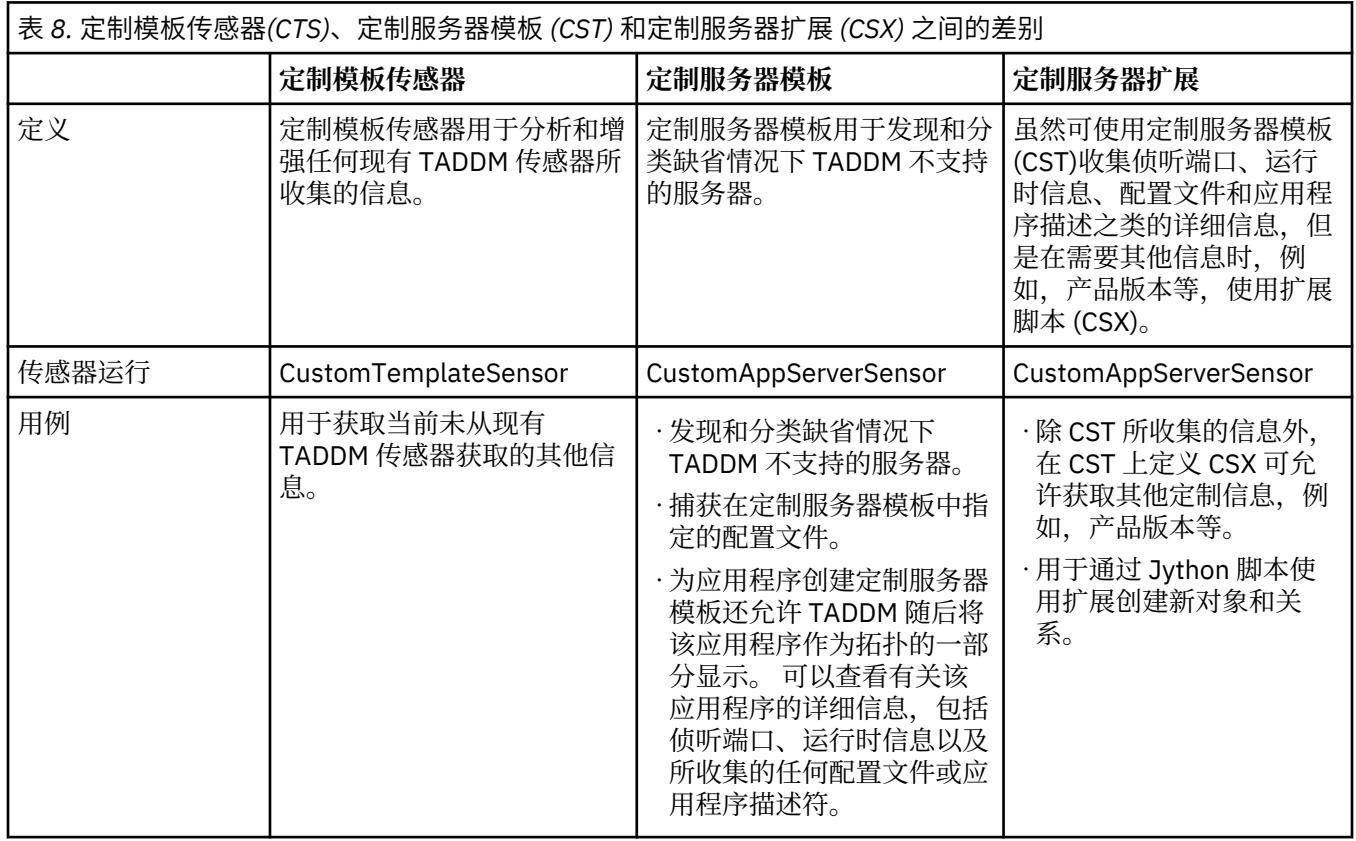

### **CTS、CST 与 CSX**

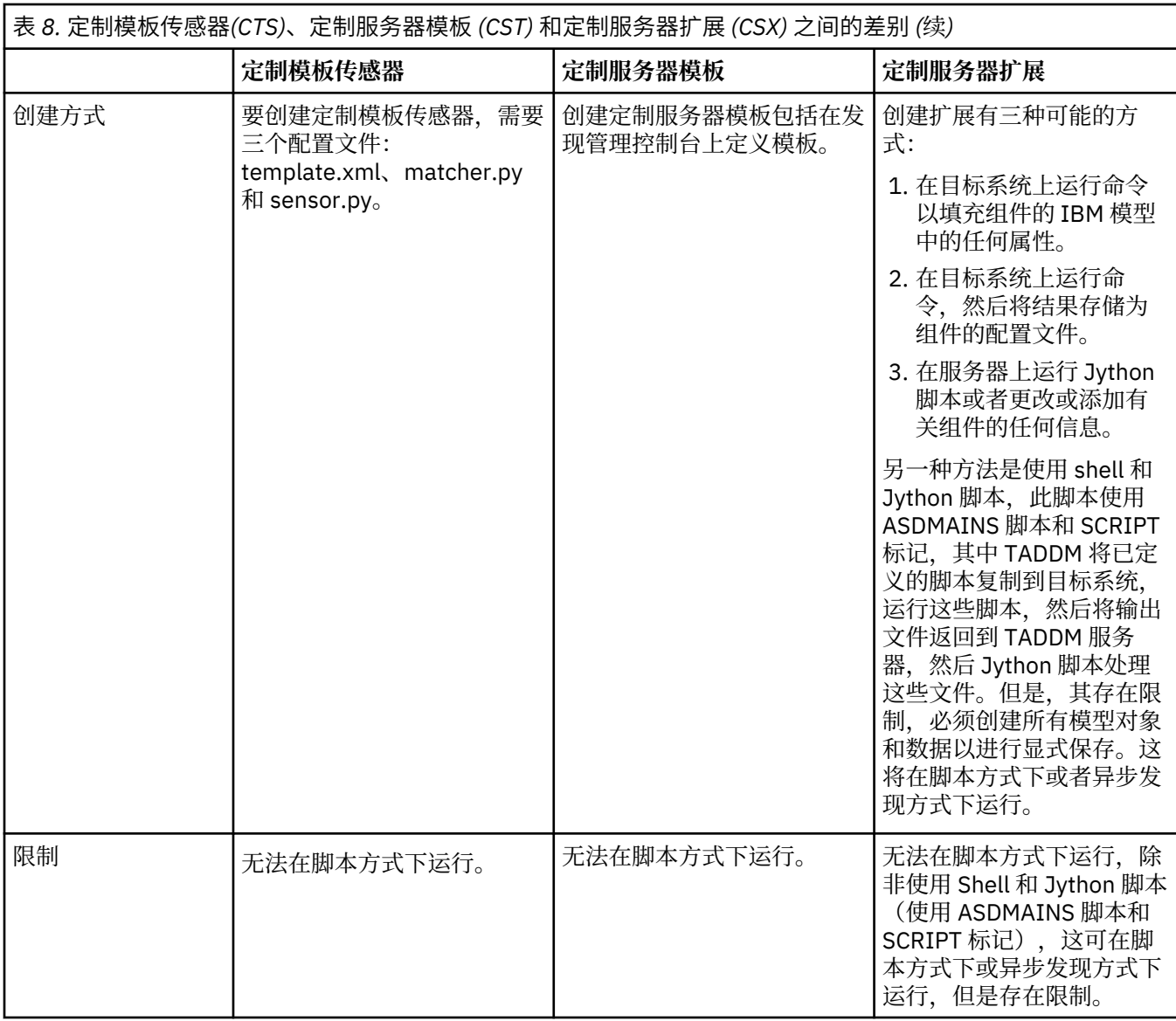

### **锚点和网关**

您可以使用锚点和网关将发现扩展至受限网络区域,并从 TADDM 服务器卸载某些发现过程以提高整体发现 性能。

TADDM 服务器使用 SSH 协议与其发现的计算机主机和其他组件直接通信。 但是在以下两种情况下,服务器 必须通过代理进行通信以收集系统信息:

•在 TADDM 服务器与网络中的其他部分之间使用了防火墙时。

•从 Windows 系统发现和收集信息时。

# **需求信息**

•有关 Windows 网关的需求信息,请参阅《TADDM 安装指南》中的主题 *Windows* 网关。

•如果在 Windows 操作系统使用锚点,则有关需求请参阅《TADDM 安装指南》中的主题 *Windows* 网 关。

**限制:** 锚点在 Windows Server 2012 x64 和 Windows Server 2008 x64 上的 Cygwin 64 位版本上受支 持。 但是,发现用户和启动服务的用户必须相同。

·如果在 Linux 或 AIX 操作系统上使用锚点,则只能使用 TADDM 服务器支持的系统。 有关硬件需求, 请参阅《TADDM 安装指南》中的主题 *Discovery* 服务器。

### **运行需要锚点的发现**

在以下示例中,发现作用域是"**运行发现**"窗口中针对发现选择的作用域元素的集合。 有关更多信息,请参 阅第 10 [页的『运行基本发现』。](#page-21-0)

运行需要锚点的发现时,请确保每个锚点都包括在发现作用域中。 例如,要发现对锚点指定的作用域集(例 如 scopeset1)中的目标,那么该锚点和作用域集 (scopeset1) 都必须包括在发现运行中。 对每个锚点指定 的作用域集只应包括该锚点可访问的 IP 地址。 另外,如果对根服务器指定的作用域集受限, 那么它们应该 仅包括 TADDM 服务器可以直接访问的 IP 地址集合,其中包括任何已定义的锚点的 IP 地址。

#### **均衡发现期间的负载**

可以使用下列属性来均衡发现期间的负载:

#### **com.ibm.cdb.discover.agents.max**

定义对锚点同时运行的最大代理程序数。 您可以将此属性的作用域限定为概要文件或特定锚点服务器。

缺省值是 com.collation.discover.dwcount 属性的值。

#### **com.ibm.cdb.discover.workitem.cooldown**

这是一个常规属性,用于定义再次处理之前工作项等待的时长(以秒为单位指定)。

缺省值为 30。

#### **配置锚点**

存在防火墙时,可为发现配置锚点。

#### **关于此任务**

IP 设备必须对 TADDM 服务器或锚点发出的 ping 做出响应,才能发现这些设备。 由于大部分防火墙都没有 配置为可转发 ping,因此 TADDM 服务器无法对防火墙后的系统执行 ping 操作,也无法发现这些系统。 要 启用通过防火墙执行的发现,必须识别锚点以在发现过程中协助 TADDM 服务器。

锚点必须位于要发现的目标所在的同一网络部分中并且满足与 TADDM 服务器相同的软件需求。

TADDM 服务器必须允许 SSH 通信传输到锚点,才能发现与 TADDM 服务器之间存在防火墙的系统。 请确保 网络管理员已将防火墙配置为启用 TADDM 服务器和锚点之间的 SSH 通信。 在交换数据时,您必须使用 SSH V2 网络协议。

在 Linux 和 UNIX 系统上,发现服务帐户必须具有 **nmap** 命令的 root 执行许可权。 确保 /etc/sudoers 配 置文件中存在以下行:

*TADDM\_userid* ALL=(ALL) NOPASSWD:*nmap\_path*

其中,

•*TADDM\_userid* 是锚点系统上的 TADDM 发现服务帐户。

•*nmap\_path* 是 **nmap** 命令的位置的完整路径。

如果 sudoers 文件包含 Defaults requiretty 行,请将其注释掉。

锚点由 AnchorSensor 通过连接到定义为锚点的系统的 SSH 会话创建。 该 SSH 会话的用户是访问列表中成 功完成连接的第一个计算机系统(或计算机系统(Windows))条目。 在锚点系统上,该用户的主目录必须可 供用户写入,并且至少有 1.2 GB 的可用空间。 将使用 scp 把 TADDM 文件 (包括 Java SDK)传输至此目录 并抽取。 由于这些文件包含可执行代码,因此必须禁用杀毒程序或者将这些杀毒程序配置为允许锚点用户传 输和抽取此代码。 在 TADDM 维护更改(例如, 修订包)后, 还将由 AnchorSensor 自动重新部署锚点。

如果 TADDM 服务器和锚点系统之间的网络连接很慢, 或者 TADDM 服务器和锚点服务器离得很远, 那么 AnchorSensor 在完成锚点创建之前可能会超时。 缺省超时值为 20 分钟。 要将 AnchorSensor 的超时值更 改为其他值,请修改 COLLATION\_HOME/etc/collation.properties 文件中

com.collation.discover.agent.AnchorSensor.timeout 值的设置。 该值以毫秒计, 所以缺省值 为 1200000, 即 20 分钟。

防火墙设置完成后,请使用发现管理控制台定义锚点。 定义锚点时,必须将其包含在根服务器作用域中。 锚点的作用域必须限于该网络部分中的系统。 从发现管理控制台启动发现时,TADDM 服务器将必需的文件 部署到该锚点。 部署文件之后,锚点将运行发现并将结果返回到 TADDM 服务器。

如果存在多个区域或防火墙,您必须在每个相邻区域中至少指定一个锚点,这样通讯才能通过每个防火墙从 每个锚点进行传递。 要这样做,就必须从根服务器开始,在每对相邻锚点之间启用 SSH 通信。 下一个相邻 网络子网中的每个锚点都必须包含在上一个子网中的锚点作用域中。 以这种方式链接的锚点必须在同一操作 系统类型上运行。

**注:** 如果一个作用域中指定了多个锚点,并且这些锚点之间存在连接,那么 TADDM 将尝试启动这些锚点上 的锚点链。 即使锚点部署正确,此行为也可能会导致在 GUI 上和日志中生成各种错误消息。

有关使用发现管理控制台定义锚点的信息,请参阅第 41 [页的『添加锚点或网关』。](#page-52-0)

还需注意的是,TADDM 用户界面不指示对象在哪个 NAT 区域内。 为避免混淆,请确保不同 NAT 区域内 IP 地址相同的主机具有不同的主机名,以便于区分。 为每个 NAT 区域指定不同的域(例如,

nat1.lab.company.com、nat2.lab.company.com)。 这样能确保来自不同 NAT 区域的标准主机名是唯一 的。 请注意,如果同一 DNS 服务器用于具有相同子网地址的不同 NAT 区域,那么必须对每个区域使用不同 的 DNS 视图。

**注:** 当通过第 1 层发现发现了锚点或其他双宿主主机时,主机可能会在物理基础结构树中显示为重复条目。 该重复项的出现是由于主机被发现了两次,一次是被 TADDM 发现,一次是被锚点发现,且第 1 层发现不会 提供足够的信息来协调两次发现。 要将两个条目协调为一个主机,请运行第 2 层或第 3 层发现。

如果在同步服务器部署中的多个域服务器或者流式服务器部署中的多个发现服务器将相同机器用作执行同时 发现所在的锚点,那么必须进行以下更改:

•设置锚点端口。

- 1. 在发现管理控制台的"**锚点和网关**"窗格中,单击**设置锚点端口**。 将显示**编辑端口号**窗口。
- 2. 在**端口号**字段中,输入端口号。 确保该端口号对于每个 TADDM 服务器都不相同。
- 3. 单击**确定**。

•设置锚点目录。

- 1. 打开 \$COLLATION\_HOME/etc/collation.properties 文件。
- 2. 将 **com.ibm.cdb.taddm.anchor.root** 属性值设置为锚点目录名称。 确保该属性未注释掉且该目录 对于每个 TADDM 服务器都不相同。

TADDM 为在 TADDM 服务器上创建的每个配置项 (CI) 设置位置标记属性。 要为在锚点上创建的 CI 设置位置 标记属性, 请在 \$COLLATION HOME/etc/anchor.properties 文件中配置 anchor location *n* 属 性。 来自 anchor.properties 文件的以下样本条目指示了如何设置锚点的位置信息:

anchor\_host\_1=192.168.1.13 anchor\_scope\_1=FIRST\_SCOPE anchor\_zone\_1=FIRST\_ZONE anchor\_location\_1=FIRST\_LOCATION anchor\_host\_2=192.168.2.22 anchor<sup>s</sup>cope<sup>2=SECOND</sup> SCOPE anchor\_location\_2=SECOND\_LOCATION Port=8497

如果没有为锚点指定位置标记,那么将在锚点上创建的每个 CI 的位置设置为 CI 连接到的 TADDM 服务器的 指定位置。如果没有为锚点或 TADDM 服务器指定位置标记, 那么不为该 CI 设置任何位置信息。

**配置通过** *NAT* **防火墙的发现**

您可以创建 NAT 区域来支持发现 NAT 防火墙后专用网络上的主机。

#### **关于此任务**

TADDM 支持发现使用网络地址转换 (NAT) 的专用网络上的主机。 专用网络(如 RFC 1918 的定义)使用属 于以下某个地址块之中的专用 IP 地址:

 $\cdot$ 10.0.0.0/8 $(10.0.0.0 \times 10.255.255.255)$ 

- $\cdot$ 172.16.0.0./20 $(172.16.0.0 \times 172.31.255.255)$
- $\cdot$ 192.168.0.0/16 $(192.168.0.0 \times 192.168.255.255)$

由于可通过 NAT 防火墙访问的不同专用网络可能使用同一个地址,所以发现使用这些相同地址的对象时,可 能无法识别位于不同专用网络上的主机是不同的。 例如,两个不同的对象可能会因为处于不同的专用网络

上,所以各自的专用 IP 地址都被指定为 10.10.10.3。 当通过 NAT 防火墙被发现时,一个对象将覆盖 TADDM 数据库中的另一个对象。

您可以通过创建 *NAT* 区域来避免此问题,该区域是您定义的用于标识可通过 NAT 访问的每个专用网络的任 意字符串。 当 TADDM 发现了一个与某 NAT 区域关联的专用网络中的 IP 地址时,它将包含该区域字符串作 为存储的 IP 地址对象的一部分。 这样做能确保明确识别并独立存储来自不同专用网络的对象,即使它们在 其各自的网络上有相同的 IP 地址时也是如此。

### **过程**

要针对通过 NAT 防火墙执行的发现进行配置,请完成下列步骤:

1. 使用发现管理控制台创建锚点。

要支持 NAT 发现,必须指定一个作用域。

- 2. 使用文本编辑器编辑 \$COLLATION\_HOME/etc/anchor.properties 文件。
- 3. 找到与新添加的锚点对应的 anchor\_host\_*n* 和 anchor\_scope\_*n* 条目(其中 *n* 是一个数字)。
- 4. 添加对应的 anchor\_zone\_*n* 条目。

例如,如果创建一个锚点主机,其地址为 9.43.73.184,作用域为 QA\_SCOPE,那么修改的条目可能如 下:

#Last modified on: #Mon Feb 16 16:19:52 PST 2009 anchor\_host\_1=9.43.73.184 anchor\_scope\_1=QA\_SCOPE anchor\_zone\_1=QA\_ZONE port=8497

**注:** 更改 NAT 区域名称会导致创建与新名称关联的重复对象。 因此,在命名 NAT 区域时,请选择一个能 够对专用网络进行符号性质的且有意义的描述的字符串,而不要使用衍生自锚点的 IP 地址或主机名(这 些可能会发生更改)的名称。 定义 NAT 区域并将其用于发现后,请避免对其进行更改。

5. 在该 NAT 作用域和包含锚点的作用域上运行发现。

在上面的示例中,应当在 QA\_SCOPE 作用域和包含 9.43.73.184 锚点地址的作用域上运行发现。

#### **配置** *Windows* **网关**

存在防火墙时,可为发现配置 Windows 网关。

#### **关于此任务**

要发现防火墙后的 Windows 系统,需要锚点和网关。 TADDM 服务器使用 SSH 与防火墙后的锚点进行通 信。 而锚点则使用 SSH 来与 Windows 网关进行通信。 然后,Windows 网关使用 Windows 管理检测 (WMI) 来发现 Windows 目标。 在要发现 Windows 系统的每个网络区域中必须存在一个 Windows 网关。

请参阅第 41 [页的『添加锚点或网关』以](#page-52-0)获取有关使用发现管理控制台来定义 Windows 网关的信息。

如果在同一个系统上使用锚点以及网关,要解决 Cygwin 问题,请向 Collation.properties 文件添加以 下条目:

#### **com.collation.platform.session.GatewayForceSsh**

指定是否强制网关独立于锚点操作。 有效值为 *true* 和 *false*。 将该值设置为 true。 如果该值设置为 true,在网关和锚点之间会使用 SSH 会话而不是本地会话来传输通信。

#### **配置通过防火墙且无锚点的发现**

在有多个防火墙的环境中,将锚点部署至每个防火墙区域可能并不现实。

在这些情境下,在防火墙中打开端口可能比部署锚点更容易一些。 对于非 Windows 平台,必须打开的一系 列端口是那些进行应用程序发现所需的端口。 由于可以配置应用程序端口,所以没有端口的预定义列表。 通常,打开 1024 以上的所有端口应该就足够了。

对于 Windows 系统,除应用程序端口外,还必须打开以下文件共享端口和受限 RPC 端口:

•139 RCP Enable NetBIOS Session Service

•445 TCP Enable SMB over TCP

- <span id="page-52-0"></span>•137 UDP Enable NetBIOS Name Service
- •138 UDP Enable NetBIOS Datagram Service
- •135 TCP Enable DCOM
- •5000 TCP Enable RPC
- •5001 TCP Enable RPC
- •5002 TCP Enable RPC
- •5003 TCP Enable RPC
- •5004 TCP Enable RPC
- •5005 TCP Enable RPC
- •5006 TCP Enable RPC
- •5007 TCP Enable RPC
- •5008 TCP Enable RPC
- •[...]
- •5099 TCP Enable RPC
- •5100 TCP Enable RPC

要限制 Microsoft 用于 RPC 的端口范围, 请参阅 <http://support.microsoft.com/kb/154596> 以获取更多信 息。

**Fix Pack 2** 在 TADDM 7.3.0.2 和更高版本中,您可以使用 PowerShell 会话来发现 Windows 目标系统。 对 于此会话, 必须打开端口 5985 或 5986。 不再需要先前列出的端口。 如果固件配置为仅允许有限通信, 例 如, 只允许 PowerShell 端口, 那么需要配置 Ping 传感器才能使发现成功。 将 com.collation.pingagent.ports 属性添加到 collation.properties 文件, 并将值设置为 5985 和/或 5986。 有关详细信息, 请参阅《TADDM 传感器参考》的"Ping 传感器"章节中的『配置 collation.properties 文件条目』主题。

**添加锚点或网关**

您可以使用发现管理控制台添加锚点或网关。

### **过程**

要添加锚点或 Windows 网关, 请从发现管理控制台完成下列步骤:

1. 在"功能"窗格中,单击**发现** > **锚点和网关**。

将显示"**锚点和网关**"窗格。

- 2. 在**锚点和网关**窗格中,单击**添加**。
	- 将显示"**添加锚点**"窗口。
- 3. 从**类型**列表中,完成以下某一步骤:
	- •要添加锚点,请选择**锚点**。
	- •要添加 Windows 网关,请选择 **Windows 网关**。
- 4. 要确定锚点或 Windows 网关, 请完成以下某一步骤:
	- •要通过 IP 地址进行设置,请单击**地址**,然后在**地址**字段中输入 IP 地址。
	- •要通过主机名进行设置,请单击**主机名**,然后在**主机名**字段中输入主机名。
- 5. 在"用于搜索主机的作用域"部分中,完成以下某一步骤:
	- •要包括整个发现作用域,请单击**整个作用域**。
	- •要限制锚点所使用的作用域,请单击**限于选定作用域集**或**限于选定作用域组**,然后选择要包括的作用域 集或作用域组。
- 6. 要保存锚点或 Windows 网关,请单击**确定**。

#### **下一步做什么**

添加锚点后, 您必须在发现作用域中包括该锚点的 IP 地址或主机名。 有关更多信息, 请参阅第 2 [页的『配](#page-13-0) [置作用域』。](#page-13-0)

#### **编辑锚点或网关**

添加锚点或 Windows 网关后, 您不能更改其类型、IP 地址或主机名, 但是可以编辑作用域。

### **过程**

要编辑锚点或 Windows 网关的作用域,请从发现管理控制台完成下列步骤:

1. 在"功能"窗格中,单击**发现** > **锚点和网关**。

将显示"**锚点和网关**"窗格。

- 2. 在"**锚点和网关**"窗格中,选择要编辑的锚点或网关,然后单击**编辑作用域**。 将显示"**添加锚点**"窗口。
- 3. 要更改作用域设置,请完成下面的一个步骤:

•要在已定义作用域集的所有组件中使用访问信息,请单击**整个作用域**。

•要将特定访问信息限制为只能应用于某些系统,请单击**限于选定作用域集**或**限于选定作用域组**,然后选 择要限制对其的访问权的作用域集或作用域组。

4. 要保存更改,请单击**确定**。

#### **删除锚点或网关**

您可以使用发现管理控制台删除锚点或 Windows 网关。

#### **过程**

要删除锚点或 Windows 网关, 请从发现管理控制台完成下列步骤:

- 1. 在"功能"窗格中,单击**发现** > **锚点和网关**。 将显示"**锚点和网关**"窗格。
- 2. 在**锚点和网关**窗格中,选择您要删除的锚点或 Windows 网关,然后单击**删除**。 此时将显示消息窗口。
- 3. 要删除锚点或 Windows 网关,请在消息窗口中单击**是**。
- 4. 要确认删除,请确保**锚点和网关**窗格中未列出锚点或 Windows 网关。

#### **设置锚点端口**

如果缺省锚点端口被其他应用程序占用,那么必须为锚点设置新端口号。

### **关于此任务**

**要点:** 锚点端口是针对所有锚点的全局设置。 因此,当您为锚点设置新端口号时,新端口号将指定给所有锚 点。

### **过程**

要设置锚点端口,请从发现管理控制台完成下列步骤: 1. 在"功能"窗格中,单击**发现** > **锚点和网关**。 2. 在"**锚点和网关**"窗格中,选择锚点并单击**设置锚点端口**。 3. 在**端口号:**字段中,输入锚点的端口号。 4. 要保存端口号,请单击**确定**。

#### **停止锚点**

一个发现可能包含一个或多个锚点。 如果锚点完成或超时,应该停止运行。 如果您要关闭 TADDM 服务器, 还必须关闭每个锚点。 如果您没有关闭所有锚点,可能会导致意外行为(包括某些发现性能很差)。

### **过程**

如果锚点不自行停止,请从发现管理控制台完成下列步骤: 1. 输入以下命令验证锚点进程是否不再运行:

```
% ps -ef |grep -i anchor
```
此命令可识别所有仍然在运行的锚点进程。 您应该看到以下类似输出:

 coll 23751 0.0 0.0 6136 428 ? S Jun02 0:00 /bin/sh local-anchor.sh 8494 <more information here>

2. 输入以下命令来停止该进程:

- % kill -9 23751

您应该看不到输出或者看到以下类似输出:

root 13561 13486 0 16:19 pts/0 00:00:00grep -i anchor

#### **发现调度**

您可以调度发现以确保显示在发现管理控制台中的信息始终为最新的准确信息。

#### **关于此任务**

在大多数情况下,应对环境进行分区以使之成为操作组,并对组织的这些子集执行发现。 这将减少完成特定 发现所要花费的时间,并且考虑到了环境中不同部分的更改率不同。

如果创建调度来运行发现,它会将当前作用域绑定到该调度中。 以后,如果想将新 条目添加到该作用域, 必须删除该调度并创建新调度。 可调度发现来执行以下任务:

- •标识环境中的操作组。 环境中的不同部分可能具有不同的更改率。 通过按 IP 地址、IP 地址范围和子网来 标识网络中的操作组,您可以调度基础结构中的分区,使它们具有不同的发现调度。
- •检查发现历史记录以确定完成环境中不同类型的发现通常需要多长时间。

发现调度不能重叠。 必须在第一个发现完成后,新发现才能开始。 如果将发现调度在现有发现结束前启 动,那么新发现不会启动并会记录错误。

请检查发现历史记录以估计不同发现的常规完成时间,这样您就可以防止可能存在的调度重叠。

•基于您标识的操作组来调度发现。 配置大多数的已调度发现以刷新拓扑的子集。 例如,根据环境规模以及 操作需要,可以每 24 小时调度一次完全发现,或每 6 个小时完成一次应用程序层发现。

创建发现调度时,请指定发现的开始时间和频率。 还可通过选择要包含在特定发现中的作用域元素(子网、 IP 地址或范围)、组件或视图,来定义该发现的作用域。

#### **相关参考**

第 116 页的 『"调度"窗格』 您可以在"**调度**"窗格中查看调度信息。

#### **添加发现调度**

添加调度将指示服务器在定义的时间运行发现。

#### **过程**

要添加发现调度,请从发现管理控制台完成下列步骤:

1. 在"功能"窗格中,单击**发现** > **调度**。 将显示"**调度**"窗格。

- 2. 在"**调度**"窗格中,单击**添加**。
	- 将显示"**发现调度**"笔记本。
- 3. 在**名称**字段中,输入发现调度的名称。
- 4. 在**开始时间(服务器时间)**字段中,输入您希望发现调度启动的日期和时间。
- 5. 从**重复**列表中选择您希望发现调度运行的频率。
- 6. 在**间隔**字段中, 输入时间间隔的数字值。
- 7. 要配置发现调度的作用域,请单击**作用域**选项卡。 将显示"**作用域**"页面。
- 8. 选择想要包含的作用域元素。 如果使用 TADDM 7.3.0.3 或更高版本,请选择以下一个选项:
	- Fix Pack 3 所选作用域和组的动态内容。在此方式下,您只能选择作用域集和作用域组。它们将解 析为发现之前的元素列表。 这意味着您可以修改此类作用域集和作用域组的内容,并且定义的调度 将使用最新的作用域元素列表来运行发现。 因此,您无需在每次更改作用域集或作用域组的内容时 修改调度。
	- · Fix Pack 3 静态、选中的作用域和组的元素。 在此方式下,您可以选择作用域集、作用域组和单个 作用域元素。 此类作用域的内容是静态的,这意味着仅发现选中的元素。 如果作用域集或作用域组 内容随着时间而更改,那么将对在创建发现调度时属于该作用域的元素运行发现。
- 9. 从**概要文件**列表中,选择下面的一个选项:
	- •要发现运行时环境中的活动计算机系统,请选择**第 1 层发现**。 可使用此概要文件来执行所需凭证较少 的发现。
	- •要发现运行时环境中活动计算机系统的详细信息,请选择**第 2 层发现**。
	- •要发现整个应用程序基础结构、已部署的软件组件、物理服务器、网络设备、虚拟 LAN 和主机数据, 请选择**第 3 层发现**。

10. 要保存发现调度,请单击**确定**。

# **查看发现调度详细信息**

您可以在"**发现调度详细信息**"窗口上显示发现调度的摘要信息。

# **过程**

要显示发现调度的详细信息,请从 Product 发现管理控制台完成下列步骤:

1. 在"功能"窗格中,单击**发现** > **调度**。

将显示"**调度**"窗格。

- 2. 在"**调度**"窗格中选择要查看其详细信息的调度并单击**详细信息**。 将显示"**调度详细信息**"窗口。 您不能更改发现调度的任何详细信息。 要查看显示的详细信息的种类, 请转至第 117 [页的『"调度详细信息"窗口』](#page-128-0)。
- 3. 要关闭"**调度详细信息**"窗口,请单击**关闭**。

**删除发现调度**

您可以删除现有发现调度。

# **过程**

要删除发现调度,请从发现管理控制台完成下列步骤:

1. 在"功能"窗格中,单击**发现** > **调度**。

将显示"**调度**"窗格。

- 2. 在**调度**窗格中,选择要删除的调度并单击**删除**。 此时将显示消息窗口。
- 3. 要删除调度,请在消息窗口中单击**是**。
- 4. 要确认删除,请确保调度没有在**调度**窗格中列出。

#### **查看发现历史记录**

每次运行发现时,发现管理控制台都将更新显示在"**历史记录**"窗格中的发现活动和错误信息。

### **关于此任务**

您可以在"**历史记录**"窗格中查看发现历史记录,包括关联的活动和错误信息。 缺省情况下,会显示关于最 近十次发现的信息。

可能需要很长时间来检索发现历史记录并将其显示在"历史记录"窗格中。 作为备用方法,考虑使用"传感 器执行的事件 (通过运行 BIRT)"报告。

下表列出并描述了显示的每个发现的信息。

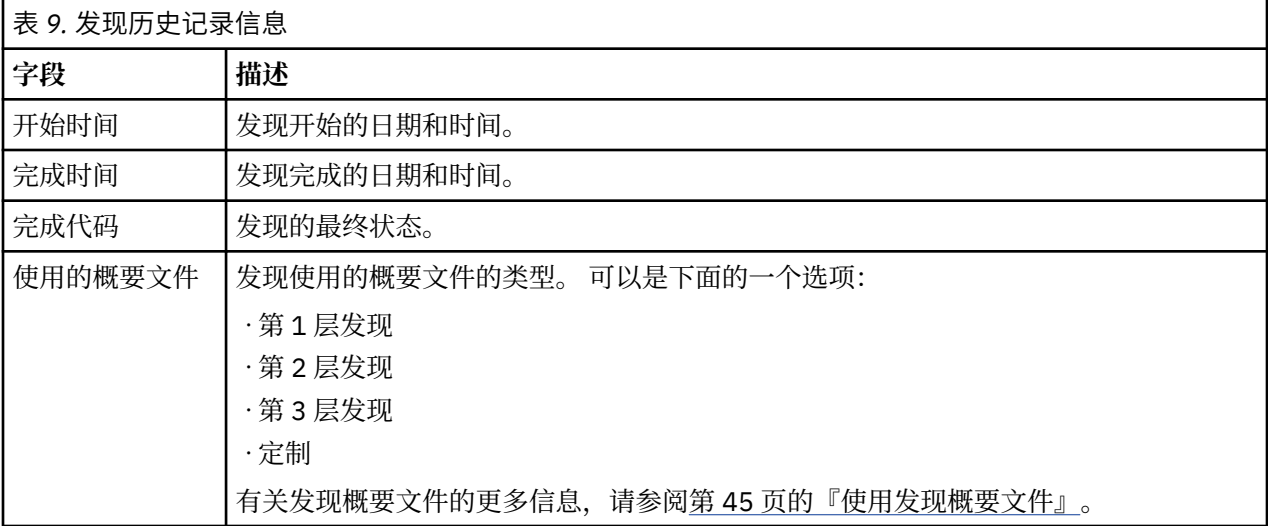

# **过程**

要查看发现历史记录,请从发现管理控制台完成下列步骤:

- 1. 在"功能"窗格中,单击**发现** > **历史记录**。
	- 将显示"**历史记录**"窗格。
- 2. 要显示有关发现的信息,请在表中选择一个条目。 将显示数据的第二张表。 此表提供传感器以及每个传感器的主机名、IP 地址、日期、状态和描述的列 表。
- 3. 要显示发现中包含的作用域、请单击**作用域详细信息**。 将显示"**作用域列表**"窗口。

4. 要关闭"**作用域列表**"窗口,请单击**取消**。

#### **使用发现概要文件**

发现概要文件有助于您发现 IT 环境。

TADDM 发现和收集整个应用程序基础结构的配置信息,并识别数据中心环境中使用的部署软件组件、物理 服务器、网络设备、虚拟 LAN 以及主机数据。

例如,可以配置单个传感器、管理同一传感器的多个配置、基于一组条件选取相应的配置以及管理要应用于 单次运行的不同传感器的配置集合。 还可以指定发现概要文件的访问列表,仅在使用该特定概要文件进行发 现时才使用此访问列表。 发现概要文件访问列表的使用方式与常规访问列表相同。

#### **创建发现概要文件**

创建发现概要文件时,缺省概要文件、缺省传感器以及缺省传感器配置都不可编辑。

#### **关于此任务**

运行发现时,必须选择概要文件。 如果未选择任何概要文件,那么发现将针对缺省概要文件运行,即第 3 层 发现。 要更改缺省概要文件,请单击**编辑** > **首选项**并选择其他概要文件。

**过程**

要创建发现概要文件,请完成下列步骤:

- 1. 在发现管理控制台的**发现**抽屉中,单击**发现概要文件**。
- 2. 在"**发现概要文件**"窗口中,单击**新建**。
- 3. 输入概要文件名称。

概要文件名称必须唯一。

- 4. 输入新概要文件的描述。 在用户界面上的"**传感器配置**"、"**访问控制**"和"**平台属性**"页面中将显示 该描述。
- 5. 在创建新概要文件时,可以使用现有概要文件作为新概要文件的基础。 从**克隆现有概要文件**列表中选择 现有概要文件或选择 *None*。 克隆现有概要文件包括代理程序配置、访问列表和平台配置。

有三个层次的发现概要文件可供选择:

**第 1 层发现**

可使用此概要文件来执行所需凭证较少的发现。 可使用它在运行时环境中发现活动的计算机系统。

**第 2 层发现**

可使用此概要文件来发现关于在运行时环境中活动的计算机系统的详细信息。

**第 3 层发现**

可使用此概要文件来发现在运行时环境中使用的整个应用程序基础结构、已部署软件组件、物理服 务器、网络设备、虚拟 LAN 和主机数据。 如果正使用第 3 级(应用程序)传感器的任一传感器运行 发现, 那么必须启用相应平台的计算机系统传感器。 例如, Microsoft SOL Server 传感器或 Citrix Server 传感器需要在发现期间启用 Windows 计算机系统传感器。 如果运行应用程序传感器而不启 用计算机系统传感器,可能会导致应用程序传感器存储错误。

6. 单击**确定**。

将创建发现概要文件,并将其与其他现有概要文件一起列出。 在"**传感器配置**"、"**访问控制**"和"**平 台属性**"页面旁将列出这些概要文件。 如果您看不到这些概要文件,请查找**传感器配置**页面旁的分隔 栏。 使用鼠标移动分隔栏以查看概要文件列表。

选择概要文件时,在"**传感器配置**"、"**访问控制**"和"**平台属性**"页面上将显示概要文件的详细信 息。

7. 在"**传感器配置**"页面上,选择传感器,然后可以创建、启用和配置传感器。

配置传感器时,必须首先为作为 TADDM 产品一部分的缺省传感器创建副本。 然后,修改该副本。 要复 制缺省传感器,请完成下列步骤:

- a. 突出显示要修改的传感器, 然后单击新建。 将显示"创建配置"对话框。
- b. 为新传感器命名。

**注:**当 TADDM 针对文件系统访问(例如,日志、静态脚本上下文等)使用指定的名称时,会从该名 称中除去所有特殊字符和空格字符。

c. 要启用您的配置并禁用缺省配置,请单击单选按钮。 现在,您可以修改传感器的配置了。

您可以对传感器添加作用域限制。 作用域限制意味着使用概要文件来执行发现时,传感器仅对按此作用 域限制配置的作用域(即,选定的作用域集和作用域组)运行。 例如,如果希望 *ProfileTest* 概要文件的 *WebSphereSensor* 在 *WebSphereDiscovery* 作用域集合上运行,请根据 WebSphere® 单元传感器创建新 的传感器配置,并配置 *WebSphereDiscovery* 的作用域限制。 使用 *ProfileTest* 概要文件运行发现时,选 择相应的作用域集合(包括 *WebSphereDiscovery*),且 WebSphere 单元传感器仅在 WebSphere 发现 作用域集合上运行。

8. 在"**访问控制**"页面上,您可以添加、编辑或删除发现概要文件的访问控制条目。

您在"**访问控制**"页面中设置的访问控制将覆盖主访问列表中的访问控制。

9. 在"**平台属性**"页面上,您可以添加、编辑或删除平台的属性。

<sup>10.</sup> 单击**保存**。

**更改发现概要文件**

使用发现管理控制台的**发现**抽屉可更改发现概要文件。

#### **过程**

要更改发现概要文件,请完成下列步骤:

1. 在发现管理控制台的**发现**抽屉中,单击**发现概要文件**。

2. 在**发现概要文件**窗口中,选择要更改的概要文件。

在"**传感器配置**"、"**访问控制**"和"**平台属性**"页面旁将列出这些概要文件。 如果您看不到这些概要 文件,请查找**传感器配置**页面旁的分隔栏。 使用鼠标移动分隔栏以查看概要文件列表。 选择概要文件时,在"**传感器配置**"、"**访问控制**"和"**平台属性**"页面上将显示概要文件的详细信 息。

3. 在**传感器配置**页面上,选择传感器,然后可以创建、启用、配置和删除传感器。 在配置传感器时,请双击要编辑的值。 在删除传感器时,无法删除缺省传感器。

**要点:** 要保存编辑的值,请单击 **Enter**。 如果您在编辑值后单击**确定**,那么不会保存更改。

4. 在"**访问控制**"页面上,您可以添加、编辑或删除发现概要文件的访问控制条目。

您在"**访问控制**"页面中设置的访问控制将覆盖主访问列表中的访问控制。

- 5. 在"**平台属性**"页面上,您可以添加、编辑或删除平台的属性。
- 6. 单击**保存**。

### **删除发现概要文件**

使用发现管理控制台的**发现**抽屉可删除发现概要文件。

# **过程**

要删除发现概要文件,请完成下列步骤:

- 1. 在发现管理控制台的**发现**抽屉中,单击**发现概要文件**。
- 2. 在**发现概要文件**窗口中,选择要删除的概要文件。 您不能删除缺省概要文件。 在"**传感器配置**"、"**访问控制**"和"**平台属性**"页面旁将列出这些概要文件。 如果您看不到这些概要 文件,请查找**传感器配置**页面旁的分隔栏。 使用鼠标移动分隔栏以查看概要文件列表。
- 3. 单击**删除**。

将显示确认消息。

**调度发现概要文件**

使用发现管理控制台的**发现**抽屉可调度发现概要文件。

### **过程**

要创建发现概要文件的调度,请完成下列步骤:

- 1. 在发现管理控制台的**发现**抽屉中,单击**调度**。
- 2. 在**调度**窗口中,单击**添加**。
- 3. 在**详细信息**页面上,完成下列步骤:
	- a. 输入名称。
	- b. 选择开始日期和时间。
	- c. 选择用于重复发现的选项。
- 4. 在**作用域**页面上,完成下列步骤:
	- a. 选择一个作用域。
	- b. 为作用域设置选项。
	- c. 选择概要文件。
- 5. 单击**确定**。

### <span id="page-59-0"></span>**使用概要文件运行发现**

使用发现管理控制台的**发现**抽屉可利用概要文件运行发现。

### **过程**

要使用概要文件运行发现,请完成下列步骤:

- 1. 在发现管理控制台的**发现**抽屉中,单击**概述**。
- 2. 在**概览**窗口中,单击**运行发现**。
- 3. 选择作用域元素和组件。
- 4. 选择概要文件。
- 5. 单击**确定**。

#### **批量装入程序**

批量装入程序是 UNIX 系统上的 loadidml.sh 文件和 Windows 系统上的 loadidml.bat 文件, 它将发现 库图书装入 TADDM 数据库中。

图书是 IdML 格式的文件,包含来自其他 Tivoli 产品的数据。 您可以将图书中的信息装入 TADDM 数据库 中。 Tivoli 图书集合可在 <http://www.ibm.com/software/brandcatalog/ismlibrary/> 上获取。

批量装入程序读取图书,将数据导入 TADDM 数据库中,并将结果记录在批量装入程序的 results 目录 中。 此外,批量装入程序还将错误消息记录在 \$COLLATION\_HOME/log/bulkloader.log 文件中。

批量装入程序在以下类型的 TADDM 服务器上运行:

- •域服务器部署中的域服务器
- •同步服务器部署中的同步服务器
- •流式服务器部署中的存储服务器(主服务器或辅助服务器)

虽然批量装入程序可以在流式服务器部署中的发现服务器上提供,但它并不在发现服务器上运行。 要确保权 限正确,批量装入程序必须由运行 TADDM 服务器进程的同一用户标识来运行。

用于存储日志和结果文件的所有目录必须存在才能运行批量装入程序。 可以更新 \$COLLATION\_HOME/etc/bulkloader.properties 文件中的配置设置以定制这些目录。

批量装入程序完成后,TADDM 服务器可能仍在处理 IdML 图书。

将数据装入 LogicalContent 类或其子类的任何对象时, 所允许的内容属性大小为 5 MB。 如果数据超过允许 的限制, 那么将其截断并在句子末尾添加省略符 (...)。

另请参阅第 178 [页的『装入分组模式』](#page-189-0),以及《TADDM 发现库适配器开发者指南》中的『IBM 发现库 IdML 证书工具』。

#### **运行批量装入程序**

使用批量装入程序可在 TADDM 数据库中装入或更新大量配置项 (CI) 数据和关系数据。 批量装入程序的输入 是包含身份标记语言 (IdML) 格式的 XML 文档的文件。 批量装入程序还可用来定义大量扩展属性。

#### **关于此任务**

在流式服务器部署中,批量装入程序会更新存储服务器上的数据库中的数据。 您可以同时从主存储服务器 和/或辅助存储服务器运行批量装入程序。 在同步服务器部署中,您可以从同步服务器运行该程序。

# **过程**

要运行批量装入程序,请完成下列步骤:

- 1. 检查 \$COLLATION\_HOME/etc/bulkload.properties 文件的准确性。 要接受缺省值,请不要更改文件中的任何内容。
- 2. 验证 bulkload.properties 文件中提到的工作目录和结果目录是否有效。

必须存在工作目录和结果目录才能运行批量装入程序,否则批量装入程序不会运行。 如果要使用其他目 录,必须手动创建这些目录,并更新属性文件。 批量装入程序不会自动创建这些目录。

要创建目录,请使用启动和停止 TADDM 服务器的同一用户帐户。 如果批量装入程序无权读写工作目录 和结果目录,那么将无法运行。

3. 运行批量装入程序。

•对于 Windows 操作系统,批量装入脚本位于 \$COLLATION\_HOME/bin/loadidml.bat 文件中。

•对于所有其他操作系统,批量装入脚本位于 \$COLLATION\_HOME/bin/loadidml.sh 文件中。

使用以下命令运行批量装入程序:

./loadidml.sh -o -f *path\_to\_idml\_file*

其中:

**-o**

指示批量装入程序覆盖已处理的文件并装入 IdML 文件。

**-f** *path\_to\_idml\_file*

指定输入文件或包含输入 IdML 文件的目录的标准路径。 输入文件所在的目录不能与批量装入程序的 工作目录相同。 如果共享目录用于登台输入文件,或者文件被复制到本地目录,那么此目录不能与批 量装入程序的工作目录、结果目录或日志目录相同。 此参数是必需的。

例如,

./loadidml.sh -o -f /opt/IBM/taddm/dlaxmls/testfile.xml

4. 如果批量装入程序未运行,请阅读 bulkload.log 文件中的消息。 日志文件位于 \$COLLATION HOME/log 目录中。

根据书的大小、计算机的容量和其他变量,可能需要很长时间来装入数据。 在等待 TADDM 系统将信息 存储至数据库中时,批量装入程序可能不会将消息写入日志文件。 当在数据库中存储了一条或多条记录 时,结果文件和日志文件将进行状态更新。 切勿在批量装入程序装入数据时取消操作。 批量装入程序将 一直存在,直至数据装入完成。 有关如何确定批量装入程序是否在运行的信息,请参阅《TADDM 故障诊 断指南》中的"批量装入程序问题"主题。

5. 运行批量装入程序后,请在结果文件中查看批量装入程序运行过程中的问题。

结果文件位于 bulkload.properties 文件中配置的 resultsdir 目录中。

查找扩展名为 .results 且文件名与 IdML 文件相同的文件。 例如,如果导入的 IdML 文件的名称为 test.xml,那么结果文件的名称为 test.results。 如果结果文件为空,请检查日志文件中是否有 错。 结果文件中的重要条目标明了 SUCCESS 和 FAILURE 标记。 如果已启用统计信息,还会记录成功消 息百分比。 FAILURE 标记是针对单个对象的, 并不一定表示整个文件均失败。标记为失败的对象不会存 储至数据库中。

6. 要在首次装入后重新处理同一本书, 请使用 -o 标志, 或者从 processedfiles.list 文件中除去特定 条目。

processedfiles.list 文件位于 bulkload.properties 文件指定的工作目录中。

7. 如果批量装入程序地在运行,但实际情况并非如此,那么请转至工作目录并删 除 .bllock 文件。 再次运行批量装入程序。

.bllock 文件是 UNIX 系统中的隐藏文件,因为它是以句点 (.) 开头的。 仅当您确定没有其他批量装入程 序正在运行时,才应删除此文件。

阅读 bulkload.log 文件中的信息。 日志文件可以包含关于所显示消息的详细信息。

- 8. 您可以在同步服务器上运行批量装入,但存在以下限制:
	- •无更改传播:有一个变更历史记录与域服务器上的类似,但是没有更改传播。 例如,如果您更改了 L2 接口上的双工设置,那么该双工设置不会显示为对计算机系统的更改。 双工设置仅显示为对 L2 接口的 更改。
	- •无更改聚集:当属性在同一发现(批量装入)中发生了从 A -> B -> A 的更改,那么更改 (A -> B) 或 (B > A) 不会记录在更改历史记录报告中。
	- •有限高级协调:在同步服务器上运行的唯一拓扑构建器代理程序是 CrossDomainDependencyAgent。 如果逻辑连接的"源"和"目标"IP 地址相同, 或是使用了本地主机, 那么

CrossDomainDependencyAgent 不会创建依赖关系。 Discovery Library Adapter (DLA) 将在隐式和显 式对象之间创建关系。

# **示例**

对于大多数情况,仅使用 -f 和 -o 参数就已足够,但如果需要也支持其他参数。 以下示例显示了一些不常 用的参数:

./loadidml.sh -f *path\_to\_idml\_file* -u *userid* -p *passwd* -g -c -e -o -b *bidirectional\_format\_on\_or\_auto* -l *location tag* -loadEAMeta -override -disableIdmlCertificationTool

#### 其中:

#### **-u** *userid*

指定用于向 TADDM 服务器进行认证的用户标识。

-u 参数是可选的。 仅当用户标识具有正确的许可权(完全更新和读特权)并且在 TADDM 服务器中定义 为有效用户时,才提供该用户标识。

# **-p** *passwd*

指定用于向 TADDM 服务器进行认证的密码。

-p 参数是可选的。 仅当用户标识具有正确的许可权(完全更新和读特权)并且在 TADDM 服务器中定义 为有效用户时,才提供密码。

**-g**

指定使用图形写入算法将数据持久保存到数据库中。

此选项提高了装入性能,尤其适用于装入的 XML 文件包含具有大型包含对象阵列的数据的情况。 Tivoli Storage Productivity Center 和 Tivoli Configuration Manager 发现库 IdML 文件就是包含大型包含对象阵 列的文件的示例。 其他文件也可以从此算法受益。 图形写入算法一次可将大批对象写入数据库。 写入 的对象数受 bulkload.properties 文件中设置的高速缓存大小影响。 由于存在限制,请谨慎考虑此 算法的使用。

**限制:**由于当前的 API 限制,IdML 文件中必须有每个对象的源标记才能执行图形写入。 但是,源标记 在 IdML XML 文件中是可选值。 因此,如果提供了 -g 选项,但是没有为对象提供源标记,那么会使用 XML 文件中所需的对象标识自动为该对象生成虚拟源标记。 虚拟源标记不显示为在上下文中启动。 但 是,将在批量装入日志文件中为各个对象属性显示虚拟源标记。 此行为是算法的正常部分。

如果任何单个元素不满足命名规则,或者由于任何原因元素没有成功写入数据库,那么整个图或元素的 子集可能无法持久保存。 由于当前限制,将不会出现错误消息来指示导致失败的特定对象。 运行文件时 不使用 -g 选项可查明问题。

某些 IdML 文件对多个对象复用源标记值。 虽然这在 IdML 中是允许的,但是由于当前限制,无法使用 g 选项处理这些文件。 装入在对象之间复用源标记的文件时,不能使用 -g 选项。

图形写入在客户机和服务器上都需要额外的内存。 如果发生"内存不足"的错误,请减小属性文件中的 高速缓存大小设置或者不使用 -g 选项。

在图形写入期间,不支持抽象资源。 请在不指定 -g 选项的情况下处理包含这些特征的文件。 在图形写 入期间,支持扩展属性。

**-c**

指定将 IdML 源文件复制到工作批量目录,并在该目录中进行处理。 复制很大的文件时,此方法可能导 致延迟。

**-e**

指定在程序返回码中提供数据装入错误信息。 缺省情况下,即使在装入数据时发生错误,批量装入程序 也会返回退出代码 0。 -e 参数指示程序在装入数据时发生错误的情况下返回代码 5。 请注意, 即使指定 了 -e 参数,来自批量装入程序本身的返回码也会优先返回。 例如,如果批量装入程序无法连接到 TADDM 服务器, 返回的代码会包含此信息。

#### **-b** *bidirectional\_format\_on\_or\_auto*

指定双向支持是启用、禁用还是自动配置。 双向标志的选项是 *on* 和 *auto*。 当双向标志是 *on* 时,可以 使用预定义的双向概要文件为每个管理软件系统配置双向参数。 当双向标志设置为 auto 时, 将启用双 向传输并自动检测双向格式。

如果正在使用 SSH, 请勿将双向标志指定为 on。 如果将双向标志设置为 on 并且使用 SSH, 那么不显示 批量装入双向配置窗口。 如果不填写批量装入双向配置窗口中的字段,那么无法配置双向参数。

#### **-l** *location tag*

指定装入 IdML 文件时的位置标记值。 对从 IdML 文件装入的每个配置项都指定了此位置标记值。 如果 同一目录中存在多个 IdML 文件且每个文件都需要唯一的位置标记,那么您必须单独装入这些文件。 请 确保将 COLLATION HOME/etc/collation.propertes 文件中的 com.ibm.cdb.locationTaggingEnabled 值设置为 true。

有关位置标记的更多信息,请参阅《TADDM 管理员指南》中的『配置位置标记』主题。

#### **-loadEAMeta**

**注:** 此标志与扩展属性元数据相关。

强制批量装入程序忽略值并仅存储扩展属性元数据。 将向元数据中先前为同一 CDM 类定义的属性添加 新属性。 属性元数据中新属性的类型设置为 'String'。

如果传递了-loadEAMeta, 那么可以使用以下图书定义扩展属性元数据:

•一般 IdML 图书

•仅包含元数据定义的 IdML 图书。

如果同时传递了 -loadEAMeta 选项和 -g 选项,那么前者将优先于后者,并且图形写入方式将被忽 略。

**示例**

对于 IdML 源文件的以下部分,包含 -loadEAMeta 选项的批量装入程序为 WindowsComputerSystem 组件类型定义 myExtAttr1、myExtAttr2 和 myExtAttrInCategory 扩展属性。 myExtAttrInCategory 属性是在 myExtAttrCategory 类别中定义的。

```
<cdm:sys.windows.WindowsComputerSystem id="9.10.10.10-WindowsSystem" 
sourceToken="ip_address=9.10.10.10">
        <cdm:extension>
 <cdm:extattr name="myExtAttr1">value1</cdm:extattr>
 <cdm:extattr name="myExtAttr2">value2</cdm:extattr>
 <cdm:extattr category="myExtAttrCategory" 
name="myExtAttrInCategory">value3</cdm:extattr>
        </cdm:extension>
 ...
```
</cdm:sys.windows.WindowsComputerSystem>

#### **-override**

**注:** 此标志与扩展属性元数据相关。

如果将此标志随 -loadEAMeta 标志一起传递, 那么在已定义属性并且其类型并非 'String' 的情况 下,将强制重新定义属性类型。

### **示例**

./loadidml.sh -f /opt/IBM/taddm/dlaxmls/testfile.xml -u admin -p password -g -c -o -b auto -l tag

### **-disableIdmlCertificationTool**

指定在批量装入程序处理图书之前禁用 IdML 图书验证。

#### **批量装入属性文件**

批量装入属性文件位于 \$COLLATION\_HOME/etc/bulkload.properties 目录中。 该文件为批量装入程 序提供将 IdML 文件装入 TADDM 数据库中所需的信息。

以下列表描述了 \$COLLATION HOME/etc/bulkload.properties 文件中的属性及其缺省值。 如果要接 受缺省值,那么不能更改该文件中的任何内容。

#### **com.ibm.cdb.bulk.numcopies=1**

该属性指定要复制的文件副本数。

### **com.ibm.cdb.bulk.workdir=bulk**

该属性指定批量装入程序用于在装入文件之前将这些文件复制到的目录。 请参阅"-c"选项和 com.ibm.cdb.bulk.createworkingcopy 属性。 缺省目录相对于 \$COLLATION\_HOME 环境变量所引用的 目录的顶级目录。

请勿将 IdML 文件复制到 \$COLLATION HOME 目录,因为该位置将导致装入过程失败。

#### **com.ibm.cdb.bulk.workdir.cleanup=false**

该属性指定在装入过程完成之后是否清除工作目录。

# **com.ibm.cdb.bulk.processedfiles.cleanup=30**

该属性指定文件保存在已处理文件列表中的天数。

### **com.ibm.cdb.bulk.retrycount=5**

该属性指定在超过所允许的并发批量装入数(缺省情况下为10)时,重新尝试装入文件的次数。

# **com.ibm.cdb.bulk.retrydelay=60**

该属性指定在发现进行中,在重新尝试装入文件之前等待的秒数。

#### **com.ibm.cdb.bulk.resultsdir=bulk/results**

该属性指定一个目录用于存放将 IdML 文件装入到 TADDM 数据库时创建的结果文件。 缺省目录相对于 \$COLLATION\_HOME 变量所引用的顶级目录。

#### **com.ibm.cdb.bulk.apiservertimeout=60**

该属性指定特定秒数,在经过所指定的秒数后,API 服务器将返回错误并且批量装入程序将停止处理。

#### **com.ibm.cdb.bulk.stats.enabled=false**

该属性指定是否执行批量装入程序的统计信息收集。 开启信息统计将降低性能并增加日志和结果文件的 大小。

# **com.ibm.cdb.bulk.log.success.results=true**

该属性指定是否将成功写入的对象记录到结果文件中。 减少记录将使得输出减少,从而提高性能。

#### **com.ibm.cdb.bulk.allocpoolsize=1024**

该属性指定可以分配给批量装入程序进程的最大内存量。 它是传递到"批量装入程序"的主 Java 类的 Xmx 值。 指定值(以兆字节计)。

#### **com.ibm.cdb.bulk.cachesize=2000**

该属性指定在执行图形写入时要在单个写操作中处理的对象数。 增大该数将提高性能,但会面临耗尽客 户机或服务器上内存的风险。 仅当提供了特定信息以指示使用较大的高速缓存处理文件对性能有益时, 才更改此数字。 高速缓存大小设置当前不能大于 40000。

# **com.ibm.cdb.bulk.createworkingcopy=true**

该属性指定首先将 IdML 源文件复制到批量目录中, 然后继续处理所复制的文件。

#### **com.ibm.cdb.bulk.forceUniqueSourceTokens=true**

该属性指定批量装入程序是否创建唯一源标记。 缺省值为 true。 要禁止创建唯一源标记,请将该值设置 为 false。

仅当启用图形写入时,才使用该属性。

使用图形写入时,具有重复源标记的低级对象在上下文中启动时可能不会正确显示。 当该属性设置为 true 时,将向重复源标记附加索引号以确保唯一性。

### **com.ibm.cdb.bulk.idmlcertificationtool.disabled=true**

该属性指定在执行图书处理之前是否使用 IdML 证书工具来验证图书。 缺省情况下,该证书工具处于禁 用状态。

#### **com.ibm.cdb.bulk.idmlcertificationtool.toolongattrhandling=error**

该属性指定 IdML 证书工具如何处理过长的 CDM 属性值。 以下值受支持:

•error - 缺省值,将过长的 CDM 属性值报告为错误。

•warn - 将过长的 CDM 属性值报告为警告。

•ignore - 忽略 CDM 属性值过长的问题。

缺省情况下,过长的属性值将报告为错误,并且 IdML 图书处理由于发生解析错误而停止。 当该属性设 置为 warn 或 ignore 时, 批量装入程序不会停止。

建议不要忽略属性值过长的问题。 虽然过长的属性值会被截断并存储在 TADDM 数据库中, 但它们会导 致信息不一致。 这可能会导致 TADDM 以及与 TADDM 集成的产品出现意外行为。

仅当 IdML 证书工具处于启用状态时,才使用该属性。

#### **批量装入返回码**

设置了以下返回码,以便在您编写 cron 脚本或其他某些调用批量装入程序的脚本时,能够确定批量装入的 状态以及退出方式

在命令行上,可查看以下返回码及其消息。

**0**

程序已完成。 这并不意味已装入全部内容。 请检查结果文件以获取该信息。

**1**

发生了某个错误,但是错误未知。 请检查 log 目录中的 bulkload.log 文件以查看是否有更多信息。

**2**

尚未设置运行批量装入程序所需的基本环境属性。

**3**

提供的命令行参数无效。 它不是参数本身,或随参数提供的数据不正确。 请更正命令并重试。

**4**

用户标识或密码不正确,批量装入程序无法登录。 当对批量装入程序提供不正确的 -u -p 参数时会发 生此情况。

**5**

正在处理的 XML 文件包含错误,但是批量装入程序继续处理该文件。

# **6**

正在处理的 XML 文件包含错误, 这导致批量装入程序停止处理该文件。

**7**

XML 解析器未能对 XML 文件进行语法分析,批量装入程序处理停止。

**8**

API 服务器返回错误, 但是批量装入程序能够恢复并继续。

**9**

API 服务器返回错误, 批量装入程序停止处理。

### **10**

一次只能运行批量装入程序的一个副本。 一个副本已经在运行,因此此副本无法运行。

**11**

正在处理发现,批量装入程序已锁定,无法运行。 根据在属性文件中配置的内容,批量装入程序将尝试 再次运行,但是如果返回此错误,说明重试次数已用尽。

**12**

正在处理发现,批量装入程序已锁定,无法运行。 根据在属性文件中配置的内容,批量装入程序将尝试 再次运行,但是如果返回此错误,说明重试次数已用尽。

**13**

批量装入程序输入文件中指定的属性无效。

**14**

已经按照批量装入程序工作目录中的 processedfiles.list 文件所记录的方式处理了该文件。 使用 -o 覆盖参数来强制处理该文件或编辑 processedfile.list 并从列表中除去该文件的条目。

**15**

API 服务器未启动, 批量装入程序无法连接。

**16**

双向语言的属性文件为空。

#### **使用批量装入程序的最佳实践**

您应该以正确顺序(根据时间或字母顺序)装入多个输入文件,刷新最新文件,并在文件在已处理文件列表 中到期之前将其从共享目录中除去。

有两种方法可以控制从目录中装入多个输入文件的顺序。 一个选项是按正确的顺序逐个装入每个文件。 如 果文件名之间唯一的不同是文件名中的时间戳记,可能需要该方法。 第二个选项是改变文件名以包含字母排 序字符串。 然后使用 processOrder.list 文件将这些排序字符串定义到批量装入程序。

processOrder.list 文件不存在, 因此您必须手动创建此文件。批量装入程序首先处理与第一个排序字 符串相匹配的文件,然后处理与第二个排序字符串相匹配的文件,依此类推。 如果多个文件与同一排序字符 串相匹配,那么该组中的处理顺序将不确定。

对于刷新文件,通常只应装入最新的刷新文件。 对于刷新和增量文件,通常应该首先装入刷新文件,然后将 按生成增量文件的顺序装入增量文件。 如果仅有增量文件,应该按生成这些文件的顺序装入这些文件。

必须正确维护用于输入文件的共享目录。 装入的输入文件在已处理文件列表中到期之前,必须先从共享目录 中除去。 如果文件在已处理列表中到期后还保留在此目录中,那么将会重新装入此文件,从而导致可能装入 旧数据。

#### **在初始 DLA 图书装入期间频繁执行数据库性能调整**

TADDM 要求进行数据库维护以优化资源使用情况并提高 SQL 查询的性能。 TADDM 批量装入程序(针对 UNIX 系统的 loadidml.sh 文件或针对 Windows 系统的 loadidml.bat)在将数据从 DLA 图书移入 TADDM 数据库中时读取并更新数据库对象。 成功的维护需要:

•将代表性数据装入到数据库中,这些数据随后将用于统计信息计算。

•按照《TADDM 管理员指南》中的『数据库维护』主题执行 TADDM 数据库维护,以收集数据库统计信息。

在初始 DLA 图书装入期间频繁执行数据库维护可极大提高性能并缩短 SQL 查询(SELECT、UPDATE 和 DELETE)针对数据库运行所耗用的时间。 在初始 DLA 图书装入之后,由于数据库统计信息有效,因此不需 要执行此过程。

# **在初始 DLA 图书装入期间执行数据库维护。**

以下示例引用 z/OS DLA 图书。

- 1. 从某个较小的 LPAR(BASE、TASK、DB2、IMS、CICS、ZOS、MQ 或 WAS)装入每种类型的图 书。
- 2. 执行数据库维护以收集数据库统计信息。 对于 DB2,您必须运行 RUNSTATS/REORG 语句。
- 3. 从某个较小的 LPAR(BASE、TASK、DB2、IMS、CICS、ZOS、MQ 或 WAS)装入所有图书。
- 4. 再次执行数据库维护以更新数据库统计信息。
- 5. 从某个最大的 LPAR(BASE、TASK、DB2、IMS、CICS、ZOS、MQ 或 WAS)装入所有图书。
- 6. 再次执行数据库维护以更新数据库统计信息。
- 7. 装入剩余的图书。 在批量装入过程中每几个小时执行一次联机数据库维护, 以收集最新的数据库统计 信息。

### **对传感器和批量装入程序使用双向 (BiDi) 支持**

为阿拉伯语和希伯来语提供双向语言支持。

BiDi 文本在不同环境(平台)中使用不同的布局进行存储和处理。 该 BiDi 文本可通过传感器发现、IdML 图 书、批量装入或 API 引入到 TADDM 中。 必须使用双向布局变换从外部布局格式变换至 TADDM 的缺省 BiDi 布局格式。

#### **对传感器的** *BiDi* **支持**

为了处理已发现且包含不同格式 BiDi 数据的数据,必须将所有已发现 BiDi 数据的 BiDi 格式变换为 BiDi 缺省 格式。 遵循 Unicode 标准,BiDi 缺省格式参数值为:

•文本类型:隐式

- •文本方向:从左至右 (LTR)
- •对称交换标志:是
- •BiDi 塑形指示器:未塑形
- •BiDi 数字指示器:标准

可以为数据传感器启用或禁用 BiDi 变换。

BiDi 格式按以下某种方式进行配置:

- ·在发现之前配置用于外部系统的 BiDi 格式。 必须先明确指定该方法 BiDi 格式, 然后才能运行发现。
- •在发现过程中自动发现用于外部系统的 BiDi 格式标准。 此方法 BiDi 格式是基于传感器发现的数据属性和/ 或外部系统属性而确定的。 确定 BiDi 格式所基于的算法会将外部系统中传感器发现的某些或所有信息或数 据考虑进来。

在发现配置期间,您可以指定首选使用两种格式选项中的哪一种。如果想要使用第一个选项,那么还可以指 定在发现过程中要使用的 BiDi 概要文件。

### **对批量装入程序的** *BiDi* **支持**

发现适配器在发现库中创建 IdML 文件。 发现适配器将数据写入发现库。 发现数据可以包含 BiDi 数据。 在 这种情况下,该数据需要 BiDi 变换以将数据变换为缺省 BiDi 格式。

在批量装入程序中为 IdML 数据提供了 BiDi 支持。 批量装入程序可根据用户 BiDi 配置为来自 IdML 文件的装 入数据配置所需的 BiDi 格式。 您可以为每个管理软件系统配置 BiDi 格式、或使用自动 BiDi 格式检测选项。 有关更多信息,请参阅第 57 [页的『为批量装入程序配置双向格式』。](#page-68-0)

#### **创建双向概要文件**

为阿拉伯语和希伯来语提供双向语言支持。

### **关于此任务**

如果需要为传感器或批量装入程序配置 BiDi, 那么应该创建双向概要文件。 可以使用 BiDi 概要文件执行以 下操作:

- •为每个特定 BiDi 格式指定名称。 以下列表包含您可以为每个概要文件选择的属性:
- 文本类型
- 说明
- 对称交换
- 塑形
- 数字塑形
- •在若干配置中复用 BiDi 概要文件;传感器配置和批量装入程序配置。

•可以选择不同的 BiDi 属性,对这些属性进行的任何更改都会反映在传感器配置或批量装入程序中。

### **过程**

要创建 bidi 概要文件, 请完成下列步骤:

- 1. 使用具有更新许可权的用户标识登录。
- 2. 在菜单栏上,单击**编辑** > **Bidi 概要文件**。
- 3. 要添加新的双向概要文件配置,请单击**添加**。
- 4. 在 **Bidi 概要文件**窗格中,完成以下字段:
	- a) 输入概要文件名称。 概要文件名称可以包含空格,并支持 NLS 字符。
	- b) 可选: 输入此概要文件的简短描述。
	- c) 从下拉列表中选择 BiDi 属性。 使用下表可帮助您进行选择:

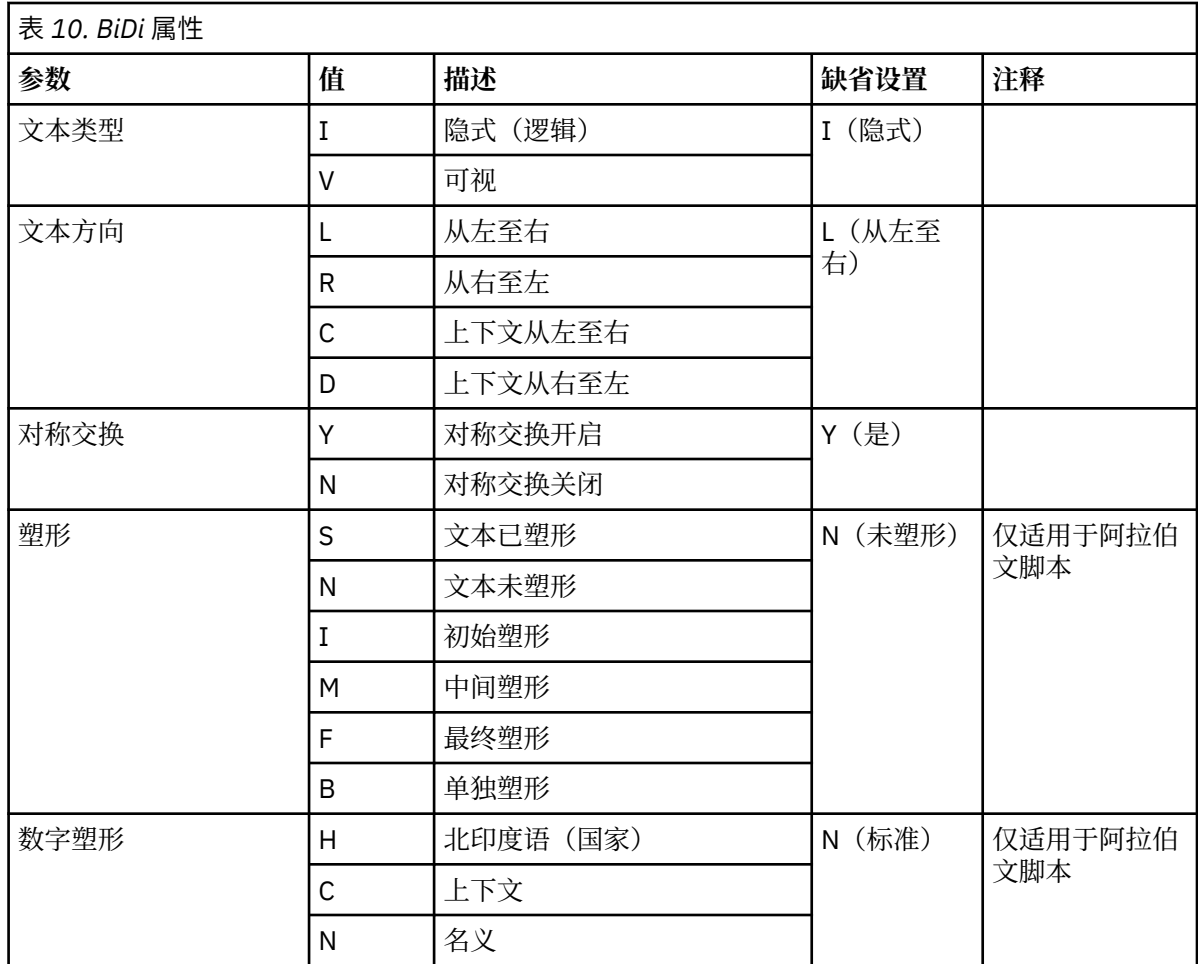

5. 单击**确定**保存新的 BiDi 概要文件。

### **配置发现的双向格式**

要显示以不同双向格式的双向数据所发现的数据,TADDM 发现过程会将该双向数据变换为一种格式。

# **开始之前**

为发现配置双向格式是一个包含两个步骤的过程:选择传感器和设置配置选项。

# **过程**

要为发现配置双向格式,请完成下列步骤:

- 1. 使用具有更新许可权的用户标识登录。
- 2. 在菜单栏上,单击**编辑** > **Bidi 配置**。
- 3. 要为发现添加一个新的双向格式,请单击**添加**。
- 4. 为发现选择一个传感器名称。
- 5. 从以下三个配置选项中选择一个:

# **双向变换关闭**

禁用双向格式。 此选项是缺省选项。

# **自动双向发现**

启用双向格式。 自动检测双向格式。

# **双向变换打开**

启用双向格式。 如果选择此选项,可以从列表选择双向概要文件。

6. 要保存发现的双向格式,请单击**确定**。

#### <span id="page-68-0"></span>**为批量装入程序配置双向格式**

要显示以不同双向格式的双向数据所发现的数据,TADDM 发现过程会将该双向数据变换为一种格式。

### **开始之前**

在 Linux 或 AIX 系统上,**loadidml.sh** 脚本用于从命令行启动和运行批量装入程序。 该脚本需要几个命令 行参数:

**-h hostname**

**-u user id**

**-p password**

#### **-f path+filename**

#### **-b on/auto/file**

此选项用于根据以下参数为批量装入程序启用和配置 BiDi 支持:

- •On:启用 BiDi 变换
- •Auto:启用自动 BiDi 变换
- •file:使用 BiDi 配置文件启用和配置导入的 CI

此参数还用于为批量装入程序启用和配置 BiDi 支持:

**On**

使用此参数会显示 BiDi 配置窗口,您可以在此窗口中为每个管理软件系统 (MSS) 配置 BiDi 概要文 件。 可以使用预定义的 BiDi 概要文件配置 MSS,也可以选择**自动 BiDi 概要文件**来配置 MSS,以为 此 MSS 启用自动 BiDi 变换。 使用 -b **ON** 可以打开窗口,以查看批量装入 BiDi 配置 GUI。 使用安全 外壳协议启动时,将不能使用此选项。 此选项是手动的,因此当您希望以静默方式运行批量装入程 序时不能使用此选项。

#### **Auto**

使用此参数,可以启用 BiDi 变换,并且会自动检测 BiDi 格式而无需与您进行任何交互。

**file**

使用此参数,可使用 BiDi 配置文件对每个 MSS 进行 BiDi 配置。 请在 \$COLLATION\_HOME/etc 路 径中创建文件 bidiconfig.properties。

在 BiDi 配置文件中, 将每个 MSS 配置为预创建的 BiDi 概要文件: MSS\_Name = BiDI\_PROFILE\_NAME。 此选项要求将 MSS 及其 BiDi 配置预先添加到 BiDi 配置文件中。 要使用" $b$  file"选项配置任何已装入 TADDM 数据库中的 MSS, BiDi 配置文件中指定的概要文件将覆盖 TADDM 数据库中指定的配置。 将在 bulkload.log 文件中打印以下警告:

 "BIDI Warning: MSS\_NAME has two BiDi configurations. The profile specified in properties file will override the configuration specified in CMDB"

# **过程**

完成下列步骤来为批量装入程序配置双向格式:

- 1. 使用具有更新许可权的用户标识登录。
- 2. 在菜单栏中,单击编辑 > Bidi 概要文件, 然后添加一个新的 BiDi 概要文件。
- 3. 使用 BiDi 选项"-b"运行 loadidml 脚本,并将以下某个参数传递给此选项:

•Auto

```
loadidml.sh -u administrator -p collation -b auto -f /sampleidml.xml
```
•On

```
loadidml.sh -u administrator -p collation -b on -f /sampleidml.xml
```
•file

例如:loadidml.sh -u administrator -p collation -b file -f /sampleidml.xml

**为装入的** *MSS* **重新配置** *BiDi* **概要文件**

您可以为装入的 MSS 重新配置 BiDi 概要文件。

# **过程**

完成下列步骤为装入的 MSS 重新配置双向格式:

- 1. 在菜单栏中, 单击编辑 > MSS
- 2. 在**管理软件系统列表**中,选择 MSS 并单击**编辑**。
- 3. 选择以下某个选项:
	- •先前创建的另一个 BiDi 概要文件。
	- •用于启用自动 BiDi 变换的**自动 BiDi 概要文件**。
	- •用于禁用 BiDi 变换的**空**。
- 4. 单击**确定**。

#### **增量图书实用程序**

数据发生更改时,TADDM 提供了仅生成和装入增量图书的可能性,而不是装入完整 DLA 图书。 使用增量图 书实用程序,您可以生成包含两组图书之间的增量或更改的 IdML 增量图书集合。 在典型情景中,该程序极 大提高了图书装入过程的速度。

在以下文件中部署增量图书实用程序:

•对于 UNIX:

\$COLLATION\_HOME/tools/deltabooks/deltabooks.tar

•对于 Windows:

\$COLLATION\_HOME/tools/deltabooks/deltabooks.zip

另请参阅《TADDM 发现库适配器开发者指南》中的『IBM 发现库 IdML 证书工具』

#### **将** *DLA* **图书装入** *TADDM*

您可以使用以下过程将 DLA 图书装入 TADDM。

### **过程**

- 1. 在一组目标上运行 z/OS® DLA 以收集 DLA 图书。
- 2. 将发现输出装入 TADDM。
- 3. 在更改图书后, 在相同目标上重新运行 z/OS DLA 工具。
- 4. 使用增量图书实用程序来运行在第 1 步和第 3 步收集的 z/OS DLA 的第一次和第二次输出。
- 5. 将增量图书装入 TADDM。

### **相关概念**

第 48 [页的『批量装入程序』](#page-59-0)

批量装入程序是 UNIX 系统上的 loadidml.sh 文件和 Windows 系统上的 loadidml.bat 文件,它将发现 库图书装入 TADDM 数据库中。

#### **使用增量图书实用程序**

在收集 DLA 图书并将其装入 TADDM 后, 您可以使用增量图书实用程序来生成增量图书。

# **过程**

1. 要使用增量图书实用程序,请抽取以下归档:

<span id="page-70-0"></span>•对于 UNIX:

\$COLLATION\_HOME/tools/deltabooks/deltabooks.tar

•对于 Windows:

\$COLLATION\_HOME/tools/deltabooks/deltabooks.zip

2. 使用以下语法运行 deltabooks.sh 脚本或 deltabooks.bat 批处理文件:

deltabooks.sh|bat -f *<fully qualified path to directory that contains first discovery output>* -t *<fully qualified path to directory that contains the second discovery output>*

-o *<fully qualified path to directory for the delta books>* [-verbose] [-allowReversedOrder]

其中:

•-verbose 参数启用详细输出。

• Fix Pack 2 -allowReversedOrder 参数允许颠倒图书比较顺序, 以使来自第一次发现的图书要比来 自第二次发现的对应图书新。

**注:** 此参数在 TADDM 7.3.0.2 和更高版本中可用。

示例: deltabooks.sh -f /first\_output/ -t /second\_output/ -o /delta\_books/ 3. 查看增量图书输出可确保处理了所有图书对。 尤其查找包含以下消息的行:

•Failed to generate delta book

•Failed to generate delta books

#### **应用程序描述符**

您可以使用应用程序描述符来关联组件和业务应用程序,并指定关于应用程序的更进一步的详细信息。

#### **应用程序描述符概述**

通过 IBM 应用程序描述符,可使发现、创建和维护业务应用程序过程及其组合过程实现完全自动化。

应用程序描述符是将计算机系统、应用程序服务器或模块映射到业务应用程序的应用程序标记。 通过使用应 用程序描述符,您可以在开发时识别业务应用程序的组件。 发现应用程序描述符后,将使用这些描述符来自 动关联组件和业务应用程序,从而无需对业务应用程序组合进行手动建模和维护。

应用程序描述符是放置在指定位置中的 XML 文件,用于指定计算机系统、应用程序服务器(容器)或模块并 将其与业务应用程序相关联。 您可以一次映射多个模块或者映射整个容器(例如,IBM WebSphere 服务 器)。

\$COLLATION\_HOME/log/services/TopologyBuilder.log 和 \$COLLATION\_HOME/log/agents/ AppDescriptorAgent.log 文件包含与处理应用程序描述符文件相关的日志消息。

可使用以下策略来创建和部署应用程序描述符:

#### **部署期间**

建议使用的方法是在开发和部署期间定义应用程序。 此方法使您可以捕获关于业务应用程序中模块封装 的最准确和最完整的信息。

#### **部署之后**

您可以在初始部署之后创建描述符,然后将它们部署到目标计算机上的文件系统中,以为部署的模块添 加应用程序描述符。

有两种应用程序描述符:

#### **基本应用程序描述符**

包含有关应用程序的常规信息。 基本应用程序描述符是可选的。

#### **组件应用程序描述符**

包含有关服务器中所部署的特定计算机系统、应用程序服务器或模块的信息。

您必须在基本应用程序描述符和组件应用程序描述符中指定唯一的应用程序名称。 该唯一名称用于关联特定 应用程序的所有已发现的应用程序描述符。

**限制:** 基于脚本的发现传感器或异步发现传感器不支持用于业务应用程序的应用程序描述符。 在基于脚本的 发现或异步发现过程中,未发现应用程序描述符。

#### **基本应用程序描述符**

基本应用程序描述符包含有关分组模式的常规信息,并且实际上还包含有关业务应用程序的信息,如描述、 URL、联系人和其他信息。

因为基本应用程序描述符包含常规信息,所以它对于应用程序的发现不是必需的。

**要点:** 如果提供了组件应用程序描述符文件,并且文件中包含 app-instance-name 标记,那么即使没有基 本应用程序描述符文件,也会自动创建业务应用程序。 业务应用程序所使用的名称是组件业务应用程序文件 中的 app-instance-name 标记。 另外, 没有任何组件应用程序描述符具有匹配的应用程序名称的基本应 用程序描述符不会触发分组模式创建,而是会触发业务应用程序创建。

每个应用程序只需要一个基本应用程序描述符。如果使用了多个描述符,那么系统将使用具有最新时间戳记 的描述符。

可以将基本应用程序描述符部署到应用程序任何一个组件的任何描述符目录中。

下表描述了基本应用程序描述符的结构:

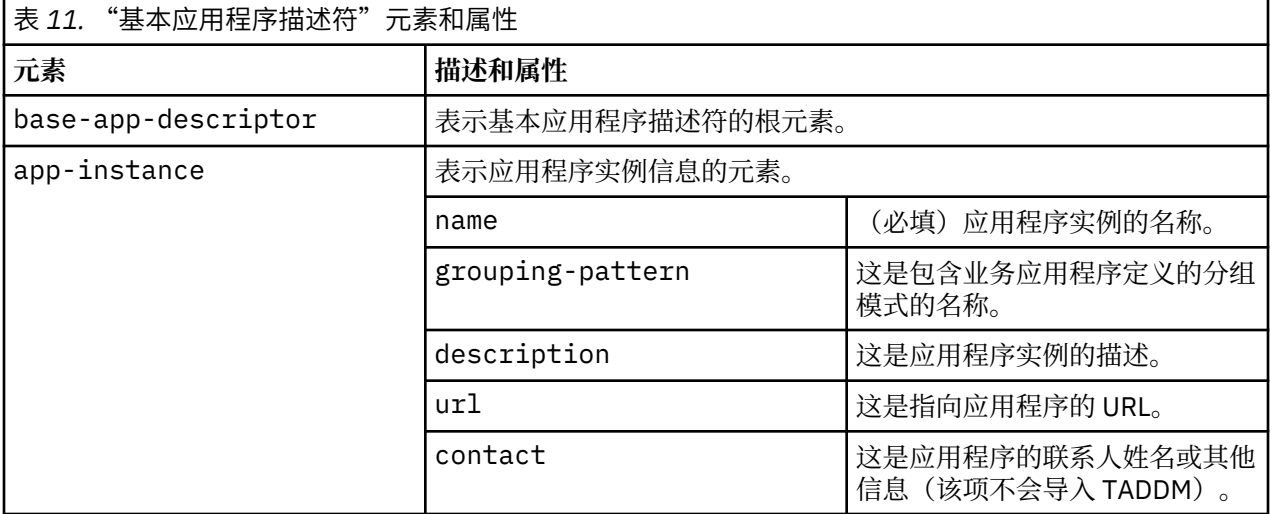

以下 XML 片段显示了基本应用程序描述符的示例:

```
<base-app-descriptor>
    <app-instance
 name="application_name"
 grouping-pattern="grouping_pattern_name"
 description="application_description"
        url="application_url"
        contact="contact_name"/>
</base-app-descriptor>
```
#### **组件应用程序描述符**

组件应用程序描述符包含有关在服务器中部署的特定计算机系统、服务器或模块的信息,以及有关应用程序 内的组件参与的信息。

组件可以包括计算机系统、数据库服务器、Java EE 服务器或服务器内的模块。 可以对每个模块使用单独的 描述符,也可以对服务器内的所有模块可使用单个描述符。

对于本身是业务应用程序组件或包含作为业务应用程序组件的模块的每个服务器,必须在其描述符目录中部 署组件应用程序描述符。 使用组件应用程序描述符(而不是 WebSphere 或 Weblogic 传感器)将 Java EE 组件添加到业务应用程序以获得更详细的已发现依赖性。 有关更多信息,请参阅 TADDM Wiki ([https://](https://github.com/TADDM/taddm-wiki/wiki/Business-Application-Mapping) [github.com/TADDM/taddm-wiki/wiki/Business-Application-Mapping\)](https://github.com/TADDM/taddm-wiki/wiki/Business-Application-Mapping) 上的 *Best Practices for Discovering Business Applications*
## 应用程序描述符是具有以下格式的 XML:

```
<component-app-descriptor
        app-instance-name="instance_name"
        grouping-pattern>
 <component-descriptor
 type="component_type"
        name="component_name"
        marker-module="true|false"/>
</component-app-descriptor>
```
组件应用程序描述符文件的元素和属性如下:

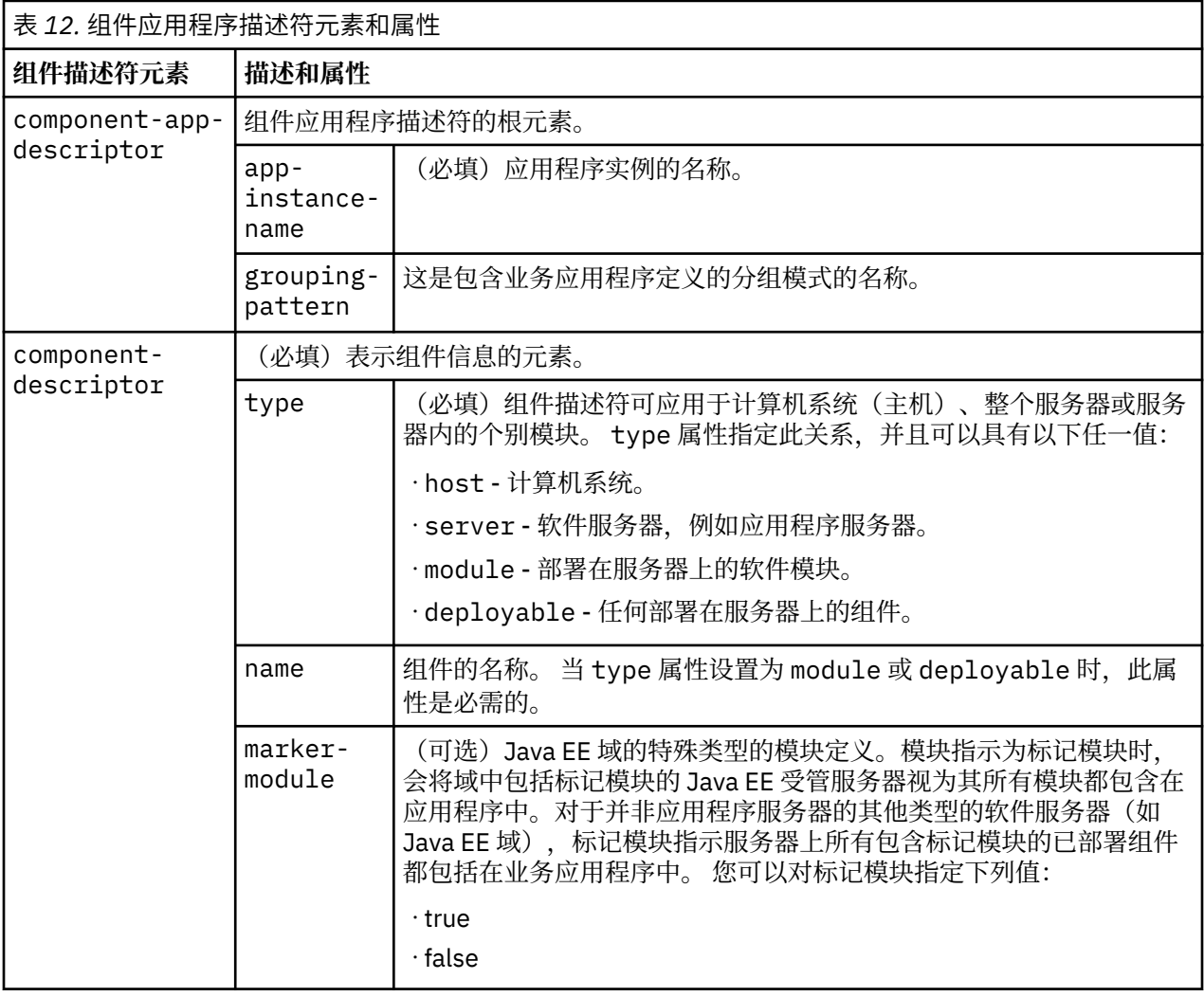

**注:** 要从使用组件应用程序描述符创建的业务应用程序中除去组件,必须在 Data Management Portal 中编辑 该业务应用程序。

### **应用程序描述符位置**

包含应用程序描述符的目录的位置取决于组件类型和系统配置。

应用程序描述符文件是位于特定位置中的 XML,该位置取决于应用程序描述符的类型。 文件名并不重要,但 是它必须以 .xml 扩展名结尾。

**注:** 请确保 TADDM 服务帐户对要使用的任何应用程序描述符的位置具有访问权。

在发现期间,TADDM 服务器会检查应用程序描述符,如下所示:

•对于基本应用程序描述符,应用程序描述符文件可放置在作为应用程序一部分的任何组件的应用程序描述 符目录中。

•对于计算机系统(主机)应用程序描述符,应用程序描述符目录由 TADDM 服务器上 collation.properties 配置文件中的

**com.collation.platform.os.hostappdescriptorfiles.dir** 参数指定,如以下示例所示:

com.collation.platform.os.hostappdescriptorfiles.dir="/home/taddm/hostappdesc"

主机类的组件应用程序描述符 XML 文件中必须只含主机类的组件应用程序描述符。 只有此类文件才能在 com.collation.platform.os.hostappdescriptorfiles.dir 指定的目录中进行处理。

•对于 CST 应用程序描述符,目录中只能含有以下类型:

– 与主机类不同的组件应用程序描述符类型

– 基本应用程序描述符

•对于应用程序服务器和模块描述符,应用程序描述符目录是以下某个位置(按优先级顺序列出)中名为 appdescriptors 的子目录:

- 1. COLL APP DESC DIR 环境变量指定的定制路径。 在目标系统上,请在启动要发现的应用程序之前, 先设置 shell 的环境变量 COLL\_APP\_DESC\_DIR。
- 2. COLL APP DESC DIR 命令行参数指定的定制路径。 在目标系统上,请用命令行参数 COLL\_APP\_DESC\_DIR=path 启动程序。

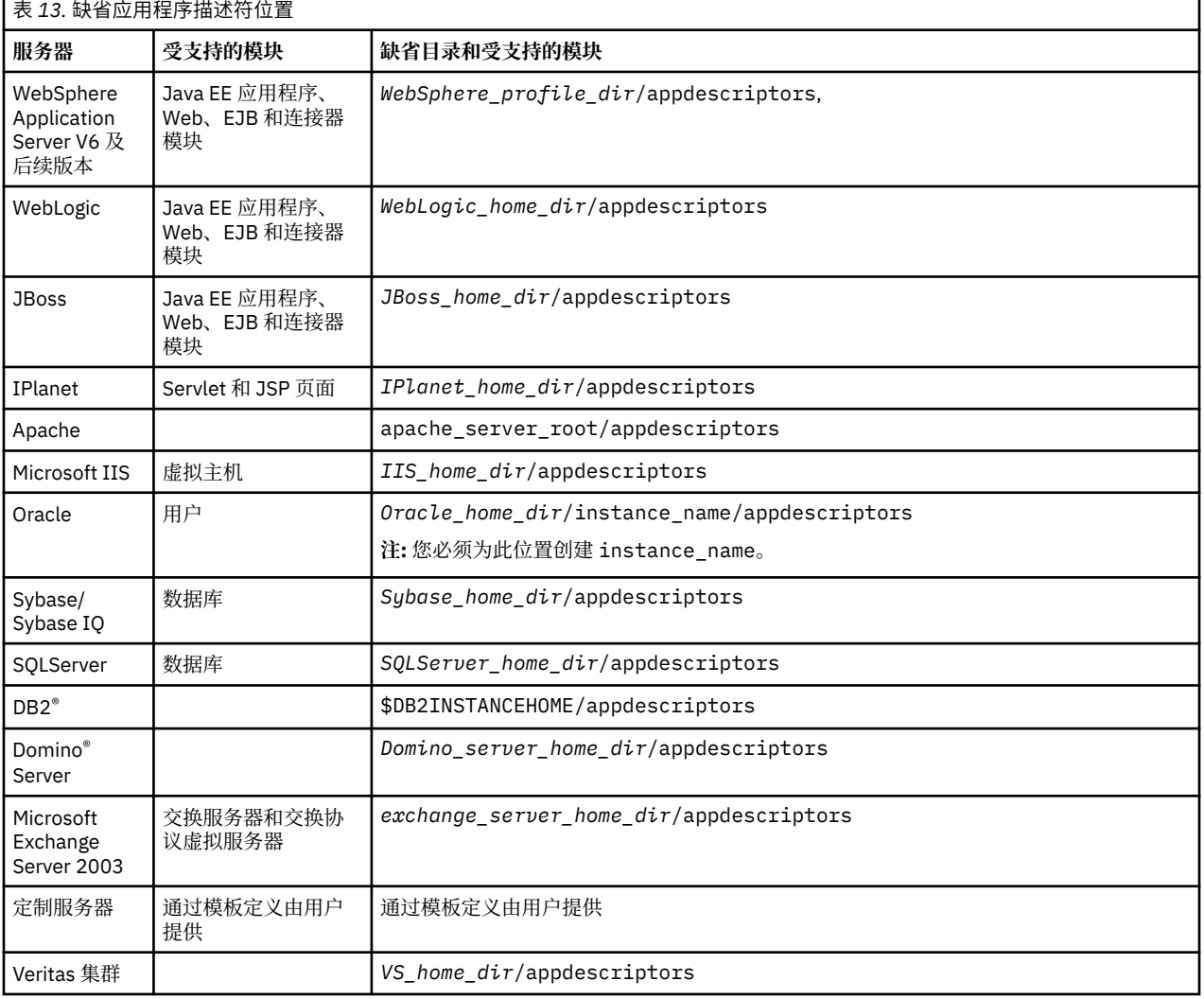

3. 第 62 页的表 13 中所指定的缺省应用程序描述符位置(如果未指定定制路径)。

在受管服务器(例如,Java EE 域管理的 Java EE 服务器)的情况中,应用程序描述符目录的位置位于管理 服务器或域管理器级别。 在该目录中指定的内容将用作所有受管服务器的所有可能映射的超集。 对于每个 受管服务器(取决于被发现为已部署的模块),将处理应用程序描述符以在应用程序中包含那些模块。

#### **应用程序描述符示例**

您可以查看样本应用程序描述符的应用程序信息。

下表描述了样本应用程序的详细信息:

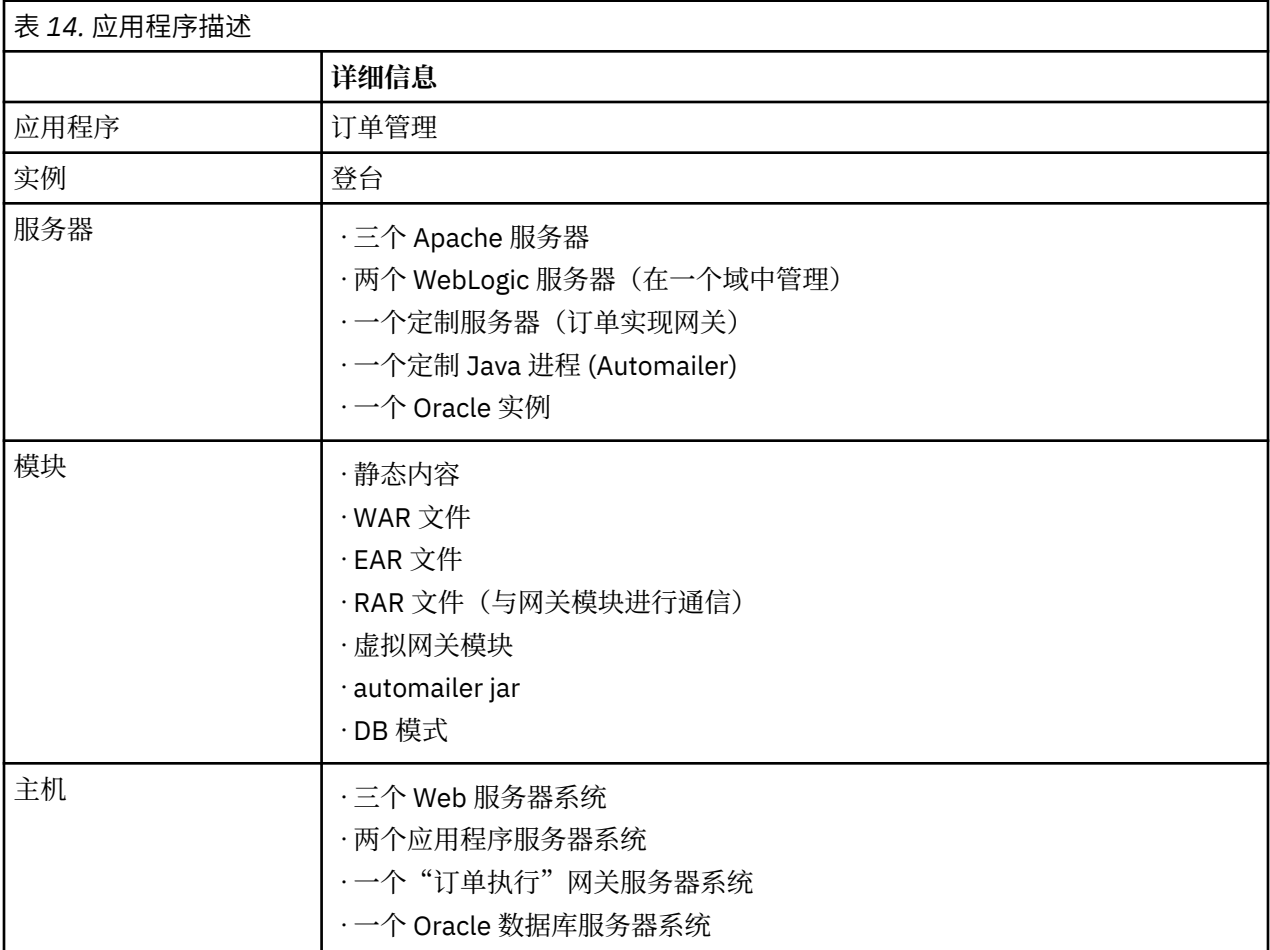

样本应用程序的基本应用程序描述符存储在 oms\_coll\_desc.xml 文件中, 该文件放置在任何应用程序组 件的应用程序描述符目录中:

```
<base-app-descriptor>
    <app-instance
 name="Order Management-Staging"
 description="Order Entry application - staging"
 url="http://orderentry.stage.lab.com"
 contact="John Public" />
</base-app-descriptor>
```
托管 Apache 服务器的计算机系统的组件应用程序描述符存储在 apache\_host\_coll\_desc.xml 文件中, 该文件位于 collation.properties 配置文件中的

**com.collation.platform.os.hostappdescriptorfiles.dir** 参数指定的位置。 其他主机应用程 序描述符存在于业务应用程序中包含的每个计算机系统上:

```
<component-app-descriptor
         grouping-pattern="Order Management-Staging"
         app-instance-name="Order Management-Staging-Web Tier" >
     <component-descriptor
         type="host"
         name="staging.example.com"
```

```
 marker-module="true" />
</component-app-descriptor>
```
WebLogic 组件应用程序描述符存储在 *WebLogic\_home\_dir*/appdescriptors 目录中的 wls\_coll\_desc.xml 文件中:

```
<component-app-descriptor
         grouping-pattern="Order Management-Staging"
         app-instance-name="Order Management-Staging-Order Processing Server" >
     <!-- order.war -->
     <component-descriptor
         type="module"
 name="WebLogicWebModule:order"
 marker-module="false" /> 
     <!-- orderejb.ear -->
     <component-descriptor
         type="module"
         name="WebLogicWebModule:orderejb"
         marker-module="false" /> 
     <!-- ofg.rar -->
     <component-descriptor
         type="module"
         name="WebLogicWebModule:ofg"
         marker-module="false" /> 
</component-app-descriptor>
```
"订单执行网关"组件应用程序描述符存储在定制服务器模板所指定目录中的 ofg\_coll\_desc.xml 文件 中:

```
<component-app-descriptor
         grouping-pattern="Order Management-Staging"
         app-instance-name="Order Management-Staging-Order Fulfillment Gateway" >
     <component-descriptor
         type="server"
         name="n/a"
         marker-module="false" /> 
</component-app-descriptor>
```
automailer Java 进程的组件应用程序描述符存储在定制服务器模板所指定目录中的 am\_coll\_desc.xml 文件中:

```
<component-app-descriptor
         grouping-pattern="Order Management-Staging"
         app-instance-name="Order Management-Staging-Order Processing Automailer">
     <component-descriptor
         type="module"
         name="automailer.jar"
         marker-module="false" /> 
     <component-descriptor
         type="module"
         name="login.jar"
         marker-module="false" /> 
</component-app-descriptor>
```
Oracle 数据库模式的组件应用程序描述符存储在 \$ORACLE\_HOME/appdescriptors 目录中的 ora\_coll\_desc.xml 文件中:

```
<component-app-descriptor
         grouping-pattern="Order Management-Staging"
         app-instance-name="Order Management-Staging-Order Processing DB">
     <component-descriptor
         type="module"
         name="ORDER"
         marker-module="false" /> 
     <component-descriptor
         type="module" 
         name="OFG"
         marker-module="false" /> 
     <component-descriptor
         type="module"
```
 name="ADMIN" marker-module="false" /> </component-app-descriptor>

Apache 服务器的组件应用程序描述符存储在 Apache 服务器上 *Apache\_server\_home\_dir*/ appdescriptors 目录的 apache\_coll\_desc.xml 文件中。 其他应用程序描述符存在于作为"订单管 理"应用程序一部分的每个 Apache 服务器上:

```
<component-app-descriptor
 grouping-pattern="Order Management-Staging"
 app-instance-name="Order Management-Staging-Web Tier" >
     <component-descriptor
         type="module"
         name="/opt/apache13/htdocs/ordermgt/"
        marker-module="false" /> 
</component-app-descriptor>
```
#### **隐藏传感器警告**

如果每当运行发现时都报告同一组警告,您可以过滤所选警告消息。

#### **关于此任务**

当未收集部分发现数据时,传感器生成警告消息。 您可以过滤有关已知问题的消息。

**限制:** 过滤警告消息可能仅适合于 TADDM 警告代码和其他不依赖于语言的标识,如构成警告消息的操作系 统错误代码。 无法过滤已本地化的依赖于语言的消息部分。

在 collation.properties 文件中, 向 com.ibm.cdb.discover.suppressedWarnings 属性添加要 过滤的警告消息的列表。 该列表由警告消息中的传感器警告代码或操作系统命令组成。 这些代码和命令必 须以分号隔开。 该列表以 CTJTD 警告代码开始。

过滤设置不影响 IP 以及具有此属性的其自己的作用域版本的作用域。

·要为特定 IP 或作用域过滤警告, 请将 IP 地址或作用域名称附加到以下属性:

com.ibm.cdb.discover.suppressedWarnings.<IP>=<filter>;<filter>;...

com.ibm.cdb.discover.suppressedWarnings.<scopename>=<filter>;...

•要过滤所有警告消息,请使用星号 (\*) 作为某个过滤器。

·要在过滤器中包含分号,请使用以下序列:\\;

#### **示例**

**要点:** 在一行中输入警告代码和命令。

•以下示例显示为目标计算机系统或发现作用域过滤指定警告:

com.ibm.cdb.discover.suppressedWarnings.1.2.3.4=CTJTD0808W;CTJTD0737W com.ibm.cdb.discover.suppressedWarnings.myscope=cat /proc/cpuinfo | grep core id; CTJTD0762W;0x32bf

•以下示例显示为目标计算机系统过滤所有警告:

com.ibm.cdb.discover.suppressedWarnings.1.2.3.4=\*

•以下示例显示过滤包含分号的消息:

com.ibm.cdb.discover.suppressedWarnings=LANG=C\\; psrinfo -p

**注:** 您还可以通过发现概要文件的"平台属性"窗口中的产品控制台来指定 com.ibm.cdb.discover.suppressedWarnings 属性。 如果选中 com.ibm.cdb.discover.suppressedWarnings 属性的**已包含**复选框,那么在使用此发现概要文件运 行发现时,此属性将覆盖 collation.properties 文件中的过滤设置。

## **协调配置项**

系统会对配置项 (CI) 进行协调以确定新发现的 CI 是否与 TADDM 数据库中存储的 CI 匹配。 此过程可消除 TADDM 数据库中的重复项。

发生以下事件时将自动协调新数据:

- •运行发现之后,但在新发现的 CI 存储到 TADDM 数据库中之前,协调进程将启动。 此过程可消除重复项 而减少用于已发现 CI 的总体处理时间。 系统将对各种 TADDM 传感器发现的计算机系统以及从发现库适 配器 (DLA) 装入的计算机系统执行此过程。
- •在对象存储过程中,拓扑管理器将根据匹配命名规则合并 CI。
- ·拓扑构建器代理程序会定期运行以执行更复杂的协调。 此方法包括合并现有的 CI、创建关系,以及除去先 前事件未涵盖的所有重复 CI。

#### **数据优先级划分**

您使用优先级划分对 TADDM 数据库的入站数据进行排序。 在更新配置项 (CI) 属性时, 优先级划分使用已定 义的规则来确定哪个数据源的优先级高于其他数据源。 此方法可确保经过协调的 CI 包含预定义数据源中的 属性值。

可以从多个源将 CI 的数据提供给 TADDM。 多个源可以包括各种传感器、发现管理控制台、API 或发现库适 配器 (DLA)。 数据优先级划分使用规则来创建数据源的有序列表。

#### **使用优先级划分的先决条件**

在使用优先级划分规则之前,必须存在以下情况:

- •仅当写入数据且不影响现有数据时才会进行优先级划分。
- •仅当将数据源装入单个数据库时才会进行优先级划分。 无法对跨域数据(例如在同步服务器上合并的数 据)划分优先级。
- •可以在来自特定源的数据装入 TADDM 数据库之前或之后定义优先级划分和数据源规则。 删除数据源不会 影响数据库中的数据。
- •只能在系统视为同一个项的两个 CI 之间应用优先级划分。 如果同一 CI 被写入到对属性使用不同命令规则 或不同值的数据库,那么系统会将该 CI 视为两个独立的项。 优先级划分未应用于两个不同 CI 之间的数 据。

无需划分优先级的 CI 数据不需要数据源定义来将数据保存至 TADDM 数据库。 在许多情况下,无需为 CI 提 供任何数据源或优先级规则。 例如,仅当某个数据源报告关于该 CI 的信息或为类提供数据的数据源受到同 等的信任时,无需划分优先级。

## **优先级规则定义**

可以为整个类或类的个别属性定义数据源的优先级规则。 这两种级别无法同时用于任何单个 CI 类。

- ·对于特定的 CI 类, 可以将优先级规则从类级别更改为属性级别, 或从属性级别更改为类级别。
- •更改优先级规则或优先级级别将更改 TADDM 数据库中的定义。 当新规则应用于传入数据时,可能有一段 延迟,之后系统才会完全反映出给定 CI 类的已更改的优先级定义。

#### **类级别优先级规则**

类级别优先级规则提供了整个类的数据源有序列表。 数据源的优先级由数据源在该列表中的位置决定。 列表中的第一个数据源具有最高优先级,列表中的第二个数据源具有第二高的优先级,依此类推。 可以 将优先级规则中未定义的数据源中的数据写入数据库。 但是,优先级规则定义的任何数据源都可以覆盖 此数据,因为对于该类而言,此数据的优先级最低。 只要入站数据源具有更高的优先级,它就会更新数 据库中的数据(整个类或特定属性)。如果传入数据源的优先级低于拥有数据库中数据的数据源, 那么 将忽略类或特定属性的传入数据。

#### **属性级别优先级规则**

单个属性优先级规则的工作方式与类级别规则相同。 但是有一个例外,即数据源的特定有序列表仅应用 于类的特定属性。 类中的每个属性均可具有不同的数据源有序列表。 类中可使用属性级别优先级划分来 划分优先级的属性的数量限制为 192 个字符。 因此,实际数量取决于选择划分优先级的数据。 发现管 理控制台将强制执行此限制,并在您尝试对过多属性进行优先级划分时向您发出通知。

#### **从属性更改为类级别的优先级规则**

如果数据保存在数据库中之后,优先级划分规则从属性级别更改为类级别,那么有关哪个数据源提供了 哪个属性值的详细信息在下次装入数据时不会保留。 而会选择现有数据的某个供应数据源作为 CI 中所 有数据的所有者。 该数据源用于与入站数据源进行比较以确定是否必须更新 CI 中的数据。 发生此操作 是因为类级别优先级划分需要 CI 中的所有数据都来自一个提供程序。

#### **未定义任何优先级规则**

如果未定义任何优先级规则,那么进入系统的最新数据将更新现有数据。

#### **优先级规则是在数据进入数据库中之后定义的**

如果优先级规则是在数据进入数据库之后添加的,那么将为现有数据分配系统中的最低优先级。 无论入 站数据源的优先级如何,入站数据都将覆盖现有数据。 使用新规则写入数据后,优先级划分将应用于以 后的更新。

#### **优先级规则是在数据进入数据库之后删除的**

如果优先级规则是在数据进入数据库之后删除的,那么任何入站数据都将更新现有数据。

### **管理软件系统(标识)**

将数据保存至 TADDM 数据库中时,将提供一个管理软件系统(MSS)标识来定义数据提供程序的身份。 系 统会自动尝试将数据提供程序的 MSS 标识与为优先级划分定义的数据源定义进行匹配。 如果在 MSS 标识和 数据源之间建立了匹配,那么包含该数据源的所有优先级规则都将应用于传入数据。 发现管理控制台中的 "详细信息"窗格显示提供关于特定 CI 数据的管理软件系统 (MSS)。

#### **具有优先级规则的配置项的颜色编码**

在"**属性优先级划分**"窗口中,可以创建数据源并对配置项的规则进行优先级划分。 配置项以各种颜色表 示,这取决于与属性关联的优先级划分规则。

"**属性优先级划分**"窗口中的配置项以各种颜色表示以显示是否有规则应用于这些配置项。

该窗口中显示以下颜色:

- •在"配置项"窗格中,如果为任何 CI 的属性指定了优先级规则,那么其类名将以蓝色突出显示。 如果 CI 类名未突出显示,那么表示未对其任何属性定义规则。
- ·在"TADDM 数据源列表"窗格中,如果数据源具有相关联的 MSS 标识, 那么数据源名称以绿色显示。如 果它没有关联的 MSS 标识、那么名称以蓝色显示。如果数据源未存储或者数据源条目未正确定义且没有 匹配的 MSS, 那么会发生此情况。

·在右上窗格中的"属性名称"和"源对象"列中,属性行将根据以下模式突出显示:

- 如果有优先级规则与其相关联,那么属性行将以蓝色突出显示。
- 如果属性对象继承属性的源对象具有与之相关联的优先级规则,那么属性行将以黄色突出显示。
- 如果未对属性行指定任何优先级规则且属性行未继承任何规则,那么不会突出显示属性。

第 68 [页的图](#page-79-0) 1 显示了 **adminState** 属性以黄色突出显示。 名称为**代理程序**的 CI 具有为 **adminState** 属 性定义的优先级规则。 **TWSAgent** CI 从该 CI(代理程序)继承其 **adminState** 属性。 未向 **accessMethod** 属性指定任何规则,并且它未继承任何规则。

<span id="page-79-0"></span>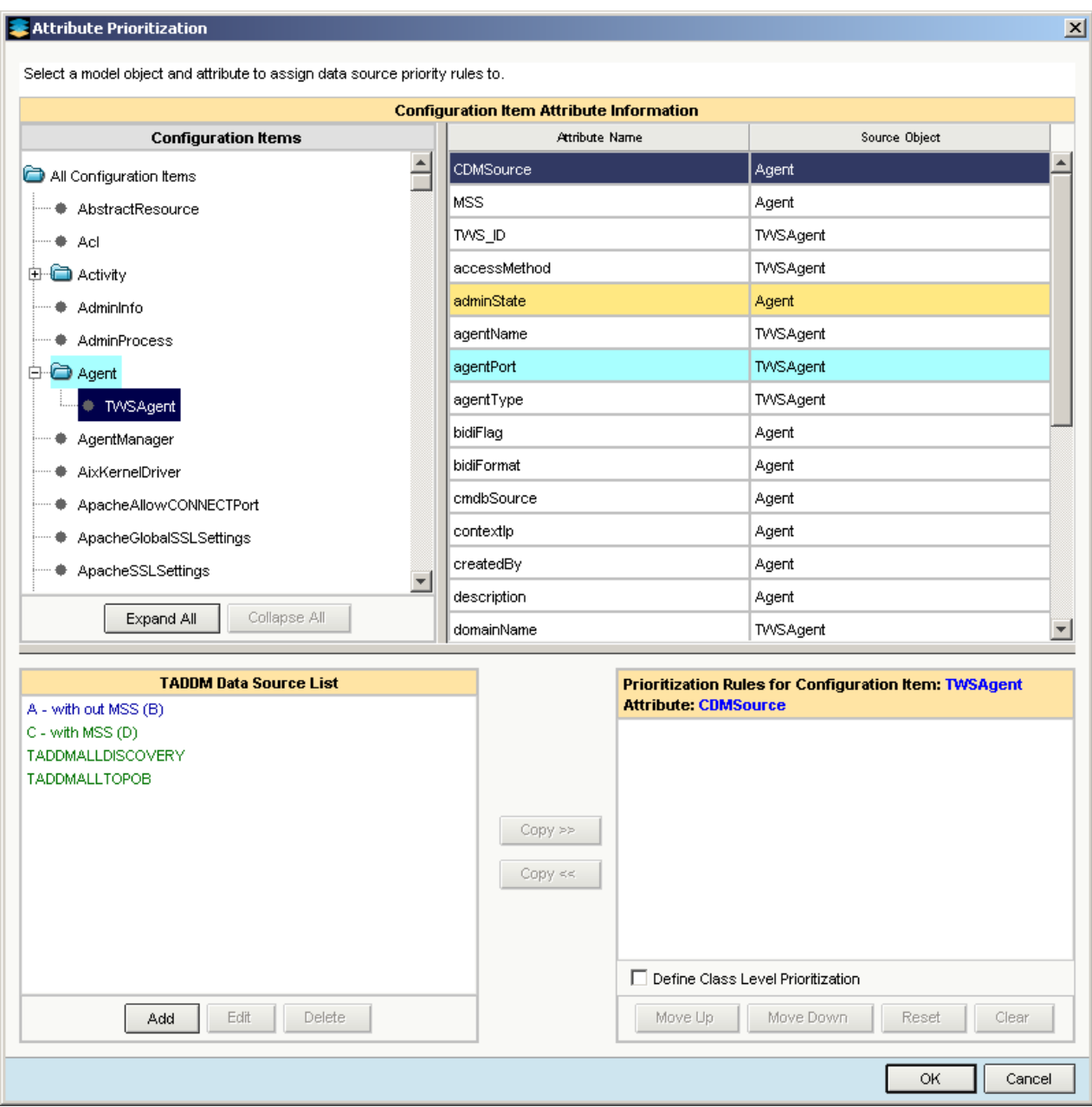

图 *1.* "属性优先级划分"窗口

## **将优先级划分规则添加到配置项(模型对象)**

您可以使用发现管理控制台来对配置项的属性进行优先级划分。 在更新配置项 (CI) 属性时, 优先级划分将确 定哪个数据源的优先级高于其他数据源。

## **过程**

要按优先级别划分配置项 (CI) 的属性,请完成下列步骤:

- 1. 在发现管理控制台中,单击**编辑** > **优先级划分规则**。
- 2. 在"TADDM 数据源列表"窗格中,单击**添加**。 将显示"**添加数据源**"窗口。
- 3. 选择以下某个数据源:

## • **创建用于发现的数据源**

选择此选项可创建从所有传感器生成的数据的源。 无法更改值,并且在系统中只能创建一个此类型的 数据源。 数据源名称是 TADDMALLDISCOVERY。

### • **创建用于拓扑的数据源**

选择此选项可创建 TADDM 拓扑构建器数据源。 无法更改值。 数据源的名称是 TADDMALLTOPOB。

• **创建定制数据源**

(FP4 之前)在以下字段中输入值:

- **产品名称**
- **主机名**
- 可选:**制造商名称**
- 可选:**描述**
- 可选:**MSS 分配**

**Fix Pack 4 在以下字段中输入值:** 

- **产品名称**
- **子组件名称**
- **子组件实例**
- 可选:**描述**

**注:** 相比所有其他选项,建议优先选择该选项,因为它涵盖了所有已知用例。

应严格按照管理软件系统 (MSS) 中所显示的大小写、拼写和标点符号输入"产品名称"、"子组件名 称"和"子组件实例"。MSS 显示在"发现控制台"的**编辑 > MSS** 中。

### • **Lix Pack 4 创建 MSS 数据源**

选择以下某个方法来输入 MSS 分配:

- 精确输入管理软件系统 (MSS) 中显示的产品和主机名称条目。 该名称的大小写、拼写和标点符号必 须相同。
- (可选)从 **MSS 分配(可选)**列表中,选择相应的 MSS 名称。 该列表包含与每个传感器相关联的 MSS 名称。 您已定义的所有 MSS 名称显示在此列表中。 通过从 IdML 图书装入数据或批量装入程 序生成的 MSS 名称也会显示。

**注: MSS 分配**是可选的。 如果您未在该字段中指定任何值,那么可以使用 etc/ attrpriorot.properties 文件中的全局设置。 此文件的内容必须符合以下格式:

*<MSS>*=*<PRIORITY>*

其中 *<MSS>* 是 MSS 名称,*<PRIORITY>* 是数据源的优先级,1 表示最高优先级。例如:

IBM:TADDM:ds.ibm.com:Discovery:WindowsComputerSystemSensor=10

- 4. 单击**确定**以保存新数据源。
- 5. 在"**配置项**"窗格中,选择一个模型对象。 与该模型对象相关联的属性将显示在相邻窗格中。 选择要分 配给新数据源的属性名称。 选定的模型对象和属性名称以蓝色突出显示在"配置项和属性的优先级划分 规则"窗格的顶部。
- 6. 在"TADDM 数据源列表"窗格中,选择数据源。 单击复制。 数据源将移至"配置项和属性的优先级划 分规则"窗格。
- 7. 可选:选中**定义类级别优先级划分**复选框以将此优先级划分应用于选定模型对象的所有属性。
- 8. "配置项和属性的优先级划分规则"窗格将列出所复制的数据源。 要将数据源移至期望的位置,请将其 选中并单击**上移**或**下移**。 在此窗格中的位置越高,该数据源的优先级就越高。
- 9. 单击**确定**以保存信息。

# **数据管理门户网站**

数据管理门户网站是 IBM Tivoli Application Dependency Discovery Manager (TADDM) 基于 Web 的用户界 面,用于查看和处理 TADDM 数据库中的数据。 此用户界面适用于域服务器部署、同步服务器部署以及流式 服务器部署中的每个存储服务器。 此用户界面在所有部署中都非常相似,只是在同步服务器部署中具有几项 附加功能用于添加域以及对域进行同步。

# **发现任务**

您可以使用数据管理门户网站配置发现。

**注:** 数据管理门户网站仅支持配置发现作用域和作用域集。 要对作用域组执行操作,请参阅第 [104](#page-115-0) 页的 [『"作用域"窗格』。](#page-115-0)

## **配置作用域**

您可以使用数据管理门户网站配置作用域集和作用域。

## **过程**

**要点:** 创建非常大的作用域会导致性能问题,包括服务器崩溃。

- 要配置作用域集和作用域,请使用数据管理门户网站完成下列步骤:
- 1. 在菜单栏上,单击**发现** > **作用域**。
- 此时将显示"**作用域**"窗格。
- 2. 单击**新建作用域集**以定义一个新的发现作用域集。 此时将显示"**新建作用域集**"窗口。
- 3. 在名称字段中, 输入新作用域集的名称。

**要点:** 作用域集名称不得包含以下字符:

- •'
- •.
- •/
- 4. 单击**确定**。

新作用域集将显示在**作用域集**列表中。

- 5. 要为该作用域集添加作用域和内容,请选择刚才创建的作用域集并单击**新建**。 此时将显示"**新建作用域**"窗口。
- 6. 要添加作用域的设置,请完成下面的一个步骤:
	- •在"包含"面板中,从列表选择**子网**并执行以下某项操作:
	- 在"地址"字段中,输入子网掩码的 IP 地址。
	- 将滑块移至子网掩码的 IP 地址。
	- 输入的子网掩码在作用域集中必须是唯一值。
	- •在"包含"面板中,从列表选择**范围**并在"地址"字段中输入范围内的第一个和最后一个 IP 地址。 输 入的值在作用域集中必须是唯一的。
	- •在"包含"面板中,从列表选择**主机**并执行以下某项操作:
	- 在**地址**字段中,输入主机的 IP 地址。
	- 在**描述/主机名**字段中,输入主机名。

输入的值在作用域集中必须是唯一的。

**要点:** 如果同时定义了 IP 地址和主机名且两者相互不对应,那么将优先使用 IP 地址,而主机名只会被 视为描述。

7. 要从作用域中排除设备和主机,请在"排除"面板中单击**添加**并完成以下某个步骤:

•从列表选择**子网**并执行以下某项操作:

- a. 在"地址"字段中,输入子网掩码的 IP 地址。
- b. 将滑块移至子网掩码的 IP 地址。
- •从列表中选择**范围**,并输入范围内的第一个和最后一个 IP 地址。
- •从列表中选择**主机**,并输入主机名的 IP 地址。
- 8. 要保存作用域,请单击**确定**。

在列表中将显示新作用域。

#### **更改作用域**

您可以使用数据管理门户网站更改现有发现作用域。

## **过程**

**要点:** 创建非常大的作用域会导致性能问题,包括服务器崩溃。

要更改现有发现作用域,请使用数据管理门户网站完成下列步骤:

- 1. 在菜单栏上,单击**发现** > **作用域**。 此时将显示"**作用域**"窗格。
- 2. 从**作用域集**列表中,选择作用域集。 该作用域集的作用域列表在右侧列出。
- 3. 在作用域列表中选择一个作用域,然后单击**编辑**。

此时将显示"**编辑作用域**"窗口。

- 4. 要更改作用域的设置,请完成下面的一个步骤:
	- •要更改子网,请在**地址**字段中输入子网的 IP 地址。 输入的子网值在作用域集中必须是唯一值。 转到步 骤 5。
	- •要更改设备范围,请在**地址**字段中输入范围内的第一个和最后一个 IP 地址。 输入的值在作用域集中必 须是唯一的。 转到步骤 5。
	- ·要更改特定设备,请在**地址**字段中输入 IP 地址,或在**描述/主机名**字段中输入标准主机名。 输入的值 在作用域集中必须是唯一的。 转到步骤 6。
- 5. 要从发现作用域中排除设备和主机,请在"排除"面板中单击**添加**并完成以下某个步骤:
	- •从列表中选择**主机**,并输入主机名的 IP 地址。
	- •从列表中选择**子网**,并输入子网的 IP 地址。
	- •从列表中选择**范围**,并输入范围内的第一个和最后一个 IP 地址。
- 6. 要保存作用域,请单击**确定**。 新更改将应用于作用域。

### **删除作用域**

您可以使用数据管理门户网站删除作用域。

#### **过程**

要删除作用域,请使用数据管理门户网站完成下列步骤:

- 1. 在菜单栏上,单击**发现** > **作用域**。 此时将显示"**作用域**"窗格。
- 2. 从**作用域集**列表中,选择包含您要删除的作用域的作用域集。 该作用域集的作用域列表在右侧列出。
- 3. 在作用域列表中选择一个作用域,然后单击**删除**。 此时将显示消息窗口。
- 4. 要删除该作用域,请单击**是**。 将从作用域集中删除该作用域。

### **删除作用域集**

您可以使用数据管理门户网站删除作用域集。

## **过程**

要删除作用域集,请使用数据管理门户网站完成下列步骤:

1. 在菜单栏上,单击**发现** > **作用域**。 此时将显示"**作用域**"窗格。

- <span id="page-83-0"></span>2. 从**作用域集**列表中,选择要删除的作用域集,然后单击**删除作用域集**。 此时将显示消息窗口。
- 3. 要删除作用域集,请单击**是**。 将删除该作用域集。

#### **添加定制服务器**

您可以使用数据管理门户网站添加定制服务器。

## **过程**

- 要添加定制服务器,请从数据管理门户网站完成下列步骤:
	- 1. 在"功能"窗格中,单击**发现** > **定制服务器**。 此时将显示"**定制服务器**"窗格。
	- 2. 在"**定制服务器**"窗格中,单击**新建**。 此时将显示"**定制服务器详细信息**"笔记本的**常规信息和条件**选项卡。
	- 3. 要启用定制服务器定义,请单击**已启用**。
	- 4. 在名称字段中, 输入定制服务器的名称。
	- 5. 从**类型**列表中,选择您要添加的定制服务器的类型。
	- 6. 要设置操作,请完成以下某个步骤:
		- •如果要发现服务器的所有实例,请单击**发现**。
		- •如果要阻止发现服务器的所有实例,请单击**忽略**。
	- 7. 要选择与定制服务器关联的图标,请单击**浏览**,然后选择要使用的图标。
	- 8. 在"识别条件"面板中,完成以下某个步骤:
		- •要匹配所有识别条件,请单击**以下所有条件都匹配(逻辑 AND)**。
		- •要匹配任一识别条件,请单击**以下任意条件匹配(逻辑 OR)**。
	- 9. 完成下列步骤为定制服务器定义条件:
		- a) 从第一个列表中,选择条件类型。
		- b) 从第二个列表中,选择运算符。
		- c) 在提供的字段中, 输入条件类型和运算符的文本参数。
- 10. 要添加新条件,请单击 **+**。
- 11. 要添加配置文件,请单击**配置文件**选项卡。 此时将显示"**配置文件**"页面。
- 12. 在"**配置文件**"页面上,单击**新建**。 此时将显示"**捕获文件的搜索路径**"窗口。
- 13. 从**类型**列表中,选择要捕获的某一文件类型:
	- •配置文件
	- •软件模块
	- •应用程序描述符目录/文件
- 14. 从**搜索路径**列表中,为配置文件选择以下某个搜索路径:

**/**

文件系统的 root 路径。

### **\$PWD**

所运行程序的当前工作目录。

### **\$HOME**

所运行程序的用户标识的主目录。

**C:**

本地计算机上的目录。

## **%ProgramFiles%**

程序文件目录。

## **%SystemRoot%**

系统根目录。

在文本框中输入配置文件的路径和文件名,或输入 \*(星号)指定选定目录中的所有文件。 15. 要捕获配置文件的内容,请单击**捕获文件内容**,并(可选)指定捕获的配置文件的最大字节数。

- 16. 要在目录结构中递归以搜索指定的文件,请选择**递归目录搜索**(如果使用 TADDM 7.3.0.3 或更高版本) 或**递归目录内容**(如果使用 TADDM 7.3.0.2 或更低版本)。
- 17. 要保存定制服务器的设置,请单击**确定**。

#### **编辑定制服务器**

您可以使用数据管理门户网站编辑定制服务器。

## **过程**

要编辑定制服务器,请使用数据管理门户网站完成下列步骤:

- 1. 在"功能"窗格中,单击**发现** > **定制服务器**。 此时将显示"**定制服务器**"窗格。
- 2. 在"**定制服务器**"窗格中,单击**编辑**。 此时将显示"**定制服务器详细信息**"笔记本,其中的**名称**和**类型**字段将被禁用。 无法更改这些字段。
- 3. 要更改"**定制服务器详细信息**"笔记本中的其他字段,请参阅第 72 [页的『添加定制服务器』](#page-83-0)。
- 4. 要刷新关于您刚才更改的定制服务器的信息,请再运行一次发现。 要加快发现过程,请将发现的活动作用域限制为新组件。

#### **复制定制服务器**

您可以基于现有定制服务器创建定制服务器。 可通过复制在"**定制服务器**"窗格内列出的服务器并赋予其一 个独特的名称来实现。

## **过程**

要复制定制服务器,请从数据管理门户网站完成下列步骤:

- 1. 在"功能"窗格中,单击**发现** > **定制服务器**。
- 此时将显示"**定制服务器**"窗格。
- 2. 在"**定制服务器**"窗格中,选择要复制的定制服务器,然后单击**复制**。 此时将显示"**定制服务器详细信息**"窗口。
- 3. 在**名称**字段中,输入新定制服务器的名称。
- 4. 为新定制服务器的一个或多个属性输入新值(如适用)。
- 5. 要保存新的定制服务器,请单击**确定**。

#### **删除定制服务器**

您可以使用数据管理门户网站删除定制服务器。

### **过程**

要删除定制服务器,请从数据管理门户网站完成下列步骤:

- 1. 在"功能"窗格中,单击**发现** > **定制服务器**。 此时将显示"**定制服务器**"窗格。
- 2. 在"**定制服务器**"窗格中,选择要删除的定制服务器,然后单击**删除**。 此时将显示消息窗口。
- 3. 要删除定制服务器,请单击消息窗口内的**是**。
- 4. 要确认删除,请确保定制服务器并未在"**定制服务器**"窗格中列出。

#### **处理分组模式**

在数据管理门户网站的**分组模式**窗格中,您可以创建、显示和编辑分组模式。 分组模式可用于使 CI 自动分 组到类型为业务应用程序、集合或访问集合的定制集合中。

有关详细信息,请参阅第 165 [页的『使用分组模式创建业务应用程序』。](#page-176-0)

另请参阅《TADDM SDK 开发者指南》中的『管理分组模式』和『使用 REST API 维护分组模式』主题。

#### **查看发现历史记录**

每次运行发现时,数据管理门户网站都将更新显示在"**历史记录**"窗格中的发现活动和错误信息。

#### **关于此任务**

您可以在"**历史记录**"窗格中查看发现历史记录,包括关联的活动和错误信息。 缺省情况下,会显示关于最 近十次发现的信息。

可能需要很长时间来检索发现历史记录并将其显示在"历史记录"窗格中。 作为备用方法,考虑使用"传感 器执行的事件(通过运行 BIRT)"报告。

#### **过程**

要查看发现历史记录,请从数据管理门户网站完成下列步骤:

- 1. 在"功能"窗格中,单击**发现** > **历史记录**。
- 将显示"**历史记录**"窗格。
- 2. 要显示有关发现的信息,请在表中选择一个条目。 将显示数据的第二张表。 此表提供传感器以及每个传感器的主机名、IP 地址、日期、状态和描述的列 表。
- 3. 要显示发现中包含的作用域,请单击**作用域详细信息**。 将显示"作用域列表"窗口。 要关闭"**作用域列表**"窗口,请单击**关闭**。
- 4. 要显示有关事件的信息,请选择该事件并单击**事件详细信息**。 将显示"**发现事件**"窗口。 要关闭"**发现事件**"窗口,请单击**关闭**。

#### **识别未知服务器**

您可以识别计算机系统上运行的未知服务器,并使用此信息来创建定制服务器模板以用于未来发现。

### **关于此任务**

未知服务器在执行发现之后由拓扑构建代理程序识别。 拓扑构建代理程序在后台定期运行,具体取决于配置 的频率值,因此在发现完成后可能无法立即识别未知服务器。 拓扑构建代理程序以每四个小时一次的缺省频 率运行。

要设置后台代理程序的频率,请在 collation.properties 文件中配置以下属性:

com.ibm.cdb.topobuilder.groupinterval.background=*frequency*

其中,*frequency* 是后台代理程序的频率(以小时为单位)。 缺省值为 4.0。

#### **过程**

要识别未知服务器,请在数据管理门户网站中完成下列步骤:

- 1. 在**已发现的组件**窗格中,选择要检查未知服务器的一个或多个计算机系统。
- 2. 单击**操作** > **未知服务器**。
	- 将显示**未知服务器**窗格。
- 3. 要创建基于未知服务器的定制服务器,请选择未知服务器,然后单击**创建定制服务器**。 未知服务器仍将标记为未知,直到基于未知服务器创建了定制服务器模板并执行了发现为止。

#### **手动合并已发现的配置项**

手动合并是将两个或更多配置项对象 (CI) 合并为一个 CI 的过程。 您可以使用此过程来除去重复的 CI。

#### **开始之前**

合并 CI 时. 将从 CI 列表中选择一个 CI 用于合并。此 CI 称为"持久"CI 并且将在合并操作结束时保留。 其他 CI 称为"瞬时"CI 并且将在合并操作结束时删除。

以下规则应用于手动合并 CI 的操作:

- •只能合并相同类型的 CI。
- ·合并 CI 时. 只有基本类型(例如,字符串和整数)的属性才会从瞬时 CI 转换到持久 CI。 仅当持久 CI 尚 未具有该属性的值时才会出现此转换。 不会转换与瞬时 CI 相关联的数组和对象。
- •删除瞬时 CI 时,还会删除所有与其相关的 CI。 例如,如果删除 ComputerSystem CI,那么还会删除计算 机系统上运行的操作系统 CI 以及该操作系统上的所有软件安装。
- •如果指定为瞬时对象的 CI 后来通过批量装入工具被重新发现或重新装入,那么该 CI 将更新持久对象。 此 方法不会产生 CI 的第二个实例。
- •业务系统或业务应用程序当前还不支持合并。

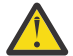

**警告:** 合并过程进行时,请勿显示/浏览瞬态 CI。 这可能导致 error.log 文件跟踪空指针异常,并且合 <u>/ ● 最終は、最もなののないが、</u>

### **过程**

要合并 CI, 请在数据管理门户网站中完成下列步骤:

- 1. 执行以下某项操作:
	- 在**已发现的组件**窗格中,选择要合并的 CI。 单击**操作** > **合并**。
	- 在拓扑视图中,选择要合并的 CI,右键单击选定的 CI,然后选择**合并**。

将显示**合并组件**窗口。

- 2. 在**显示名称**列表中,选择合并结束时要保留的 CI(持久 CI)。 单击**标记为持久**。
- 3. 剩下的 CI 将按照其在**显示名称**列表中显示的顺序进行合并。 要更改优先级,请选择一个 CI 并单击**上移** 或**下移**来更改顺序。

4. 单击**确定**以保存信息。

#### **下一步做什么**

有关合并操作的信息记录在 \$COLLATION\_HOME/log/services/ReconciliationMerge.log 文件 中。

如果为尝试重新发现或重新装入而误将两个 CI 合并到一起,那么瞬时对象将导致更新持久对象,且不会重 新创建原始瞬时 CI。 必须删除持久 CI, 且必须重新发现或重新装入持久和瞬时 CI。

#### **手动删除已合并的配置项**

如果不再需要手动合并的配置项,可以手动删除这些配置项,并再次发现原始配置项。 如果两个 CI 错误地 合并在一起,或者显示了重复的子对象,那么您可以将其手动删除。

## **过程**

要手动删除已合并的 CI. 请在数据管理门户网站中完成下列步骤:

- 1. 在"已发现的组件"窗格中,选择要删除的 CI(持久对象)。
- 2. 单击**操作** > **删除**。 此时将显示"**删除项**"窗口。
- 3. 在"**删除项**"窗口中,选择 CI 并单击**确定**。 如果该 CI 被其他组件使用,将显示一个确认窗口。

4. 单击**确定**删除该 CI。

## **下一步做什么**

执行发现以查看原始 CI。

**创建组件**

您可以使用"**创建组件**"向导来创建组件。

#### **关于此任务**

在"**创建组件**"向导中显示的特定页面取决于要创建的组件类型。

## **过程**

#### 要创建组件,请完成下列步骤:

- 1. 在菜单栏上,单击**编辑** > **创建组件**。 将显示"**创建组件**"向导的"常规信息"页面。
- 2. 在**名称**字段中,输入组件名称。
- 3. 从**类型**列表中,选择要创建的组件的类型。
- 4. 单击**下一步**。

将显示"**创建组件**"向导的下一页。

- 5. 根据要创建的组件的类型, 将显示"**创建组件**"向导的不同页面。 请完成以下任何适当的任务:
	- •在"**创建组件**"向导的"服务器信息"页面中,完成以下任务:
		- a. 在**可用**列表中,选择要添加的计算机。
		- b. 单击**添加**。
	- •在"**创建组件**"向导的"IP 信息"页面中,完成以下任务:
		- a. 在**主机名**字段中,输入要添加的计算机的主机名。
		- b. 在 **IP 地址**字段中,输入要添加的计算机的 IP 地址。 如果合适,请移动滑块以指定子网掩码。
	- c. 单击**添加**。
- 6. 单击**下一步**。

将显示"**创建组件**"向导的"管理信息"页面。

- 7. 可选: 指定以下部分或所有信息:
	- •管理联系人
	- •升级联系人
	- •跟踪号
	- •站点
	- •组名
	- •注意
- 8. 如果已为要创建的组件类型定义了一个或多个扩展属性,请单击**下一步**。 将显示"创建组件"向导的"扩展属性"页面。
- 9. 可选: 在"扩展属性"页面中, 为列出的一个或多个扩展属性指定值。
- 10. 单击**完成**。

#### **编辑组件**

您可以编辑现有组件。

## **关于此任务**

"**编辑组件**"笔记本中显示的特定页面取决于要编辑的组件的类型。

## **过程**

要编辑组件,请完成下列步骤: 1. 在"**已发现的组件**"窗格中,选择要编辑的组件。

- 2. 单击**操作** > **编辑**。
	- 将显示"**编辑组件**"笔记本。
- 3. 单击包含要编辑的信息的选项卡。 根据要编辑的组件的类型,提供了以下部分选项卡:
	- •常规信息
	- •服务器信息
	- •IP 信息
	- •管理信息
	- •扩展属性
- 4. 更新组件信息。
- 5. 单击**确定**。

## **拓扑任务**

您可以使用数据管理门户网站查看图形拓扑信息。

## **显示概览拓扑**

概览拓扑包含一个类别中的所有配置项。 可以使用"拓扑"功能在数据管理门户网站中查看概述拓扑。

## **过程**

要显示概述拓扑,请在数据管理门户网站中完成下列步骤:

- 1. 在"功能"窗格中,单击**拓扑**。
- 2. 单击**业务应用程序**。

将显示该项的概述拓扑。

## **结果**

执行新发现或在同步服务器上进行更改(例如,添加业务应用程序或服务)时,同步服务器不会自动反映数 据管理门户网站中的更改。 可通过重新装入视图来查看最新的更改。

## **显示专业拓扑**

您可以在数据管理门户网站中查看特定类型的配置项 (CI) 的专业拓扑。

## **关于此任务**

专业拓扑对许多 CI 类型可用。 您可以从"已发现的组件"窗格启动这些拓扑。 第 77 页的表 15 列出了专 业拓扑以及可使用这些专业拓扑的 CI 类型。

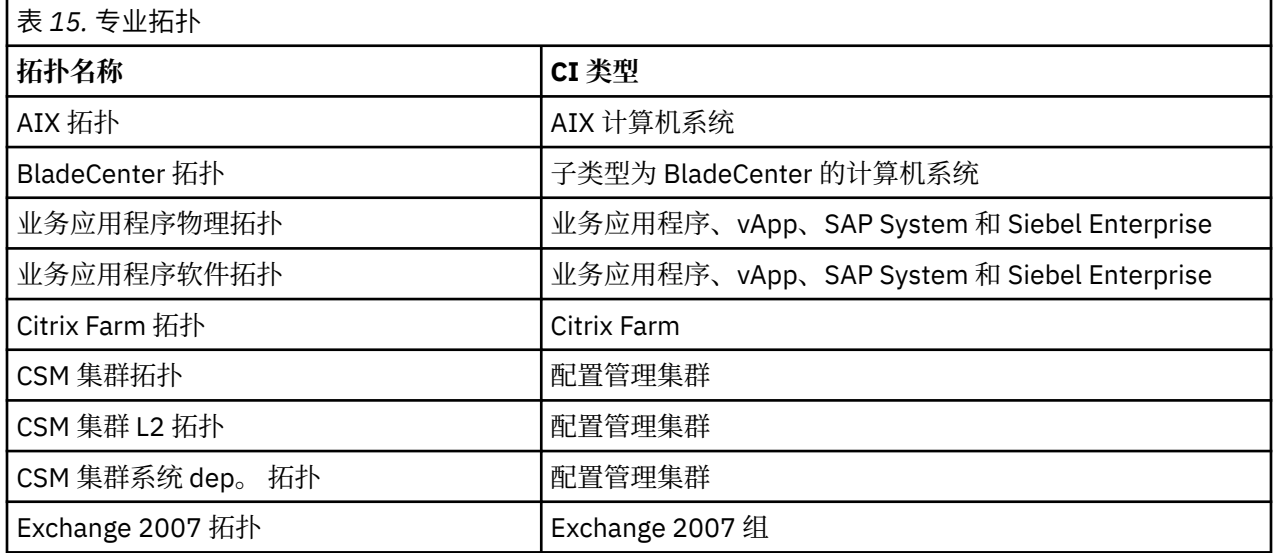

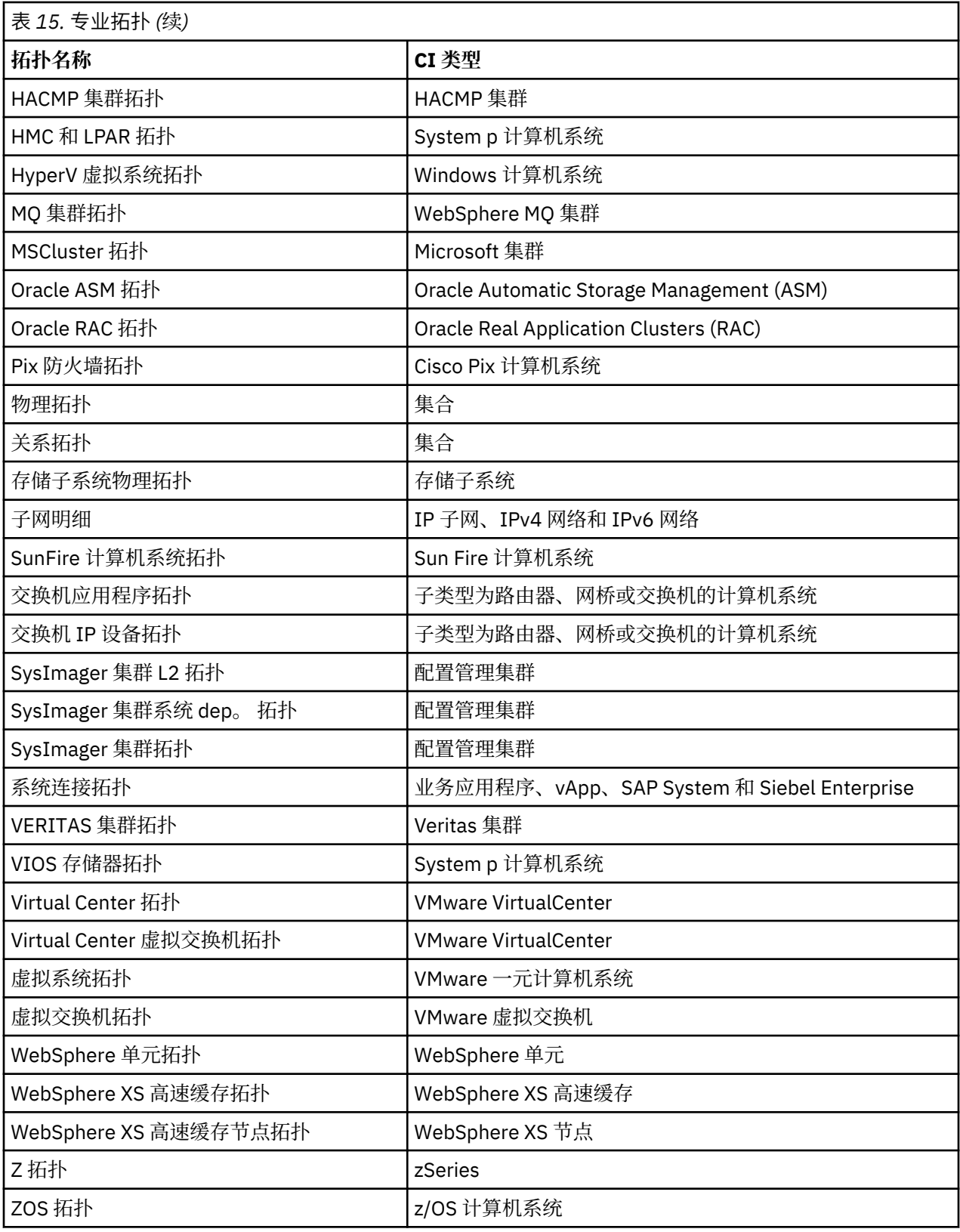

# **过程**

要显示专业拓扑,请在数据管理门户网站中完成下列步骤:

1. 在"已发现的组件"窗格中,浏览至您希望查看其拓扑的 CI 并将其选中。

2. 单击**操作**并选择**显示拓扑名称**。 如果 *topology\_name* 选项不可用,请选择**显示拓扑**。

此时将显示该 CI 的拓扑。

## **导出拓扑**

可以将当前显示的拓扑导出为图像文件。

## **过程**

要导出拓扑,请在数据管理门户网站中完成下列步骤:

- 1. 在"功能"窗格中,单击**拓扑**。
- 2. 单击**业务应用程序**。

将显示该项的概述拓扑。

3. 单击 BB 图标。

将显示**导出拓扑**窗口。

4. 选择要对导出的拓扑采用的文件类型。

可用的选项如下所示:

- •JPEG 格式(文件类型为 JPG)
- •可移植的网络图形(文件类型为 PNG)
- •可缩放向量图形(文件类型为 SVG)
- 5. 如果系统提示, 对于 JPG 和 PNG 文件类型, 请输入图像高度和宽度来指定图像分辨率。 对于某些拓扑,为了更清晰可能需要更高的分辨率。 最大分辨率为 9999 x 9999 像素。 对于 SVG 文件 类型,图像高度和宽度不相关。

注: Fix Pack 3 在将大型业务应用程序拓扑导出为 SVG 文件类型时, 您可以使用专用的命令行 API bizappscli 工具,这将生成较小的文件,并且允许您将文件压缩为 .zip 格式以进一步减小文件大 小。 有关详细信息, 请参阅第 209 [页的『将拓扑导出为](#page-220-0) SVG 格式的操作』。

6. 单击**导出**。

根据浏览器的配置,系统会提示您保存图像文件,或在浏览器中显示图像。

#### **手动定义配置项之间的依赖关系**

您可以创建 XML 定义文件来定义配置项 (CI) 之间的依赖关系。 在定义文件中定义 SQL 选择查询以选择依赖 关系。 依赖关系自动创建并显示在拓扑以及数据管理门户网站中的"详细信息"窗格中。

## **过程**

1. 在 TADDM 服务器上, 在 \$COLLATION HOME/etc/dependencies 目录中创建 *definition\_filename*.xml 文件。 对于企业部署,定制定义文件必须存储在主存储服务器中。

2. 编辑 *definition\_filename*.xml 文件。 此文件必须包含以下属性:

**标签**

简短的定义名称。

**类型**

依赖关系类型,如依赖关系类名。 例如,*app.dependencies.ServiceDependency*。

### **描述(可选)**

依赖关系的简短描述。

**查询**

必须返回包含源别名和目标别名的至少两列的 SQL 查询。 这些别名包含用于创建 CI 之间的依赖关系 的一对全局唯一标识 (GUID)。

XML 定义文件必须符合 XML 模式定义 (XSD) 文件。 schema.xsd 文件位于 \$COLLATION HOME/etc/ dependencies 目录中。

拓扑构建器构建已发现的项之间的关系和依赖关系。 拓扑构建器以指定的时间间隔运行代理程序列表。 代理程序运行查询后,TADDM 构建定制的已定义的依赖关系。

<span id="page-91-0"></span>当依赖关系不再有效时,自动将其删除。 除去 *definition\_filename*.xml 文件,使已创建的依赖关 系保持完整,但更改查询会导致除去已创建的依赖关系。

要除去不需要的定制依赖关系,请创建空的查询,如以下示例中所示。

## **示例**

*example*.xml 文件位于 \$COLLATION\_HOME/etc/dependencies 目录中,并且显示定义定制依赖关系 定义文件的步骤。

```
<dependency xsi:noNamespaceSchemaLocation="schema.xsd">
     <label>Example</label>
     <type>app.dependencies.ApplicationToApplicationDependency</type>
    \langlequery>SELECT guid_x AS SOURCE, guid_x AS TARGET FROM appsrvr WHERE 0 = 1</query>
</dependency>
```
## **分析任务**

您可以使用数据管理门户网站执行分析并生成报告。

#### **显示组件比较信息**

您可以在数据管理门户网站中创建"组件比较"报告。

## **关于此任务**

您可以比较相同类型的两个或多个组件并根据比较创建报告。 提供了两种比较方式(基本比较和深入比 较),这两种方式对组件元素进行基本比较和深入的下寻式比较。 所进行的比较类型由您选择的组件确定。

在比较定制集合时,您一次只能比较两个定制集合。 在基本方式下,将比较集合的关键元素,例如定制集合 属性(如显示名、层次结构类型和扩展属性)、核心 CI 显示名(按层名称和类型进行分组)、节点数(按 层名称和类型进行分组)以及基本分组模式信息(名称和扩展属性)。 在深入方式下,除了比较基本方式元 素外,还比较所有节点的显示名(按层名称和类型进行分组)。

### **过程**

要显示"组件比较"报告,请从数据管理门户网站完成下列步骤:

- 1. 在"功能"窗格中,单击**分析** > **组件比较**以定义组件比较报告的参数。 将显示"**组件比较**"窗格的"组件比较"选项卡。
- 2. 在"组件"部分中, 完成下列步骤:
	- a) 从**版本**列表中选择您想执行组件比较的发现版本。
	- b) 从**可用**列表中,选择要比较的组件。
	- c) 单击**添加**。
	- d) 可选: 要将组件设置为要与所有其他组件进行比较的关键组件,请选择包含的组件,并单击**设置为关 键组件**。

如果您有具有正确配置的已知组件,可将该组件设置为关键组件。

此组件充当与包含的所有其他组件进行比较的主组件。 遇到与关键组件的配置不同的组件时,应用程 序将以红色突出显示该组件及不同的配置。 如果没有选择关键组件,那么第一个组件将被自动指定为 关键组件。 如果您没有合适的已知组件可用来进行比较,可能会发生这种情况。 例如,您可能有集群 遇到问题,但是您不知道哪些服务器正常,哪些服务器出错。

- 3. 选择用于组件比较的选项。
	- a) 对于"级别",请选择**深层**或**基本**。
	- b) 对于"包括基础结构服务",请选择**是**或**否**。
	- c) 对于"可用组件",请选择**是**或**否**。
- 4. 要运行报告, 请单击**运行报告**。
	- 将在"**组件比较**"窗格的**结果**选项卡中显示报告。
- 5. 单击**结果**选项卡以查看"**组件比较:结果**"窗格。

## **显示变更历史记录报告**

您可以使用"分析"功能在数据管理门户网站中显示所有已发现的配置项 (CI) 的变更历史记录报告。

## **关于此任务**

**注:** 发现 CI 时未设置 CI 的标签属性。 当您将 CI 的显示名称从其创建时所使用的名称进行变更时,将首次设 置该属性。 在变更历史记录报告中,显示旧标签值的字段在首次变更 CI 标签后为空。

通过配置以下文件,您可以将特定的元素排除在变更历史记录报告之外:

\$COLLATION\_HOME/etc/changeserver.xml

通常情况下,包含 changeserver.xml 中的元素会导致被排除在变更历史记录之外,但是会考虑以下配置 规则:

- ·如果添加了没有属性的类名称,那么会忽略该类、其专门化类以及其所包含的所有类。
- •如果添加了含有属性的类,那么会忽略该类的属性及其专门化类。
- •如果添加了软件包名称,那么会忽略整个软件包及其所有子软件包。
- •如果添加了属性名称,那么会忽略所有类中的该属性。

在配置要被忽略的对象和属性时,指定首字母大写的 API 名称和对象名称,例如 WindowsService,以及 首字母小写的属性名称,例如 processId。

对 changeserver.xml 文件进行更改后, 您必须重新启动 TADDM 服务器才能使更改生效。

## **过程**

要显示变更历史记录信息,请完成下列步骤:

- 1. 在"功能"窗格中,单击**分析**。
- 2. 单击**变更历史记录**项。

此时将显示"**变更历史记录**"窗格。

- 3. 填写**时间范围**部分以指定报告的时间范围。 可指定绝对或相对时间范围。 如果开始时间和结束时间相同,则不会显示变更历史记录信息。
- 4. 在"**组件**"面板中,从**组件类型**列表选择要为其创建变更历史记录报告的组件的类型。 在**可用组件**列表中,显示选定类型的所有组件。
- 5. 在可用组件列表中, 单击要包含在报告中的每个组件, 并单击添加。 此时将在**已包含的组件**列表中显示添加的组件。
- 6. 单击**运行报告**。

此时将在"**结果**"选项卡中显示报告结果。

- 7. 如果旧值和新值都是文本值,且长度超过100个字符,则在报告中会截断它们。要查看完整的值,单 击**显示详细信息**。
- 8. 要比较长度超过 100 个字符的旧文本值和新文本值,单击**显示差异**。 会显示两个值的有差异的行。 对于每一处差异,将显示以下信息:
	- •行号
	- •更改类型(添加、除去或更改)
	- •新值

•旧值

要将更改保存到文件,请单击**保存**。 要关闭窗口,请单击**关闭**。

- 9. 要按属性对报告进行排序,请单击该属性的列标题。 例如,通过单击**日期**列标题来按日期对报告进行排 序。 单击标题可在升序和降序之间切换属性的排序顺序。 还可以单击任何列边界处的标题行并向左或 向右拖动来更改列宽。
- 10. 要将结果表的内容导出至文件中,请单击**导出**。 此时将显示"**导出报告为**"窗口。

### 11. 从**另存为**列表,选择要向其导出结果表中信息的文件类型。

可用文件格式为:

- •PDF
- •CSV
- •XML

**注:** 如果您使用的是 Microsoft Internet Explorer 浏览器,并且使用安全会话连接,则无法将报告信息导 出到文件。 可使用以下替代方法:

- •使用其他 Web 浏览器。
- •使用 Tivoli Common Reporting 查看和管理报告。
- 12. 要导出报告,请单击**导出**。 浏览器将根据该文件格式指定的文件处理首选项打开导出文件。

### **使用定制查询**

您可以针对以存储在 TADDM 数据库中的发现数据为依据的报告创建查询。

在数据管理门户网站的"**定制查询**"窗格中,您可以通过选择组件和指定条件来构建简单查询。 这种类似 SQL 的查询将从 TADDM 数据库中指定组件的单个表中返回视图。 该数据的格式可以不同于"**详细信息**"窗 格中显示的数据格式,因为它显示的是原始数据库值,而不是"**详细信息**"窗格中显示的格式化的值。

"**定制查询**"窗格的**已保存的查询**选项卡将显示现有定制查询。

**注:** 必须先装入"编辑查询"选项卡上**组件类型**列表所需的数据,此选项才会可用。 当您登录到数据管理门 户网站界面时,此过程将开始在后台运行,并且可能需要数分钟才能完成。 如果试图在登录后立即访问**组件 类型**列表,可能需要等待装入完成。

#### **创建定制查询**

您可以创建定制查询,也可以复制现有查询,按需更改属性并将其保存为新的定制查询。

## **关于此任务**

创建定制查询时,必须指定组件类型。 **组件类型**列出 TADDM 发现找到的对象。 如果未执行任何 TADDM 发 现,就没有可用的组件信息,因此将无法创建定制查询。

当您选择组件类型时,将显示该组件类型的缺省属性。 可以更改组件的缺省属性集。

### **过程**

要创建定制查询,请在数据管理门户网站中完成下列步骤:

1. 在"功能"窗格中,单击**分析** > **定制查询**。

此时将显示"**定制查询**"窗格。

- 2. 执行以下某项操作:
	- 单击**新建**。 此时将显示**新建查询**选项卡。
	- 在**已保存的查询**选项卡中,选择要复制的定制查询,然后单击**复制**。 此时将显示**编辑查询**选项卡。
- 3. 在名称字段中, 输入定制查询的名称。
- 4. 从**组件类型**列表中选择一个组件类型。

**注:** 如果要复制现有的定制查询,就无法更改新定制查询的组件类型。

此时将显示该组件类型的缺省属性。

- 5. 选择**符合所有条件**或**符合任何条件**以对多个比较条件指定逻辑 AND 或逻辑 OR。
- 6. 指定条件以与一个或多个显示的属性相匹配。 显示的属性取决于要为其创建定制查询的组件的类型。 对 于要指定的每个条件,请完成下列步骤:
	- a) 选择一个条件类型。 可用的条件类型取决于属性类型。
	- b) 在属性值字段中,指定条件值。 在为字符串属性输入属性值时,可能会显示建议列表。 如果您从列表 中选择建议,将在属性值字段中填入该值。
- **82** Application Dependency Discovery Manager: 使用

输入的文本与 TADDM 所发现配置项的名称的任何部分相匹配时,将显示属性值建议。 此字段不区分 大小写。

**注:** "不等于"和"!="条件与空值不匹配。 它们可匹配任何不等于所提供值的非空属性值。 属性值不能 包含""" (引号) 或"'" (撇号) 字符, 例如 nc"10。

- 7. 要在保存前运行定制查询,请单击**运行查询**。 运行查询可使您有机会检验结果,并在保存前确保查询按预期执行。
- 8. 要保存定制查询,请单击**保存**。

### **配置定制查询属性**

您可以配置定制查询中使用的属性。

## **过程**

要配置定制查询属性,请在数据管理门户网站中完成下列步骤:

1. 在"功能"窗格中,单击**分析** > **定制查询**。

此时将显示"**定制查询**"窗格。

- 2. 执行以下某项操作:
	- 单击**新建**。 此时将显示**新建查询**选项卡。 从**组件类型**列表中,选择要为其创建定制查询的组件。
	- 在**已保存的查询**选项卡中,选择要复制的定制查询,然后单击**复制**。 此时将显示**编辑查询**选项卡。
	- 在**已保存的查询**选项卡中,选择要编辑的定制查询,然后单击**编辑**。 此时将显示**编辑查询**选项卡。
- 3. 单击**配置**。

此时将显示"**配置属性**"窗口。 缺省情况下,**可用属性**列表显示选定组件的所有可用属性。 要过滤显示 的属性,请在**过滤器**字段中输入一个属性名称或属性名称的一部分。 **可用属性**列表中只显示与已输入的 文本相匹配的属性。

- 4. 要向定制查询添加属性,请完成以下某个操作:
	- 在**可用属性**列表中,选择要添加的属性并单击**添加**。
	- 在**可用属性**列表中,双击要添加的属性。

此时将在**包含的属性**列表中显示属性。

- 5. 要从定制查询除去属性, 请完成以下某个操作:
	- 在**包含的属性**列表中,选择要除去的属性并单击**除去**。
	- 在**包含的属性**列表中,双击要除去的属性。

此时将从**包含的属性**列表中除去属性。

- 6. 要使用当前组件类型的缺省属性恢复**包含的属性**列表,请单击**恢复缺省值**。
- 7. 要将**包含的属性**列表中的当前属性保存为当前组件类型的缺省属性列表,请单击**另存为缺省值**。
- 8. 单击**确定**。

#### **运行定制查询**

您可以运行现有定制查询、在表中查看结果,并查看在查询结果中列出的每个对象的其他相关信息。

### **过程**

要运行定制查询并查看结果,请在数据管理门户网站中完成下列步骤:

- 1. 在"功能"窗格中,单击**分析** > **定制查询**。
- 此时将显示"**定制查询**"窗格。
- 2. 执行以下某项操作:
	- 从**已保存的查询**选项卡,选择查询并单击**运行查询**。
	- 从**编辑查询**选项卡,单击**运行查询**。
	- 在**编辑查询**选项卡中,确保已从**组件类型**列表选择了一个组件。 单击**运行查询**。

**注:** 要运行定制查询,不需要指定名称;但要保存定制查询,必须指定名称。

此时将显示**结果**选项卡。 表中显示的列对应于查询中所选的属性。

- 3. 要查看查询结果中列出的对象的详细信息,请在"**结果**"窗格中选择查询结果,然后单击**详细信息**。 此时将显示"**详细信息**"笔记本。
- 4. 要查看查询结果中列出的对象的关系,请在"**结果**"窗格中选择查询结果,然后单击**探索**。 此时将显示对象的集中节点拓扑图。
- 5. 要将查询结果中列出的对象添加到组件列表以进行比较,请选择一个查询结果,然后单击**标记用于比 较**。

此时将显示包含选定组件的"**组件比较**"窗口。 要继续进行组件比较,请完成下列步骤:

a. 在"**定制查询**"窗格中,单击要比较的第二个组件。

**要点:** 在单击"**定制查询**"窗格中的另一个组件之前,不需要关闭"**组件比较**"窗口。

此时将显示包含第二个选定组件的"**组件比较**"窗口。

- b. 要对多个其他组件进行比较,请重复该步骤。
- c. 在"**组件比较**"窗口中,选择您要比较的组件并单击**比较**。 此时将显示"**组件比较**"窗格。

有关组件比较的更多信息,请参阅第 80 [页的『显示组件比较信息』](#page-91-0)和第 134 [页的『"组件比较](#page-145-0):结果" [窗格』](#page-145-0)。

- 6. 要查看查询结果中列出的对象的变更历史记录,请在"**结果**"窗格中选择查询结果,然后单击**更改**。 此时将显示对象的变更历史记录。
- 7. 要将查询结果导出至文件(例如,Adobe 可移植文档格式、逗号分隔值或 XML),请完成下列步骤:
	- a) 在"**结果**"窗格中,选择查询结果并单击**保存**。 此时将显示"**导出**"窗格。
	- b) 从**格式**列表中选择要保存查询结果的格式。
	- c) 单击**保存**。

**注:** 如果您使用的是 Microsoft Internet Explorer 浏览器,并且使用安全会话连接,则无法将报告信息导 出到文件。 可使用以下替代方法:

•使用其他 Web 浏览器。

•使用 Tivoli Common Reporting 查看和管理报告。

**编辑定制查询**

您可以编辑定制查询的属性。

## **过程**

要编辑定制查询,请在数据管理门户网站中完成下列步骤:

- 1. 在"功能"窗格中,单击**分析** > **定制查询**。
	- 此时将显示"**定制查询**"窗格。
- 2. 在**已保存的查询**选项卡中,选择要编辑的定制查询。
- 3. 单击**编辑**。

此时将显示**编辑查询**选项卡。

4. 为显示的部分属性或所有属性设置新值。

**注:** 您不能更改查询的组件类型。

- 5. 要在保存前运行定制查询,请单击**运行查询**。 此时运行查询可使您有机会检验结果,并在保存前确保查询按预期执行。
- 6. 要保存编辑的查询,请单击**保存**。

**删除定制查询**

您可以从已保存的查询表删除定制的查询。

### **过程**

要从已保存的查询列表删除定制查询,请在数据管理门户网站中完成下列步骤:

- 1. 在"功能"窗格中,单击**分析** > **定制查询**。 此时将显示"**定制查询**"窗格。
- 2. 在**已保存的查询**选项卡中,选择要删除的定制查询。
- 3. 单击**删除**。 定制查询将从已保存的查询表中除去。

#### **显示库存摘要信息**

您可以使用"分析"功能在数据管理门户网站中显示库存摘要。

## **过程**

要显示库存摘要信息,请完成下列步骤:

- 1. 在"功能"窗格中,单击**分析**。
- 2. 单击**库存摘要**项。

此时将打开"**库存摘要**"窗格。

3. 单击**组件类型**或**库存详细信息**列中的一个实体。

此时将打开"**库存详细信息**"窗格。

- 4. 在"**库存详细信息**"窗格中,选择一个组件并根据您要显示的信息类型单击以下某个按钮:
	- •单击**详细信息**以显示选定组件的"**详细信息**"窗格。
	- •单击**更改**以显示选定组件的"**变更历史记录**"窗格。
	- •单击**保存**以保存选定组件的库存摘要报告。

•单击**标记以进行比较**以将该组件添加到要进行比较的组件列表中。 此时将显示包含选定组件的"**组件 比较**"窗口。 要继续进行组件比较,请完成下列步骤:

a. 在"**库存详细信息**"窗格中,单击要比较的第二个组件。

**要点:** 在单击"**库存详细信息**"窗格中的另一个组件之前,无需关闭"**组件比较**"窗口。

此时将显示包含第二个选定组件的"**组件比较**"窗口。

b. 要对多个其他组件进行比较,请重复该步骤。

c. 在"**组件比较**"窗口中,选择您要比较的组件并单击**比较**。 此时将显示"**组件比较**"窗格。

**要点:** 有关组件比较的更多信息,请参阅第 80 [页的『显示组件比较信息』](#page-91-0)和第 133 [页的『"组件比](#page-144-0) [较"窗格』。](#page-144-0)

**注:** 启用了数据级安全性时,如果您对 CI 具有有限访问权并且运行库存摘要报告,那么您可以看到完整 的 CI 列表, 就像您拥有管理权限一样。 但是, 您无法看到有关受限 CI 的任何详细信息。 例如, 当您尝 试显示"**详细信息**"窗格或"**变更历史记录**"窗格时,将会显示"访问被拒绝"消息。

#### **使用库存摘要显示变更历史记录信息**

您可以使用"库存摘要"功能在数据管理门户网站中显示选定配置项的变更历史记录。

#### **过程**

要显示变更历史记录信息,请完成下列步骤:

- 1. 在"功能"窗格中,单击**分析**。
- 2. 单击**库存摘要**项。

将显示"**库存摘要**"窗格。

3. 在"**库存摘要**"窗格中,单击**组件类型**或**库存详细信息**列中的实体。

将显示"**库存详细信息**"窗格。

- 4. 在"**库存详细信息**"窗格中,单击**显示名称**列中的实体并单击**变更**。 此时将显示"**变更历史记录**"窗格。
- 5. 要显示特定时间范围内的变更历史记录信息,请填写**时间范围**部分来指定报告的时间范围。 可指定绝对 或相对时间范围。 输入您希望报告包含的时间段的开始和结束日期及时间。
- 6. 单击**显示更改**以显示指定时间范围的变更历史记录信息。

### **显示应用程序摘要信息**

您可以使用**分析**功能在数据管理门户网站中显示应用程序摘要详细信息和历史记录。

## **过程**

要显示业务应用程序的摘要,请完成下列步骤:

- 1. 在"功能"窗格中,单击**分析**。
- 2. 单击**应用程序摘要**项。
	- 将打开"**应用程序摘要**"窗格。
- 3. 在"**应用程序摘要**"窗格中的**应用程序名称**列中选择一个实体并执行以下某个步骤:
	- •单击**详细信息**以显示"**应用程序摘要详细信息**"窗格。
	- •单击**变更**以显示"**变更历史记录**"窗格。
	- •单击**软件拓扑**以显示业务应用程序的软件拓扑。
	- •单击**物理拓扑**以显示业务应用程序使用的硬件的拓扑。
	- •单击**库存**以显示"**库存摘要**"窗格。
	- •单击**标记以进行比较**以将该组件添加到要进行比较的组件列表中。

此时将显示包含选定组件的"**组件比较**"窗口。 要继续进行组件比较,请完成下列步骤:

a. 在"**应用程序摘要**"窗格中,单击要比较的第二个组件。

**要点:** 在单击"**应用程序摘要**"窗格中的另一个组件之前,不需要关闭"**组件比较**"窗口。 此时将显示包含第二个选定组件的"**组件比较**"窗口。

- b. 要对多个其他组件进行比较,请重复该步骤。
- c. 在"**组件比较**"窗口中,选择您要比较的组件并单击**比较**。 此时将显示"**组件比较**"窗格。

有关组件比较的更多信息,请参阅第 80 [页的『显示组件比较信息』和](#page-91-0)第 133 [页的『"组件比较"窗](#page-144-0) [格』。](#page-144-0)

## **显示系统库存信息**

您可以使用"分析"功能在数据管理门户网站中显示所有已发现的配置项 (CI) 的系统库存报告。

## **过程**

要显示系统库存信息,请完成下列步骤:

- 1. 在"功能"窗格中,单击**分析**。
- 2. 单击**系统库存**项。

将显示"**系统库存**"窗格。

- 3. 要按属性对报告进行排序,请单击该属性的列标题。 例如,通过单击**内存大小**列标题来按内存大小对报 告进行排序。 单击标题可在升序和降序之间切换属性的排序顺序。 还可以单击任何列边界处的标题行并 向左或向右拖动来更改列宽。
- 4. 要将结果表的内容导出至文件中,请单击**保存**。
	- 将显示"**导出报告**"窗口。
- 5. 从**文件类型**列表,选择要向其导出系统库存信息的文件类型。 可用文件格式为:

•PDF

•CSV

•XML

6. 要导出报告,请单击**导出**。

浏览器将根据该文件格式指定的文件处理首选项打开导出文件。

## **显示软件服务器库存信息**

您可以使用"分析"功能在数据管理门户网站中显示所有已发现的配置项 (CI) 的软件服务器库存报告。

## **过程**

要显示软件服务器库存信息,请完成下列步骤:

- 1. 在"功能"窗格中,单击**分析**。
- 2. 单击**软件服务器库存**项。

将显示"**软件服务器库存**"窗格。

3. 要按属性对报告进行排序,请单击该属性的列标题。

例如,通过单击**版本**列标题来按版本对报告进行排序。 单击标题可在升序和降序之间切换属性的排序顺 序。 还可以单击任何列边界处的标题行并向左或向右拖动来更改列宽。

**注:** 从数据库检索报告的数据每次只能检索一页,生成了部分显示的值以进行显示。 根据特定页面中包含 的数据,这可以导致意外的排序结果。

- 4. 要将结果表的内容导出至文件中,请单击**保存**。
- 将显示"**导出报告**"窗口。
- 5. 从文件类型列表, 选择要向其导出软件服务器库存信息的文件类型。 可用文件格式为:
	- •PDF
	- •CSV
	- •XML

**注:** 如果您使用的是 Microsoft Internet Explorer 浏览器,并且使用安全会话连接,则无法将报告信息导 出到文件。 可使用以下替代方法:

•使用其他 Web 浏览器。

•使用 Tivoli Common Reporting 查看和管理报告。

6. 要导出报告, 请单击 **6.** 

浏览器将根据该文件格式指定的文件处理首选项打开导出文件。

## **管理任务**

您可以使用数据管理门户网站执行管理任务。

## **创建用户**

如果使用基于文件的注册表进行用户管理,您可以创建新用户并向该用户分配角色。

## **过程**

要创建用户,请完成下列步骤:

- 1. 启动数据管理门户网站。
- 2. 单击**管理** > **用户**。
	- 此时将显示用户列表。
- 3. 单击**创建用户**。
	- 将显示"**创建用户**"窗口。
- 4. 在以下字段中输入新用户的以下信息:

•用户名

•电子邮件地址

•会话超时(单位为分钟)

如果发现管理控制台的会话超时无限,会话超时值应为 -1。

您可以在数据管理门户网站的"**用户**"窗格中设置**会话超时**值(单位为分钟),从而为每名用户设置会 话超时值。

•密码(输入两次以确认)

**注:** 建议利用 TADDM 与 LDAP/Active Directory 的集成来实施针对长度、复杂性和持续时间的密码策略。

5. 向新用户分配角色。

对于您分配的每个角色,执行下列步骤:

a) 选择该角色的复选框。

b) 选择一个或多个访问集合,以指定角色的作用域。

6. 单击**创建用户**。 将添加用户。 用户列表将再次显示,且列表中包含新用户。

#### **编辑用户**

如果使用基于文件的注册表进行用户管理,可以更改现有用户的信息。

## **关于此任务**

除了更改用户详细信息(电子邮件地址、密码和会话超时),还可以通过分配不同角色和访问集合来更改访 问许可权。

## **过程**

要编辑用户,请完成下列步骤:

- 1. 启动数据管理门户网站。
- 2. 单击**管理** > **用户**。 此时将显示用户列表。
- 3. 单击要编辑的用户名,然后单击**编辑**。 此时将显示该用户的信息。
- 4. 根据需要更改用户详细信息:
	- •电子邮件地址。
	- •新密码(输入两次以确认)。
	- •新密码截止日期。 如果指定的日期无效,截止日期将设置为当前日期的 90 天后。
	- •会话超时(单位为分钟)。
- 5. 更改角色和访问许可权以满足您的安全需求。
- 6. 您为了保存更改而单击的按钮取决于您更改的属性:
	- •要保存"用户详细信息"属性,请单击**更改**。
	- •要保存"更改密码"属性,请单击**更改密码**。
	- •要保存"更改角色分配"属性,请单击**更改角色**。

## **删除用户**

如果使用基于文件的注册表进行用户管理,可以删除您创建的用户。

## **关于此任务**

**限制:** 不能删除管理员。

# **过程**

要删除用户,请完成下列步骤:

- 1. 启动数据管理门户网站。
- 2. 单击**管理** > **用户**。 此时将显示用户列表。
- 3. 选择要删除的用户,然后单击**删除**。 此时将显示确认窗口。
- 4. 单击**确定**。

将删除用户。

## **创建用户组**

如果使用基于文件的注册表进行用户管理,可以创建新的用户组。

## **过程**

要创建用户组,请完成下列步骤:

- 1. 启动数据管理门户网站。
- 2. 单击**管理** > **用户组**。 将显示"**用户组**"窗格。
- 3. 单击**创建组**。
	- 将显示"**创建组**"窗格。
- 4. 在"**创建组**"窗格中,选择用户组的用户。
- 5. 向新用户组分配角色。

对于您分配的每个角色,执行下列步骤:

- a) 选择该角色的复选框。
- b) 选择一个或多个访问集合,以指定角色的作用域。
- 6. 单击**确定**。

将添加用户组。 用户组列表将再次显示,且列表中包含新用户组。

## **编辑用户组**

如果使用基于文件的注册表进行用户管理,可以更改现有用户组的信息。

## **关于此任务**

除了在用户组中添加或除去用户,还可以通过分配不同角色和访问集合来更改访问许可权。

## **过程**

要编辑用户组,请执行下列步骤:

- 1. 启动数据管理门户网站。
- 2. 单击**管理** > **用户组**。
	- 此时将显示用户组列表。
- 3. 选择要更改的用户组的用户名,然后单击**编辑**。
	- 此时将显示"**编辑用户组**"窗格。
- 4. 在用户组中添加或除去用户。
- 5. 如果用户组的安全需求已改变,根据需要更改角色和访问许可权。
- 6. 单击**确定**。

将保存您的更改。

**删除用户组**

如果使用基于文件的注册表进行用户管理,可以删除您创建的用户组。

## **过程**

要删除用户组,请完成下列步骤:

- 1. 启动数据管理门户网站。
- 2. 单击**管理** > **用户组**。 将显示"**用户组**"窗格。
- 3. 选择要删除的用户组,然后单击**删除**。 此时将显示确认窗口。
- 4. 单击**确定**。 将删除用户组。

**创建角色**

如果预定义的角色不能满足需要,可以创建具有您选择的许可权的新角色。

## **过程**

要创建新角色,请完成下列步骤:

- 1. 启动数据管理门户网站。
- 2. 单击**管理** > **角色**。 此时将显示角色列表。
- 3. 单击**创建角色**。 此时将显示"**创建角色**"窗口。
- 4. 键入新角色的名称, 然后选择要授予的许可权。
- 5. 单击**创建角色**。 角色列表将再次显示,且列表中包含新角色。

#### **编辑角色**

您可以编辑角色以设置其许可权。

## **关于此任务**

**限制:** 预定义的角色(管理员、操作员和主管人员)无法进行编辑。

## **过程**

要创建新角色,请完成下列步骤:

- 1. 启动数据管理门户网站。
- 2. 单击**管理** > **角色**。
- 3. 在角色列表中,选择要编辑的角色,然后单击**编辑**。
- 4. 在"编辑角色"窗口中, 选择要授予的许可权。
- 5. 单击**确定**。

角色列表会更新以显示更改。

#### **删除角色**

可删除不再需要的角色。

## **关于此任务**

**限制:** 不能删除预定义的角色(管理员、操作员和主管人员)。

## **过程**

要删除角色,请完成下列步骤:

- 1. 启动数据管理门户网站。
- 2. 单击**管理** > **角色**。 此时将显示角色列表。
- 3. 在要删除的角色旁单击**删除**。 系统会删除角色。

## **域管理任务**

同步服务器部署为整个企业提供了 TADDM 功能,从而允许多个域由单个同步服务器进行管理。

## **将域添加到企业中**

您可以使用"**域摘要**"窗格将新的域添加到企业。

## **关于此任务**

此任务只能用于同步服务器部署。

## **过程**

要将域添加到企业,请完成下列步骤:

- 1. 单击**域管理** > **域摘要**。 将显示"**域摘要**"窗格。
- 2. 在"**域摘要**"窗格中,单击**新建**。 将显示"**添加域**"窗格。
- 3. 在"**添加域**"窗格中,输入域信息。
- 4. 要应用输入的信息,请单击**确定**。

### **更改企业中的域**

您可以使用"**域摘要**"窗格更新企业中现有域的信息。

## **关于此任务**

此任务只能用于同步服务器部署。

## **过程**

要更改现有域的域信息,请完成下列步骤:

- 1. 单击**域管理** > **域摘要**。 将显示"**域摘要**"窗格。
- 2. 在"**域摘要**"窗格中,选择要更改的域并单击**编辑**。 将打开"**编辑域**"窗格。
- 3. 在"**编辑域**"窗格中,更新域信息。
- 4. 要确保数据管理门户网站能够使用"域详细信息"部分中指定的信息与域联系, 请单击**测试连接**。 将显示一个确认窗口,告知您连接是否成功。
- 5. 如果您已更改了域信息,并且希望保存更改而不退出"**编辑域**"窗格,请单击**保存更改**。 将保存更改,而"**编辑域**"窗格保持打开状态。
- 6. 如果您已更改了域信息,并且希望保存该信息并返回到"**域摘要**"窗格,请单击**应用**。 将保存更改并打开"**域摘要**"窗格。

#### **从企业中删除域**

如果您不再需要收集特定域上的信息,可以使用数据管理门户网站中的"**域摘要**"窗格从企业删除该域。

### **关于此任务**

要删除域,必须以具有管理员运行时许可权的用户身份登录数据管理门户网站。 从 TADDM 数据库中删除域 后,任何需要删除的访问集合都必须使用 API 或 **api.sh** 脚本手动进行删除。 如果要删除的域具有已同步 到同步服务器数据库的访问集合的授权策略,必须使用数据管理门户网站手动除去对这些访问集合的访问 权。

此任务只能用于同步服务器部署。

#### **过程**

要从企业中删除域,请完成下列步骤:

1. 在"**域摘要**"窗格中,选择一个域。

- 2. 要删除该域,请单击**删除**。 将显示确认您要删除选定域的提示。
- 3. 单击**确定**。

删除该域可能需要很长时间来完成,但是该操作将作为后台任务进行执行,这样您可以继续使用数据管 理门户网站。 除了要删除的域,还会在**域**列表中显示任务进度。 完成删除操作后,该域将从企业中删除 并从"域摘要"表中除去。

#### **将域移动到另一个同步服务器中**

使用"**域摘要**"窗格可将域从一个同步服务器移动到另一个同步服务器。

#### **开始之前**

移动域时,首先确保域是启动的,并且在运行。

### **关于此任务**

此任务只能用于同步服务器部署。

#### **过程**

要将域从一个同步服务器移动到另一个同步服务器,请完成下列步骤:

- 1. 在第一个同步服务器上运行的数据管理门户网站中,单击**域管理** > **域摘要**。 将显示"**域摘要**"窗格。
- 2. 在"**域摘要**"窗格中,单击**删除**。 该域将从第一个同步服务器中删除。

**要点:** 如果使用大型数据库,此过程可能需要几个小时。 "**域状态**"窗格将显示删除操作正在进行中,直 到完成该操作为止。

- 3. 在第二个同步服务器上运行的数据管理门户网站中, 单击**域管理 > 域摘要。**将显示"**域摘要**"窗格。
- 4. 在"**域摘要**"窗格中,单击**新建**。

将显示"**添加域**"窗格。

- 5. 在"**添加域**"窗格中,输入域信息。
- 6. 要应用输入的信息,请单击**确定**。 该域将移动到新的同步服务器中。

#### **下一步做什么**

添加该域后,必须对其进行完全同步以将其资源添加到同步服务器。 必须重新启动用户界面的域以便它可以 向新的同步服务器进行认证。

### **刷新 TADDM 数据库中的域信息**

当企业中域的状态更改时,您可以在"**域摘要**"窗格中显示更新的信息。

### **关于此任务**

此任务只能用于同步服务器部署。

## **过程**

要更新 TADDM 数据库中的域信息,请完成下列步骤:

1. 单击**域管理** > **域摘要**。

将显示"**域摘要**"窗格。

- 2. 在"域摘要"窗格中,选择要发送到 TADDM 数据库的信息所在的域。
- 3. 单击"**域摘要**"窗格中的**刷新**。

企业中在 TADDM 数据库中已更新的域的可用性状态。

### **启动发现管理控制台**

虽然没有用于同步服务器的发现管理控制台,但是您可以从同步服务器访问企业中任何域的发现管理控制 台。

## **关于此任务**

此任务只能用于同步服务器部署。

## **过程**

要启动企业中域的发现管理控制台,请完成下列步骤:

- 1. 可选: 如果您要使用 Firefox V3.0 或更高版本,请确保在浏览器设置中已启用 TLS 1.0 加密协议。 要在 Firefox 3.6 中启用 TLS 1.0:
	- a) 单击**工具** > **选项**。
	- b) 在"选项"窗口中,单击**高级**。
	- c) 单击"加密"选项卡。
	- d) 选择**使用 TLS 1.0**。
- 2. 单击**域管理** > **域摘要**。

将显示"**域摘要**"窗格。

- 3. 请确保要访问的发现管理控制台所在的域在域名旁边带有打开的挂锁图标(该图标指定其接受不安全的 连接)。
- 4. 选择要启动的发现管理控制台所在的域。
- 5. 单击**启动**。

将显示选定域的发现管理控制台。

#### **以安全方式启动发现管理控制台**

安全连接配置完成后,您可以从正在同步服务器上运行的数据管理门户网站启动到企业中任何域的发现管理 控制台的安全连接。

#### **开始之前**

请确保将您的浏览器配置为使用受支持的 Java 运行时环境,并确保您的计算机满足所有 TADDM 客户机硬件 和软件需求。 有关更多信息, 请参阅 TADDM 安装指南。

## **关于此任务**

此任务只能用于同步服务器部署。

## **过程**

要配置 SSL 连接设置并以安全方式为企业中的域启动发现管理控制台,请完成下列步骤:

1. 单击**域管理** > **域摘要**。

将显示"**域摘要**"窗格。

- 2. 在"域摘要"窗格中,选择要以安全方式启动的发现管理控制台所在的域。
- 3. 可选: 如有必要, 请配置 SSL 连接设置。

您必须在以下任一情况中完成此步骤:

- •尚未配置 SSL 连接设置。 您必须完成此步骤才能以安全方式启动发现管理控制台。 (如果您尚未配置 SSL 连接设置,将不会启用**以安全方式启动**按钮。)
- ·受管域的列表已更改。 在此情况下,您必须重复配置 SSL 连接设置以更新信任库 (特别是在已添加任 何域的情况下)。

要配置 SSL 设置,请完成下列步骤:

a) 单击 **SSL 连接设置**。

将显示"**SSL 连接设置**"窗口。

b) 单击**下载信任库**。 记下信任库文件保存到的目录。

**要点:** 请勿更改信任库文件的名称。

将使用安全连接下载信任库文件。

c) 在**信任库的目录**字段中,输入信任库文件保存到的目录(不包含末尾的路径分隔符)。 例如,如果您将信任库文件另存为

C:\domain\_certs\Domain.cert

,那么输入

C:\domain certs

作为该信任库的目录。

d) 单击**确定**。

信任库文件信息将保存在浏览器 cookie 中并在启动安全连接时使用。

要禁用不安全的连接并强制使用 SSL 连接,请将 **com.collation.security.enforceSSL** 设置为 *true*。 此属性的缺省值为 *false*。

- 4. 可选: 如果您要使用 Firefox V3.0 或更高版本, 请确保在浏览器设置中已启用 TLS 1.0 加密协议。 要在 Firefox 3.6 中启用 TLS 1.0:
	- a) 单击**工具** > **选项**。
	- b) 在"选项"窗口中,单击**高级**。
	- c) 单击"加密"选项卡。
	- d) 选择**使用 TLS 1.0**。
- 5. 在"**域摘要**"窗格中,请确保已选择要以安全方式启动的发现管理控制台所在的域。
- 6. 单击**以安全方式启动**。 如果提示您接受安全证书,您必须接受。 仅当首次连接到域时,才会要求您接受 安全证书。

您的浏览器将尝试打开 confignia.jnlp。

**注:** 如果未启用**以安全方式启动**按钮,必须配置 SSL 连接设置(如步骤第 94 页的『3』中所述)。

7. 如果浏览器提示您指定要使用 confignia.jnlp 的方式,请执行以下某个操作:

- a) 使用 Java Web Start 打开 confignia.jnlp。
- b) 在本地保存 confignia.jnlp 文件。 要在以后启动发现管理控制台,请使用 Java Web Start 打开 confignia.jnlp。

选定域的发现管理控制台将使用 SSL 进行初始化并加以显示。

## **指定随需应变的同步**

随需应变的同步可以使用同步服务器上运行的数据管理门户网站通过完全同步或增量同步来实现。

## **关于此任务**

使用完全同步,域中的所有配置项都将同步到同步服务器数据库中。 使用增量同步,仅会将该域上已更改的 配置项同步到同步服务器数据库中。

此任务只能用于同步服务器部署。

## **过程**

要指定同步服务器数据库和域服务器数据库之间的同步,请完成下列步骤:

- 1. 在数据管理门户网站的"功能"窗格中,单击**域管理** > **同步**。 将显示"**同步**"窗格。
- 2. 在"**同步**"窗格的"域"部分中,单击您要同步的域。 将显示包含选定域的信息的"**同步**"窗格。
- 3. 如果您要在同步服务器数据的经营数据库之间执行完全同步, 请在"随需应变的同步"部分中选 择**执行完全同步**。 否则,将执行增量同步。
- 4. 要立即启动同步,请单击**启动**。
- 5. 要停止同步,请单击**停止**。

#### **指定预定同步**

您可以使用同步服务器上运行的数据管理门户网站来指定预定同步,而不是执行随需应变的同步。 预定同步 始终是增量同步,即仅会将该域上已更改的配置项同步到同步服务器数据库中。

## **关于此任务**

此任务只能用于同步服务器部署。

### **过程**

要设置发生同步的具体时间,请完成下列步骤:

- 1. 在数据管理门户网站的"功能"窗格中,单击**域管理** > **同步**。 将显示"**同步**"窗格。
- 2. 在"**同步**"窗格的"域"部分中,单击您要同步的域。 将显示包含选定域的信息的"**同步**"窗格。
- 3. 在"预定同步"部分中,单击**新建**。

# 将显示"**调度周期**"窗格。

- 4. 输入调度名称。
- 5. 输入希望开始同步的时间。
- 6. 从**重复**字段的列表中,选择执行同步的时间间隔。 选项为每小时、每天或每周。 您选择的选项将显示在**间隔时间**字段中输入框的旁边。
- 7. 在**间隔时间**字段中,输入数字值或指定在两次同步之间经过的重复时间间隔。
- 8. 要保存该信息,请单击**添加**。

将显示"**同步**"窗格,其中包含"预定同步"部分的表中的新信息。

9. 要返回到"**同步**"窗格而不保存信息,请单击**取消**。

### **查看同步状态**

您可以使用同步服务器上运行的数据管理门户网站来查看企业中域的同步状态和同步日志。

## **关于此任务**

此任务只能用于同步服务器部署。

## **过程**

要查看特定域的同步状态,请执行下列步骤:

- 1. 在数据管理门户网站的"功能"窗格中,单击**域管理** > **同步**。 将显示"**同步**"窗格。
- 2. 在"**同步**"窗格的"域"部分中,单击您要同步的域。 将显示包含选定域的信息的"**同步**"窗格。
- 3. 在"上次同步时间"部分中,单击**查看同步详细信息**。 将显示"**同步状态**"窗格,其中包含同步状态和同步日志。

#### **删除预定同步**

如果您不再希望发生某个预定同步,可以使用同步服务器上运行的数据管理门户网站来删除该同步调度。

#### **关于此任务**

此任务只能用于同步服务器部署。

#### **过程**

要删除企业中某个域的预定同步,请完成下列步骤:

- 1. 在数据管理门户网站的"功能"窗格中,单击**域管理** > **同步**。 将显示"**同步**"窗格。
- 2. 在"**同步**"窗格的"域"部分中,单击您要同步的域。 将显示包含选定域的信息的"**同步**"窗格。
- 3. 从"预定同步"部分的表中,选择要删除的调度。
- 4. 单击**删除**。

将从表中除去该域的调度。

#### **显示企业库存信息**

通过使用同步服务器上运行的数据管理门户网站,您可以显示本地域或企业中包含的任何远程域的库存报 告。

## **关于此任务**

此任务只能用于同步服务器部署。

#### **过程**

要显示库存摘要,请完成下列步骤:

1. 在"功能"窗格中,单击**分析**并执行以下某个操作:

•要显示本地域的库存摘要,请单击**库存摘要(本地)**。 将显示"**库存摘要**"窗格。

- •要显示企业中包含的任意远程域的库存摘要,请单击**库存摘要(域)**。 将显示"**库存摘要**"窗格的 "域"部分,其中包含**域**列表。 如果选择了**库存摘要(域)**,请单击要为其显示库存摘要的域(在**域** 列表中)。 将显示"**库存摘要**"窗格。
- 2. 在"库**存摘要"**窗格中,单击**组件类型或库存详细信息**列中的实体。

此时将打开"**库存详细信息**"窗格。

- 3. 在"**库存详细信息**"窗格中,选择一个组件并根据要显示的信息类型单击以下某个按钮:
	- •单击**详细信息**以显示选定组件的"**详细信息**"窗格。
	- •单击**更改**以显示选定组件的"**变更历史记录**"窗格。
	- •单击**保存**以保存选定组件的库存摘要报告。
	- •单击**标记以进行比较**以将该组件添加到要进行比较的组件列表中。 将显示"**组件比较**"窗格,其中包 含选定组件。 要继续进行组件比较,请完成下列步骤:
a. 在"**库存详细信息**"窗格中,单击要比较的第二个组件。

**要点:** 在单击"**库存详细信息**"窗格中的另一个组件之前,不需要关闭"**组件比较**"窗口。 此时将显示包含第二个选定组件的"**组件比较**"窗口。

b. 对要比较的所有组件重复该步骤。

c. 在"**组件比较**"窗口中,选择您要比较的组件并单击**比较**。 此时将显示"**组件比较**"窗格。 **要点:** 在多个远程域中发现的相同数据仅显示在一个特定远程域的库存摘要中。

# **Kik Pack 6 数据访问门户网站**

TADDM 数据访问门户网站是 IBM® Tivoli Application Dependency Discovery Manager (TADDM) 基于 Web 的用户界面,用于查看 TADDM 数据库中的数据。此用户界面可用于域服务器部署、同步服务器部署以及流 式服务器部署中的每个存储服务器。

# **登录**

您必须具有有效的登录凭证才能登录"数据访问门户网站"。如果您是新用户,请联系您的管理员团队以获 取凭证。

# **过程**

# **先决条件**:

•有效的登录凭证

•兼容浏览器。以下浏览器支持 TADDM 数据访问门户网站:

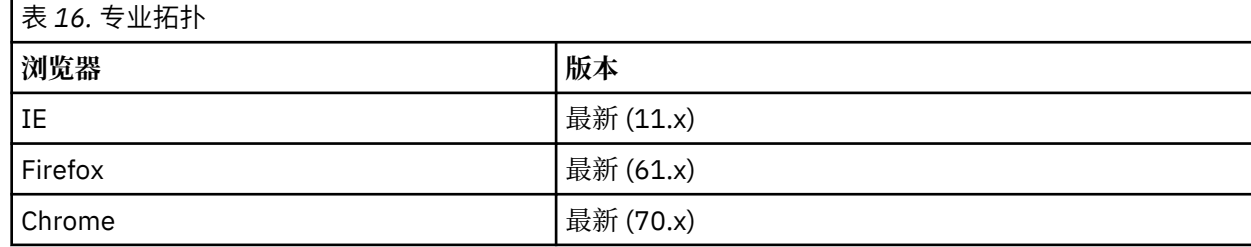

1. 打开 Web 浏览器并输入以下任一 URL:

# **对于 http**

http://<PSS/SSS IP>:9430/dap

# **对于 https**

https://<PSS/SSS IP>:9431/dap

**注:** "数据访问门户网站"可在主存储服务或辅助存储服务上进行访问。

2. 在"TADDM 数据访问门户网站"页面中,输入**用户标识**和**密码**。

3. 单击**登录**。

对于登录相关的问题,请参阅"故障诊断"部分。

# **注销**

要注销,请完成以下步骤:

# **过程**

1. 转至导航栏,然后单击用户概要文件。

2. 单击**注销**。

# **仪表板窗格**

仪表板通过饼图显示 TADDM CMDB 中可用的所有配置项。此图表提供灵活性以供快速查看 CI 详细信息。饼 图的每个切片表示一个配置项类别并且可由对应的标注进行标识。

以下是饼图的特征:

- •饼图的每个切片表示一个配置项。
- •每个切片使用不同颜色进行展示。
- •您可以单击每个切片以分解和探索相关详细信息。
- •每个切片具有一个标注,描述配置项的名称及其计数。
- •饼图下方列出配置项链接。

#### **图表定制**

缺省情况下,在饼图中显示所有可用的配置项,并且切片大小取决于配置项计数。因此,计数较小的配置项 通常在饼图中并非清晰可见。在此场景中,您可以隐藏具有较大计数的配置项以查看更新的图表。另外,您 可以全屏查看饼图。在全屏幕方式下,您可以探索放大的饼图,其中甚至小切片也明显可见。

要隐藏配置项,请单击饼图下面的配置项链接。 类似,您可以取消隐藏任何配置项。

#### **探索配置项的详细信息**

要探索配置项的详细信息,请单击饼图中对应的切片。此时将显示新饼图,并且显示配置项的详细信息。这 一新饼图展示配置项的子类别。您可以再次单击新图表的切片以进行进一步探索。库存列表显示相关组件及 其关联的详细信息。您可以单击组件链接以查看相关详细信息。

**注:** 组件链接仅对于受支持的配置项保持活动。对于其他配置项,组件链接不活动。

#### **打印和下载**

# **饼图**

在仪表板窗口中,您可以下载各种格式的饼图,例如,JPEG、PNG、SVG 和 PDF。

在饼图窗格中,单击菜单图标以选择想要下载的格式。您还可以直接打印图表。

#### **库存结果**

您可以通过两种输出格式下载库存结果:CSV 和 PDF。

# **搜索**

搜索功能可查询属于各种类(例如,计算机系统、应用程序服务器和数据库服务器)的组件,并显示以下组 件详细信息。

显示名称、标签、标准域名、数字地址。

使用搜索操作可执行建议搜索、常规搜索和高级搜索。

# **执行建议搜索**

搜索字段会根据您在搜索字段中输入的内容来提供组件列表建议。例如,如果输入 ra, 配置项 (CI) 首先会 在下拉列表中显示 ra。

# **过程**

- 1. 在**搜索**字段中,输入您要搜索的组件详细信息的前一个或两个字母或数字(对应于 IP 地址的情况)。 这样会显示建议列表。
- 2. 可选:您可单击以下任一类别以过滤搜索结果。

全部: 显示所有匹配的结果。 **应用程序服务器**:显示与应用程序服务器相关的结果。 **计算机系统**:显示与计算机系统相关的结果。

**98** Application Dependency Discovery Manager: 使用

# 数据库:显示与数据库相关的结果。

- 3. 从列表中单击要查看的项。
- 4. 这样会显示搜索结果。

**注:** 缺省情况下,每页显示 10 个结果。

# **执行常规搜索**

在常规搜索中,您可按组件名称或 IP 地址来快速搜索组件。

# **过程**

1. 在**搜索**字段中,输入要搜索的组件名称或 IP 地址。

这样会显示匹配的组件列表。

2. 单击要查看的项。

或者,单击"搜索"图标。

3. 这样会显示搜索结果。

**注:** 缺省情况下,每页显示 10 个结果。

# **执行高级搜索**

高级搜索功能可帮助您使用特定条件来搜索配置项。您可使用关键字、关键字的值、运算符和通配符的组合 来搜索配置项。

# **过程**

1. 在**搜索**字段中,输入搜索条件。搜索条件是关键字、关键字的值和运算符的组合。有关更多信息,请参 阅示例。

以下部分提供了可用关键字和运算符的列表:

关键字

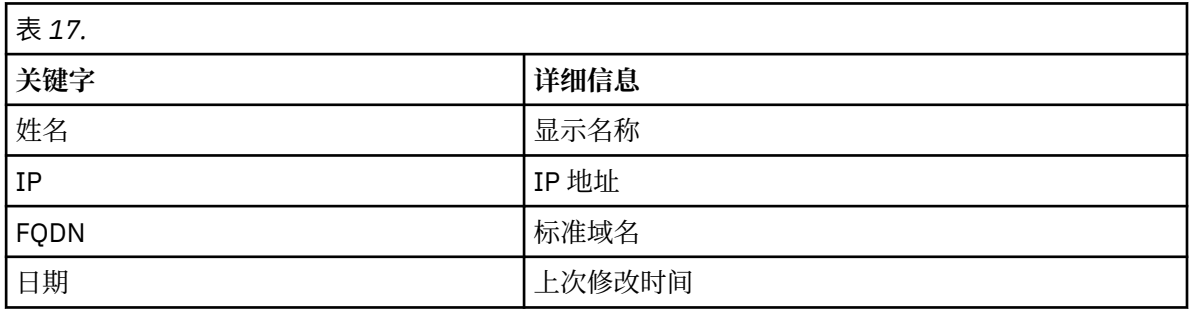

# **运算符**

可用运算符包括 (=) (<=) (>=) (&)

**注:** 使用 \* 作为通配符。

- 2. 单击**搜索**图标或按 Enter 键。
- 3. 搜索结果会显示与您的搜索条件匹配的组件列表。

**注:** 缺省情况下,每页显示 10 个结果。

# **搜索条件与组合示例**

1. name=taddm.

这将列出显示名称为"taddm"的结果。

2. name=taddm.

这将仅列出显示名称以"taddm"开头的结果。

3. name=\*taddm.

这将仅列出显示名称以"addm"结尾的结果。 4. name=\*taddm\*&fqdn=taddm.lab.com. 这将列出显示名称包含 taddm 且 fqdn 的值为 taddm.lab.com 的结果。 5. ip=aa.bb.cc.dd. 这将列出 IP 地址为"aa.bb.cc.dd"的结果 6. date>=2019-01-16 这将列出"上次更新日期"不早于 2019-01-16 的结果

# **查看组件详细信息**

您可查看任一组件的多个属性值。

# **过程**

要查看任一组件的属性详细信息或属性值,请完成以下步骤:

- 1. 在**搜索**字段中,输入要搜索的组件详细信息。要查看更多结果,请参阅"搜索"部分。
- 2. 从**搜索结果**列表中,单击您要查看的组件。搜索结果会显示一张表,其中包含以下属性:
	- •组件名称
	- •组件类型
	- •类型
	- •IP 地址
	- •上次更新
	- •操作

3. 在**组件**头下,单击您要查看的对应组件链接。详细信息页面会显示该组件的所有属性。

# **比较组件**

您可比较配置项并查看其相似属性和不同属性。最多可以比较相同类型的 5 个配置项。

# **过程**

要比较组件,请完成以下步骤:

- 1. 在**搜索**字段中,输入组件详细信息。这样会显示匹配的组件列表。
- 2. 从**组件**列表中,单击要比较的**组件**。这样会显示匹配的组件表。

**注:** 您可单击以下任一类别来过滤搜索结果:

# **所有**

显示所有匹配的结果

# **应用程序服务器**

显示与应用程序服务器相关的项

**计算机系统**

显示与计算机系统相关的项

#### **数据库**

显示与数据库相关的项

**网络**

显示与网络相关的项

#### **集群**

显示与集群相关的项

3. 可使用以下任一方式来比较组件:

•**使用详细信息窗格**:

a. 在搜索结果中, 单击要比较的组件链接。这样会显示详细信息窗格。

**100** Application Dependency Discovery Manager: 使用

- b. 单击**添加以进行比较**。
- c. 单击来自面包屑的**搜索结果**链接。此时将显示"搜索结果"窗格。
- d. 从组件列表中, 单击**相似组件**链接, 然后单击添加以进行比较。
- e. 转至**步骤 4**。

•**使用搜索结果窗格**:

- a. 在**搜索结果**窗格中,选择对应要比较的组件的**复选框**。
- b. 单击**添加以进行比较**。
- c. 转至**步骤 4**。
- 4. 单击查看比较。这样会显示"查看比较"窗格。
- 5. 在查看比较窗格中, 选择比较条件。有关更多详细信息, 请参阅查看比较窗格部分
- 6. **可选**:如果要从比较列表中除去任何组件,请单击对应的**废纸篓**图标。

7. 单击**立即比较**以开始比较。"比较结果"窗格会显示结果。

# **查看关系**

此页面显示了相同类型或不同类型的类之间的关系。每个关系都有一个定义或类型。这些不同关系类型包含 某种有关资源实例之间关联种类的语义。

# **过程**

要查看任一组件的关系,请完成以下步骤:

- 1. 在**搜索**字段中,输入要搜索的组件详细信息(例如,组件系统、数据库服务器、应用程序服务器或 IP 地 址)。这样会显示匹配的组件列表。
- 2. 从**组件**列表中,单击要比较的**组件**。搜索结果窗格会显示一张表,其中包含以下属性:
	- •**组件名称**
	- •**组件类型**
	- •**类型**
	- •**IP 地址**
	- •**上次更新**
	- •**操作**
- 3. 在**操作**头下,单击要查看的组件的**查看关系**链接。

# **"详细信息"窗格**

详细信息窗格会显示配置项 (CI) 的属性。在此窗格左侧会列出可用属性。您可单击任意属性以查看对应详细 信息。

# **查看比较窗格**

"组件比较"窗格包含以下选项:

#### **设置为关键组件**

将任一组件设置为关键组件以便与其他组件进行比较。

#### **废纸篓图标**

从比较列表中除去组件。

# **撤销**

将最近删除的组件重新添加到比较列表。

#### **级别**

定义比较报告的深度, "详细"选项显示的详细信息比"基本"选项更多。

#### **基本**

要获取常规配置信息(例如端口号设置或目录),请选择此选项。

**详细**

要获取关于 Apache 服务器上的已安装模块以及 WebLogic 服务器上的已部署应用程序对象(例如 EJB) 和资源(例如 JDBC 和 JMS)的更多信息,请选择此选项。

#### **包含基础结构服务**

基础结构组件被配置为与各种服务(例如 DNS 服务或 NFS 文件系统服务)进行通信。 如果选择**是**,那么 TADDM 会搜索比较的 CI(组件)之间的服务依赖关系中的所有差异。

**注:** 缺省情况下,此选项为**否**。如果您在搜索页面中已选中**计算系统**,那么该选项将不可用。

#### **包含系统**

"包含系统"除了比较服务器软件之外,还将比较软件所在的物理系统。

如果选择"是",那么除比较服务器软件外,搜索结果还会显示软件所在的物理系统。例如,如果选择 "是", 那么 TADDM 在对数据库进行比较的同时还会比较数据库与操作系统。

如果选择**否**,那么搜索结果将仅显示服务器软件详细信息。

**注:** 缺省情况下,此选项为**否**。

#### **包含完整列表**

您可通过以下三种方式来查看比较报告:

**相似**:您可看到相似属性。

**改变**: 您可看到不同属性。

**包含两者**:您可看到相似属性和不同属性。

# **"组件比较:结果"窗格**

"比较结果"窗格会显示包含比较详细信息的表。

组件的相似属性和不相似属性各自分组排列。每个表包含三个列,第一列显示属性名称,第二列显示关键组 件的属性值,第三咧显示其他组件的属性值。

关键组件列的颜色为蓝色,其他组件列的颜色为绿色。缺省情况下,每页显示 10 个结果。在底部可看到您 的搜索的配置项总数。根据**包含完整列表**选项, "比较结果"窗格会显示如下结果:

#### **相似**

该表会显示关键组件和非关键组件具有相似值的属性。

或

# **更改**

该表会显示关键组件和非关键组件具有不同值的属性。

或者

#### **同时包含两者**

显示两个表,其中一个表包含相似属性值,另一个表包含不同属性值。

# **"关系"窗格**

"关系"窗格会显示以下属性:

# **关系名称**

•表示源实例与目标实例之间的双向关系。例如,CDM 中的关系类型之一为**管理**,表示源实例在与目标资源 实例的关系中处于主控角色。

# **相关 CI**

•表示与所选 CI 存在关系的源实例或目标实例。

#### **源或目标**

•每个关系实例都具有一个源和一个目标,即关系的角色。可参与每个角色的实例数量至关重要。某些关系 仅允许一个实例参与。其他关系允许任意数量的实例参与。可参与每个角色的实例数量被称为关系的基 数。

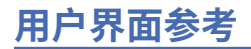

TADDM 用户界面是发现管理控制台和数据管理门户网站。 这些用户界面中提供的特定窗口取决于 TADDM 部署的类型。

#### **发现管理控制台 (Discovery Management Console)**

这是用于管理发现的 TADDM 客户机用户界面。此控制台也称为"产品控制台"。它适用于域服务器部 署以及流式服务器部署中的发现服务器。控制台的功能在这两种部署中相同。

# **数据管理门户网站 (Data Management Portal)**

这是基于 Web 的 TADDM 用户界面, 用于查看和处理 TADDM 数据库中的数据。此用户界面适用于域服 务器部署、同步服务器部署以及流式服务器部署中的每个存储服务器。此用户界面在所有部署中都非常 相似,只是在同步服务器部署中具有几项附加功能用于添加域以及对域进行同步。

# **发现管理控制台窗口和控件**

发现管理控制台显示来自发现服务器的信息。

第 103 页的表 18 描述可在发现管理控制台"功能"窗格的**发现**选项卡中查看的项。

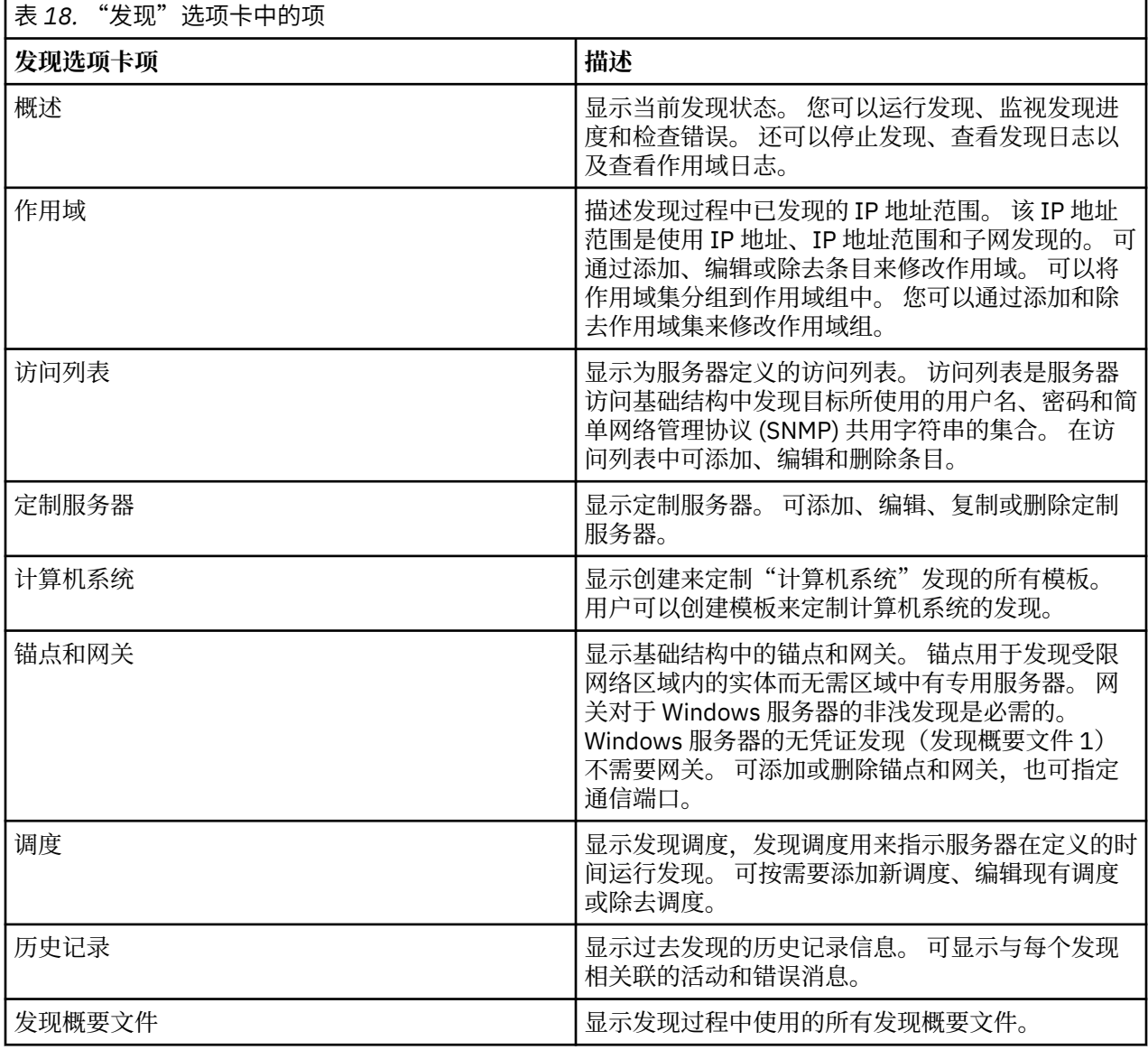

**"概述"窗格**

您可以在"**概述**"窗格中查看发现信息。 您可以在发现运行时查看"**概述**"窗格。

"**概述**"窗格包含以下信息和按钮:

#### <span id="page-115-0"></span>**发现标识**

显示当前正在运行的每个发现的标识。 要查看有关特定发现的信息,请从列表中选择该发现的标识。 当 没有发现正在运行时,将显示值**新发现**。

#### **状态**

显示发现的状态。

# **已找到的组件**

显示已发现的组件数。

#### **正在运行的传感器数**

显示正在运行的传感器的数量。

#### **进度**

包含与进度相关的信息的表,这些信息包括传感器和相应的主机名、IP 地址和日期的列表。

#### **仅显示处于以下状态的项:**

通过从列表中选择的状态来过滤表。

#### **信息**

显示有关选定传感器的信息。

# **运行发现**

提示您选择作用域和概要文件以用于启动发现。

#### **作用域详细信息**

显示有关作用域的信息。

#### **发现日志**

提示您输入要在发现日志中搜索的字符串。

#### **"作用域"窗格**

您可以使用"作用域"窗格来管理作用域信息。

"**作用域**"窗格包含有关作用域集和作用域组的信息。 **作用域集**选项卡包含以下信息:

#### **作用域集**

主机名、IP 地址、IP 地址范围或子网的逻辑集合。

#### **方法** 指定是要包含还是排除 IP 地址、IP 地址范围或子网。

**类型**

指定的地址的类型,包括以下值:

•子网 - IP 子网,例如 255.255.255.0

- •范围 IP 地址范围, 例如 1.2.3.4 1.2.3.10
- •地址 IP 地址,例如 1.2.3.4

#### **值**

实际 IP 地址、IP 地址范围或子网。

#### **描述/主机名**

用户提供的关于发现作用域的描述。

# **添加集合** 创建作用域集,并将其添加至作用域集列表中。

**删除集合**

删除作用域集,并将其从作用域集列表中除去。

# **添加**

创建作用域并将其添加到表中。

#### **编辑**

编辑作用域的属性。

# **删除**

删除作用域并将其从表中除去。

**作用域组**选项卡包含以下信息:

**作用域组**

现有作用域集所构成的组。 一个作用域集可以是多个作用域组的成员。

**作用域集**

指定作为选定作用域组的成员的作用域集的列表。

**添加组**

创建作用域组并将其添加到作用域组列表。

**删除组**

删除作用域组并将其从作用域组列表中除去。

**添加到组**

将作用域集添加到选定作用域组。

**从组中删除**

从作用域组中删除作用域集并将其从表中除去。

**"添加作用域"窗口**

您可以使用"**添加作用域**"窗口向作用域集和新的作用域集组添加作用域。

创建作用域时,您可以指定个别主机、一个子网或 IP 地址的一个范围。 要从作用域中排除个别主机,请为 该主机添加排除项。

转至**发现** > **作用域**,并选择**作用域集**选项卡。 此时"**添加作用域**"窗口将打开。

"**添加作用域**"窗口包含以下信息:

#### **IP 类型**

指定要添加的 IP 地址或主机名的格式。 有效值为:

- •子网
- •范围
- •主机

# **IP 地址**

根据 **IP 类型**值指定相应格式的 IP 地址。

**描述**

指定主机的描述。

# **添加排除项**

显示字段以用于指定要从作用域中排除的主机的详细信息。

#### **除去**

除去排除项。

如果要添加新的作用域集组,请转至**发现** > **作用域**并选择**作用域组**选项卡。 "**添加作用域**"窗口包含以下信 息:

# **作用域组**

作用域组的列表

# **作用域集**

作为选定作用域组的成员的作用域集的列表。

要将作用域集添加到作用域组,请单击**添加到组**并选择要添加到组的作用域集。

# **"访问列表"窗格**

您可以使用"**访问列表**"窗格来管理作用域信息。

"**访问列表**"窗格包含以下信息:

#### **类型**

访问列表条目的类型。

**名称**

访问列表条目的名称。

# **用户名**

用于登录要发现的组件的用户名。

# **作用域集限制**

关于组件访问权所限制到的作用域的信息(如果适用)。

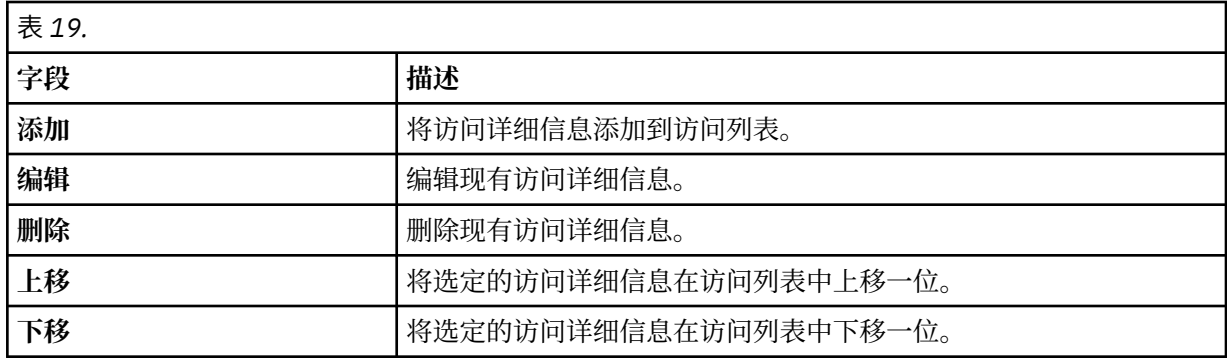

# **"访问详细信息"窗口**

您可以使用"**访问详细信息**"窗口来管理作用域信息。

"**访问详细信息**"窗口包含以下选项卡:

•访问信息

•作用域限制

**访问信息**选项卡中显示的字段取决于从"组件类型"列表中选择的值。 下表指出了组件类型以及需要为访问 列表条目填写的其他字段和列表。

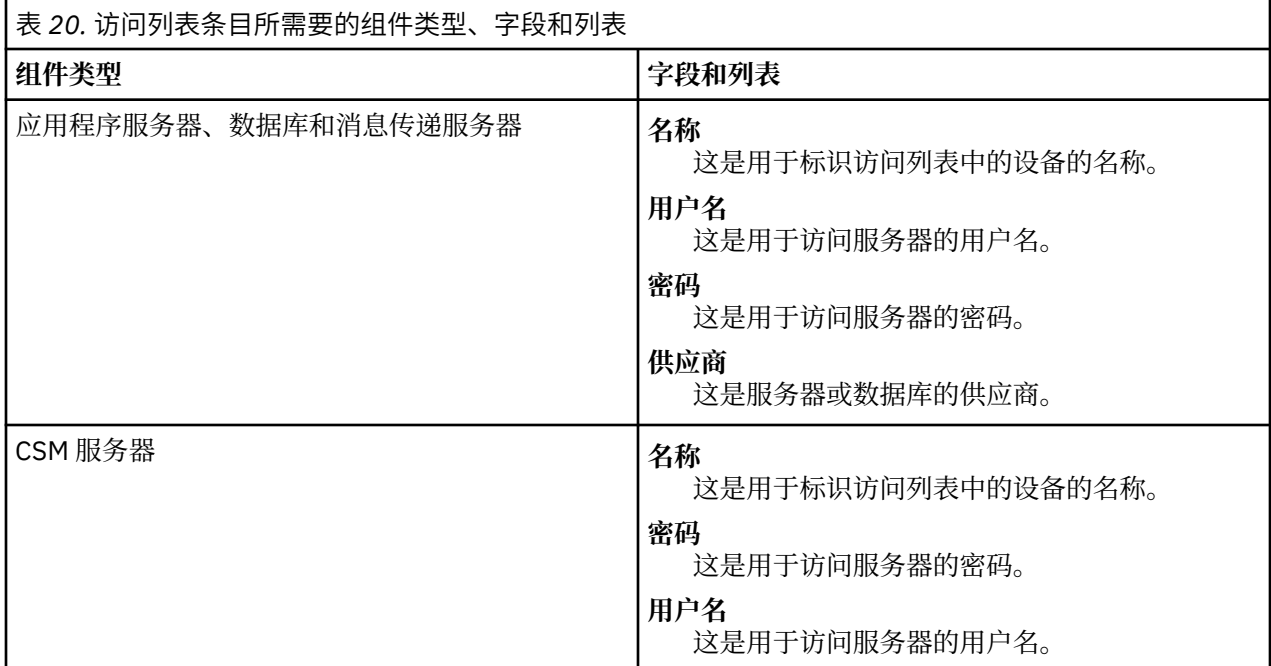

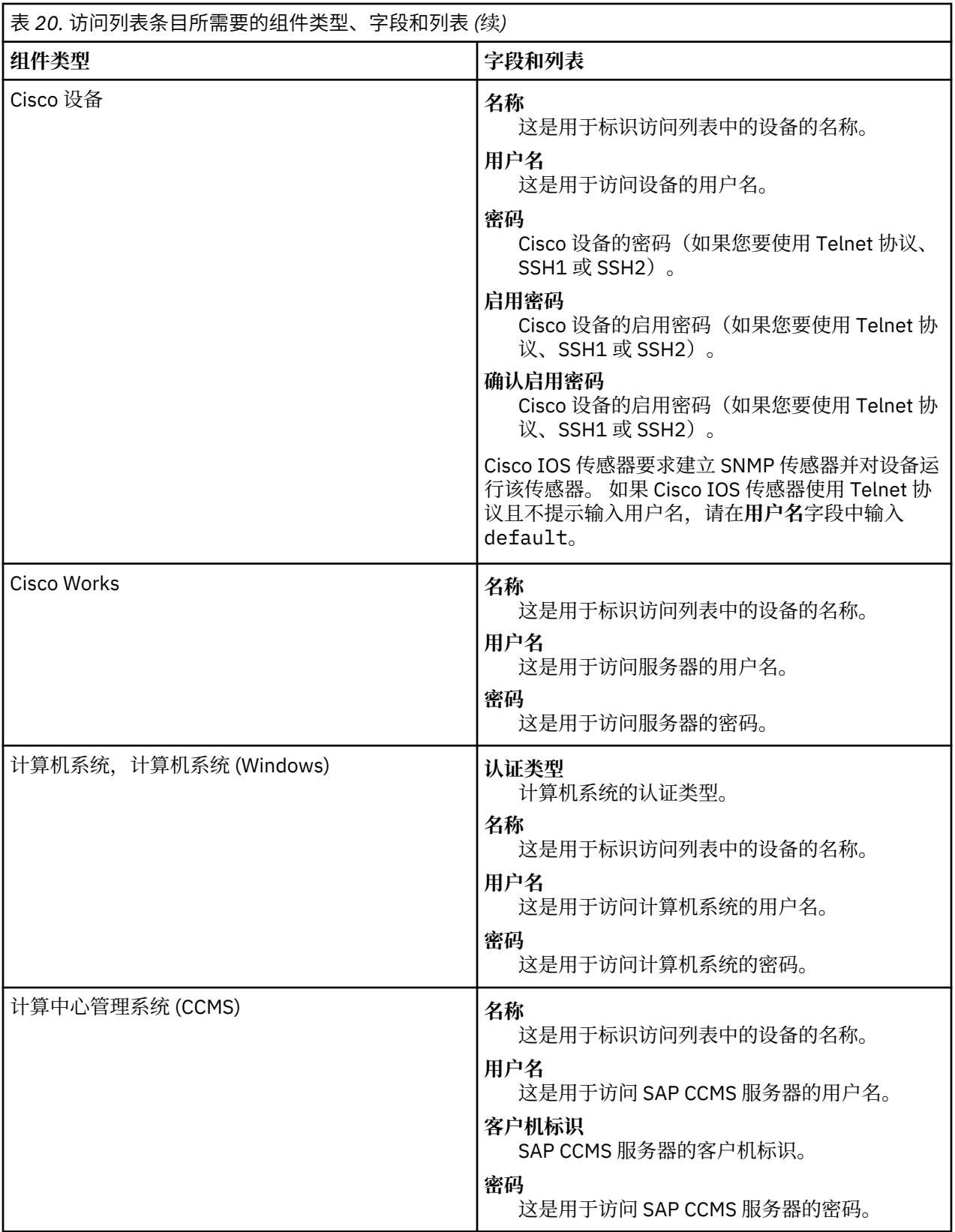

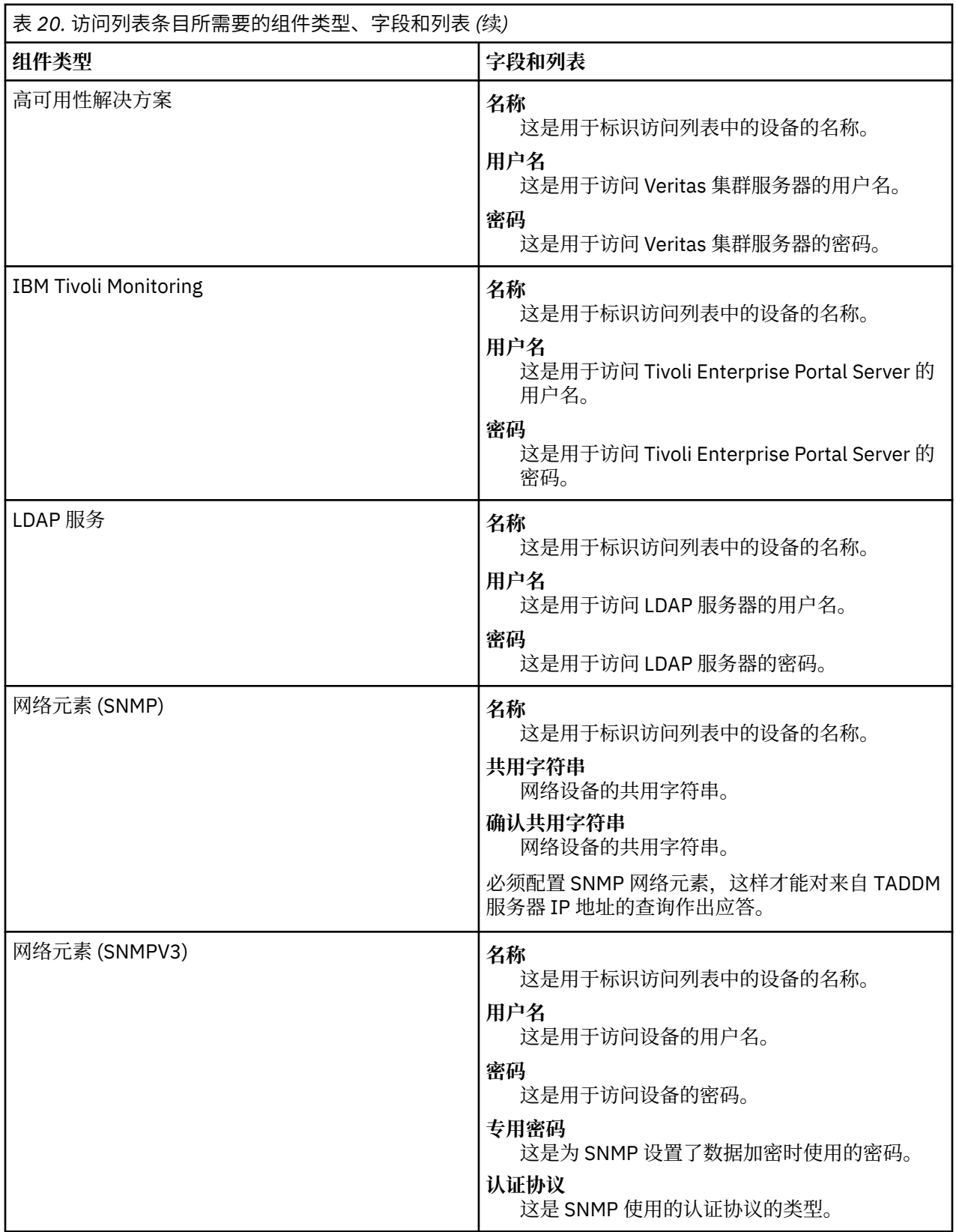

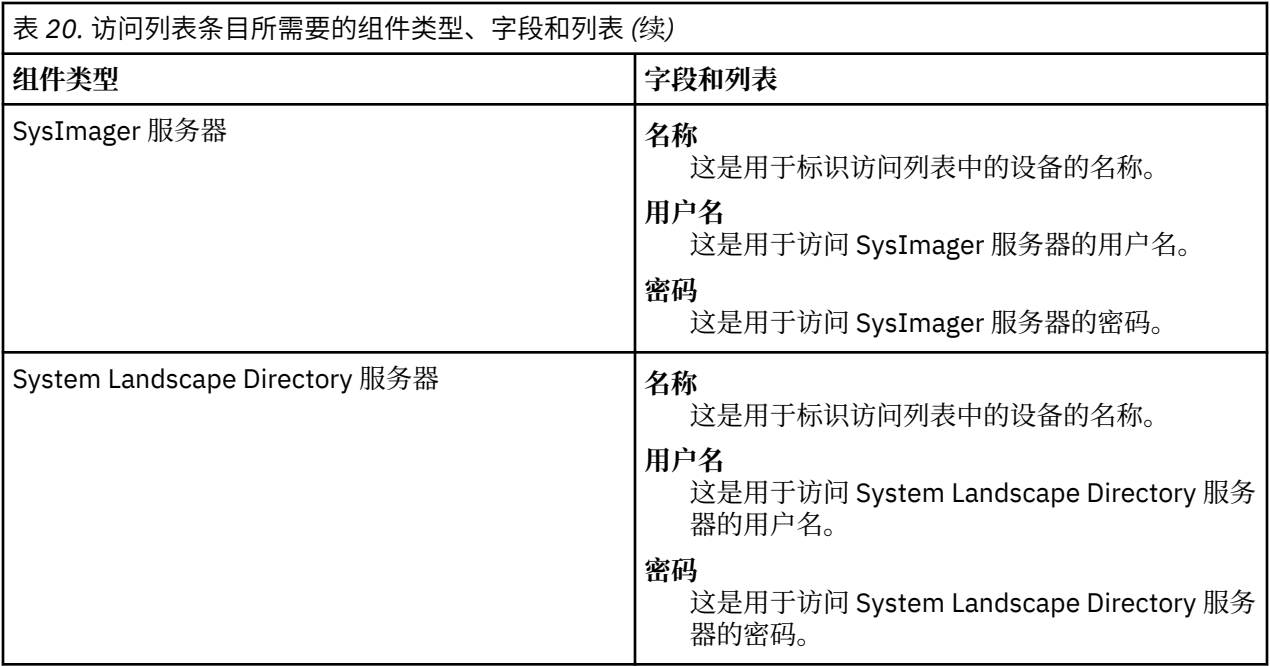

**作用域限制**选项卡包含以下信息:

# **整个作用域**

如果选择,将指定访问详细信息不按作用域进行限制。 这是缺省值。

# **限于选定作用域集**

选中此项指定访问详细信息限于选定的作用域集。

# **限于选定作用域组**

选中此项将指定访问详细信息限于选定的作用域组。

# **"定制服务器"窗格**

您可以在"**定制服务器**"窗格中管理定制服务器。

"**定制服务器**"窗格包含以下信息和按钮:

# **已启用**

指定 TADDM 是否对发现期间与此定制服务器模板匹配的内容进行操作。 值为 true 或 false。

# **图标**

与定制服务器相关联的图标。

# **名称**

定制服务器的名称。

# **类型**

定制服务器的类型:

- •应用程序服务器
- •Java EE 服务器
- •Web 服务器
- •数据库服务器

以上列出的四个常规定制服务器类型中的每个类型都可用于创建模板以发现 TADDM 没有自动分类的服 务器类型。 在发现期间,如果任何未知服务器的运行时信息与您在模板中指定的条件匹配,并且不存在 其他启用的现有传感器与此条件匹配,那么未知服务器将识别为此类型的定制服务器。 在匹配的 TADDM 传感器运行并失败的情况下,这些类型也可以运行。

# **传感器类型的服务器**

剩余的类型与环境中运行的传感器对应。 这些传感器类型的定制服务器模板仅与成功的现有传感器一起 运行,并且旨在通过定制传感器如何发现服务器的某些方面来扩展服务器的发现。 请参阅第 15 章『定 制服务器扩展』了解更多信息。

如果在一次或多次发现期间,针对同一目标同时运行使用凭证的传感器和定制服务器,那么由于在不使 用凭证的情况下所发现的数据具有不同特征,因此 CST 创建的对象可能无法与传感器创建的工件协调。

#### **操作**

要在发现期间执行的操作:

#### **发现**

在 TADDM 中添加与发现期间找到的模板匹配的定制服务器,并从未知服务器报告中除去服务器。

#### **忽略**

从未知服务器报告中除去与发现期间找到的模板匹配的定制服务器。

#### **配置文件**

与定制服务器相关联的配置文件的路径。

#### **"定制服务器详细信息"窗口**

您可以在"**定制服务器详细信息**"窗口中创建、编辑或查看定制服务器。

"**定制服务器详细信息**"窗口包含以下选项卡:

•常规信息和条件

•配置文件

"**常规信息和条件**"选项卡包含以下信息和按钮:

#### **名称**

定制服务器的名称。

#### **类型**

定制服务器的类型:

- •应用程序服务器
- •Java EE 服务器
- •Web 服务器
- •数据库服务器

以上列出的四个常规定制服务器类型中的每个类型都可用于创建模板以发现 TADDM 没有自动分类的服 务器类型。 在发现期间,如果任何未知服务器的运行时信息与您在模板中指定的条件匹配,并且不存在 其他启用的现有传感器与此条件匹配,那么未知服务器将识别为此类型的定制服务器。 在匹配的 TADDM 传感器运行并失败的情况下,这些类型也可以运行。

#### **传感器类型的服务器**

剩余的类型与环境中运行的传感器对应。 这些传感器类型的定制服务器模板仅与成功的现有传感器一起 运行,并且旨在通过定制传感器如何发现服务器的某些方面来扩展服务器的发现。 请参阅《TADDM SDK 开发者指南》中的"开发定制服务器扩展"部分以获取更多信息。

**Limitation:** 不能使用基于脚本的传感器来创建定制服务器扩展。

如果在一次或多次发现期间,针对同一目标同时运行使用凭证的传感器和定制服务器,那么由于在不使 用凭证的情况下所发现的数据具有不同特征,因此 CST 创建的对象可能无法与传感器创建的工件协调。

#### **操作**

要在发现期间执行的操作:

#### **发现**

在 TADDM 中添加与发现期间找到的模板匹配的定制服务器,并从未知服务器报告中除去服务器。

#### **忽略**

从未知服务器报告中除去与发现期间找到的模板匹配的定制服务器。

# **已启用**

指定 TADDM 是否对发现期间与此定制服务器模板匹配的内容进行操作。 值为 true 或 false。

**图标**

与定制服务器相关联的图标。

**注:** 某些定制服务器类型的图标可能不会显示在数据管理门户网站的**已发现的组件**窗格、**详细信息**窗格和 **定制服务器**窗格中。

**浏览**

提示您选择用作定制服务器图标的图像。

# **识别条件**

指定要如何处理条件集。 可用选项为:

•以下所有条件匹配(逻辑 AND)

•以下任何条件匹配(逻辑 OR)

# **条件列表**

指定条件集的条件类型。 有效类型为:

**程序名**

可执行程序的名称。

# **Window 服务名称**

Window 操作系统服务的名称。

# **参数**

传递给程序的参数。

# **环境**

为程序设置的环境变量。

**端口**

进程正在侦听的 TCP 端口号。

# **运算符列表**

指定条件集的运算符。 有效的运算符为:

•is

- •is-not
- •contains
- •does-not-contain
- •starts-with
- •does-not-start-with
- •ends-with
- •does-not-end-with
- •regular-expression

"**配置文件**"选项卡包含以下信息和按钮:

# **文件名**

列出与定制服务器相关联的配置文件。

# **添加**

将配置文件添加到表中。

**编辑** 编辑选定的配置文件。

# **除去**

从表中除去选定的配置文件。

# **文本参数字段**

指定条件的文本参数。

# **除去**

除去条件。

**添加条件**

添加条件。

#### **"捕获文件的搜索路径"窗口**

您可以将配置文件添加到"**捕获文件的搜索路径**"窗口中的定制服务器或计算机系统。

"**捕获文件的搜索路径**"窗口包含以下信息和按钮:

#### **类型**

指定要捕获的文件的类型。 有效值为:

- •配置文件
- •软件模块

•应用程序描述符目录/文件

#### **搜索路径**

指定捕获文件的搜索路径。 您必须在两个字段中指定文件详细信息。

·在第一个字段中,指定要搜索的目录的路径。 您还可以选择以下预定义值:

**/**

文件系统的 root 路径。

#### **\$PWD**

所运行程序的当前工作目录。

#### **\$HOME**

所运行程序的用户标识的主目录。

#### **C:**

本地计算机上的目录。

#### **%ProgramFiles%**

程序文件目录。

#### **%SystemRoot%**

系统根目录。

**注:** 此字段中不允许星号 (\*)。

•在第二个字段中,指定有关想要查找的配置文件的某些信息。 您可以输入文件名、文件扩展名(例 如, \*.txt)或星号 \* 以搜索指定的目录中的所有字段。

#### **捕获文件内容**

指定是否要捕获配置文件的内容。

# **将所捕获文件的大小限制为**

指定所捕获的配置文件的最大字节数。

#### **递归目录搜索**

指定是否要在目录结构中递归以搜索配置文件,包括所有子目录。

要点: 如果想要捕获文件内容, 在选择递归选项之前, 请确保想要捕获的数据不会太大。 例如, 检查子 目录是否不包含整个磁盘。 请勿在**搜索路径**的第一个字段中输入 / 以及在第二个字段中输入 \*, 因为这 可能导致内存用尽错误和超时。 在大型数据中,您可以使用**将所捕获的文件大小限制为**选项。

**注:** 在 TADDM 7.3.0.2 或更低版本中,此复选框的名称为**递归目录内容**。

#### **确定**

保存更改并关闭窗口。

#### **取消**

放弃更改并关闭窗口。

# **"计算机系统"窗格**

您可以使用"**计算机系统**"窗格来管理计算机系统。

"**计算机系统**"窗格包含以下信息:

**已启用**

指定在发现期间是否启用计算机系统模板。

#### **图标**

显示代表计算机系统模板的图标。

# **名称**

显示计算机系统模板的名称。

# **类型**

显示计算机系统模板的类型。

# **操作**

指定应该发现还是忽略计算机系统。

**配置文件** 显示与计算机系统模板相关联的配置文件。

**保存**

保存计算机系统模板列表的顺序。

# **添加**

添加计算机系统模板。

# **编辑**

编辑选定的计算机系统模板。

# **复制**

将选定的计算机系统模板的详细信息复制到新的计算机系统模板。 将提示您输入新的计算机系统模板的 名称。

#### **删除**

删除选定的计算机系统模板。

# **上移**

将选定的计算机系统模板在计算机系统模板列表中上移一位。

# **下移**

将选定的计算机系统模板在计算机系统模板列表中下移一位。

# **"计算机系统详细信息"窗口**

您可以在"**计算机系统详细信息**"窗口中创建、编辑或查看计算机系统。

"**计算机系统详细信息**"窗口包含以下选项卡:

# •常规信息和条件

•配置文件

"**常规信息和条件**"选项卡包含以下信息和按钮:

# **名称**

计算机系统的名称。

# **操作**

要在发现期间执行的操作:

# **发现**

在 TADDM 中添加与发现期间找到的模板匹配的计算机系统,并从未知服务器报告中除去系统。

# **忽略**

从未知服务器报告中除去与发现期间找到的模板匹配的计算机系统。

# **已启用**

指定 TADDM 是否对发现期间与此计算机系统模板匹配的内容进行操作。 值为 true 或 false。

# **图标**

与计算机系统相关联的图标。

# **浏览**

提示您选择用作计算机系统图标的图像。

#### **操作系统**

指定计算机系统正在运行操作系统。

#### **MIB**

指定计算机系统是管理信息库 (MIB)。

# **识别条件**

指定要如何处理条件集。 该部分中显示的项取决于计算机系统的类型。

如果计算机系统正在运行操作系统,您只能根据在计算机系统上运行的操作系统指定一个条件。 如果计算机系统是 MIB,可用的选项是:

•所有条件

•任何条件

# **条件列表**

指定条件集的条件类型。

操作系统计算机系统的有效类型是:

#### **操作系统**

计算机系统的操作系统。

MIB 计算机系统的有效类型是:

#### **SysOID**

MIB 计算机系统的 SysOID 值。

# **系统描述**

MIB 计算机系统的系统描述值。

# **运算符列表**

指定条件集的运算符。

操作系统计算机系统的有效类型是:

•is

MIB 计算机系统的有效类型是:

- •is
- •is-not
- •contains
- •does-not-contain
- •starts-with
- •does-not-start-with
- •ends-with
- •does-not-end-with
- •regular-expression

#### **文本参数字段**

指定条件的文本参数。 该按钮仅在计算机系统类型为 MIB 的情况下启用。

#### **操作系统列表**

指定计算机系统的操作系统。 此列表仅在计算机系统类型为操作系统的情况下启用。 有效值为:

- •Linux
- •SunOS
- •AIX
- •HP-UX
- •Windows
- •OpenVMS

 $\cdot$ Tru64

•Darwin

# **除去**

除去条件。 该按钮仅在计算机系统类型为 MIB 的情况下启用。

# **添加条件**

向条件列表添加条件。 该按钮仅在计算机系统类型为 MIB 的情况下启用。

"**配置文件**"选项卡仅在计算机系统类型为操作系统的情况下启用。 "**配置文件**"选项卡包含以下信息和按 钮:

# **文件名**

列出与计算机系统相关联的配置文件。

# **添加**

将配置文件添加到表中。

#### **编辑**

编辑选定的配置文件。

#### **除去**

从表中除去选定的配置文件。

# **"锚点和网关"窗格**

您可以在"**锚点和网关**"窗格中指定有关锚点和 Windows 网关的信息。

"**锚点和网关**"窗格包含以下信息和按钮:

# **类型**

锚点或网关的类型。 类型包含 Windows 网关和锚点服务器。

# **地址**

锚点或 Windows 网关主机的 IP 地址。

# **端口**

用于 TADDM 服务器和锚点主机之间通信的端口。

#### **作用域集合**

使用整个发现作用域,或者将作用域限制为指定的集合。

# **"添加锚点"窗口**

您可以在"**添加锚点**"窗口中创建、编辑或查看锚点或 Windows 网关。

"**添加锚点**"窗口包含以下信息:

#### **类型**

显示锚点的类型。 有效值为:

•锚点

•Windows 网关

# **设置依据**

指定是要按 IP 地址还是主机名来设置锚点。 根据选定值,将显示**地址**字段或**主机名**字段。

# **地址**

指定锚点的 IP 地址。

# **主机名**

指定锚点的主机名。

# **整个作用域**

指定可在所有发现作用域中搜索锚点。

# **限于选定作用域集**

指定只能在特定发现作用域中搜索锚点。 将提示您选择发现作用域集。

#### **限于选定作用域组**

指定只能在特定发现作用域中搜索锚点。 将提示您选择发现作用域组。

#### **"调度"窗格**

您可以在"**调度**"窗格中查看调度信息。

"**调度**"窗格包含以下信息和按钮:

#### **名称**

显示调度的名称。

#### **下一次发现**

显示将执行下一次发现的时间。

#### **重复周期**

显示重复周期的长度。 有效值为:

- •无
- •每小时
- •每日
- •每周
- •每月

# **使用的概要文件**

发现使用的概要文件的类型。 可以是下面的一个选项:

- •第 1 层发现
- •第 2 层发现
- •第 3 层发现
- •定制

**"发现调度"窗口**

您可以使用"**发现调度**"窗口来添加发现调度。

"**发现调度**"窗口包含以下信息和按钮:

**详细信息**选项卡包含以下信息和按钮:

#### **名称**

调度的名称。

**开始时间(服务器时间)**

发现的开始时间。

# **重复**

重复周期的长度。 有效值为:

•无

- •每小时
- •每日
- •每周
- •每月

在选择循环周期时,您可以为周期指定数字值,例如,3 小时或 4 天。

**作用域**选项卡包含以下信息和按钮:

# **作用域**

发现作用域。 在 TADDM 7.3.0.3 和更高版本中, 您可以选择以下两个选项:

#### **Fix Pack 3 所选作用域和组的动态内容**

您只能选择作用域集和作用域组。 在此方式下,会将作用域集和作用域组解析为发现之前的元素列 表。 这意味着您可以修改此类作用域集和作用域组的内容,并且定义的调度将使用最新的作用域元 素列表来运行发现。 因此,您无需在每次更改作用域集或作用域组的内容时修改调度。

# **Fix Pack 3 静态、选中的作用域和组的元素**

您可以选择作用域集、作用域组和单个作用域元素。 此类作用域的内容是静态的,这意味着仅发现 选中的元素。 如果作用域集或作用域组内容随着时间而更改,那么将对在创建发现调度时属于该作 用域的元素运行发现。

# **概要文件**

发现使用的发现概要文件的类型。

#### **"调度详细信息"窗口**

您可以使用"**调度详细信息**"窗口来查看发现调度的详细信息。

#### **名称**

调度的名称。

#### **开始时间(服务器时间)**

发现的开始时间。

#### **频率**

运行发现的频率。

#### **概要文件名称**

发现使用的发现概要文件的名称。

#### **作用域**

已调度发现的作用域。

**注:** 在 TADDM 7.3.0.3 和更高版本中,此信息将替换为**作用域集**和**作用域元素**。

#### **Fix Pack 3 作用域集**

已调度发现的作用域集和组的列表。 仅在作用域创建期间选择**作用域**选项卡中的**选中的作用域和组的动 态内容**选项时,此信息才可用。

# **Fix Pack 3 作用域元素**

已调度发现的作用域元素的列表。 仅在作用域创建期间选择**作用域**选项卡中的**静态、选中的作用域和组 的元素**选项时, 此信息才可用。

# **"历史记录"窗格**

您可以在"**历史记录**"窗格中查看发现历史记录。

"**历史记录**"窗格包含以下信息和按钮:

#### **开始时间**

发现开始的日期和时间。

#### **完成时间**

发现完成的日期和时间。

# **完成代码**

发现的最终状态。

#### **使用的概要文件**

发现使用的概要文件的类型。 可以是下面的一个选项:

- •第 1 层发现
- •第 2 层发现
- •第 3 层发现
- •定制

#### **作用域详细信息**

允许显示有关所使用的作用域的信息。 启用作用域详细信息时,将显示以下信息:

#### **传感器**

显示所使用的传感器的名称。

#### **主机名/IP**

显示所发现目标的主机名或 IP 地址。

**日期**

显示发现的时间和日期。

# **状态**

显示发现的状态。

# **描述**

如果完成发现,将显示有关所发现信息的信息,而如果发现遇到问题,将显示错误信息。 **信息**

显示有关发现、目标以及已保存的信息或收到的错误的概述信息。

# **"发现概要文件"窗格**

您可以使用"**发现概要文件**"窗格来管理发现概要文件信息。

"**发现概要文件**"窗格包含以下选项卡:

- •传感器配置
- •访问控制
- •平台属性

"**发现概要文件**"窗格包含以下信息:

#### **名称**

发现概要文件的名称。

#### **新值**

添加发现概要文件。

# **保存**

将执行的更改保存到选定的发现概要文件。

#### **删除**

删除选定的发现概要文件。

#### **描述**

显示有关选定的发现概要文件的描述信息。

"**传感器配置**"选项卡包含有关选定的发现概要文件的以下信息:

#### **已启用**

显示传感器配置是否已启用。

# **传感器名称**

显示传感器配置的名称。

# **类型**

显示传感器配置的类型。

#### **作用域限制**

显示与传感器配置相关联的作用域限制(如果有)。

#### **描述**

显示传感器配置的描述。

# **配置**

配置选定的传感器配置。

#### **新值**

将传感器配置添加到"传感器配置"表中。

#### **删除**

从"传感器配置"表中删除选定的传感器配置。

#### **全部清除**

清除"传感器配置"表中的所有传感器配置。

# **全选**

选择"传感器配置"表中的所有传感器配置。

"**访问控制**"选项卡包含有关选定的发现概要文件的以下信息:

# **类型**

访问列表条目的类型。

# **名称**

访问列表条目的名称。

# **用户名**

用于登录要发现的组件的用户名。

# **作用域限制**

关于组件访问权所限制到的作用域集和作用域组的信息(如果适用)。

# **新值**

将访问详细信息添加到访问列表。

# **编辑**

编辑选定的访问详细信息。

#### **删除**

删除选定的访问详细信息。

"**平台属性**"选项卡包含有关选定的发现概要文件的以下信息:

#### **包含**

指定是否应包含平台属性集。

# **名称**

**值**

显示平台属性指定的命令。

显示平台属性的名称。

#### **作用域限制**

显示与平台属性相关联的作用域限制(如果有)。

#### **编辑**

编辑选定的平台属性。

# **全部清除**

清除所有平台属性。

# **全选**

选择所有平台属性。

#### **"新建概要文件"窗口**

您可以在"**新建概要文件**"窗口中创建发现概要文件。

"**新建概要文件**"窗口包含以下信息:

# **概要文件名称**

输入概要文件的名称。

#### **描述**

输入概要文件的描述。

#### **克隆现有概要文件**

如果要基于现有概要文件的属性创建新的概要文件,您可以克隆现有概要文件。 从列表中,选择要克隆 的概要文件。

#### **确定**

保存新的概要文件并关闭窗口。

# **取消**

放弃更改并关闭窗口。

# **"创建配置"窗口**

您可以在"**创建配置**"窗口中创建传感器配置。

"**创建配置**"窗口包含以下信息:

#### **名称**

输入传感器配置的名称。

## **描述**

输入传感器配置的描述。

#### **类型**

显示传感器配置的类型。

#### **启用配置**

指定已启用传感器配置以供使用。

# **执行基于脚本的发现**

指定将执行基于脚本的发现。

# **配置表**

列出了有关配置属性的以下信息:

•名称

•值

# **无限制**

指定没有作用域限制应用于此传感器配置。

# **添加限制**

指定作用域限制将应用于此传感器配置。 将提示您选择要应用于此传感器配置的作用域。

#### **确定**

保存传感器配置信息并关闭窗口。

#### **取消**

放弃传感器配置信息并关闭窗口。

**"编辑平台属性"窗口**

您可以在"**编辑平台属性**"窗口中编辑平台属性。

如果在此窗口中更改属性值,还必须选择**已包含**复选框以保存该值。例如,如果将 com.ibm.cdb.discover.PreferScriptDiscovery 属性的值更改为 true, 那么不会保存 true 值, 除非您还为该属性选择了**已包含**复选框。

"**编辑平台属性**"窗口包含以下信息:

# **属性名**

输入平台属性所使用的命令。

#### **无限制**

指定没有作用域限制应用于此平台属性。

#### **添加限制**

指定作用域限制应用于此平台属性。 将提示您选择要应用于此平台属性的作用域。

# **数据管理门户网站窗口和控件**

数据管理门户网站显示来自存储服务器的信息。

# **"更改密码"菜单项**

您可以在数据管理门户网站中更改密码。

要更改密码,单击**文件** > **更改密码**。 输入当前密码,然后输入并确认新密码。

新密码将在您下次登录到数据管理门户网站时生效。

#### **"详细信息"窗格**

**详细信息**窗格显示关于选定对象的详细信息。

您可以从"详细信息"窗格导出信息,单击**导出详细信息**图标即可。 您可以将这些信息导出为 XML、PDF 文件或 CSV 格式。 或者,在菜单中单击**文件** > **导出详细信息**。

**注:** 有些定制服务器的图标可能不会显示在**详细信息**窗格中。

# **"已发现的组件"窗格**

运行发现后,您可以使用**已发现的组件**窗格来查看已发现的组件的列表,并启动具有更详细的组件信息的视 图。

使用**已发现的组件**窗格,可执行以下任务:

- •通过**库存摘要**链接或**定制查询**链接浏览到配置项 (CI) 来查找该 CI。
- •通过在**过滤器**字段中输入 CI 名称的所有或部分内容来查找该 CI。 将显示在当前类别内包含过滤文本的 CI。 您不能将通配符用作过滤文本的一部分。
- •在显示的 CI 的列表中向前或向后翻页。 您还可以指定要显示的特定页面的页号并配置每页中要显示的 CI 数量。
- •单击 CI 的名称以在"**详细信息**"窗格中显示其相关信息。
- •选择 CI 名称旁边的复选框以选择该 CI。 您可以同时选择一个或多个 CI。
- •从"操作"列表中选择一项操作以对一个或多个选定 CI 执行操作。
- •单击**购物车**以将选定的 CI 添加到购物车。 通过将 CI 添加到购物车,您可以对多个 CI 执行操作,无论这 些 CI 是存在于**库存摘要**层次结构中还是在**定制查询**列表中。
- •从购物车中除去一个或所有 CI。
- •显示依赖组件、被依赖关系中的组件类型,以及查看组件的创建方式。

**注:** 有些定制服务器的图标可能不会显示在**已发现的组件**窗格中。

# **已发现的组件**窗格包含以下信息:

#### **购物车**

显示购物车的内容。 如果当前正在显示购物车的内容,将返回到已发现的组件视图。

**操作**

如果选择了一个或多个 CI 或者购物车不为空, 那么该列表包含有效的操作。 显示的操作取决于选定的 CI 或包含在购物车中的 CI 的数量和类型。 将显示以下某些操作:

#### **添加到购物车**

将选定的一个或多个 CI 添加到购物车。

#### **变更历史记录**

显示用于生成"变更历史记录"报告的窗格。"变更历史记录"报告可标明在指定时间段内发生的 组件更改。

#### **在版本间进行比较**

显示可在其中生成报告以将选定组件与同一组件的先前版本进行比较的窗格。

#### **比较组件**

显示用于将选定组件与其他类似组件进行比较的窗格。

#### **删除**

删除一个或多个选定的 CI。

#### **编辑**

显示"**编辑组件**"窗口。

#### **清空购物车**

清空购物车。

#### **探索**

使用集中节点拓扑向导来显示详细描述 CI 间依赖关系的图形。

#### **合并**

合并选定的 CI。

#### **重新发现**

重新发现一个或多个选定的 CI。

# **从购物车中除去** 从购物车中除去选定的一个或多个 CI。

# **显示依赖关系**

显示"**依赖关系**"窗口。

#### **显示详细信息**

在"详细信息"窗格中显示关于选定组件的详细信息。

#### **显示库存摘要**

显示选定业务应用程序或集合的库存摘要。

#### **显示系统连接拓扑**

显示任何直接连接的计算机系统的图形报告。

# **显示拓扑**

显示拓扑图形。

# **显示** *ci\_type* **拓扑**

显示特定 CI 类型的专业拓扑。

#### **未知服务器**

显示可在其中查看计算机系统上运行的未知服务器的窗格。 您可以基于未知服务器来定义定制服务 器,以便能够发现该服务器。

#### **定制查询**

包含已保存的定制查询。 您可以选择定制查询返回的一个或多个 CI。

# **库存摘要**

包含 CI, 按以下类别进行分组:

- •应用程序服务器
- •集群
- •组合体
- •计算机系统
- •定制服务器
- •数据库服务器
- •消息传递服务器
- •网络元素
- •其他服务器
- •服务
- •存储器
- •未知 IP
- •Web 服务器

**注:** 启用了数据级安全性时,如果您对 CI 具有有限访问权,那么您只能在**已发现的组件**窗格中看到您有 权访问的那些 CI,包括业务应用程序和集合。

# ל≻ו

显示第一页。

# ⇦

显示最后一页。

**页号字段**

您可以输入要显示的页面的页号。

# ⇨

显示下一页。

# ન્≻ા

显示最后一页。

Þ

显示"更改页面大小"窗口,您可在其中选择要在每页中显示的 CI 数量。

#### **"未知服务器"窗格**

运行发现后,您可以使用**未知服务器**窗格来查看在计算机系统上运行的未知服务器的列表,并基于未知服务 器定义定制服务器。

未知服务器在执行发现之后由拓扑构建代理程序识别。 拓扑构建代理程序在后台定期运行,具体取决于配置 的频率值,因此在发现完成后可能无法立即识别未知服务器。 拓扑构建代理程序以每四个小时一次的缺省频 率运行。

因此,如果在拓扑构建代理程序完成之前就运行未知服务器报告,该报告可能不会列出所有未知的服务器。

**未知服务器**窗格包含以下信息:

#### **详细信息**

显示选定的未知服务器的详细信息。

#### **创建定制服务器**

基于选定的未知服务器创建定制服务器。

#### **删除**

删除选定的未知服务器。

#### **命令**

可执行程序的名称。

# **参数**

传递给程序的参数。

#### **端口**

进程正在侦听的 TCP 端口号。

#### **服务名称**

Window 操作系统服务的名称。

# **"合并组件"窗口**

运行发现后,您可以使用**合并组件**窗口将两个或更多的配置项 (CI) 合并为一个。

# **合并组件**窗口包含以下信息:

# **持久 CI**

显示在合并操作结束时将保留的 CI 的名称。

#### **瞬时 CI**

显示在合并操作结束时将删除的 CI 的名称。

# **上移**

提高选定 CI 的优先级。

# **下移**

降低选定 CI 的优先级。

# **标记为持久**

将选定 CI 设置为持久 CI。

# **显示名称**

列出选定进行合并操作的瞬时 CI。

# **"依赖关系"窗口**

可以使用"**依赖关系**"窗口创建或删除依赖组件。

# "**依赖关系**"窗口包含以下信息:

# **新值**

显示"**添加依赖关系**"窗口。

# **删除**

删除选定依赖组件。

# **被依赖关系**

显示依赖关系中其他组件的名称。

**类型**

显示依赖关系中其他组件的类型。

#### **创建方式**

显示依赖关系的创建方式是手动添加还是发现。

**"添加依赖关系"窗口**

可以使用"**添加依赖关系**"窗口创建依赖关系。

在"已发现的组件"窗格中选择要为其创建关系的组件,然后从"**添加依赖关系**"窗口选择目标组件。 有两 种类型的关系,即提供者关系或被依赖关系。

"**添加依赖关系**"窗口包含以下信息:

#### **提供者**

单击**提供者**,然后从列表选择目标组件。 在"已发现的组件"窗格中选中的初始组件此时即成为所选目 标组件的提供者。

#### **被依赖关系**

单击**被依赖关系**,然后从列表选择目标组件。 在"已发现的组件"窗格中选中的初始组件此时即依赖所 选目标组件。

以下列表显示组件之间可以存在的依赖关系类型:

- •AppServer -> AppServer
- •AppServer -> AppServerCluster
- •AppServer -> Service
- •AppServer -> ComputerSystem
- •ComputerSystem -> AppServer
- •ComputerSystem -> AppServerCluster

# **发现**

您可以通过在"**功能**"窗格中单击列在**发现**之下的项来显示环境中所有域的域摘要信息。 可以显示以下类型的发现信息:

- •作用域信息
- •定制服务器信息
- •业务实体信息

#### **"作用域"窗格**

您可以通过配置作用域集来管理环境中各个域的作用域信息。

**注:** 要配置作用域组,请参阅发现管理控制台中的第 104 [页的『"作用域"窗格』。](#page-115-0)

"**作用域**"窗格包含以下信息:

# **新建作用域集**

创建作用域集,并将其添加至作用域集列表中。

# **删除作用域集**

删除作用域集,并将其从作用域集列表中除去。

#### **作用域集**

主机名、IP 地址、IP 地址范围或子网的逻辑集合。

**新值**

创建作用域并将其添加到表中。

#### **编辑**

编辑作用域的属性。

#### **删除**

删除作用域并将其从表中除去。

**方法**

指定是要包含还是排除 IP 地址、IP 地址范围或子网。

# **类型**

指定的地址的类型,包括以下值:

- •子网 IP 子网,例如 255.255.255.0
- •范围 IP 地址范围, 例如 1.2.3.4 1.2.3.10
- · 地址 IP 地址, 例如 1.2.3.4

#### **值**

实际 IP 地址、IP 地址范围或子网。

#### **描述/主机名**

用户提供的关于发现作用域的描述。

#### **"定制服务器"窗格**

您可以管理环境中各域的定制服务器信息。

**注:** 有些定制服务器的图标可能不会显示在**定制服务器**窗格中。

"**定制服务器**"窗格包含以下信息:

#### **新值**

创建定制服务器,并将其添加至定制服务器列表中。

# **编辑**

编辑定制服务器的属性。

#### **复制**

基于现有的定制服务器创建新的定制服务器。

#### **删除**

从定制服务器列表中删除定制服务器。

#### **移动**

更改定制服务器的列出顺序。

#### **#**

显示定制服务器的编号。

# **已启用**

显示定制服务器是否已启用。

#### **名称**

显示定制服务器的名称。

#### **类型**

显示定制服务器的类型。

## **操作**

显示服务器的实例是被发现还是被忽略。

# **配置文件**

显示关联的配置文件(如果有)。

# **"定制服务器详细信息"窗口**

您可以使用"**定制服务器详细信息**"窗口来通过数据管理门户网站创建或编辑定制服务器。

"**定制服务器详细信息**"窗格包含以下选项卡:

•常规信息和条件

•配置文件

# "**定制服务器详细信息**"窗格的**常规信息和条件**选项卡包含以下部分:

•常规服务器信息

•识别条件

"常规服务器信息"部分包含以下信息和按钮:

#### **已启用**

如果选择,将指定启用定制服务器。

#### **图标**

显示定制服务器的图标。

# **浏览**

显示可用作定制服务器图标的可用图像。

# **名称**

显示定制服务器的名称。

# **类型**

显示定制服务器的类型。

# **操作**

指定在发现过程中是应该发现还是忽略定制服务器。

"识别条件"部分包含以下信息和按钮:

# **在以下情况下执行操作**

指定要如何处理条件集。 可用选项为:

•以下所有条件匹配(逻辑 AND)

•以下任何条件匹配(逻辑 OR)

# **条件类型列表**

指定条件集的条件类型。 有效类型为:

#### **程序名**

可执行程序的名称。

# **Window 服务名称**

Window 操作系统服务的名称。

#### **参数**

传递给程序的参数。

# **环境**

为程序设置的环境变量。

# **端口**

进程正在侦听的 TCP 端口号。

# **运算符列表**

指定条件集的运算符。 有效的运算符为:

•is

```
•is-not
```
 $\cdot$  contains

•does-not-contain

•starts-with

•does-not-start-with

•ends-with

•does-not-end-with

•regular-expression

# **文本参数字段**

指定条件集的文本参数。

**+**

添加条件集。

除去条件集。

# "**定制服务器详细信息**"窗格的**配置文件**选项卡包含以下信息和按钮:

#### **新值**

**-**

添加配置文件。

# **编辑** 编辑选定的配置文件。

# **复制**

复制选定的配置文件。

# **删除**

删除选定的配置文件。

# **类型**

显示配置文件类型。

# **搜索路径**

显示配置文件的搜索路径。

# **文件名**

显示配置文件的文件名。

# **确定**

保存更改并关闭窗口。

# **取消**

放弃更改并关闭窗口。

# **"捕获文件的搜索路径"窗口**

您可以使用"**捕获文件的搜索路径**"窗口通过数据管理门户网站来指定捕获文件的搜索路径。

"**捕获文件的搜索路径**"窗口包含以下信息和按钮:

# **类型**

指定要捕获的文件的类型。 有效值为:

- •配置文件
- •软件模块

•应用程序描述符目录/文件

# **搜索路径**

指定捕获文件的搜索路径。 有效值为:

**/**

文件系统的 root 路径。

# **\$PWD**

所运行程序的当前工作目录。

# **\$HOME**

所运行程序的用户标识的主目录。

# **C:**

本地计算机上的目录。

# **%ProgramFiles%**

程序文件目录。

# **%SystemRoot%**

系统根目录。

# **文件名**

在文本框中指定捕获文件的路径和文件名,或者输入 \*(星号)以指定选定目录中的所有文件。

# **捕获文件内容**

指定是否要捕获配置文件的内容。

#### **将所捕获文件的大小限制为**

指定所捕获的配置文件的最大字节数。

#### **递归目录搜索**

指定是否要在目录结构中递归以搜索文件,包括所有子目录。

**注:** 在 TADDM 7.3.0.2 或更低版本中,复选框的名称为**递归目录内容**。

#### **确定**

保存更改并关闭窗口。

#### **取消**

放弃更改并关闭窗口。

**"前移***/***后移"窗口**

您可以使用"**前移/后移**"窗口来更改数据管理门户网站的"定制服务器"窗格中列出定制服务器的顺序。

"**前移/后移**"窗口包含以下信息和按钮:

#### **移动**

指定要移动的定制服务器是应该移到选定定制服务器之前还是之后。

#### **定制服务器表**

以降序列出定制服务器。

**#**

显示定制服务器的位置。

#### **名称**

显示定制服务器的名称。

#### **确定**

保存更改并关闭窗口。

**取消**

放弃更改并关闭窗口。

**"分组模式"窗格**

您可以创建分组模式和查看有关环境中模式的信息。

**Fix Pack 2 在 7.3.0.2 中, 此窗格已移到数据管理门户网站的分析部分。 要查看"分组模式"窗格的内容,** 请参阅第 139 [页的『"分组模式"窗格』。](#page-150-0)

#### **"拓扑代理程序组状态"窗格**

您可以使用"**拓扑代理程序组状态**"窗格确保来自最新发现的数据准备就绪并已经过所有相应拓扑代理程序 处理。

拓扑代理程序分成若干组,按指定时间间隔运行。 在完成发现后,您必须等待代理程序完成,以确保所有数 据得到处理。 这些处理包括清除未协调的数据库对象和不完整的拓扑关系。

当 TADDM 重新启动时,"**拓扑代理程序组状态**"窗格会重置。

每个组包含不同的拓扑代理程序集合。 缺省情况下,TADDM 中定义了以下各组:

#### Fix Pack 2 **发现**

未定义发现组运行频率。 这个组包含以下拓扑代理程序:

•CustomAppServerTopoAgent

发现组由 collation.properties 文件中的以下条目定义:

com.ibm.cdb.topobuilder.groupinterval.discovery=

**注:** 以小时为单位的缺省值为空,用于阻止代理程序运行。

## **后台**

后台组每四个小时运行一次。 这个组包含以下拓扑代理程序:

•DatabaseServerCleanupAgent

- •HostDependencyAgent
- •L2Agent
- •RuntimeCleanupAgent

后台组由 collation.properties 文件中的以下条目定义:

com.ibm.cdb.topobuilder.groupinterval.background=4.0

# **Cleanup**

这个组包含以下拓扑代理程序:

- •ObjectsWithoutAliasesCleanupAgent
- •PersobjCleanupAgent
- •AliasesCleanupAgent

《TADDM 管理员指南》中的『清除代理程序属性』主题对这个组的属性作了描述。

清除组由 collation.properties 文件中的以下条目定义:

com.ibm.cdb.topobuilder.groupinterval.cleanup=4.0

# **依赖关系**

依赖性组每 30 分钟运行一次。 这些组包含以下拓扑代理程序:

- •AppDefinitionAgent
- •AppDescriptorAgent
- •AppServerClusterAgent
- •AppTemplateAgent
- •CDPAgent
- •CitrixAgent
- •CMClusterDependencyAgent
- •CMSDISAgent
- •CompositeCreationAgent
- •ComputerSystemConsolidationAgent
- •ComputerSystemTypeAgent
- •ConnectionDependencyAgent2
- •DerivedAppToAppDependencyAgent
- •DerivedSwitchToDeviceDependencyAgent
- •DiscoveryLogCleanupAgent
- •DNSDependencyAgent
- •DNSServiceAgent
- •DominoClusterDomainAgent
- •DominoConnectionAgent
- •ExchangeDependencyAgent
- •ExchangeServer2007Agent
- •GenericAppAgent
- •HACMPDependencyAgent
- •HISAgent
- •HostStorageConnectionAgent
- •IpNetworkAssignmentAgent
- •J2EEServerDeploymentAgent
- •JBossClusterAgent
- •JDBCDependencyAgent
- •LDAPServiceAgent
- •MQServerAgent
- •MSClusterAgent
- •NFSDependencyAgent
- •ObjectDisplayNameAgent
- •OracleAppClusterAgent
- •OracleDependencyAgent
- •PortAppScanConsolidationAgent
- •SAPDependencyAgent
- •SoftwareHostReferenceAgent
- •VCSDependencyAgent
- •VmwareVirtualCSConsolidationAgent
- •WebConnectionDependencyAgent
- •WeblogicClusterAgent
- •WebLogicServerDeploymentAgent
- •WebSphereConnectionDependencyAgent

依赖关系组由 collation.properties 文件中的以下条目定义:

com.ibm.cdb.topobuilder.groupinterval.dependency=0.5

# **OnDemand**

OnDemand 组是由于业务应用程序的创建而产生的。

OnDemand 组由 collation.properties 文件中的以下条目定义:

com.ibm.cdb.topobuilder.groupinterval.bizapps=4.0

# "**拓扑代理程序组状态**"窗格包含以下信息:

# **集成**

集成组每六个小时运行一次。 该组包含将 TADDM 与根据 OSLC 规范构建的 Registry Services 集成的 OSLCAgent。 另外,该组还包含 OSLCAutomationAgent, 此代理程序连接到 OSLC Execute Automation Service Providers 以下载和创建包含其他产品的端点 IP 地址的作用域集。

collation.properties 文件中的以下条目中指定了运行之间的时间间隔:

com.ibm.cdb.topobuilder.groupinterval.integration=6.0

# **刷新**

刷新"**拓扑代理程序组状态**"窗格中的信息。

# **组名**

显示拓扑代理程序组的名称。

# **上次完成**

显示上次完成时间。

# **已结束**

显示拓扑代理程序组是否已结束运行。 如果拓扑代理程序组已结束,会显示绿色记号图标。 如果拓扑代 理程序组正在运行或者从最近一次 TADDM 启动以来尚未启动,则不会显示图标。

# **拓扑**

在运行发现以捕获有关基础结构的信息后,通过单击数据管理门户网站的"**功能**"窗格中的**拓扑**下面列出的 项,可以使用数据管理门户网站来查看环境中所有域的图形拓扑信息。

拓扑使用图形对象来表示一个类别中的每个组件,使用线来表示组件之间的关系。 图标用来表示组件。

与您最后单击的 CI(配置项)连接的元素将以绿色突出显示。

下表列出并描述了拓扑视图工具栏中的工具图标:

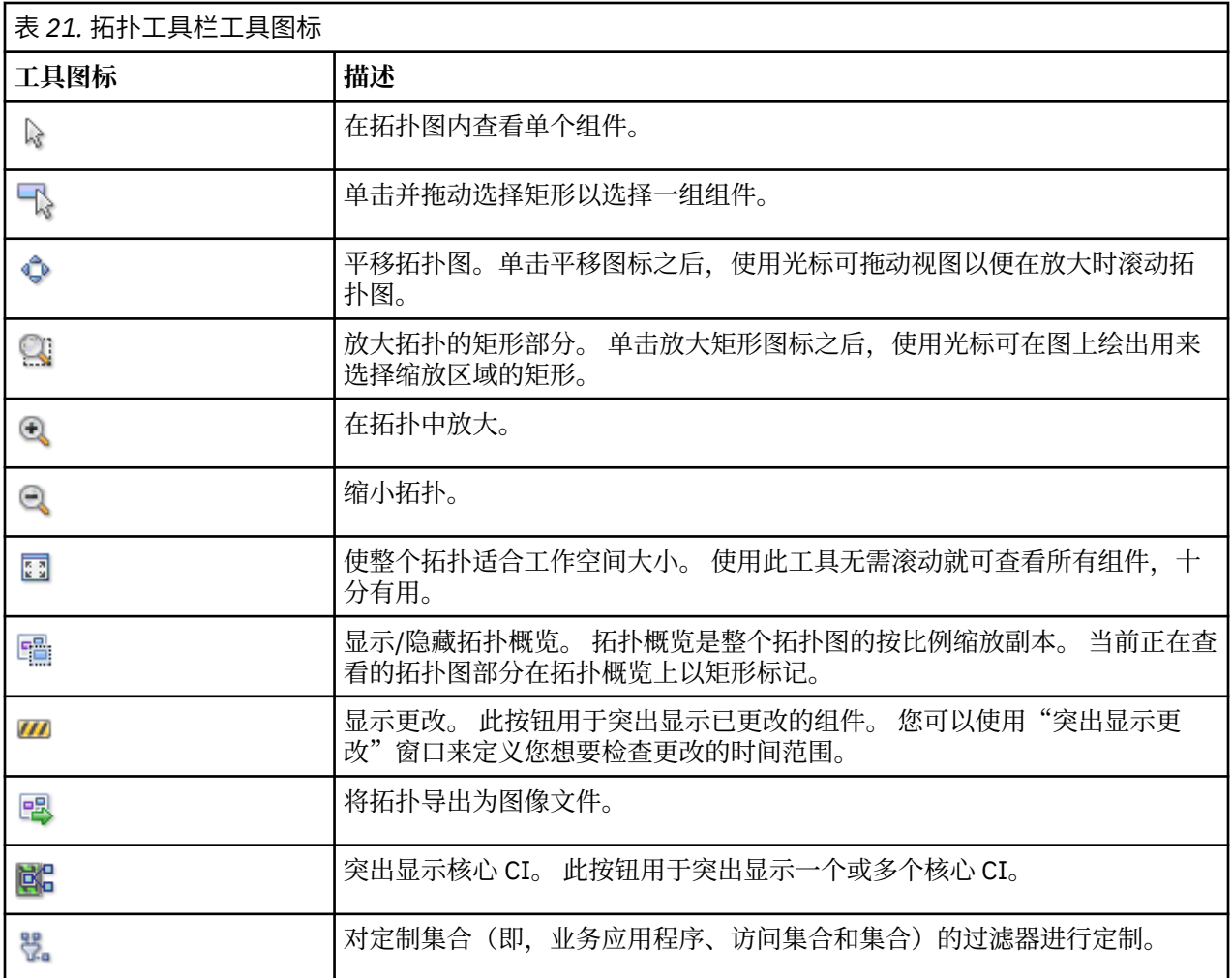

# **"业务应用程序"窗口**

您可以在数据管理门户网站中的"物理基础结构"窗口中查看业务应用程序拓扑图形。

要查看拓扑中对象的可用操作菜单,请选择并右键单击该对象。

下表描述了业务应用程序的可用操作。

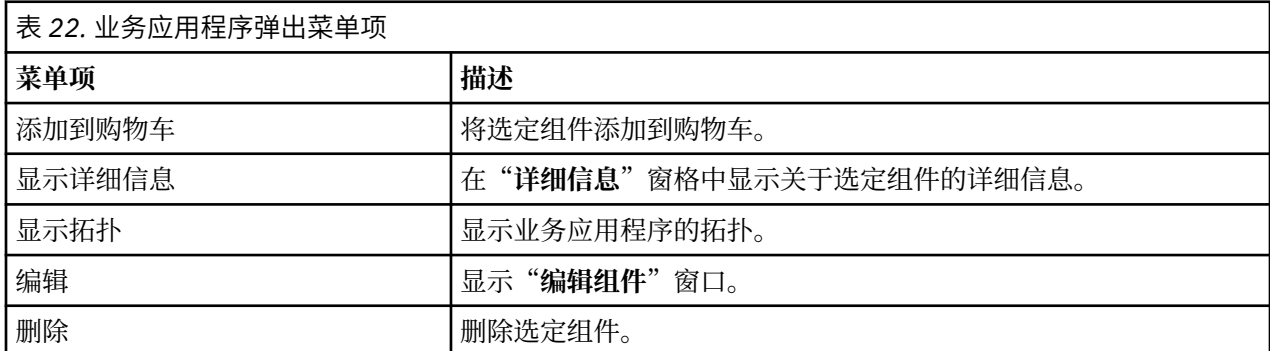

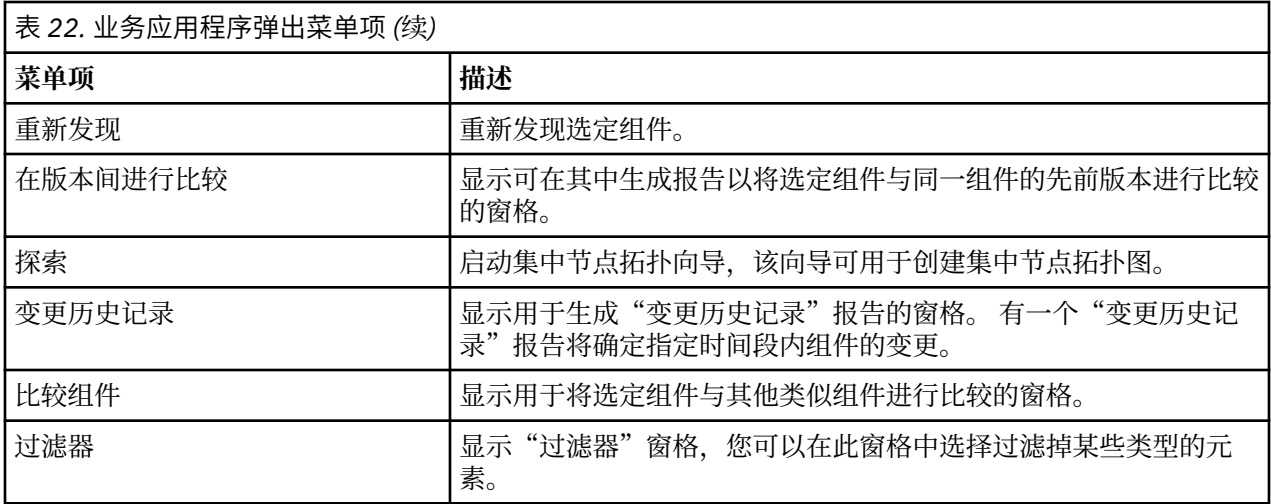

"业务应用程序路径"详细信息窗格

您可以在业务应用程序拓扑中查看**业务应用程序路径**详细信息窗格。

要打开**业务应用程序路径**详细信息窗格,请在图形中右键单击路径的边缘并选择**显示详细信息**选项。

**路线**选项卡包含有关路线的详细信息。 每个路径至少有一条路线。 路径可以包含一个或多个段。 关于路线 的每个段的详细信息显示在单独的表中,这些表包含下列元素:

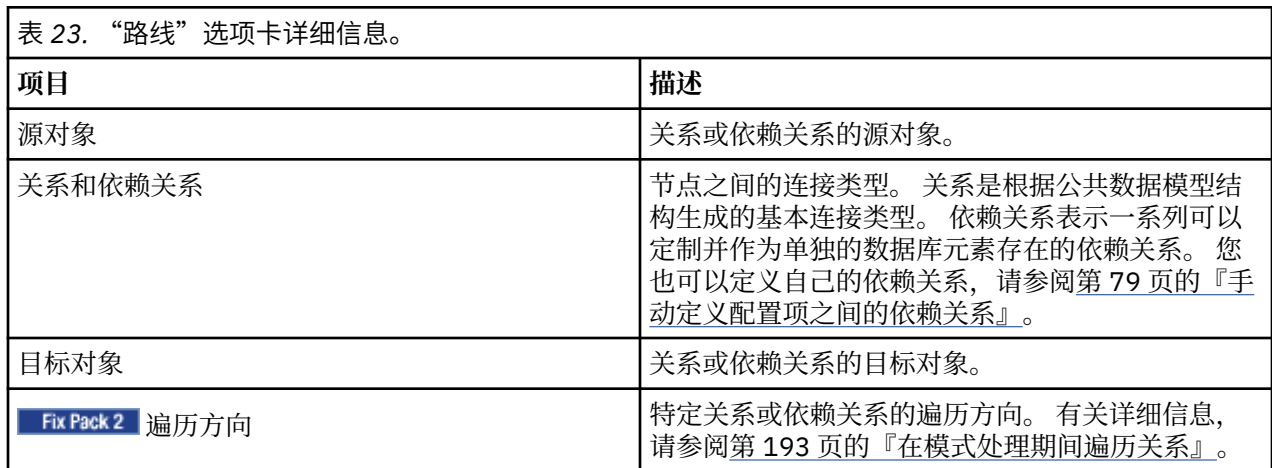

# **相关参考**

第 163 [页的『业务应用程序结构』](#page-174-0) 业务应用程序结构根据分组模式定义和分组模式选择器定义自动创建。

# **"导出拓扑"窗口**

可以将当前显示的拓扑导出为图像文件。

"**导出拓扑**"窗口显示以下信息:

#### **文件类型**

要对导出的拓扑采用的文件类型。 可用的选项如下所示:

•便携式网络图形 (\*.png)

•可缩放矢量图形 (\*.svg)

```
•JPEG 格式 (*.jpg)
```
# **高度**

导出图像的高度。

# **宽度**

导出图像的宽度。
### **导出**

将拓扑导出为图像文件。

### **取消**

取消拓扑的导出。

### **过滤拓扑**

您可以对定制集合(即,业务应用程序、访问集合和集合)的所显示拓扑图添加过滤器。 可以过滤掉(隐 藏)拓扑图中的单个或多个节点,或者过滤掉(隐藏)选定类型的所有节点。

### **关于此任务**

**限制:** 会话期间过滤器将保持选中(或取消选中)状态,这意味着启动期间不会应用过滤器,并且过滤器不 会从一个会话保存到另一个会话。

**提示:** 如果拓扑图所显示的连接的节点之间包含隐藏(过滤掉的)节点,那么这些节点之间的连接为虚线。

### **过程**

要使用拓扑工具栏选项过滤拓扑图,请在数据管理门户网站中完成下列步骤:

- 1. 在"功能"窗格中,单击**拓扑**。
- 2. 单击**业务应用程序**。

将显示该项的概述拓扑。 如果所显示的拓扑不是定制集合,那么过滤器按钮将处于禁用状态。

- 3. 单击拓扑工具栏上的**过滤器**。 此时将显示"**过滤器**"窗口,该窗口中的所有可用过滤器都处于选中状态。
- 4. 确保要应用的过滤器或子过滤器类型处于选中状态。

**要点:** 过滤器选项按类型进行分组。 选中某个过滤器选项(例如"Db2 数据库") 将排除此类型的所有单 独拓扑节点。

- 5. 单击**确定**以查看过滤后的拓扑。
- 要使用上下文菜单过滤拓扑图:
- 6. 在查看定制集合拓扑图时,选择一个或多个要过滤的节点并右键单击。
- 此时将显示上下文菜单。
- 7. 选择**隐藏节点**或**隐藏类型**。

这将隐藏选择的一个或多个节点,或者隐藏同一类型的整个节点组。

要显示未过滤的整个拓扑图:

8. 在查看定制集合拓扑图时,禁用**过滤器**。

### **分析**

通过单击数据管理门户网站的"功能"窗格中的**分析**下列出的项,可执行分析并生成报告。

可以使用分析或报告功能执行以下任务:

- •运行查询
- •显示关于库存、应用程序、变更历史记录和服务的信息

•生成定制和交互式报告

### **"组件比较"窗格**

可以运行"组件比较"报告来收集关于域中组件的信息。

"**组件比较**"窗格包含以下部分:

### **组件**

该部分包含您要执行组件比较的组件的相关信息。

**选项**

该部分包含您要执行的比较类型的相关信息。

"组件"部分包含以下信息和按钮:

### **版本**

发现版本。

#### **可用**

环境中的组件列表。您可以根据**过滤器**字段中输入的文本来过滤列表中的组件。您可以使用"上一页" 和"下一页"按钮在组件列表中向前和向后翻页。

### **包含**

您想包含在比较报告中的组件。

#### **添加**

将选定组件从"可用"列表移动到"已包含"列表。

### **除去**

将选定组件从"已包含"列表移动到"可用"列表。

#### **设置为关键组件**

将"已包含"列表中选定的组件设置为要与所有其他组件进行比较的关键组件。

"选项"部分包含以下信息和按钮选择:

#### **级别**

生成的组件比较报告级别, 为以下级别之一:

#### **基本**

要获取常规配置信息(例如端口号设置或目录),请选择此选项。

#### **详细**

要获取关于 Apache 服务器上的已安装模块以及 WebLogic 服务器上的已部署应用程序对象(例如 EJB)和资源(例如 JDBC 和 JMS)的更多信息,请选择此选项。

#### **包含基础结构服务**

基础结构组件被配置为与各种服务(例如 DNS 服务或 NFS 文件系统服务)进行通信。 例如,比较数据 库组件时选择"包含服务"将使 TADDM 查找进行比较的组件之间的服务依赖关系的所有差异。

此选项在缺省情况下是关闭的。 当选定的初始组件是计算机系统时,此选项不可用。

#### **包含系统**

选择"包含系统"除了比较服务器软件之外,还将比较软件所在的物理系统。 例如,比较数据库时选择 "包含系统"将使 TADDM 比较数据库和正在运行数据库的计算机系统。 组件比较中包含系统时,这些 系统必须具有相同的类型。 如果系统具有不同类型(例如,Windows 和 AIX),那么这些系统无法包含 在比较中。

此选项在缺省情况下是关闭的。 当选定的初始组件是计算机系统时,此选项不可用。

**运行报告**

创建"组件比较"报告。

**"组件比较:结果"窗格**

"**组件比较:结果**"窗格包含对两个或多个组件的配置属性的比较。

"**组件比较:结果**"窗格包含以下部分:

### **配置实体**

包含在比较中的组件的所有常用配置属性的分层列表。

**组件**

两个或两个以上详细描述配置和参数信息的组件(每列显示一个组件)。 您可以浏览这些结果以进行快 速比较。 第二列包含关键组件的值,其中键值以金色突出显示。 其他列表示参与比较的其余组件。

每一行表示给定组件类型的一个配置属性。 将检查属性的关键组件值,并将它与其他组件值进行比较, 如果发现任何差异,将使用以下约定创建一行:

•与该关键组件值不同的值将以红色突出显示。

•当某个值与该关键组件值相同时,单元格保留为空白。

•当所有组件都与该关键组件值相匹配时,该行不会显示。 仅在发现差异时才会创建行。

•当除主要组件以外的任何其他组件的单元格值包含 [未设置] 时,表明此属性是在该键中而不是该特定 组件中设置的。 相反,当某个属性的该键包含 [未设置] 时,意味着它是为其他组件而不是在关键组件 中设置的。

•要显示一个突出显示特定更改的对话框,可单击带有下划线的值。

当它将配置文件内容与该键比较而发现差异并将该数字(以蓝色突出显示的链接)放入结果表中时会计 算校验和。

应用程序不会在结果中列出实际文件内容。 单击校验和数字将进行随需文件比较,从而对配置文件内容 进行逐行比较。

**"变更历史记录"窗格**

您可以在数据管理门户网站中显示同步环境中单个域环境或所有域的变更历史记录。

"**变更历史记录**"窗格包含以下选项卡:

•变更历史记录

•结果

"**变更历史记录**"选项卡包含以下部分:

•时间范围

•组件

**注:** 在"变更历史记录"报告中不显示对定制集合的成员进行的更改。 有关更多信息,请参阅《TADDM 故 障诊断指南》中的『数据管理门户网站问题』主题。

"**变更历史记录**"窗格中的"时间范围"部分包含以下信息:

#### **设置日期方式**

指定您想要的时间范围类型。 选项为:

#### **相对时间范围**

您可以通过输入月数、周数、天数或小时数来指定"变更历史记录"报告的时间段。 "变更历史记 录"报告所包含的数据开始于当前时间前的若干月、周、天或小时(这由您指定),结束于当前时 间。

#### **绝对时间范围**

您可以指定对"变更历史记录"报告的开始和结束进行定界的精确日期和时间。

#### **自**

您要启动变更历史记录报告的日期和时间。

#### **时间范围输入框**

指定要显示更改的时间范围。 选项为月、周、天或小时。

## **开始日期**

您可以指定定界"变更历史记录"报告开始的精确日期。

### **开始时间**

您可以指定定界"变更历史记录"报告开始的精确时间。

#### **结束日期**

您可以指定定界"变更历史记录"报告结束的精确日期。

### **结束时间**

您可以指定定界"变更历史记录"报告结束的精确时间。

"**变更历史记录**"选项卡中的"组件"部分包含以下信息:

### **组件类型**

您可以选择基础结构软件、基础结构服务、网络层和系统层的组件。

### **可用组件**

列出您可以从中选择的属于该选定组件类型的所有可用组件。

### **添加**

将选定组件添加至"已包含的组件"列表中。

### **除去**

从"已包含的组件"列表除去选定组件。

### **已包含的组件**

列出已选择的已包含的组件。

### **运行报告**

根据选定的选项生成变更历史记录报告。

"**结果**"选项卡中的更改表包含以下信息:

### **类型**

已更改的组件的类型。

### **组件**

已更改的特定组件的标识。

#### **更改**

更改操作,可以是以下一项操作:

•已创建

- •已更新
- •已删除

**日期**

TADDM 发现检测到更改时的日期和时间。

#### **属性**

已更改的组件属性。

### **旧值**

发生更改之前的值。

#### **新值**

发生更改之后的值。

### **导出**

将结果导出到文件中。 可以将结果另存为 .pdf、.csv 或 .xml 文件。

### **"变更历史记录"弹出窗口**

您可以在数据管理门户网站中显示选定组件的变更历史记录。

### "**变更历史记录**"窗格包含以下部分:

•时间范围

•更改表

"变更历史记录"窗格中的"时间范围"部分包含以下信息:

### **设置日期方式**

指定您想要的时间范围类型。 选项为:

### **相对时间范围**

您可以通过输入月数、周数、天数或小时数来指定"变更历史记录"报告的时间段。 "变更历史记 录"报告所包含的数据开始于当前时间前的若干月、周、天或小时(这由您指定),结束于当前时 间。

### **绝对时间范围**

您可以指定对"变更历史记录"报告的开始和结束进行定界的精确日期和时间。

### **自**

您要启动变更历史记录报告的日期和时间。

### **时间范围输入框**

指定要显示更改的时间范围。 选项为月、周、天或小时。

### **显示变更**

显示指定的变更。

"**变更历史记录**"窗格中的变更表包含以下信息:

### **类型**

已更改的组件的类型。

## **组件**

已更改的特定组件的标识。

## **更改**

更改操作,可以是以下一项操作:

- •已创建
- •已更新
- •已删除

## **日期**

TADDM 发现检测到更改时的日期和时间。

## **属性**

已更改的组件属性。

## **旧值**

发生更改之前的值。

## **新值**

发生更改之后的值。

## **"定制查询"窗格**

您可以在"**定制查询**"窗格中管理定制查询信息。

"定制查询"窗格包含**已保存的查询**选项卡;并且根据您执行的任务不同,还可能包含以下某些附加选项 卡:

- •新建查询
- •编辑查询
- •结果

"**定制查询**"窗格的**已保存的查询**选项卡包含以下信息:

## **新值**

创建定制查询,并将其添加至定制查询列表中。

**编辑**

编辑所选定制查询的属性。

## **复制**

根据所选定制查询创建新的定制查询。

## **删除**

从定制查询列表中删除选定的定制查询。

## **运行查询**

运行选定的定制查询。

## **名称**

显示定制查询的名称。

## **描述**

显示定制查询的描述。

"**定制查询**"窗格的**结果**选项卡包含以下信息:

## **详细信息**

显示组件的详细信息。

## **探索**

显示组件的以节点为中心的拓扑。

**更改**

显示组件的变更历史记录。

### **标记用于比较**

将选定的组件添加到要比较的组件的列表中。

### **添加到购物车**

在**已发现的组件**窗格中将选定组件添加到购物车。

### **保存**

将报告导出到 PDF、CSV 或 XML 文件。

**"库存摘要"窗格:"库存"选项卡**

可以在数据管理门户网站中的"**库存详细信息**"窗格上显示组件详细信息。

"**库存摘要**"窗格上的"库存"选项卡包含以下信息:

### **刷新图标**

使用来自服务器的最新数据更新窗格。

### **过滤器图标**

指定适用于库存视图的条件,选项如下:

- •所有组件(显示所有组件。)
- •活动组件(显示自指定日期和时间以来已更新的组件。)
- •休眠组件(显示自指定日期和时间以来尚未更新的组件。)
- •占位符(显示将 ManagedSystemName 用作命名规则的浅层配置项。)

对于活动组件和休眠组件,您必须选择日期和时间。 如果在选定时间后已更新组件,那么该组件是活动 组件。 如果在选定时间后尚未更新组件,那么该组件是休眠组件。 单击**应用**将过滤设置应用到该视图。

#### **组件类型**

组件类型,包括 Web 服务器、应用程序服务器、数据库服务器和系统。

#### **库存详细信息**

每个组件类型的数目的摘要。 单击组件类型图标以打开组件的"详细信息"选项卡。

**"库存摘要"窗格:"详细信息"选项卡**

您可以显示企业中系统的详细库存信息。

您可以从"**库存摘要**"窗格浏览到此窗格。

"**库存详细信息**"窗格上的"详细信息"选项卡包含以下信息:

### **显示名称**

应用程序组件或库存组件的名称。

### **父代**

组件的类型。

### **上次更新**

上次修改组件的日期和时间。

## **详细信息**

显示关于相应的应用程序或库存组件的详细信息。

#### **探索**

显示相应的应用程序或库存组件的集中节点拓扑。

### **更改**

显示相应的应用程序或库存组件的变更历史记录。

### **保存**

创建包含"**库存详细信息**"窗格中显示的信息的文件。

#### **标记用于比较**

将选定的组件添加到要比较的组件的列表中。

**添加到购物车**

在**已发现的组件**窗格中将选定组件添加到购物车。

#### **删除**

从报告中删除选定行。显示"删除组件"窗口,该窗口显示所有选定项及其依赖性。 从此处您可以选择 并确认要删除的项。

### **全部删除**

从报告中删除所有行。

确认删除后,该过程将删除所有组件。 该任务可能需要很长时间进行处理,并作为后台异步任务来执 行。 要确认组件已删除,请单击**刷新**图标以查看当前库存。

#### **"分组模式"窗格**

您可以创建分组模式和查看有关环境中模式的信息。

您在"分组模式"窗格中指定的信息将被 BizAppsAgent 用作输入标准以自动创建分组模式。

注: Fix Pack 2 在 TADDM 7.3.0.2 和更高版本中, "分组模式"窗格位于数据管理门户网站的分析部分中。 如果使用较早版本的 TADDM 7.3 发行版,此窗格位于**发现**部分中。

注: Fix Pack 3 要显示"分组模式"窗格及其内容, 您必须已授予 DefaultAccessCollection 的"更新"许可 权。

#### **"分组模式"选项**

"分组模式"窗格包含以下选项:

#### **新建...**

创建分组模式并将其添加到分组模式列表。

#### **编辑...**

编辑分组模式的属性。

#### **复制**

复制所选分组模式。 缺省情况下,新模式命名为所复制模式的名称的副本,但您可以更改此名称。 缺省 情况下,不启用副本以供处理。

#### **删除**

删除分组模式并将其从分组模式列表中移除。

#### **执行**

在最近的可能时间启动分组模式,而不必等待调度的执行时间。 此选项仅针对启用的模式启用。

**停止**

停止当前正在运行的模式。 此选项仅针对执行状态为正在进行的模式启用。

## **刷新视图**

刷新分组模式的列表,包括执行状态信息。

### **启用**

启用或禁用所选分组模式或所有分组模式。

#### **过滤...**

允许您按名称过滤分组模式。 可以输入全名,也可以输入要查找的模式的部分名称。 搜索区分大小写。 允许使用以下通配符:

•\* - 与任意字符的任意次出现匹配,自动添加在查询结尾处

•? - 与任意字符的一次出现匹配

例如,要显示名称中包含 template 的所有模式,可输入 \*template。 结果包含以下类型的名称:

· 以 template 开头的名称, 例如 template\_pattern。

•名称中间包含 template,例如 custom server template windows。

•以 template 结尾的名称,例如 comp\_sys\_template。

### **"分组模式"表信息**

"分组模式"表包含以下信息:

#### **名称**

显示分组模式的名称。

### **类型**

显示分组模式的类型。 有效类型为"业务应用程序"、"访问集合"与"集合"。

**已启用**

启用分组模式以供处理。 如果不选中此复选框, 那么不启用模式以供处理。

### **描述**

显示分组模式的描述。

#### **上次执行**

指定上次执行模式的时间。

### **下次执行**

指定下次执行模式的时间。

#### **执行状态**

指定执行的状态。 例如,如果正在处理模式,那么该状态为正在进行。 如果将模式设置为从处理中排 除,那么状态为未启用。

"新建分组模式"向导

通过使用"**新建分组模式**"向导,您可以创建类型为业务应用程序、访问集合或集合的分组模式。

根据要创建的分组模式的特定详细信息,"**新建分组模式**"向导中将显示以下部分或所有页面:

•常规信息

•选择器

•管理信息

"常规信息"页面包含以下部分或所有信息:

#### **名称**

显示分组模式的名称。

### **模式类型**

显示分组模式的类型。

## **Fix Pack 1 兼容性类型**

仅当 com.ibm.cdb.serviceinfrastructure.earlier.ver.compatibility 属性设置为 true 时才会启用此选项。 它显示将旧分组实体转换为哪种类型。 兼容性类型基于所选的**模式类型**:

•Collection - 只有 Collection 兼容性类型可用。

•Access Collection - 只有 Access Collection 兼容性类型可用。

•Business Application - 下列类型可用:

- 业务应用程序
- Business Service。

#### **调度**

显示分组模式的调度。 如果创建了自有调度,那么这些调度将位于列表中。

**配置**

显示分组模式的配置。 如果创建了自有配置,那么这些配置将位于列表中。

### **描述**

显示分组模式的描述。

**URL**

显示与分组模式关联的 URL。

"选择器"页面包含以下部分或全部信息:

### **新值**

创建规则。 在单击**新建**时,将提供以下信息:

### •**选择器名称**

指定新选择器的名称。

### • **Fix Pack 1 层名称**

指定名称的名称。 在此字段中输入任何名称时,选择器发现的所有对象都会添加到该层。 您在此 处输入的层名称优先于层配置中指定的层名称。

### •**描述**

选择器的描述。

### •**选择规则预览**

显示用于选择核心 CI 和分组名称表达式的查询。 在单击**选择...** 时, 将提供以下信息:

– **选择类型**

定义选择类型。 有三种类型的选择可供您选取:MQL 查询选择、SQL 查询选择和基于实例 的选择。

### – **查询**

定义用于选择核心 CI 或您手动选作核心 CI 的元素的查询。

– **分组名称表达式**

定义用于生成集合标识的表达式。

– **测试样本大小**

定义测试中包含的核心 CI 的数量。 此选项在查询需要查找许多核心 CI 时很有用。 通过限 制核心 CI 数量,完成测试便无需耗用较长时间。

### – **测试**

测试所选选择类型和分组名称表达式是否有效。

#### **删除**

删除选定的选择器。

### **已禁用**

创建草稿版本的选择器。 BizAppsAgent 在构建定制集合时不会使用已禁用的选择器。

### **数据遍历模板**

定义选择器遍历依赖关系的方式。

**使用依赖关系遍历模板**选项可启用数据遍历。

**上方上游**和**下方下游**选项确定是否将连接到核心 CI 的依赖关系链上游或下游的 CI 添加到所生成的定制 集合中。

**上方下游**和**下方上游**选项确定是否还将连接到已添加的 CI 的依赖关系链下游或上游的 CI 添加到所生成 的定制集合中。

"管理信息"页面包含以下部分或所有信息:

#### **管理联系人**

显示分组模式的管理联系人。

#### **升级联系人**

显示分组模式的升级联系人。

### **跟踪号**

显示分组模式的跟踪号。

### **站点**

显示分组模式的站点信息。

### **组名**

显示分组模式的组名。

### **注释**

显示分组模式的注释。

### **相关任务**

第 165 [页的『创建分组模式』](#page-176-0)

您可以在数据管理门户网站的**分组模式**窗格中创建新的分组模式。

### **"应用程序摘要"窗格**

您可以在数据管理门户网站中显示环境中域的应用程序摘要信息。

"**应用程序摘要**"窗格包含以下信息:

#### **保存**

将报告导出到 PDF、CSV 或 XML 文件。

#### **应用程序名称**

业务应用程序的名称。

### **域名**

业务应用程序所在域的域名。

### **组**

显示与环境中的功能组关联的信息。

### **更改**

显示业务应用程序的变更历史记录。

## **详细信息**

显示业务应用程序的详细信息。

### **探索**

显示应用程序的集中节点拓扑。

### **软件拓扑**

显示应用程序的软件拓扑。

#### **物理拓扑**

显示应用程序的物理拓扑。

#### **库存**

显示应用程序的库存摘要。

### **标记用于比较**

将选定的组件添加到要比较的组件的列表中。

### **添加到购物车**

在**已发现的组件**窗格中将选定组件添加到购物车。

### **"系统库存"窗格**

"系统库存"报告显示环境中所有计算机系统的详细信息。 它包含来自"详细信息"窗格的信息。 您可以 将该报告导出为 XML、PDF 文件或 CSV 格式。 导出此报告时,仅导出当前视图中显示的信息。

"**系统库存**"窗格包含以下信息:

### **名称**

组件的名称。

### **型号**

组件的型号。

### **CPU 类型**

安装在组件上的处理器的类型。

#### **CPU 数**

处理器的大小。

### **内存大小**

组件中的内存量(以字节表示)。

### **制造商**

组件的制造商。

### **保存**

将报告导出到 PDF、CSV 或 XML 文件。

**添加到购物车**

在**已发现的组件**窗格中将选定组件添加到购物车。

该报告支持分页。

### **"软件服务器库存"窗格**

"软件服务器库存"报告显示有关在组件上运行的应用程序的所有软件的详细信息。

"**软件服务器库存**"窗格包含以下信息:

### **保存**

将报告导出到 PDF、CSV 或 XML 文件。

### **名称**

组件的名称。

### **类型**

组件的类型, 例如 Db2Instance、OracleInstance 等。

#### **版本**

运行在组件上的软件的版本。

### **显示名称**

在"已发现的组件"列表中所显示的组件的名称。

#### **添加到购物车**

在**已发现的组件**窗格中将选定组件添加到购物车。

### **"***BIRT* **报告"窗格**

您可以在数据管理门户网站的"BIRT 报告"窗格中添加、下载、删除和运行 BIRT 报告。

### **BIRT 报告**窗格包含以下信息:

### **名称**

显示报告名称。

### **描述**

显示报告描述

### **运行报告**

显示已部署到 TADDM BIRT 运行时引擎的报告。

### **新值**

将新报告设计文件部署到 TADDM BIRT 运行时引擎。

#### **删除**

删除已部署到 TADDM BIRT 运行时引擎的报告设计文件。

**刷新**

重新装入已部署的 BIRT 报告的列表。

#### **下载**

将已部署的报告设计文件从 TADDM 服务器下载到计算机上以便编辑或克隆。

### **管理**

可在数据管理门户网站控制台中管理环境中域的管理信息。

可以管理环境中域的以下管理信息:

- •用户组
- •用户
- •角色

### **"用户组"窗格**

可显示企业的管理用户信息。

"**用户组**"窗格显示以下信息:

### **组名**

用户组的名称。

### **用户**

组中用户的名称。

### **角色**

授予组中用户的角色。

### **创建组**

新建用户组并将该用户组添加到"域数据库"表。

### **删除**

删除用户组并将该用户组从"域数据库"表中除去。 此按钮供作为管理员登录的用户或其角色拥有管理 员许可权的用户使用。

### **编辑**

更改用户组的密码。 此按钮供作为管理员登录的用户或其角色拥有管理员许可权的用户使用。

**"创建用户组和编辑用户组"窗口**

可以为环境中每个域内的用户创建或编辑用户组。

"**创建用户**"窗口和"**编辑用户组**"窗口包含以下部分:

•常规信息

- •用户组指定
- •角色指定

"常规信息"部分显示以下信息:

### **组名**

用户组的名称。 在"**编辑用户组**"窗口中,该字段包含要编辑的用户组的名称。

"用户组指定"部分显示以下信息:

### **可用用户**

可以包含在该用户组中的用户的列表。

### **添加**

向用户组添加用户。

### **除去**

从用户组除去用户。

### **已包含用户**

选定包含在用户组中的用户的列表。

"角色指定"部分显示以下信息:

### **指定**

用于指定角色的复选框。

### **角色名称**

此用户的角色的名称。

### **许可权**

该用户许可权类型的名称。

### **访问集合**

用于指定访问集合的复选框。

## **"用户"窗格**

可在数据管理门户网站的"**用户**"窗格中显示企业的管理用户信息。

显示的信息取决于要使用的认证类型,如 com.collation.security.usermanagementmodule 属性中 所设置。

如果您要使用缺省的基于文件的认证,将显示所有用户。

如果您要使用基于 LDAP 或 VMM 的认证,"**用户**"窗格将有一个搜索字段并基于输入的搜索条件来显示用 户。 要在搜索字段中列出所有用户(最高不超过 collation.properties 文件设置的搜索限制), 请输 入"\*"字符。

"**用户**"窗格显示以下信息:

### **用户**

用户的名称。

### **角色**

对用户授予的角色。

#### **电子邮件地址**

用户的电子邮件地址。

#### **会话超时**

对此用户指定的会话超时值(以分钟为单位)。

# **创建用户**

创建新用户并将其添加到表中。

#### **删除**

删除用户并从"用户"表中除去该用户。 此按钮供作为管理员登录的用户或其角色拥有管理员许可权的 用户使用。

### **编辑**

更改用户密码。 此按钮供作为管理员登录的用户或其角色拥有管理员许可权的用户使用。

### **"创建用户"窗口**

您可以在数据管理门户网站的"**创建用户**"窗口中为环境内的域创建用户。

"**创建用户**"窗口包含以下部分:

- •常规信息
- •角色指定

"常规信息"部分显示以下信息:

#### **用户名**

用户的名称。

## **电子邮件地址**

用户的电子邮件地址。

#### **密码**

用户帐户的密码。

### **确认密码**

用户帐户的确认密码。

### **会话超时(分钟)**

对用户指定的会话超时值(以分钟为单位)。

"角色指定"部分显示以下信息:

#### **指定**

用于指定角色的复选框。

### **角色名称**

此用户的角色的名称。

#### **许可权**

该用户许可权类型的名称。

### **访问集合**

用于指定访问集合的复选框。

### **"角色"窗格**

您可以使用"**角色**"窗格在数据管理门户网站中显示企业的管理角色信息。 作为管理员登录的用户或具有管 理员许可权的用户可使用此功能。

"**角色**"窗格包含以下信息:

#### **角色**

角色的名称(例如,**管理员**或**操作员**)。

#### **应用程序名称**

应用程序的名称。

#### **许可权**

角色包含的许可权的类型。

#### **创建角色**

创建新角色并将其添加到表中。

#### **编辑**

编辑角色包含的许可权。

#### **删除**

删除角色并将其从表中除去。

### **"创建角色"窗口**

您可以使用**管理**功能在数据管理门户网站中创建用户的角色。 作为管理员登录的用户或具有管理员许可权的 用户可使用此功能。

### **角色名称**

要创建的角色的名称。

"**创建角色**"窗口包含具有以下信息的"许可权"部分:

#### **复选框**

与所创建的角色类型和应用程序对应的复选框。

#### **类型**

角色的类型。 例如, 读取、更新、发现或管理。

#### **应用程序**

为此角色定义的应用程序。

#### **确定**

输入该信息后创建角色。

### **取消**

返回到"角色"窗格。

### **"编辑角色"窗口**

您可以使用"管理"功能在数据管理门户网站中编辑现有角色。 作为管理员登录的用户或具有管理员许可权 的用户可使用此功能。

预定义的角色(管理员、操作员和主管人员)无法进行编辑。

"**创建角色**"窗口包含具有以下信息的"许可权"部分:

#### **复选框**

与所创建的角色类型和应用程序对应的复选框。

**类型**

角色的类型。 例如,读取、更新、发现或管理。

### **应用程序**

为此角色定义的应用程序。

### **确定**

在指定信息后将更改应用到角色。

### **取消**

返回"角色"窗格而不做任何更改。

#### **"***TADDM* **服务器摘要"窗格**

数据管理门户网站(在流式服务器部署上运行)中的"**TADDM 服务器摘要**"窗格包含环境中发现服务器和 存储服务器的相关信息。 从此窗格,您可以对发现服务器、主存储服务器和辅助存储服务器执行各种操作。

此窗格仅在流式服务器部署上运行的数据管理门户网站中可用。

"**TADDM 服务器摘要**"窗格包含以下按钮:

**刷新**

刷新发现服务器和存储服务器列表。

**启动**

连接到选定的发现服务器或存储服务器。 您可以使用安全或非安全方式连接到发现服务器或存储服务 器。

"**TADDM 服务器摘要**"窗格包含具有以下字段的表:

**主机名**

显示发现服务器或存储服务器的主机名。

**类型**

显示发现服务器和存储服务器类型。

**状态**

显示发现服务器和存储服务器的状态。

**存储池成员**

显示存储服务器是否用于处理发现工作负载。

**内部版本号**

显示在发现服务器和存储服务器上运行的内部版本的标识。

### **"创建组件"向导**

使用"**创建组件**"向导可创建组件。

根据要创建的组件的特定详细信息,"**创建组件**"向导中将显示以下部分或所有页面:

- •常规信息
- •服务器信息
- •IP 信息
- •管理信息
- •扩展属性

"常规信息"页面包含以下部分或所有信息:

**名称**

输入组件名称。

**类型**

选择组件类型。

"服务器信息"页面包含以下部分或所有信息:

**可用**

列出可用的内容。 可从现有服务器类型列表中选择内容。

**包含**

列出包含的内容。

**添加**

将选定项添加到**已包含**列表,并将其从**可用**列表中除去。

**除去**

将选定项从**已包含**列表中除去,并将其添加到**可用**列表。

"IP 信息"页面包含以下部分或所有信息:

### **主机名**

输入要添加的计算机的主机名。

#### **IP 地址**

输入要添加的计算机的 IP 地址。 如果合适,请移动滑块以指定子网掩码。

#### **添加**

将指定的主机名和 IP 地址信息添加到 IP 地址列表。

### **除去**

从列表中除去选定的 IP 地址。

### **IP 地址**

计算机的 IP 地址。

## **子网掩码**

计算机的子网掩码。

### **主机名**

计算机的主机名。

"管理信息"页面包含以下部分或所有信息:

#### **管理联系人**

输入组件的管理联系人。

### **升级联系人**

输入组件的升级联系人。

## **跟踪号**

输入组件的跟踪号。

### **站点**

输入组件的站点信息。

### **组名**

输入组件的组名。

### **注意**

输入组件的注释。

"扩展属性"页面针对每个已定义的扩展属性包含一个字段。 扩展属性按类别进行分组。 每种类别都有一 个单独的选项卡。 对于每个属性,请输入扩展属性的值。

### **"定义扩展属性"窗口**

可创建、查看和删除扩展属性。

"**定义扩展属性**"窗口显示以下信息:

#### **组件类型**

选择要为其创建或查看扩展属性的组件类型。

### **新值**

为选定组件类型创建新的扩展属性。

### **删除**

为选定组件类型删除选定的扩展属性。

### **扩展属性名称**

显示扩展属性的名称。

### **扩展属性类型**

显示扩展属性的类型。

### **类别**

显示扩展属性的类别。

#### **继承的扩展属性名称**

显示继承的扩展属性的名称。

### **继承自的类**

显示扩展属性继承自的类。

### **"新建扩展属性"窗口**

您可以创建扩展属性。

"**新建扩展属性**"窗口显示以下信息:

**扩展属性名称**

输入扩展属性的名称。

**扩展属性类型**

选择扩展属性的类型。 提供了以下值:

•字符串

- •字符
- •双精度浮点
- •浮点
- •整数
- •布尔值
- •短整数
- •长整数

#### **扩展属性类别**

选择扩展属性的类别。 您可以选择现有类别,也可以选择新类型的类别。

### **"域摘要"窗格**

数据管理门户网站(在同步服务器上运行)中的"**域摘要**"窗格包含环境中域的相关信息。 从此窗格,您可 以对域执行各种操作。

此窗格仅在同步服务器上运行的数据管理门户网站中可用。

"分布式域摘要"部分包含以下按钮:

### **新值**

向企业添加域。

### **编辑**

编辑企业中选定的域。

### **删除**

从企业删除选定的域。

### **刷新**

更新选定域的"域摘要"表信息。

#### **开始**

为企业中的域启动发现管理控制台。

#### **以安全方式启动**

使用安全的 SSL 连接为企业中的域启动发现管理控制台。

#### **SSL 连接设置**

显示 SSL 连接设置。

"**域摘要**"窗格包含具有以下字段的表:

### **域**

该域的名称。

### **主机名**

该域主机的名称。

**上次同步时间** 该域上次同步的时间。

### **域状态**

主机的状态。

#### **"添加域"和"编辑域"窗格**

您可以使用同步服务器上运行的数据管理门户网站中的"**添加域**"和"**编辑域**"窗格来处理或更改组成企业 的域。 可以使用这些窗格向企业添加域或更改现有域。

这些窗格仅在同步服务器上运行的数据管理门户网站中可用。

"添加域"和"编辑域"窗格包含以下部分:

•域详细信息:使用此部分可输入描述您添加或更改的域的信息。

•管理员详细信息:使用此部分可输入关于此域联系人的信息。

**要点:** 要添加域或更改现有域,您必须以具有管理运行时许可权的用户身份登录数据管理门户网站。

"**添加域**"和"**编辑域**"窗格的"域详细信息"部分包含以下字段:

#### **域名**

(必填)域的名称。

#### **服务器地址**

(必填)TADDM 服务器的标准主机名称和 IP 地址。

#### **侦听端口**

(必填)TADDM 服务器的侦听端口。 请使用该域的服务器间服务注册端口。 要获取该值,请在 \$COLLATION\_HOME/etc/collation.properties 文件中使用来自域服务器的 com.ibm.cdb.service.registry.interserver.port 属性的值。 缺省值为 *4160*。

在"编辑域"窗格中,将使用当前值填写字段。

"**添加域**"和"**编辑域**"窗格的"管理详细信息"部分包含以下字段:

#### **名称**

域管理员的名称。

#### **联系人**

该域的联系人。

#### **升级联系人**

域的升级联系人的名称。

#### **注意**

关于域的用户说明。

"**添加域**"和"**编辑域**"窗格包含以下按钮:

#### **添加域**

(仅针对"**添加域**"窗格)添加此域。

#### **保存更改**

(仅针对"**编辑域**"窗格)保存已更改的信息。

#### **应用**

(仅针对"**编辑域**"窗格)保存已更改的信息并返回到"**域摘要**"窗格。

### **取消**

返回到"**域摘要**"窗格而不保存任何信息。

### **"同步"窗格**

如果要将域服务器数据库与同步服务器数据库同步,需要使用数据管理门户网站中的"**同步**"窗格。 此窗格仅在同步服务器上运行的数据管理门户网站中可用。

"**同步**"窗格包含以下四个部分

#### **域**

包含企业中域的名称。

#### **随需应变的同步**

使用本章节来立即启动或停止同步。

**预定同步**

使用此部分可调度新域的同步。 将在表中显示"**调度周期**"窗格中输入的同步信息。

**上一次同步时间**

使用此部分可查看同步详细信息。 您可能需要单击**刷新**来更新上次同步的时间。

"随需应变的同步"部分包含以下复选框和按钮:

#### **执行完全同步**

指定是否在同步服务器数据库和域服务器数据库之间执行完全同步。

### **开始**

启动同步。

### **停止**

停止同步。

"预定同步"部分包含以下字段和按钮:

#### **名称**

调度的名称。

### **下次同步**

调度的下一次同步的时间。

**重复周期** 指定发生同步的频率。 选项有每天、每小时或每周。

#### **时间间隔**

两次同步之间间隔的重复周期值。例如,如果重复周期为"每天",时间间隔为 2, 那么表示每两天进 行一次同步。

**新值**

调度同步。

#### **删除**

从"预定同步"表中移除该调度。

"上次同步时间"部分包含以下按钮:

#### **查看同步详细信息**

显示同步状态 (SyncStatus) 和同步日志。

#### **"调度周期"窗格**

如果要调度同步而不是执行随需应变的同步,请使用数据管理门户网站(在同步服务器上运行)中的"**调度 周期**"窗格来指定调度名称和应该进行同步的频率。

此窗格仅在同步服务器上运行的数据管理门户网站中可用。

"**调度周期**"窗格包含以下字段:

#### **名称**

(必填)调度的名称。

**开始**

(必填)用来指定开始同步时间的日历图标。

#### **重复**

指定发生同步的频率。 该选项为无、每小时、每天或每周。

**每**

当"重复"字段未设置为"无"时,此字段为必填。 每次同步之间重复规范值的数量。 例如,将"重 复"设置为"每日"并将"每"设置为"2天"意味着每两天进行一次同步。

#### **新值**

向"**同步**"窗格中的"预定同步"表中添加新的同步周期。

#### **取消**

关闭"调度周期"窗格而不添加新的同步周期。

### **按名称或 IP 地址搜索组件**

您可以使用数据管理门户网站顶部的搜索字段按名称或 IP 地址快速搜索已发现的组件。 然后, 您可以过滤 匹配组件的列表,并直接从搜索结果页面在组件上执行操作。

### **关于此任务**

该搜索功能将搜索属于以下任何子类的组件:

- •ComputerSystem
- •应用程序服务器
- •服务
- •ITSystem

### **过程**

要按名称或 IP 地址搜索已发现的组件:

- 1. 在**搜索**字段中,输入要搜索的字符串。 您可以使用多个基本标识中的任何标识来搜索组件:
	- •显示名称
	- •标签
	- •名称
	- •标准域名
	- •数字 IP 地址

**搜索**功能将在这些属性中搜索指定的字符串的任何实例。 例如,如果您搜索 raleigh.ibm.com,将找 到标准域名包含 raleigh.ibm.com 的所有组件。

**注:** 如果您需要使用不同属性查找组件,可使用定制查询(可从"分析"选项卡的**定制查询**窗格获取)。

2. 单击**搜索**。

完成搜索后,将在**搜索结果**面板中显示结果。 如果搜索产生多个结果,将在多结果工作空间中的表内显 示这些结果。 如果搜索只产生了一个结果,将在单结果工作空间中显示该结果。

3. 如果搜索返回多个搜索结果,可以使用**过滤器**窗格将搜索结果的范围缩小到您关注的组件。

您可以按组件类型缩小结果表。 要仅查看特定类型的组件,请在**组件类型**列表中单击模型对象类型。 该 列表显示与搜索字符串匹配的所有组件的类型。

4. 要直接从**搜索结果**窗格中在组件上执行操作,请执行以下某个操作:

• 在多结果工作空间中,选择表中的一行,然后单击某个可用操作:

#### **详细信息**

显示有关组件的详细信息。

#### **依赖关系**

显示组件的依赖性信息。

**探索**

打开组件的以节点为中心的拓扑视图。

#### **变更**

显示组件的变更历史记录。

#### **标记用于比较**

将组件添加到要进行比较的组件的列表中。

• 在单结果工作空间中,单击组件下拉列表,然后单击某个可用操作:

#### **删除**

删除组件。

### **探索**

打开组件的以节点为中心的拓扑视图。

**更改**

显示组件的变更历史记录。

#### **标记用于比较**

将组件添加到要进行比较的组件的列表中。

### **下一步做什么**

按名称或 IP 地址搜索组件后,搜索结果将在单结果工作空间中显示, 或者在多结果工作空间中的表内显 示。

**"搜索结果"窗格:多结果工作空间**

如果搜索产生多个结果,将在"搜索结果"窗格的多结果工作空间中的表内显示这些结果。 要在单结果工作 空间中打开结果,请在多结果工作空间中双击该结果。

"搜索结果"窗格中的多结果工作空间包含以下信息:

### **过滤器列表**

通过在多结果工作空间中的表中仅显示选定类型的组件来缩小搜索结果的范围。

### **组件**

组件的标准域名。

### **组件类型**

组件的模型对象类型。

### **搜索匹配项**

包含匹配字符串的属性及其完整属性值(其中突出显示了匹配的子串)。

"搜索结果"窗格中的多结果工作空间包含以下按钮:

### **详细信息**

显示有关组件的详细信息。

#### **依赖关系**

显示组件的依赖性信息。

#### **探索**

打开组件的以节点为中心的拓扑视图。

#### **变更**

显示组件的变更历史记录。

#### **标记用于比较**

将组件添加到要进行比较的组件的列表中。

#### **添加到购物车**

在**已发现的组件**窗格中将选定组件添加到购物车。

### **"搜索结果"窗格:单结果工作空间**

如果搜索只产生了一个结果,那么将在"搜索结果"窗格的单结果工作空间中显示该结果。 对于产生多个结 果的搜索,双击多结果工作空间中的某个结果将在单结果工作空间中打开该结果。

"搜索结果"窗格中的单结果工作空间包含以下信息:

#### **面包屑跟踪**

显示您在搜索结果结构内的位置。 要返回至多结果工作空间,请单击**搜索结果**。

#### **组件下拉列表**

列出可在当前组件上执行的操作。

#### **删除**

删除组件。

**探索**

打开组件的以节点为中心的拓扑视图。

### **更改**

显示组件的变更历史记录。

### <span id="page-165-0"></span>**标记用于比较**

将组件添加到要进行比较的组件的列表中。

#### **组件信息**

显示有关组件类型和最近更新时间的信息。

"搜索结果"窗格的单结果工作空间包含以下选项卡:

"依赖性"选项卡

单结果工作空间包括**依赖性**选项卡,其中显示搜索结果的依赖性信息。

单结果工作空间中的**依赖性**选项卡包含以下信息:

#### **依赖性资源管理器**

通过仅显示选定类型的组件来缩小依赖性列表。

### **组件**

组件的标准域名。

### **组件类型**

组件的模型对象类型。

单结果工作空间中的**依赖性**选项卡包含以下按钮:

#### **详细信息**

显示有关选定组件的详细信息。

### **依赖关系**

显示选定组件的依赖性信息。

**探索**

打开选定组件的以节点为中心的拓扑视图。

**变更**

显示选定组件的变更历史记录。

#### **标记用于比较**

将选定的组件添加到要比较的组件的列表中。

"*BIRT* 报告"选项卡

单结果工作空间包括 **BIRT 报告**选项卡,其中显示与搜索结果相关的 BIRT 报告。

单结果工作空间中的 **BIRT 报告**选项卡包含以下信息:

**描述列表**

列出与搜索结果相关的 BIRT 报告(如果有)

**"报告"窗格**

显示选定的报告。

## **任务场景**

这些任务场景提供了用户使用 IBM Tivoli Application Dependency Discovery Manager (TADDM) 完成某些常 见任务的指示信息。 包含在这些场景中的数据和参数仅为示例,不代表系统缺省值。

## **设置发现**

您可以使用发现管理控制台设置发现。

### **关于此任务**

在此场景中,您想发现关于防火墙后的以下计算机系统的信息:

- •具有 windows1 主机名的 Windows 系统。
- •具有 windows2 主机名的 Windows 系统。
- •具有 linux1 主机名的 Linux 系统。

此场景有 6 个主要步骤:

- 1. 设置作用域
- 2. [配置访问列表](#page-167-0)
- 3. [添加网关](#page-168-0)
- 4. [添加锚点](#page-169-0)
- 5. [运行发现](#page-169-0)
- 6. [查看详细信息](#page-170-0)

### **步骤 1:设置作用域**

要设置发现的作用域,请以主管人员或管理员的身份登录,然后从发现管理控制台或数据管理门户网站完成 下列步骤。

### **过程**

要设置发现的作用域,请以主管人员或管理员的身份登录,然后从发现管理控制台或数据管理门户网站完成 下列步骤:

- 1. 在"功能"窗格中,单击**发现** > **作用域**并选择**作用域集**选项卡。 此时将显示"**作用域**"窗格。
- 2. 执行以下某项操作:
	- 在发现管理控制台的"作用域"窗格中,单击**添加集合**。 将显示"**作用域集名称**"窗口。
	- 在数据管理门户网站的"作用域"窗格中,单击**新建作用域集**。 将显示"**新建作用域集**"窗口。
- 3. 在名称字段中,输入 MyScope 作为新作用域集的名称。

**注:** 如果您要使用同步服务器来管理多个域,请确保在同一服务器管理的所有域中每个作用域集的名称 是唯一的。 多个域使用同一作用域集名称可能会导致在生成报告时发生问题。

- 4. 单击**确定**。 名称 MyScope 将显示在作用域集列表内。
- 5. 执行以下某项操作:
	- 从发现管理控制台中的作用域集列表中,选择 **MyScope**,然后单击**添加**。 将显示**添加作用域**窗口。
	- 从数据管理门户网站中的作用域集列表中,选择 **MyScope**,然后单击**新建**。 将显示"**新建作用域**" 窗口。
- 6. 执行以下某项操作:
	- 在发现管理控制台的"**添加作用域**"窗口中,完成下列步骤:
		- a. 从 **IP 类型**列表中,选择**主机**。
		- b. 在**主机名**字段中,输入 windows1(假定 TADDM 服务器可以在 DNS 中查找 windows1)。
		- c. 单击**确定**。 在列表中将显示新作用域。
	- 在数据管理门户网站的"**新建作用域**"窗口中,完成下列步骤:
		- a. 从**地址**列表中,选择**主机**。
		- b. 在**描述/主机名**字段中,输入 windows1(假定 TADDM 服务器可以在 DNS 中查找 windows1)。
		- c. 单击**确定**。 在列表中将显示新作用域。
- 7. 执行以下某项操作:
	- 从发现管理控制台中的作用域集列表中,选择 MyScope,然后单击**添加。** 将显示**添加作用域**窗口。
	- 从数据管理门户网站中的作用域集列表中,选择 **MyScope**,然后单击**新建**。 将显示"**新建作用域**" 窗口。
- 8. 执行以下某项操作:
	- 在发现管理控制台的"**添加作用域**"窗口中,完成下列步骤:
		- a. 从 **IP 类型**列表中,选择**主机**。
		- b. 在**主机名**字段中,输入 windows2(假定 TADDM 服务器可以在 DNS 中查找 windows2)。

c. 单击**确定**。 在列表中将显示新作用域。

- <span id="page-167-0"></span>• 在数据管理门户网站的"**新建作用域**"窗口中,完成下列步骤:
	- a. 从**地址**列表中,选择**主机**。
	- b. 在**描述/主机名**字段中,输入 windows2(假定 TADDM 服务器可以在 DNS 中查找 windows2)。
	- c. 单击**确定**。 在列表中将显示新作用域。
- 9. 执行以下某项操作:
	- 从发现管理控制台中的作用域集列表中,选择 **MyScope**,然后单击**添加**。 将显示**添加作用域**窗口。
	- 从数据管理门户网站中的作用域集列表中,选择 MyScope,然后单击**新建**。 将显示"新建作用域" 窗口。
- 10. 执行以下某项操作:
	- 在发现管理控制台的"添加作用域"窗口中, 完成下列步骤:
		- a. 从 **IP 类型**列表中,选择**主机**。
		- b. 在**主机名**字段中,输入 linux1(假定 TADDM 服务器可以在 DNS 中查找 linux1)。
		- c. 单击**确定**。 在列表中将显示新作用域。
	- 在数据管理门户网站的"**新建作用域**"窗口中,完成下列步骤:
		- a. 从**地址**列表中,选择**主机**。
		- b. 在**描述/主机名**字段中,输入 linux1(假定 TADDM 服务器可以在 DNS 中查找 linux1)。
		- c. 单击**确定**。 在列表中将显示新作用域。

#### **添加作用域组**

设置发现的作用域时,可以添加作用域集组并将现有的作用域集添加到作用域组。

### **过程**

- 1. 要添加作用域集组, 请完成下列步骤:
	- a) 在"功能"窗格中,单击**发现** > **作用域**并选择**作用域组**选项卡。
	- b) 要创建新的空作用域组, 请单击添加集合。此时将显示"作用域组名称"窗口。
	- c) 在名称字段中, 输入 MyGroup 作为新作用域组的名称。
	- d) 单击**确定**。 名称 MyGroup 将显示在作用域组列表内。
- 2. 要将现有的作用域集添加到作用域组,请完成下列步骤:
	- a) 在**作用域组**选项卡上,从作用域组列表中选择 **MyGroup** 并单击**添加**。 此时将显示"**将作用域集添加 到组**"窗口。
	- b) 选择要添加到组的作用域集。
	- c) 单击**添加**。

### **步骤 2:配置访问列表**

设置发现的作用域后,您必须提供所添加的计算机系统的访问信息。 此信息允许 TADDM 与这些计算机系统 在发现过程中进行通信。

### **过程**

要为发现配置访问列表,请从发现管理控制台完成下列步骤:

- 1. 在"功能"窗格中,单击**发现** > **访问列表**。 将显示"访问列表"窗格。
- 2. 要为访问 Windows 系统添加条目,请单击添加。 此时将显示"访问详细信息"笔记本。
- 3. 在"访问信息"页面上,完成以下信息:
	- a) 从**组件类型**菜单中选择**计算机系统 (Windows)**。
	- b) 在名称字段中, 输入 windows 以在任务列表内识别出该条目。

#### **156** Application Dependency Discovery Manager: 使用

<span id="page-168-0"></span>c) 在**用户名**字段中,输入 administrator,它是访问两种 Windows 系统的用户标识。

- d) 在**密码**和**确认密码**字段中,输入 password1,它是 administrator 的对应密码。
- 4. 可选: 在"作用域限制"页面上,您可以选择对该访问条目的选定作用域的限制。 可以选中以下复选 框:

•**整个作用域** - 这是访问条目的缺省值,表示没有任何限制。

•**选定选定作用域集**和**限于选定作用域组** - 选择作用域集或作用域组。 仅当发现选定的作用域集或作用域 组时,才使用该访问列表条目。

5. 单击**确定**。 此时会将新访问详细信息添加到列表。

6. 要为访问 Linux 系统添加条目,请单击**添加**。 此时将显示"**访问详细信息**"笔记本。

- 7. 在"访问信息"页面上,完成以下信息:
	- a) 从**组件类型**菜单中选择**计算机系统**。
	- b) 在名称字段中, 输入 linux 以在任务列表内识别出该条目。
	- c) 在**用户名**字段中,输入 linuxusr,这是用于访问 Linux 系统的用户标识。
	- d) 在**密码**和**确认密码**字段中,输入 linuxusr,这是 linuxusr 相应的密码。
- 8. 可选: 在"作用域限制"页面上,您可以选择对该访问条目的选定作用域的限制。 可以选中以下复选 框:

·整个作用域 - 这是访问条目的缺省值,表示没有任何限制。

•**选定选定作用域集**和**限于选定作用域组** - 选择作用域集或作用域组。 仅当发现选定的作用域集或作用域 组时,才使用该访问列表条目。

9. 单击**确定**。 此时会将新访问详细信息添加到列表。

#### **步骤 3:添加网关**

此场景包括对 Windows 系统的发现。 要发现关于在环境中运行的 Windows 系统的信息, 必须指定 Windows 系统来充当网关服务器。 此网关服务器必须允许从 TADDM 服务器进行 SSL 访问, 这可能需要更 改防火墙上的规则。

### **过程**

要指定网关服务器,请从发现管理控制台完成下列步骤:

- 1. 在"功能"窗格中,单击**发现** > **锚点和网关**。 将显示"**锚点和网关**"窗格。
- 2. 从"锚点和网关"列表中单击**添加**。 将显示"**添加锚点**"窗口。
- 3. 从"类型"列表中选择 **Windows 网关**。
- 4. 单击**主机名**以按主机名设置网关服务器。
- 5. 在**主机名**字段中,输入 gateway\_server,它是用于发现您在设置作用域时所指定 Windows 系统的网 关服务器的名称。
- 6. 单击**确定**以保存信息并返回到"**锚点和网关**"窗格。
- 7. 添加网关服务器后,必须为其提供访问凭证。 要添加 gateway\_server 的访问凭证,请单击**发现** > **访 问列表**,然后完成下列步骤:
	- a) 从**组件类型**菜单中选择**计算机系统 (Windows)**。
	- b) 在**名称**字段中,输入网关以在任务列表内识别出该条目。
	- c) 在**用户名**字段中,输入 administrator,它是用于访问 gateway\_server 的用户标识。
	- d) 在**密码**和**确认密码**字段中,输入 gatewaypass,它是 administrator 的对应密码。
	- e) 单击**确定**。 此时会将新访问详细信息添加到列表。

### <span id="page-169-0"></span>**步骤 4:添加锚点**

在此场景中,由于在 TADDM 服务器与网络的另一部分之间存在防火墙,因此必须允许通过防火墙执行发 现。 要执行此操作,您必须在位于防火墙后的网络的每个部分至少指定一个计算机系统。 此计算机系统称 为锚点。

### **过程**

要指定锚点,请从发现管理控制台完成下列步骤:

- 1. 在"功能"窗格中,单击**发现** > **锚点和网关**。 将显示"**锚点和网关**"窗格。
- 2. 从"锚点和网关"列表中单击**添加**。 将显示"**添加锚点**"窗口。
- 3. 从"类型"列表中,选择**锚点**。
- 4. 要按主机名设置锚点,请单击**主机名**。
- 5. 在主**机名**字段中, 输入 anchor server, 这是在设置作用域时指定的要用于发现 Linux 系统的锚点的名 称。
- 6. 单击**确定**以保存信息并返回到"**锚点和网关**"窗格。
- 7. 添加锚点后,必须将其包括在作用域集中。 要将锚点添加到作用域集,请完成下列步骤:
	- a) 在"功能"窗格中,单击**发现** > **作用域**。 此时将显示"**作用域**"窗格。
	- b) 在作用域集列表中,选择 **MyScope**,然后单击**添加**。 将显示**添加作用域**窗口。
	- c) 从"IP 类型"列表中选择**主机**。
	- d) 在**主机名**字段中,输入 anchor\_server。
	- e) 单击**确定**。 在列表中将显示新作用域。
- 8. 在将锚点添加到作用域集后, 您必须为其提供访问凭证。要添加 anchor\_server 的访问凭证,请单击 **发现** > **访问列表**,然后完成下列步骤:
	- a) 从**组件类型**菜单中选择**计算机系统**。 如果锚点服务器是 Windows 服务器,那么选择**计算机系统 (Windows)**。
	- b) 要识别任务列表中的条目,请在**名称**字段中输入锚点。
	- c) 在用户名字段中, 输入 ancrusr, 这是用来访问 anchor\_server 的用户标识。 如果锚点服务器是 Windows 服务器, 那么帐户必须具有管理员特权。
	- d) 在**密码**和**确认密码**字段中,输入 anchorpass,它是 ancrusr 的对应密码。
	- e) 单击**确定**。 此时会将新访问详细信息添加到列表。

9. 单击**确定**以保存信息并返回到"**锚点和网关**"窗格。

#### **步骤 5:运行发现**

您已准备就绪,可以运行发现了。

### **过程**

要运行发现,请从发现管理控制台完成下列步骤:

- 1. 在"功能"窗格中,单击**发现** > **概述**。 此时将显示"**概述**"窗格。
- 2. 在"**概述**"窗格中,单击**运行发现**。 此时将显示"**运行发现**"窗口。
- 3. 从"作用域"下拉列表中,选择**选择的作用域元素**。 将显示作用域树。
- 4. 从树中选择 MyScope, 它是您为发现指定的作用域集。
- 5. 从"概要文件"列表中,选择**第 2 层发现**。 除了发现计算机系统外,第 2 层发现还发现与定制服务器模 板匹配的应用程序。
- 6. 单击**确定**以运行发现。 发现过程可能需要几分钟的时间。 您可以在"概述"窗格中监视发现的进度。

### **下一步做什么**

完成发现后,您可以在数据管理门户网站的"**已发现的组件**"窗格中查看有关已发现的组件的信息。

### <span id="page-170-0"></span>**步骤 6:查看详细信息**

您现在可以查看关于已发现的计算机系统的所有详细信息。

### **过程**

要查看已发现的系统的详细信息,请在数据管理门户网站中完成下列步骤:

- 1. 在"**已发现的组件**"窗格中,完成下面的一个步骤:
	- 浏览至要查看的已发现的计算机系统,例如**库存摘要** > **计算机系统** > **Windows** > **windows1**
	- 在**过滤器**字段中,输入要查看的计算机系统的部分或完整名称,例如 windows1。
- 2. 要查看 windows1 的详细信息, 请在"**已发现的组件**"窗格中双击其条目。 在"详细信息"窗格中将显 示该计算机系统的属性。 缺省情况下, 将显示"常规"页面。
- 3. 要查看 windows1 的其他详细信息, 请单击位于"详细信息"窗格顶部的选项卡。
- 4. 可以从"**已发现的组件**"窗格对计算机系统执行选定操作。 要对 windows1 执行操作,请选择该计算机 系统名称旁边的复选框,然后单击**操作** > *action\_name*。

#### **下一步做什么**

有关灵活的发现方法的更多信息,请参阅<http://www.ibm.com/software/brandcatalog/ismlibrary/> 上的文 档 *TADDM's Flexible Approach to Discovery*。

### **扩展定制服务器**

该部分包含扩展定制服务器的示例场景。

### **步骤 1:创建定制服务器模板**

您可以创建定制服务器模板以扩展定制服务器。

要创建定制服务器模板,请执行以下任务:

#### **定义常规服务器信息**

创建定制服务器模板的第一步是定义常规服务器信息。

#### **过程**

要定义常规服务器信息,请从发现管理控制台完成下列步骤:

- 1. 在"功能"窗格中,单击**发现** > **定制服务器**。
- 此时将显示"**定制服务器**"窗格。
- 2. 要添加新的定制服务器模板,请单击**新建**。
	- 将显示"**定制服务器详细信息**"笔记本。
- 3. 在名称字段中, 输入 myServer, 这是您要添加的新定制服务器的名称。
- 4. 从类型列表中选择 AppServer, 它是您要添加的服务器的类型。
- 5. 要发现 myServer AppServer,请单击**发现**。
- 6. 要启用定制服务器定义,请单击**已启用**。

#### **下一步做什么**

您必须指定 myServer 的识别条件。

### **指定识别条件**

创建定制服务器模板的第二步是指定识别条件。

### **开始之前**

在指定识别条件之前,您必须为定制服务器定义常规服务器信息。

### **关于此任务**

识别条件是用于将已发现的常规进程分类为已知进程的规则。 在发现过程中,可以对以下属性进行评估以确 定 CST 是否匹配:

- •程序名
- •Windows 服务名称
- •参数
- •环境变量
- •所有关联端口

### **过程**

要指定识别条件,请从"**定制服务器详细信息**"笔记本的"**常规信息和条件**"页面完成下列步骤:

1. 在"识别条件"部分中,单击**所有条件**。

此步骤确保所有条件均匹配的情况下该进程才能与此 CST 匹配。

- 2. 在"识别条件"部分的第一个列表中,选择**程序名称**。
- 3. 在"识别条件"部分的第二个列表中,选择**结尾字符**。
- 4. 在第二个菜单旁边的字段中, 输入 java。
- 5. 要将另一个参数添加到识别条件的列表中,请单击**添加条件**。 此时新行将被添加到"识别条件"部分中。
- 6. 在"识别条件"部分的第一个列表中,选择**端口**。
- 7. 在"识别条件"部分的第二个列表中,选择**是**。
- 8. 在第二个列表旁边的字段中,输入 1098。 此步骤很重要,因为您知道该进程使用端口 1098。

#### **下一步做什么**

可选:在指定了所有识别条件后,单击**配置文件**选项卡以打开"**配置文件**"页面,然后将配置文件添加到定 制服务器详细信息中。

#### **可选:添加配置文件**

在完成"**常规信息和条件**"页面后,您可以为定制服务器添加配置文件。 此步骤是可选的,但是每当 CST 匹配时,就会执行这些步骤从系统收集配置文件。

### **过程**

要添加配置文件,请在"**定制服务器详细信息**"笔记本的"**配置文件**"页面上完成下列步骤:

- 1. 单击**添加**以添加配置文件。
	- 将显示"**编辑捕获文件**"窗口。
- 2. 从**类型**列表中选择**配置文件**。 此步骤指定您要添加的文件类型是配置文件。
- 3. 从搜索路径列表中, 选择 "/" 指定配置文件位于根目录中。
- 4. 在**搜索路径**字段中,输入 /configfiles/myServer.conf。 此步骤指定配置文件所在的位置。
- 5. 单击**捕获文件内容**。
- 6. 单击**将所捕获文件的大小限制为**。
- 7. 在**字节**字段中,输入 10000 以将锁捕获文件的大小限制为 10,000 字节。
- 8. 要保存配置文件信息并关闭"**编辑捕获文件**"窗口,请单击**确定**。
	- 此时在"**定制服务器详细信息**"笔记本的"**配置文件**"页面上将显示新配置文件。
- 9. 要保存定制服务器的条件并返回到"**定制服务器**"窗格,请单击**确定**。 将在定制服务器列表中显示 myServer AppServer。

### **步骤 2:创建伪指令文件**

在完成"**定制服务器详细信息**"笔记本后,可以创建伪指令文件。 伪指令文件包含用来捕获先前未发现的其 他属性的命令和脚本。 创建伪指令文件是可选的,但在这种情况下却是必需的步骤,因为您需要收集 myServer 的 productVersion。

### **过程**

要创建伪指令文件,请完成下列步骤: 1. 打开文本编辑器,然后输入以下命令:

CMD:productVersion=cat /configfiles/myServer.conf|grep"^version"|awk'{print \$2}'

2. 将文件保存到 \$COLLATION\_HOME/etc/templates/commands/myServer 目录中。

#### **步骤 3:运行发现**

现在您必须运行发现。 此步骤是必需的,因为必须为已创建的模板发现定制服务器。

### **关于此任务**

请参阅第 154 [页的『设置发现』以](#page-165-0)获取关于如何运行发现的完整指示信息。

## **业务应用程序**

业务应用程序是提供可供您在内部或外部使用或者配合其他业务应用程序使用的业务功能的组件集合。 可以 为互相之间相关的各个组件创建业务应用程序。

例如, "订单管理"、"库存管理"和"记帐"是可能使用各个组件(例如,Java EE 应用程序服务器、 LDAP 以及在 Solaris 服务器上运行的数据库)的业务应用程序。

业务应用程序是一种定制集合。 您还可以创建以下类型的定制集合:

•集合,即可供您根据自己需求进行选择的一组任何资源。

•访问集合,即用于控制对配置项 (CI) 和修改配置项的许可权的访问权的集合。 仅当启用数据级别安全性 时,才能创建访问集合。 有关更多信息,请参阅《TADDM 管理员指南》中的『许可权』主题。

提供了以下方法来创建业务应用程序:

- •通过在数据管理门户网站中使用分组模式。
- •通过使用应用程序描述符。
- •通过使用利用 Java API 创建并由批量装入程序装入的分组模式。

### **先前 TADDM 发行版中的业务应用程序**

在先前的 TADDM 版本中,业务应用程序是未连接的 CI 的纯集合。 这些 CI 可能只是公共数据模型的顶级元 素。 这些 CI 已分组为相同类型的元素的功能组。 必须将每个 CI 作为一个实例或者通过使用 MQL 规则来显 式添加到业务应用程序中。 它需要用户明确了解哪些元素组成了业务应用程序以及用户应在该业务应用程序 中包含哪些从属对象。

### **通过使用分组模式生成业务应用程序的新方法**

通过此 TADDM 发行版,创建业务应用程序的方法发生了彻底改变。 业务应用程序现在是指定类型的 CI 的 图形,这些 CI 之间相互连接。 构建业务应用程序时最重要的元素是核心 CI。 核心 CI 为特定业务应用程序 (例如,Java Platform Enterprise Edition 应用程序)或数据库提供主要的业务价值。 这些元素必须由您手 动添加(通过 MQL 或 SQL 查询、一组 CI 实例或者作为应用程序描述符文件)或者通过使用 API 添加(针对 集成方案)。 组成业务应用程序的支持基础结构的所有其他元素均通过 TADDM 中发现并存储的遍历关系和 依赖关系自动添加。 您可以决定遍历哪些关系以及跳过哪些关系。 您还可以决定来自所有已遍历的对象的 哪些 CI 将用于组成所生成的业务应用程序。

由于您无法确定在 TADDM 中是否已发现并存储所有必要的依赖关系,或者由于可能存在具有严格的业务含 义而无法被自动发现的依赖关系,您可以为每个业务应用程序指定多个核心 CI。 您可以创建许多查询以选

择多个核心 CI,或者可以使用 CustomSq1DependencyAgent 在相关对象之间创建多个依赖关系。 如果使 用代理程序,那么无需创建多个查询。

分组模式由选择核心 CI 的查询、计算来自核心 CI 的业务应用程序名称的公式以及定义遍历从属对象的方式 的描述组成。 分组模式根据您定义的调度自动处理,由此即可生成定制集合。 每次处理分组模式时,都会 处理所有查询、遍历所有依赖关系,并根据现有 CI 和关系生成业务应用程序结构。 因此,处理分组模式 时,会自动捕获并反映对业务应用程序的结构进行的所有环境更改。 例如,如果发现了新的应用程序服务器 或者新的虚拟机,会自动将其添加到业务应用程序中。 如果修改或除去了某个 CI(例如,某个虚拟计算机 系统已移至其他系统管理程序),那么会自动应用更改,即从包含该系统管理程序的应用程序中除去该虚拟 计算机系统。

在先前发行版中,每个应用程序模板只能生成一个业务应用程序。 现在,您不仅可以从一个分组模式创建一 个业务应用程序,还可以从一个模式或者一小组模式创建许多业务应用程序。 因此,可以很轻松地实现分组 模式的普遍化,为多种环境(例如,生产、测试、质量保证和性能环境中部署的应用程序)生成业务应用程 序实例。 为了实现此目标,创建了分组名称表达式。 您可以使用它来提供一个公式,以根据其核心 CI 计算 业务应用程序的名称。 例如,您可以使用命名约定来抽取 CI 名称中的特定部分或表示特定环境用途的任何 现有属性。 您还可以扩展此泛化关系。 例如,您可以创建分组模式以在所有部署环境中生成给定类型的所 有业务应用程序,例如,Java Platform 或 Enterprise Edition 应用程序。

有关分组模式配置和控制分组模式处理的更多信息,请参阅第 182 [页的『分组模式的处理』。](#page-193-0)

**注:** 使用缺省配置创建的业务应用程序仅包含高级别对象和中级别对象。 因此,一些在 TADDM 7.2.2 中是高 级别对象的 CI 类型在 V7.3.0 中不再是高级别对象。 因此不会添加到业务应用程序中。 新的高级别对象为 SComputerSystem、SSoftwareServer、SLogicalGroup、SPhysicalFile、

SSoftwareInstallation 和 SFunction。 新的中间级别对象为 SDeployableComponent。 另外,在新模型中, 没有 OperatingSystem 类型, 此类型的属性已合并到 simple.SComputerSystem 类中。

## **业务应用程序入门**

在创建业务应用程序之前,必须认真规划。 以下常规准则可帮助您决定如何构建业务应用程序。

### **选择核心 CI**

核心 CI 是业务应用程序的起点。 您首先必须确定业务应用程序的功能, 然后选择适当的核心 CI。 应用 程序通常由元素和基础结构构成,元素构成应用程序本身,应用程序部署在基础结构上。 如果要为中间 件(例如数据库或应用程序服务器)创建业务应用程序,建议选择最高的可部署对象,而不是基础结构 元素。 基础结构是您想要发现的内容。 当对象位于层次结构的顶层,并且没有其他对象从属于该对象 时,认为该对象最高。 例如,您可以选择 WebSphere 服务器上部署的 Java Platform, Enterprise Edition 应用程序。 在大多数情况下,最高的可部署对象都是理想的起点。

在某些情况下,您可以选择计算机系统作为核心 CI,例如,计算机系统没有托管任何软件组件的情况 下。 否则,在做出此选择时必须非常谨慎,因为此选择可能会生成非常大的应用程序而导致难以查看, 并且可能导致 TADDM 服务器失败,并且出现内存用尽条件。

如果要为独立服务器创建业务应用程序,而在该服务器上无法部署对象,可以选择此服务器作为核心 CI。

### **业务应用程序的大小**

业务应用程序的大小取决于您的需要。 不限制能够创建的节点数量,但请记住,应用程序越大,拓扑越 大,而且需要更多的内存。 应用程序过大就没有什么价值,因为无法显示和分析这样的应用程序。 拓扑 的最大大小受内存限制。 为了防止 TADDM 服务器崩溃, 实现了安全检查。 此限制取决于 Tomcat JVM 进程 (TADDM 7.3.0) 或 Liberty JVM 进程 (TADDM 7.3.0.1 或更高版本) 的当前最大 Java 堆大小设置。 这些设置根据线性函数 (25 \* M / 32) - 200 进行定义,其中 M 是最大 Java 堆大小。 例如,包含 600 个节点的拓扑需要 1 GB 堆。 包含 3000 个节点的拓扑需要 4 GB 堆。 此限制应用于同时显示在多个 浏览器中的所有拓扑,而不仅仅是当前用户。

要确保拓扑不会过大,可以创建一个应用程序,将 maxHopsLimit 参数设置为较小值(例如 2), 然后 分析产生的应用程序。 如果您注意到遍历深度不够,可将此参数设置为较大的值。 您可以分析添加了哪 些关系和依赖关系以及数据的遍历方式。 然后,如果认为应用程序缺少重要组件,可以添加更多元素, 或者过滤掉一些对应用程序没有什么意义的元素。 要添加和过滤依赖关系与关系,可使用分组模式配 置。

业务应用程序的大小与它们的执行调度有关。 构建过程的启动时间间隔应大于构建应用程序的总时间。 例如,您有一个较大的应用程序,需耗时数小时构建,那么可将该时间间隔增大到 20 个小时。

### **调度**

应用程序按指定的时间间隔进行重新构建。 缺省时间间隔为每 4 个小时构建一次。 考虑对业务应用程序 的更改内容和更改频率并相应地设置时间间隔。 如果某个应用程序对您的业务而言至关重要,请将其设 置为更频繁地运行,例如每天一次或每天两次。 如果某个应用程序不是很重要,可以将其设置为较不频 繁地运行,例如每周一次。 最好不要同时重新构建所有应用程序。 但是,如果您确定有足够多的线程来 处理所有分组模式,可以将它们调度为同时运行。 如果认真规划调度,那么可以避免没有可用线程来处 理分组模式,从而导致关键应用程序等待更新的情况。

使用 bizappscli 工具来配置应用程序的调度。

请按照上一节中的指定根据业务应用程序大小调整调度。

### **相关参考**

第 182 [页的『配置显示的拓扑的最大大小』](#page-193-0)

显示大型拓扑较耗内存,甚至可能导致 TADDM 服务器崩溃。 为了避免出现这种情况,实现安全检查。 您还 可以根据自己的需求在 collation.properties 文件中配置拓扑的最大大小。

#### 第 182 [页的『分组模式配置』](#page-193-0)

您可以使用分组模式配置来控制业务应用程序的创建过程。 此配置使您能够在数据遍历期间包括或排除选择 的关系,以及在产生的业务应用程序中包括或排除选择的类。 您还可以更改公共数据模型中定义的关系的依 赖关系方向,并可以向业务应用程序元素分配层。

第 202 [页的『用于管理分组模式调度的操作』](#page-213-0) 通过使用 bizappscli 工具,可以创建和修改分组模式调度。

### **业务应用程序结构**

业务应用程序结构根据分组模式定义和分组模式选择器定义自动创建。

有关详细信息,请参阅第 165 [页的『创建分组模式』。](#page-176-0)

业务应用程序结构的形式为定向图。图形元素称为"节点",图形边缘称为"路径"。

### **业务应用程序**

业务应用程序以公共数据模型中具有以下名称的新类来表示:

com.collation.platform.model.topology.customCollection.CustomCollection

CustomCollection 具有更广泛的含义,不仅可表示业务应用程序,也可以表示不具有严格的业务含义的 其他类型的集合。 hierarchyType 属性用于定义每个定制集合的含义。 当前,该属性可具有三个值: "业务应用程序"、"集合"和"访问集合"。 "访问集合"供 TADDM 用于控制对某些数据集的访问 权。 有关数据级别安全性的更多信息, 请参阅《TADDM 管理员指南》中的『许可权』主题。

#### **业务应用程序节点**

业务应用程序节点始终只指向一个组件,此组件通常是配置项。 节点以公共数 据模型中名为 com.collation.platform.model.topology.customCollection. Node 的新类来表示。

节点在数据管理门户网站中不可视。 这意味着,显示特定节点的详细信息窗格时,将显示与该节点相连 接的组件的详细信息窗格。

某些类型的元素对于整体结构而言不太重要或者无关紧要,对于这些元素,不会创建节点。 这种元素称 为低级别元素,它们通常不是配置项,例如 IP 地址、操作系统、进程和 CPU。

#### **业务应用程序路径**

业务应用程序路径是两个业务应用程序节点之间的连接。 路径以公共数据模型中名为

com.collation.platform.model.topology.customCollection.Path 的新类来表示。 路径 始终根据目标的依赖关系方向来定向。 这意味着从属对象指向其从属于的对象。

路径包含有关源节点和目标节点的信息,并包含有关从源节点到目标节点的路线的信息。

路径表示源对象和目标对象之间的关系或依赖关系,但是也表示所有子图。 子图包含业务应用程序中未 作为节点包含的所有节点,在生成特定业务应用程序的分组模式的组合配置中对其进行了定义。 组合配 置排除的所有元素以及这些元素之间的关系均存储为特定对象对之间的仅一条路径的详细信息。 您可以 在路径的详细信息窗格中查看这些详细信息。

两个对象可通过多条路径进行连接。 例如,源对象与目标对象之间的直接依赖关系、源对象与目标对象 之间的直接关系、以及通过一组关系和依赖关系连接多个低级别对象的路径。 但是,在遍历期间添加的 所有对象都仅以一条路径来表示,并且详细数据(XD 属性)包含有关每条路径的附加信息。

有关业务应用程序路径的详细信息,请参阅第 132 [页的『"业务应用程序路径"详细信息窗格』。](#page-143-0)

CustomCollection 类不具有与节点和路径的任何关系,但是 Node 类和 Path 类具有与 CustomCollection 类 的关系。 如果要查询特定定制集合的所有节点或路径,请查询这些节点或路径,其父属性指向特定的定制集 合。 例如:

select \* from Path where parent.guid == 'DED47778C834ABAFBA6A55137D1A8B'

#### **查询路径**

每个 CI 都可具有作为 XML 与对象存储在一起的附加数据。 包含 XML 数据的属性称为 XD。 对于路径对 象,该属性存储有关低级别对象的详细信息,在生成业务应用程序期间已遍历但已从组合配置中排除这 些对象。 它还存储有关这些对象的详细信息。 有关组合配置的详细信息,请参阅第 187 [页的『组合配](#page-198-0) [置』](#page-198-0)。

以下示例显示了查询路径对象的输出:

```
<Path array="1" guid="F92431E223E637ECAC3775DD54AA0AC2"
      lastModified="1413539533336"
      parent="DED47778CBA834ABAFBA6A55137D1A8B" xsi:type="coll:com.collation.
 platform.model.topology.customCollection.Path">
      <sourceNodeGuid>5B2C7E013F4A3E948080405446FC38DD</sourceNodeGuid>
      <targetNodeGuid>24EEC97B70F43039AE2EC88C31D96B56</targetNodeGuid>
      <displayName>1.0.0.0/24 - 1.0.0.7</displayName>
      <bidiFlag>3</bidiFlag>
     <XD>
         <xml> <routes>
                  <instance>
                      <routeStart/>
                      <fromObjectGuid>1AA04147456D3FB3811DDC1425732B56</
 fromObjectGuid>
                               <relationshipType>net.IpInterface(ipNetwork) -&gt;
 relation.Networks -> net.IpNetwork</relationshipType>
                      <toObjectGuid>EB377A0AB0BA35E9A78688FACEFE181E</toObjectGuid>
                      <fromObjectGuid>1AA04147456D3FB3811DDC1425732B56</
 fromObjectGuid>
                               <relationshipType>net.IpInterface(parent) -&gt;
relation.Contains -> sys.ComputerSystem(ipInterfaces)</relationshipType>
                      <toObjectGuid>4FF04D906FD8354298DCB2F9116AD0C3</toObjectGuid>
                  </instance>
              </routes>
         \langle xm1\rangle\langle/XD\rangle <isPlaceholder>false</isPlaceholder>
     <status>1</status>
      <statusChangeTime>1413539533336</statusChangeTime>
 </Path>
要在 XD 属性内进行查询,可以使用新的 eval 运算符。 例如,要查询包含特定对象作为低级别对象的
路径,请使用以下查询:
```

```
select * from Path where XD eval
'/xml/routes/instance[fromObjectGuid=\"1AA04147456D3FB3811DDC1425732B56\"]'
```
有关 MQL 和 eval 运算符的更多信息,请参阅《TADDM SDK 开发者指南》中的『模型查询语言』主 题。

**注:** 每条路线都具有段。 段由两个通过关系或依赖关系相连接的节点组成。 如果段数超过 com.ibm.cdb.serviceinfrastructure.path.max.length属性中定义的限制,那么不会创建路 线。有关详细信息, 请参阅第 210 页的『配置 [collation.properties](#page-221-0) 文件条目』。

## <span id="page-176-0"></span>**使用分组模式创建业务应用程序**

您可以通过在数据管理门户网站中定义分组模式来创建业务应用程序。

### **创建分组模式**

您可以在数据管理门户网站的**分组模式**窗格中创建新的分组模式。

### **过程**

要创建新的分组模式,请完成下列步骤:

- 1. 打开数据管理门户网站。
- 2. 在"功能"窗格中,如果使用 TADDM 7.3.0 或 7.3.0.1, 请单击**发现**, 如果使用 TADDM 7.3.0.2 或更高 版本,请单击**分析**。
- 3. 单击**分组模式**。 此时将显示**分组模式**表。
- 4. 单击**新建**。 此时将显示"**新建分组模式**"窗口的"**常规信息**"窗格。
- 5. 在名称字段中, 指定分组模式名称。 该名称可以更改为其他名称, 它不必是唯一的。
- 6. 选择模式类型,并选择模式兼容性类型(如果适用)。
	- a) 可用的模式类型如下所示:
		- •Business Application,这是组件集合,用于提供可以在内部或外部使用或者配合其他业务应 用程序使用的业务功能。
		- •Access Collection,这是一个集合,在启用了数据级安全性的情况下,用于控制对配置项 (CI) 的访问权以及修改配置项所需的许可权。
		- •Collection,这是您可以根据自己的需要进行选择的一组任意资源。
	- b) Fix Pack  $1$

仅当启用了"与先前版本兼容"方式时,才能选择模式兼容性类型。 此类型确定旧分组实体所要转 换为的类型。 有关转换过程的更多信息,请参阅第 212 页的『从 7.2.2 [进行的迁移以及旧业务应用](#page-223-0) [程序的自动转换』](#page-223-0)。

兼容性类型基于选择的模式类型:

- •Collection 只有 Collection 兼容性类型可用。
- •Access Collection 只有 Access Collection 兼容性类型可用。
- •Business Application 下列类型可用:
- Business Application,
- Business Service。
- 7. 指定**调度**选项的值。 这是生成业务应用程序的时间。 您可以从预定义的值中进行选择,也可以使用 bizappscli 工具来更改时间。
- 8. 指定**配置**选项的值。 您可以从预定义的值中进行选择,也可以使用 bizappscli 工具来更改配置。 此 工具允许您修改业务应用程序构建过程的高级选项。
- 9. 可选: 在**描述**区域中输入简要描述。
- 10. 可选: 适用时, 在 URL 字段中指定链接到该业务应用程序的 URL。
- 11. 单击下一步。 此时将显示"选择器"窗格。

**注:** 您可以通过选中**已禁用**复选框来创建草稿版本的选择器。 BizAppsAgent 在构建定制集合时不会使 用这种选择器。

- 12. 单击新建以添加选择器, 然后输入该选择器的名称。
- 13 Fix Pack 1

可选: 在**层名称**字段中,指定该选择器的层名称。 有关更多信息,请参阅 第 213 [页的『业务应用程序](#page-224-0) [层』。](#page-224-0)

- 14. 可选: 在**描述**区域中输入选择器描述。
- 15. 定义选择规则。 单击**选择...**
- 16. 单击**选择...** 以编辑核心 CI 选择方法和分组名称表达式。 此时将显示一个新的窗口。
- a) 选择核心 CI 选择类型。 可用的方法如下所示:
	- ·MQL 查询 请在文本区域中输入查询。 开头的 "SELECT \* FROM" 已进行硬编码, 因此您必须仅 指定源表和可选条件。 有关更多信息,请参阅《SDK 开发者指南》中的『模型查询语言概述』主 题。
	- ·SQL 查询 请在文本区域中输入查询。 开头的 "SELECT \* FROM" 已进行硬编码,因此您必须仅 指定源表和可选条件。 对于此类查询,请使用构建块数据库视图名称,而不要使用表名,例如 BB\_COMPUTERSYSTEM40\_V WHERE NAME\_C like 'test%'。
	- •基于实例的选择 从发现的所有 CI 的列表中手动选择 CI。

**注:** 您可以通过单击**从模板获取**来定义定制查询。 可以保存定制查询并在其他选择器中复用。

b) 编辑分组名称表达式字段。 输入选择器的分组名称表达式, 或者保留缺省值"\$ {patternName}"。 缺省值将生成的集合的名称设置为分组模式的名称。

有关分组名称表达式的更多信息,请参阅第 178 [页的『分组名称表达式』。](#page-189-0)

c) 可选: 单击**测试**, 以验证该选择方法和分组名称表达式是否有效。 如果存在错误, 相关字段将会突 出显示,并且工具提示将指示详细的错误消息。 如果没有验证错误,您将会看到样本结果。 对于每 个核心 CI,将包括计算出的定制集合名称。 如果分组名称表达式不适用于某些核心 CI(例如,没有 为对象设置属性时),将会显示警告。 不会为这种核心 CI 创建定制集合。

**注:** 即使您不测试查询和分组名称表达式,在您保存整个分组模式时也会自动验证这些抽取器。 如果 存在任何错误,将不会保存分组模式,除非错误与已禁用的选择器相关。

d) 单击**确定**以接受更改并关闭对话框窗口。

在选择器列表中,每个选择器的验证状态都用一个图标表示。 您可以将鼠标悬停在图标上以查看包含详 细信息的工具提示消息。

- 17. 选中或取消选中与依赖关系遍历模板相关的选项,这些选项将影响如何将相关 CI 添加到集合中。
	- 取消选中**依赖关系遍历模板**选项,以跳过遍历核心 CI 的依赖关系。 在这种情况下,此选择器所生成 的定制集合仅包含选择器查询所指定的 CI。
	- 如果选择了**依赖关系遍历模板**选项,那么下列选项可用:
		- HigherUp 沿依赖关系向上遍历。 如果选中此选项, 那么 BizAppsAgent 将遍历从属于特定核 心 CI 的所有对象以及从属于这些对象的所有其他对象。 例如, BizAppsAgent 会从系统管理程 序遍历至在该系统管理程序上托管的所有计算机系统,然后遍历至这些计算机系统上托管的所有 应用程序服务器。
		- **HigherDown** 沿依赖关系先向上再向下遍历。 仅当选中 HigherUp 选项时才能使用该选项。 如果 选择了 HigherDown 选项,那么 BizAppsAgent 将从它在向上遍历依赖关系时遇到的所有对象向 下遍历。
		- **LowerDown** 沿依赖关系向下遍历。 如果选中此选项,那么 BizAppsAgent 将遍历特定核心 CI 所依赖于的所有对象,以及所依赖的这些对象所依赖的所有其他对象。 例如,BizAppsAgent 会 从 Web 服务器遍历至该 Web 服务器从属于的托管计算机系统,然然后从该计算机系统遍历至该计 算机系统从属于的托管系统管理程序。
		- **LowerUp** 沿依赖关系先向下再向上遍历。 仅当选中 LowerDown 选项时才能使用该选项。 如果 选择了 LowerUp 选项, 那么 BizAppsAgent 将从它在向下遍历依赖关系时遇到的所有对象向上 遍历。
- 18. 可选: 您可以通过单击**新建**并重复步骤 12 17 将更多选择器添加到此分组模式。
- 19. 可选: 可以通过从窗口左侧的列表中单击选择器来查看此分组模式的其他选择器。 然后,可以更改每 个选择器的详细信息。
- 20. 可选: 可以通过从窗口左侧的列表中选择选择器并单击**删除**来除去该选择器。
- 21. 单击**下一步**。 此时将显示"**管理信息**"窗格。
- 22. 可选: 在"**管理信息**"窗格中指定相应的信息。
- 23. 可选: 单击**下一步**。 此时将显示"**扩展属性**"窗格。

**注:** 仅当为分组模式类型定义了扩展属性时,此窗格才显示。

要了解有关扩展属性及其定义的更多信息,请参阅 TADDM《SDK 开发者指南》中的『扩展属性』主 题。

24. 可选: 在"扩展属性"窗格中指定相应的信息。 这些扩展属性将复制到所生成的定制集合中。

**注意:**

- •无需将扩展属性定义显式地添加到定制集合类型中。 生成定制集合时,BizAppsAgent 将自动创建 所需的定义。
- ·当扩展属性的定义从分组模式自动克隆到定制集合类型时,每个扩展属性的类型将扩大为"字符 串",以避免对现有值进行强制类型转换时丢失数据。
- •每次处理分组模式时,定制集合的现有扩展属性值都会更新。 对传播的定制集合扩展属性所作的手动 更改将在下一次执行分组模式时丢失。 如果根据单个分组模式创建的定制集合将具有可以对每个定制 集合单独定制的扩展属性,那么您必须为具有唯一 GroupingPattern 名称和类别的 CustomCollection 类型定义一个专用扩展属性。
- 25. 单击**完成**以关闭向导并提交新创建的分组模式。 此时**分组模式**表将自动刷新。

### **相关参考**

第 197 页的『[bizappscli](#page-208-0) 工具』

您可以使用 CLI bizappscli 工具来管理分组模式、分组模式处理调度、分组模式配置以及分组模式执行。 EixPack2 您可以使用工具来创建报告以分析业务应用程序的内容。

Fix Pack 3 您可以使用工具将业务应用程序拓扑图导出为 SVG 格式。

#### **显示分组模式**

您可以在数据管理门户网站的**分组模式**窗格中显示分组模式的详细信息。

#### **关于此任务**

注: Fix Pack 3 要显示"分组模式"窗格及其内容, 您必须已授予 DefaultAccessCollection 的"更新"许可 权。

#### **过程**

要显示分组模式信息,请完成下列步骤:

- 1. 在"功能"窗格中,如果使用 TADDM 7.3.0 或 7.3.0.1,请单击**发现**,如果使用 TADDM 7.3.0.2 或更高 版本,请单击**分析**。
- 2. 单击**分组模式**。 此时将显示**分组模式**表。
- 3. 可选: 如果在 BizAppsAgent 处理分组模式期间发生错误, 将会显示一个警告图标。要查看详细的错 误消息,请将鼠标悬停在该图标上,或者单击**编辑**按钮以打开**常规信息**选项卡。

**注:** 处理分组模式时,如果在核心 CI 计算期间发生错误(例如提供的查询无效),那么将放弃对此分组 模式的处理。 将不计算任何选择器的定制集合内容,因此定制集合保持不变。 将正常处理其他分组模 式。

### **下一步做什么**

•可以刷新**分组模式**表中显示的分组模式列表。 请单击**刷新视图**。

•可以在**分组模式**表中对分组模式进行排序。 例如,要按类型对分组模式进行排序,请单击**类型**列。

#### **编辑分组模式**

您可以在数据管理门户网站的**分组模式**窗格中编辑现有的分组模式。

### **过程**

要编辑现有的分组模式,请完成下列步骤:

- 1. 在"功能"窗格中,如果使用 TADDM 7.3.0 或 7.3.0.1,请单击**发现**,如果使用 TADDM 7.3.0.2 或更高 版本,请单击**分析**。
- 2. 单击**分组模式**。 此时将显示**分组模式**表。
- 3. 选择要编辑的模式,并单击**编辑**。
- 4. 编辑一个或多个模式属性。 要了解用于编辑分组模式及其选择器的属性的 UI,请参阅第 165 [页的『创建分组模式』](#page-176-0)。 要修改分组模 式的选择器,请转至**选择器**选项卡。
- 5. 要保存更改,请单击**确定**。

### **删除分组模式**

您可以在数据管理门户网站的**分组模式**窗格中删除现有的分组模式。

### **过程**

要删除现有的分组模式,请完成下列步骤:

- 1. 在"功能"窗格中,如果使用 TADDM 7.3.0 或 7.3.0.1,请单击**发现**,如果使用 TADDM 7.3.0.2 或更高 版本,请单击**分析**。
- 2. 单击**分组模式**。 此时将显示**分组模式**表。
- 3. 选择要删除的模式,并单击**删除**。
- 4. 要保存更改,请单击**确定**。
	- 这将除去所选分组模式。

### **使用应用程序描述符创建业务应用程序**

较低版本的 TADDM 中的应用程序描述符用于帮助自动执行发现、创建和维护业务应用程序的流程。 现在, 这些应用程序描述符是业务应用程序组合的新机制的重要组成部分。 新的分组模式是循环创建的,而现有分 组模式使用来自已发现的应用程序描述符的数据进行循环修改。

在计算机系统和软件服务器上使用应用程序描述符允许将这些计算机系统、服务器和服务器上部署的其他组 件以及软件模块自动包括到特定业务应用程序。 只需将相应的应用程序描述符 XML 文件放置在预定的位置 处或放置在 collation.properties 文件中指定的位置处,就可以将这种系统及其组件添加到业务应用 程序。 您无需使用 TADDM UI 或任何配置。 在常规 TADDM 基础结构发现期间将读取应用程序描述符 XML 文件。 此过程完成后,应用程序描述符代理程序将与业务应用程序代理程序一起定期处理所有发现的描述 符,并根据这些发现的描述符生成适当的选择器或分组模式(如有必要)。 用于生成目标业务应用程序的业 务应用程序代理程序随后将处理所生成的选择器或分组模式。

选择器是由 AppDescriptorAgent 和 BizAppsAgent 一起生成的。 AppDescriptorAgent 仅从新的应 用程序描述符创建新的分组模式。 这是它执行的唯一任务。 它不会基于现有分组模式的应用程序描述符来 刷新选择器。 BizAppsAgent 会为从特定分组模式生成的所有业务应用程序名称刷新此类选择器。 为确保 分组模式包含最新数据,创建这些模式后,BizAppsAgent 将对其进行循环处理。 在处理特定分组模式期 间,BizAppsAgent 会首先处理除基于应用程序描述符的选择器类型以外的其他选择器类型。 当该代理程 序完成创建所有业务应用程序后,它会收集其名称,并基于应用程序描述符刷新选择器。 例如,代理程序创 建新的选择器、修改现有选择器或者如果已除去应用程序描述符,则除去选择器。

为了根据应用程序描述符创建分组模式和选择器,将读取 TADDM 数据库中存储的所有应用程序描述符,并 按目标业务应用程序的名称对这些描述符进行分组。 对于每个业务应用程序,将使用组件应用程序描述符中 提供的 CI 创建组件及分配给这些组件的功能组的列表。 随后,会按功能组和特定于创建的每个功能组的选 择器的名称对这份列表进行分割。 功能组名称用作为生成的选择器上的层名称。 有关层配置的更多信息, 请参阅第 189 [页的『层配置』。](#page-200-0)

如果基本应用程序描述符提供了分组模式的名称,那么会使用选择器的新列表或者创建的新分组模式来更新 此分组模式。 如果不提供分组模式,那么代理程序会检查目标业务应用程序是否存在。 如果存在,代理程 序会查找生成该业务应用程序的分组模式(可能是某个业务应用程序的分组模式,或者也可能是生成一组业 务应用程序的多个一般分组模式)并将生成的选择器附加到该分组模式。 如果目标业务应用程序不存在,那 么会创建新的分组模式,以仅生成这一个业务应用程序。 如果已从目标机器中除去特定组件应用程序描述 符,并且在发现后此更改已反映在 TADDM 数据库中, 那么 BizAppsAgent 会从现有选择器中除去这些组 件。 如果在此修改后,选择器变为空,那么也会将其除去。 如果分组模式不再包含任何选择器,那么会将 其禁用,从而将其除去,不再进行处理。

**注:** 在定义多个组件应用程序描述符的分组模式时,基本应用程序描述符和关联的组件应用程序描述符必须 相同。 如果关联的组件应用程序描述符定义不同的分组模式,那么不会创建模式,即使基本应用程序描述符 未定义任何分组模式。
您可以使用 TADDM UI 查看应用程序描述符所生成的选择器和分组模式。 但是,由于应用程序描述符的选择 器是自动生成的,因此不能对其进行修改或删除。 您只能为它们修改依赖关系遍历模板。

在当前发行版中,应用程序描述符存储在名为 BizAppDescriptor 的新类中。 迁移期间,所有现有应用程 序描述符都会转换至该新类。 在迁移期间生成的分组模式将使用这些已迁移的应用程序描述符。

可使用以下策略来创建和部署应用程序描述符:

- •在开发和部署期间定义应用程序。 这样可以捕获关于将模块封装到业务应用程序的最准确最完整的信息。
- ·应用程序就位后(通过创建描述符并将这些描述符置于目标计算机系统上的相应位置),您将可以部署应 用程序描述符。

### **步骤 1:创建基本应用程序描述符**

创建"财务"应用程序的第一步是创建基本应用程序描述符。

#### **关于此任务**

基本应用程序描述符包含关于应用程序的常规信息,如版本和联系人信息。 "财务"应用程序只需要一个基 本应用程序描述符。 如果部署了多个描述符,那么 TADDM 将处理具有最新时间戳记的描述符。

**要点:** 您不必为 XML 文件使用特定的命名约定。 使用 .xml 扩展名并在相应的应用程序描述符目录中部署文 件时,将由 TADDM 对其进行处理。

在上一个版本的 TADDM 中,基本应用程序描述符允许在基本应用程序描述符内指定应用程序定义。 这不再 受支持。 在应用程序描述符代理程序处理期间,所有应用程序定义部分现在都被忽略。 日志中将显示相应 的警告消息。

**注:** 基本应用程序描述符仅定义有关业务应用程序的常规信息。 此信息存储在用于创建目标业务应用程序的 分组模式中。 但是,分组模式和业务应用程序必须包含内容,因此,基本应用程序描述符必须与组件应用程 序描述符同时使用。 只有基本应用程序描述符无法创建分组模式或业务应用程序。

### **过程**

要为"财务"应用程序创建基本应用程序描述符,请完成下列步骤:

1. 使用文本编辑器打开 finance\_base\_app\_desc.xml 文件。

2. 在 .xml 文件中,指定以下模式:

```
<base-app-descriptor>
    <app-instance
            name="Finance"
 grouping-pattern="Finance1"
 version="1.0"
            description="All components of the finance application"
            url="http://finance.acme.com"
            contact="John Doe"/> 
</base-app-descriptor>
```
您必须仅指定 app-instance name 字段的值。 所有其他字段都是可选的。

3. 保存该 .xml 文件。

#### **步骤 2:创建组件应用程序描述符**

在创建基本应用程序描述符后,您必须创建组件应用程序描述符。

#### **关于此任务**

组件应用程序描述符包含有关特定计算机系统或服务器和部署在服务器内的软件组件或模块的信息,以及有 关实体参与业务应用程序的信息。 实体可以包括计算机系统、数据库服务器、Java EE 服务器、服务器中的 模块(例如 Web 应用程序、企业归档和 JSP 页面)或其他部署在服务器上的组件。

组件应用程序描述符具有以下模式:

<component-app-descriptor app-instance-name="Finance" grouping-pattern="Finance1"> <component-descriptor type="server"

```
 name="htdocs"
 functional-group="deprecated"
 marker-module="true" />
</component-app-descriptor>
```
**注:** grouping-pattern 属性是可选的。

## component-descriptor 具有以下属性:

### **type**

您可以指定四个类型值:

- •host 在您向业务应用程序添加计算机系统时使用。
- •server 在您向业务应用程序添加软件服务器或软件应用程序服务器时使用。

•module - 在您向业务应用程序添加部署在服务器上的软件模块时使用。

•deployable - 在您向业务应用程序添加部署在服务器上的其他常规组件时使用。

**name**

用于指定对业务应用程序选择的软件模块或已部署组件。 此属性的值取决于 marker-module 标志的 值。

**注:** 对于计算机系统和软件服务器,将不使用此属性。

### **functional-group**

不推荐使用。 支持此属性仅仅是为了提供与旧应用程序描述符的兼容性。 将创建名称等于此值的特殊层 (TADDM 7.3.0) 或手动层(TADDM 7.3.0.1 及更高版本)。 有关特殊层和手动层的更多信息,请参阅 《TADDM 管理员指南》中的『与早期版本之间的业务实体兼容性』主题。

建议不要使用此属性,而是依赖于一般层规则。 有关更多信息,请参阅 第 213 [页的『业务应用程序](#page-224-0) [层』](#page-224-0)。

### **marker-module**

这是一个布尔标志,用于指示所选软件模块或已部署组件是否是"标记"。 允许的值为 true 或 false。

- ·如果软件模块用作"标记",那么在遇到该名称的模块时,所有部署在服务器或服务器域中的软件模 块都将通过分组模式选择器添加到业务应用程序。 如果服务器是 WebSphere Deployment Manager 服 务器,那么对于此 Deployment Manager 所管理的 WebSphere 单元中的所有节点上的所有服务器,部 署在这些服务器上的所有软件模块都将通过分组模式选择器添加到业务应用程序中。 同样,如果服务 器是 WebLogic 管理服务器,那么此服务器所管理的域中的所有软件模块都将通过分组模式选择器添加 到业务应用程序中。
- •如果用 type="deployable" 表示的已部署组件用作"标记",那么服务器上的所有已部署组件都将 通过分组模式选择器添加到业务应用程序中。

单个组件应用程序描述符中可以有多个 component-descriptor 部分。 因此, 您可以定义多个要添加到 业务应用程序的元素,而无需创建多个文件。

以下组件包括在作为示例提供的"财务"业务应用程序中:

- •名为 "apache\_server1" 的 Apache Web 服务器。
- ·名为 "i2ee\_websphere1" 的 IBM WebSphere。
- •名为 "my\_db2" 的 DB2 实例。

由于这些组件位于不同的物理机器上,因此必须为"财务"应用程序的每个组件创建组件应用程序描述符。

**步骤** *2a***:为** *Apache* **服务器创建描述符** 要为 Apache 服务器创建组件应用程序描述符,请完成下列步骤。

## **过程**

完成下列步骤以为 Apache 服务器创建组件应用程序服务器: 1. 打开文本编辑器,然后创建 apache\_coll\_desc.xml 文件。 2. 在 apache\_coll\_desc.xml 文件中,指定以下模式:

```
<component-app-descriptor
         app-instance-name="Finance">
     <component-descriptor
             type="module"
             name="mod_ldap"
             marker-module="false" /> 
</component-app-descriptor>
```
- 3. 将 apache\_coll\_desc.xml 文件保存在 Apache 服务器上的 apache\_server\_root/ appdescriptors 目录中。
- 4. 重新启动 Apache 服务器。

**步骤** *2b***:为** *IBM WebSphere* **服务器创建描述符** 要为 IBM WebSphere 服务器创建组件应用程序描述符,请完成下列步骤。

## **过程**

完成下列步骤以为 IBM WebSphere 服务器创建组件应用程序服务器:

- 1. 打开文本编辑器,然后创建 websphere\_coll\_desc.xml 文件。
- 2. 在 websphere\_coll\_desc.xml 文件中,指定以下模式:

```
<component-app-descriptor
         app-instance-name="Finance">
     <component-descriptor
             type="module"
             name="FinanceEJB"
             marker-module="false" /> 
</component-app-descriptor>
```
- 3. 将 websphere\_coll\_desc.xml 文件保存在 WebSphere 服务器上的 WebSphere\_profile\_dir/ appdescriptors 目录中。
- 4. 重新启动 WebSphere 服务器。

**步骤** *2c***:为** *DB2* **实例创建描述符**

完成下列步骤来为 DB2 实例创建组件应用程序描述符。

## **过程**

完成下列步骤以为 DB2 实例创建组件应用程序描述符:

1. 打开文本编辑器,然后创建 db2\_coll\_desc.xml 文件。

2. 在 db2\_coll\_desc.xml 文件中,指定以下模式:

```
<component-app-descriptor
         app-instance-name="Finance">
     <component-descriptor
             type="module"
             name="Finance"
             marker-module="false" /> 
</component-app-descriptor>
```
3. 将 db2\_coll\_desc.xml 文件保存在 DB2 实例所在的计算机系统上的 \$DB2INSTANCEHOME/ appdescriptors 目录中。

### **步骤 3:运行发现**

在完成应用程序描述符后,必须运行发现。 此步骤是必需的,因为必须先发现"财务"应用程序的所有组 件,然后才能将它们组织成业务应用程序。

### **关于此任务**

请参阅第 154 [页的『设置发现』以](#page-165-0)获取关于如何运行发现的完整指示信息。

**限制:** 基于脚本的发现传感器或异步发现传感器不支持用于业务应用程序的应用程序描述符。 在基于脚本的 发现或异步发现过程中,未发现应用程序描述符。

### **步骤 4:查看业务应用程序**

在完成应用程序描述符和运行发现后,您就可以查看关于"财务"业务应用程序的详细信息。

## **过程**

要查看有关"财务"业务应用程序的详细信息,请从发现管理控制台完成下列步骤:

1. 在"功能"窗格中,单击**拓扑** > **财务**。

将显示"**业务应用程序 - 财务**"窗格。 "**业务应用程序 - 财务**"窗格包含以下组件:

•**apache\_server1**

### •**j2ee\_websphere1**

### •**my\_db2**

2. 在"**业务应用程序 - 财务**"窗格中,选择 **apache\_server1**。

将在"**详细信息**"窗格中显示有关 **apache\_server1** 的详细信息。

3. 要查看有关 j2ee\_webspere1 或 my\_db2 组件的详细信息,请在"**业务应用程序 - 财务**"窗格中选择相 应的图标。 在"**详细信息**"窗格中将显示有关选定组件的详细信息。

### **相关参考**

第 182 [页的『配置显示的拓扑的最大大小』](#page-193-0)

显示大型拓扑较耗内存,甚至可能导致 TADDM 服务器崩溃。 为了避免出现这种情况,实现安全检查。 您还 可以根据自己的需求在 collation.properties 文件中配置拓扑的最大大小。

## **使用 Java API 创建业务应用程序**

您可以通过使用 Java API 来创建和管理业务应用程序。 还可以通过使用批量装入程序将分组模式装入 TADDM 数据库。

### **使用 Java API 来管理分组模式**

分组模式方法使您能够创建、修改、删除和检索分组模式及其选择器。

分组模式用于定义规则,这些规则用于构建业务应用程序。 这些模式定期应用于 TADDM 数据库, 以创建业 务应用程序、集合或访问集合。

分组模式指定了选择器,选择器定义了要执行的拓扑遍历的起始点和规则,以创建所产生的业务应用程序、 集合或访问集合。 选择器定义了从 TADDM 数据库中选择配置项的方式。

选择的配置项将变成称为"核心 CI"的对象。 例如, MOL 或 SOL 类型的选择器包含查询,该查询返回此类 核心 CI 的列表。 通过使用这些对象并对其应用关系遍历模板,构建集合的过程即开始。

**要点:** 应该对所有 TADDM 服务器上的日期和时间进行同步。

### **分组模式属性**

每个分组模式都必须包含下列属性:

### **name**

分组模式的名称。

#### **hierarchyType**

此模式所定义的结果的类型。 允许的层次结构类型值是"BusinessApplication"、"Collection"和 "AccessCollection"。 根据层次结构类型值不同,进行拓扑遍历后,将创建适当类型的集合。

#### **选择器的属性**

每个分组模式都指定一个或多个选择器,后者具有下列属性:

### **name**

此选择器的名称。

#### **parent**

这是包含此选择器的父分组模式。 选择器从来不会单独存在。 它们始终是分组模式的组成部分。

#### **isDisabled**

此选项用于创建草稿版本的选择器。 BizAppsAgent 在构建定制集合时不会使用已禁用的选择器。

### **type**

此选择器的类型。 以下列表包含允许的值:

- •MQL (0) MQL 查询用于定义此选择器的起始点配置项。
- •SQL (1) SQL 查询用于定义此选择器的起始点配置项。
- •应用程序描述符 (2) 应用程序描述符用于定义此选择器的起始点配置项。
- •手动 (3) 仅手动选择的配置项用作此选择器的起始点。

#### **query**

对于 MQL 或 SQL 类型的选择器,此字段必需。 此字段存放相应的查询字符串,该字符串用于选择起 始点配置项。 对于 SQL 查询,用户可以使用 TADDM 服务器所安装到的数据库所支持的任何语法。 在创建分组模式期间,仅接受有效的 SELECT 语句。 任何其他 SQL 语句(例如 INSERT、UPDATE、 DELETE 和 DROP)都将失败,并将抛出指示查询语法无效的异常。 对于 MQL 查询,不会执行查询 验证。

## **GroupingNameExpression**

这是规则的定义,该规则用于生成使用此选择器创建的集合的分组名称表达式。

## **useTraversalTemplate**

这是一个布尔标志,用于定义此选择器是否指定了遍历模板。 遍历模板用于定义构建集合时使用的 拓扑遍历规则。 如果未设置 **useTraversalTemplate** 标志,那么根据此选择器构建的集合元素将 仅包含起始点元素(核心配置项;例如通过 MQL 或 SQL 查询找到的配置项)。 不会对任何其他元素 进行遍历并将其添加到集合。如果 useTraversalTemplate 标志设置为 true,那么将使用字段 **goHigherUp**、**goHigherDown**、**goLowerDown** 和 **goLowerUp** 中定义的规则来定义遍历模式。

#### **goHigherUp**

这是一个布尔标志,用于指定是否对指向当前配置项的关系和依赖关系进行向上遍历,直至位置较 高的配置项(该关系或依赖关系的源)。 然后,对于所有指向当前配置项的关系和依赖关系,从那 些关系或依赖关系的源配置项开始继续向上遍历。

### **goHigherDown**

这是一个布尔标志,用于指定是否对源自当前配置项的关系和依赖关系进行向下遍历,直至目标配 置项。 仅当遍历通过使用 **goHigherUp** 规则的至少一个步骤到达当前配置项时,才会使用此规则。

#### **goLowerDown**

这是一个布尔标志,用于指定是否在从当前配置项向下指向较低配置项(即关系或依赖关系目标) 的关系和依赖关系中进行遍历。 然后,对所有源自当前配置项的关系和依赖关系继续进行向下遍 历,直至那些关系或依赖关系的目标配置项。

#### **goLowerUp**

这是一个布尔标志,用于指定是否从位置较高的源配置项开始对指向当前配置项的关系和依赖关系 进行遍历。 仅当遍历通过使用 **goLowerDown** 规则的至少一个步骤到达当前配置项时,才会使用此 规则。

## **分组模式 API 方法**

下表列出分组模式方法,并提供有关这些方法的描述。

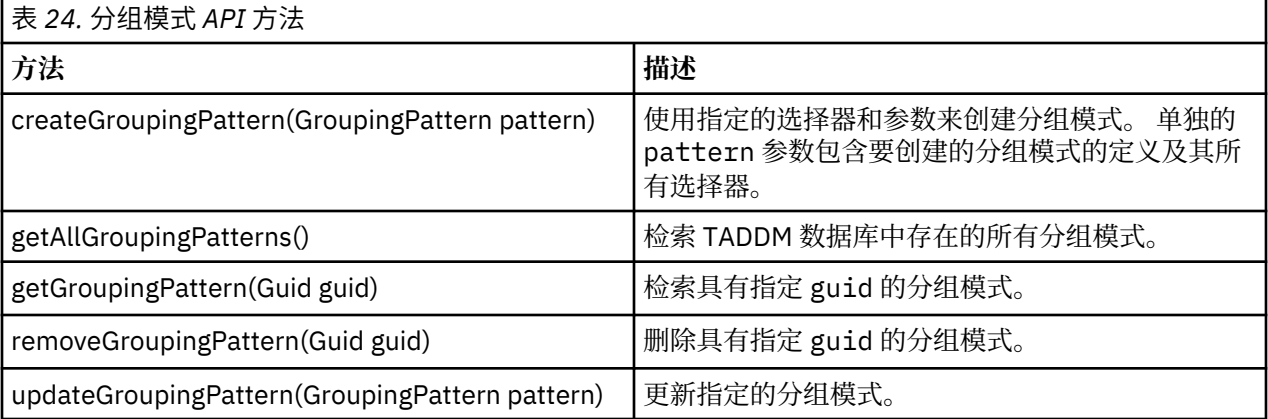

分组模式方法使您能够控制调度的创建、修改、删除和检索。

## **分组模式调度**

### **模式调度属性**

每个模式调度都必须包含下列属性:

### **name**

这是用于标识此调度的调度名称。 虽然名称不必是唯一的,但建议您不要创建多个同名调度。

# **ExecutionGroupId**

此调度所属的执行组的名称。

创建具有执行组的调度并不自动表示在任何存储服务器上创建任何新线程池。 是否创建新线程池由 每个存储服务器上的属性单独控制。

### **description**

此调度的描述。

## **模式调度附加属性**

另外,每个模式调度都必须具有下列其中一个属性:

## **intervalInMinutes**

触发此调度的频率(以分钟计)。

## 或者

### **cronExpression**

Cron 格式的表达式,用于提供对模式执行周期的增强控制。

**注:** 要通过 JavaAPI 使用模式调度方法,在 API 客户机的类路径中必须存在多个附加的 jar 文件。 您可 以在 TADDM\_HOME/lib 目录(也称为 LIB)中找到这些 jar 文件:

•LIB/schedules.jar

•LIB/quartz/c3p0-0.9.1.1.jar

•LIB/quartz/quartz-2.2.1.jar

•LIB/quartz/quartz-jobs-2.2.1.jar

下表列出模式调度管理方法,并提供有关这些方法的描述:

## 表 *25.* 模式调度管理

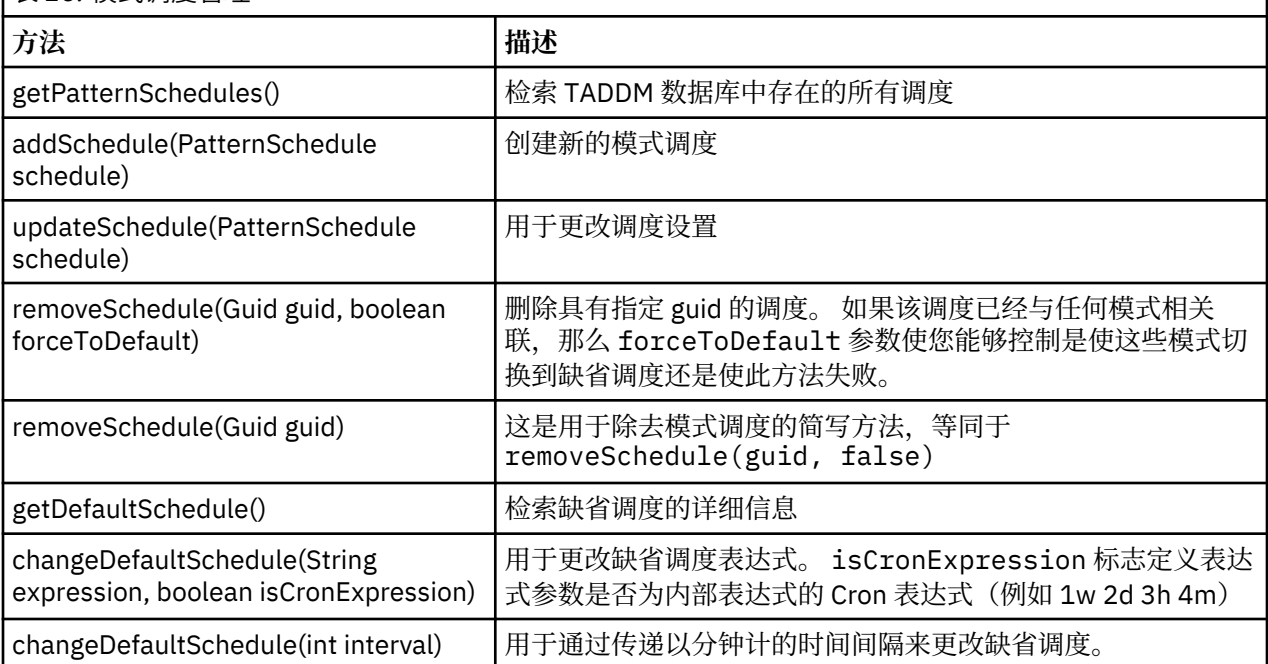

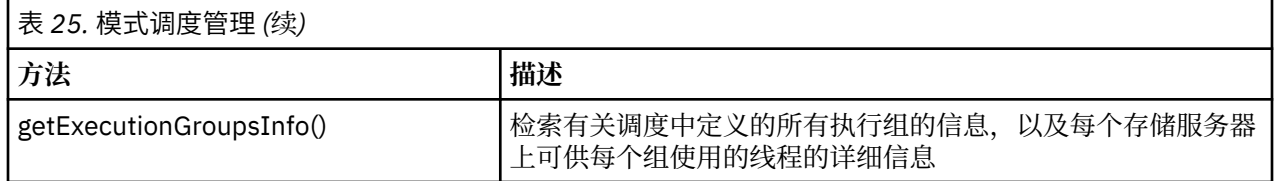

## **手动控制模式的执行**

分组模式方法提供了列出当前正在执行的模式的方式,并提供有关其后续执行的详细信息。 这些方法还使您 能够以"特别"方式启动模式处理,或者中断正在执行的模式处理。

尽管这些 API 方法针对特定存储服务器进行调用,但跨存储服务器的线程池针对各自执行组请求执行实际处 理。 因此:

•可以从任何服务器获取与处理状态相关的信息,并且这些信息始终包含完整的内容(即使特定存储服务器 没有为执行组提供资源也是如此)。

•执行模式实际处理的存储服务器可能并非请求执行该处理的存储服务器。

•可以从任何存储服务器中断模式执行,即使处理模式的服务器并非引起中断的服务器也是如此。

下表列出模式执行管理方法,并提供有关这些方法的描述:

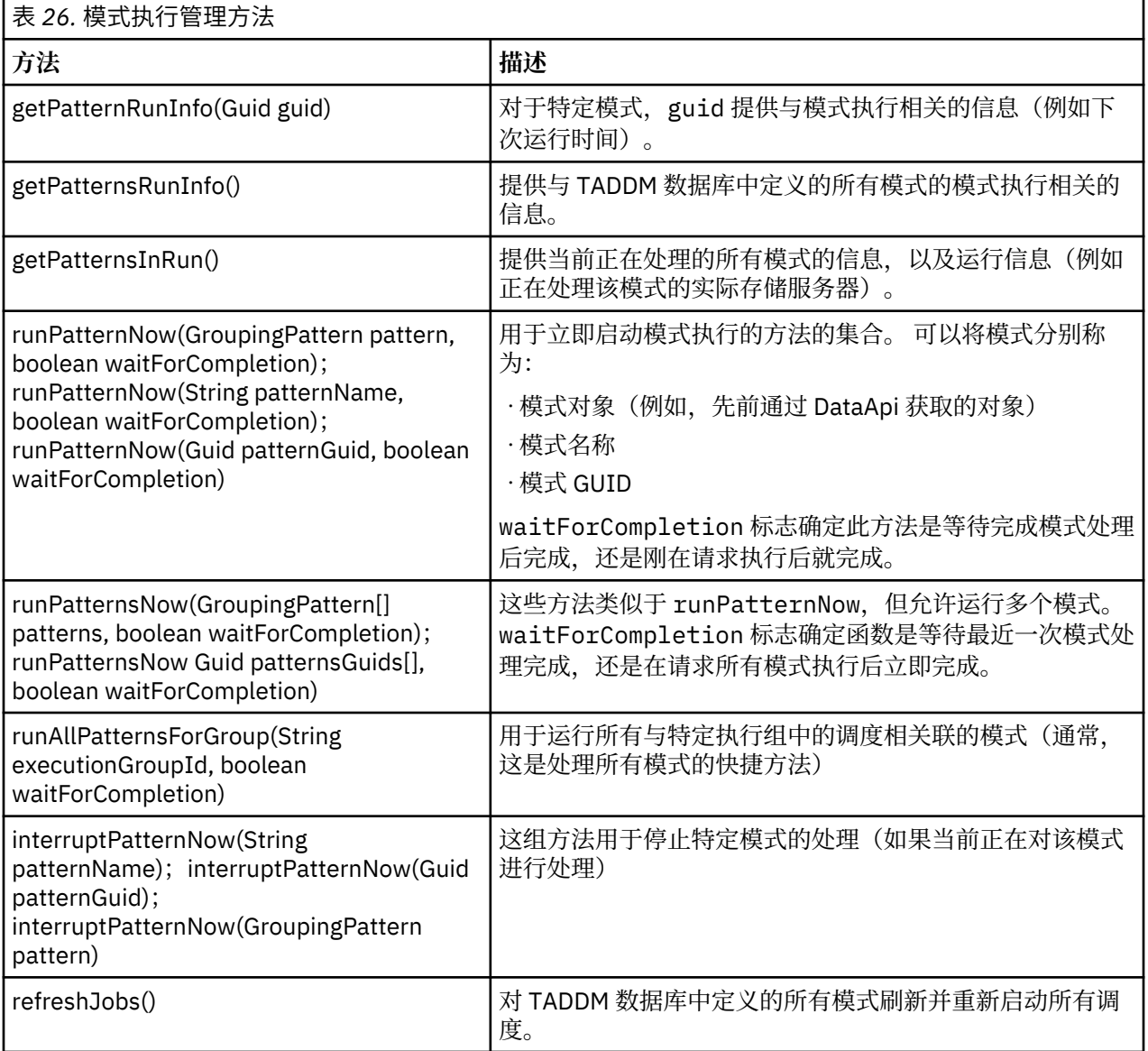

# **创建分组模式**

要创建分组模式,请完成下列步骤:

- 1. 创建分组模式对象,并为 name 和 hierarchyType 字段设置值。
- 2. 创建选择器对象的数组,并设置其参数以定义集合创建规则。
- 3. 通过对选择器的 parent 字段设置分组模式、并将分组模式选择器设置为选择器数组,将所有选择器附 加到分组模式。
- 4. 通过使用分组模式 API 方法 **createGroupingPattern** 创建模式。

### **删除分组模式**

要删除分组模式,请使用分组模式 API 中的 removeGroupingPattern 命令。 此命令接受 guid 参数,该 参数唯一地标识分组模式。 删除分组模式还将删除对其附加的所有选择器。

### **示例:创建、检索和删除分组模式及选择器**

以下示例创建分组模式及其选择器:

```
# ----------- Begin sample code -----------
import sys
import java
from java.io import \starfrom com.collation.platform.util import ModelFactory
from com.collation.proxy.api.client import *
from com.ibm.cdb.api import ApiFactory
from java.lang import System
from java.lang import String
from java.lang import Boolean
from java.lang import Class
from jarray import array
false = Boolean(0)conn = ApiFactory.getInstance().getApiConnection("localhost", -1, None, false)
sess = ApiFactory.getInstance().getSession(conn, "administrator", 
"collation", ApiSession.DEFAULT_VERSION);
api = sess.createCMDBApi()
# create Grouping pattern with name "Grouping Pattern 1"
name = "Grouping Pattern 1"
gpattern = ModelFactory.newInstance(Class.forName("com.collation.platform.
model.topology.customCollection.GroupingPattern"))
gpattern.setName("Grouping Pattern 1")
gpattern.setHierarchyType("BusinessApplication")
SelectorClass = Class.forName("com.collation.platform.model.topology.
customCollection.Selector")
selector1 = ModelFactory.newInstance(SelectorClass)
selector1.setType(0) # type MQL
selector1.setName("Linux Computer systems")
selector1.setQuery("LinuxUnitaryComputerSystem")
selector1.setUseTraversalTemplate(false)
selector1.setGroupingNameExpression("LinuxComputerSystems")
selector1.setParent(gpattern)
selector2 = ModelFactory.newInstance(SelectorClass)
selector2.setType(0) # type MQL
selector2.setName("Windows Computer systems")
selector2.setQuery("WindowsComputerSystem")
selector2.setUseTraversalTemplate(false)
selector2.setGroupingNameExpression("WindowsComputerSystems")
selector2.setParent(gpattern)
gpattern.setSelectors(array([selector1, selector2], SelectorClass))
```

```
guid=api.createGroupingPattern(gpattern)
# retrieve stored grouping pattern
gpattern = api.getGroupingPattern(guid)
print 'Grouping pattern: ', gpattern
for sel in gpattern.getSelectors():<br>print ' Selector:', sel
               Selector: ', sel
# retrieve all grouping patterns
allPatterns = api.getAllGroupingPatterns()
for pat in allPatterns:
     print 'Grouping pattern: ', pat
    for sel in pat.getSelectors():<br>print '      Selector:', sel
                   Selector:', sel
# remove grouping pattern
api.removeGroupingPattern(guid)
api.close()
sess.close()
System.exit(0)
# ----------- End sample code -----------
```
### **示例 API MQL 查询**

下列示例说明如何使用 API MQL 查询来搜索各种模式。

### **查找特定分组模式的所有业务应用程序**

api.sh -u user -p pass find "select \* from CustomCollection where groupingPattern.guid == '9C704FF849993840B89FBECA5E183AFA'" api.sh -u user -p pass find "select \* from CustomCollection where groupingPattern.name == 'GP'"

### **查找特定业务应用程序的所有节点和路径**

api.sh -u user -p pass find "select  $*$  from Node where parent.guid=='B71A946FEA753FB38B57B65775DA6519'" api.sh -u user -p pass find "select  $\star$  from Path where parent.guid=='B71A946FEA753FB38B57B65775DA6519'"

### **查找所有指向特定 CI 的节点**

api.sh -u user -p pass find "select  $\star$  from Node where sourceGuid == '785614419CED31ACB24989A24F8ED52A'" api.sh -u user -p pass find "select  $\star$  from Node where displayName contains 'NC9128109078'"

### **查找根据新业务应用程序生成且与早期版本兼容的业务应用程序**

首先,使用以下查询根据新业务应用程序收集一些初始数据:

api.sh -u user -p pass find "select backwardCompatibleBusinessAppGuid, hierarchyType, originalBusinessAppType from CustomCollection where guid == 'B71A946FEA753FB38B57B65775DA6519'"

这样,您获得了与早期版本兼容的应用程序的 GUID 以及有关要查询的类的信息。 对于已迁移的业务应 用程序, originalBusinessAppType 字段包含此信息, 否则 hierarchyType 指向此信息。

借助此信息,可以使用以下查询来查询与早期版本兼容的应用程序:

api.sh -u user -p pass find "select \* from Application where guid == '9EA1FAD9B4153000BD21CB2967ADB3DB'"

## <span id="page-189-0"></span>**装入分组模式**

可以使用批量装入程序将分组模式装入到 TADDM 数据库中。 将分组模式装入到 TADDM 数据库时,可以在 数据管理门户网站中对这些模式进行检查并选择性地进行修改。

批量装入程序支持装入含有 GroupingPattern 和 Selector 对象的 IDML 图书。 这些图书包含 GroupingPattern 和 Selector 对象时,存在下列限制:

- •批量装入程序必须以图形方式操作,即,必须指定 -g 命令行选项。
- •每个图书都必须能放入批量装入程序高速缓存。 这意味着,一次必须装入整个包含 GroupingPattern 和 Selector 对象的 IdML 图书。如果您的图书过大,请将其拆分,或者增大批量装入高速缓存。 高速缓存大 小由 \$COLLATION\_HOME/etc/bulkload.properties 文件中的 com.ibm.cdb.bulk.cachesize 属性定义。

另请参阅《TADDM 用户指南》中的『批量装入程序』主题。

## **分组名称表达式**

选择器的 GroupingNameExpression 字段用于生成 BizAppsAgent 所生成的定制集合(例如业务应用程 序)的分组名称表达式。

对于选择器的查询所定义的每个核心 CI, 将构建适当的定制集合。 对于每个核心 CI, 将生成该定制集合的 分组名称表达式。

通过将 GroupingNameExpression 字段定义为可以从核心 CI 中抽取属性值的模式,可以对该组进行高级 定制。 此模式还可以对核心 CI 执行正则表达式匹配,而不是仅仅提供静态文本名称。

GroupingNameExpression 支持有限的 Apache Velocity 语法,以便在定义所生成定制集合的分组名称表 达式方面提供这样的灵活性。

**提示:** 有关模型对象的详细信息,例如其属性和关系,请参阅 TADDM 随附的 CDM 文档。 此文档在 cdm/ datadictionary/cdm/misc/CDM.htm 目录中。

在 GroupingNameExpression 模式中有两个预定义变量:

### **\$coreCI**

此变量表示 BizAppsAgent 正在处理的核心配置项。 此变量可用于抽取核心 CI 的属性。 例如, \$coreCI.displayName 从每个核心 CI 中获取 displayName 属性, 并将该属性的值放入生成的分组 名称表达式。

## **\$utils**

此变量表示模式中提供的实用程序。 可用的实用程序方法如下所示:

•\$utils.regex(inputText, regexPattern1 [, ..., regexPatternN]) - 此方法使用 regexPattern1..N 属性中定义的正则表达式模式抽取 inputText 属性的部分内容。 此抽取通过 正则表达式匹配组执行。 因此, regexPattern1..N 属性必须至少定义一个匹配组。 不带任何匹配 组的正则表达式模式无效,并将导致错误。

**注:** 将忽略非匹配组(例如 "abc(?:\d+)")。 因此,由于此示例未至少包含一个匹配组,所以无 效。

将选择第一个与输入文本成功匹配的匹配组的内容作为结果。 例如, 对于输入文本 "abc-1234def"和模式 "[A-Z]+-(\d+)|[a-z]+-\d+-(\w+)", 由于第一个匹配组与输入不匹配, 因此将选 择捕获到 "def" 子串的第二个匹配组 (\w+)。

将在序列 1 到 N 中对 regexPattern1..N 正则表达式模式进行匹配, 直至找到第一个匹配项为止。

•\$utils.or(expression1, ..., expressionN) - 此方法对所有表达式进行求值,并选择第一 个不为 null 的表达式结果作为其结果。

例如, 如果 \$coreCI.description 属性不具有值, 并且 \$coreCI.name 属性设置为有效值, 那么 utils.or(\$coreCI.description, \$coreCI.name) 将返回 \$coreCI.name 表达式的结果作为 其结果。不会报告"\$coreCI.description 属性不可用"这一错误(如果仅使用了 \$coreCI.description, 那么将报告此错误)。

•\$utils.toUpper(inputText) - 此方法将 inputText 属性值转换为大写字符。

•\$utils.toLower(inputText) - 此方法将 inputText 属性值转换为小写字符。

•\$utils.trim(inputText) - 此方法从 inputText 属性值中除去所有前导空格字符和尾部空格字 符。

•\$utils.replace(inputText, pattern, substitute) - 此方法将 inputText 属性中所有与 模式匹配的子串替换为替换值。 pattern 属性是正则表达式模式,其中可以包含匹配组。 substitute 属性可以引用 pattern 属性中定义的匹配组,即,使用 \$1 表示第一个匹配组,使用 \$2 表示第二个匹配组,依此类推。

**注:** 如果在替换字符串中使用了美元符 (\$) 或反斜杠 (\),那么必须通过向字符串添加另一个反斜杠作为 前缀对该美元符或反斜杠进行转义。 例如,在 \$utils.replace(\$coreCI.name, "some pattern", "abc\\$123") 调用中, 因为使用了\\$组合对美元符进行了转义(因此, \$123 未引用 匹配组 123),所以替换值是包含美元符的静态文本 "abc\$123"。 仅包含美元符或反斜杠的替换文 本(例如 "abc\$def" 或 "abc\def")无效, 这是因为, 未通过添加反斜杠作为前缀对美元符和反斜 杠进行转义。 在这种情况下,有效替换文本是 "abc\\$def" 和 "abc\\def"。

## **示例**

•对于包含下列元素的分组模式:

- hierarchyType: BusinessApplication
- 带有 MQL 查询的选择器:SELECT \* FROM Database
- GroupingNameExpression:\$coreCI.displayName

生成的分组名称表达式是每个核心 CI 的 displayName 属性的值。如果显示名是唯一的, 那么对于选择 器的查询所选择的每个核心 CI,将创建单独的业务应用程序,这些业务应用程序的分组名称表达式设置为 该核心 CI 的显示名。

•对于包含下列元素的分组模式:

- hierarchyType: BusinessApplication
- 带有 MQL 查询的选择器:SELECT \* FROM J2EEApplication WHERE name contains '\_EDT-'
- GroupingNameExpression: eDayTrader

将创建单个业务应用程序,其 eDayTrader 分组名称表达式包含所有核心 CI 及其从属对象。

•对于包含下列元素的分组模式:

- hierarchyType: BusinessApplication
- 带有 MQL 查询的选择器:SELECT \* FROM Database WHERE name starts-with 'prod\_'
- GroupingNameExpression:BizApp-\${utils.regex("\${coreCI.name}", "prod\_(.\*)")}-\$ {coreCI.label}

并且,对于名为 "prod\_EDT1" 且标签为 "trader1" 的核心 CI,生成的分组名称表达式为 BizApp-EDT1-trader1。

为核心 CI 生成的所有具有匹配名称(例如 EDT1)和匹配标签(例如 trader1)的不完整定制集合都将 分配到单个具有分组名称表达式(例如 BizApp-EDT1-trader1)的业务应用程序集合中。 这样,就可 以根据任何匹配的属性组合,将配置项及其相关对象动态分配并分组到业务应用程序中。

## **Apache Velocity 语法**

GroupingNameExpression 模式支持有限的 Apache Velocity 语法,并且将在创建期间进行验证。 将强制 执行下列验证:

- •在模式中,不允许使用 #include 和 #parse 伪指令。
- •\$coreCI 和 \$utils 是预定义变量,可以直接在模式中使用,但不可重定义。 通过使用 #set 伪指令, 可以在模式中定义和使用其他变量。

·对于 \$coreCI 变量, 只允许访问属性。例如, 不允许方法调用, 例如, getter 和 setter 方法。 对 \$coreCI 变量进行属性访问的结果必须是字符串或其他简单数据类型,例如 Boolean、int、long、float 或 double。 尤其是,不能是模型对象或数组。 允许访问作为模型对象或数组的 \$coreCI 属性以获取它们 的属性或元素,前提是结果并非模型对象或数组。

示例:

- 允许使用 \$coreCI.name。
- 允许使用 \$coreCI.OSRunning.name。 这用于访问 OSRunning(OperatingSystem 类型的模型 对象)以获取 name 属性。
- 允许使用 \$coreCI.OSInstalled[1].name。 这用于访问 OperatingSystem 元素数组的第二个元 素,以获取元素的 name 属性。
- 不允许使用 \$coreCI。 \$coreCI 是模型对象。
- 不允许使用 \$coreCI.OSRunning。
- 不允许使用 \$coreCI.OSInstalled。 这将产生模型对象的数组。
- 不允许使用 \$coreCI.OSInstalled[1]。 OSInstalled[1] 的结果是模型对象 OperatingSystem。
- 不允许使用 \$coreCI.setName("test")。
- 不允许使用 \$coreCI.getName()。
- 不允许使用 \$coreCI.hasName()。 但是, 允许使用等同的结构 #if (\$coreCI.name) ... #end。 另外,可以使用 \$utils.or(\$coreCI.name, \$coreCI.otherProperty, ...) 来选择 第一个存在且已设置的属性。
- 不允许使用 \$coreCI.test()。 并且,也不允许使用任何其他方法调用。

•对于 \$utils 变量,只允许使用已定义的方法调用:

– \$utils.regex(inputText, regexPattern1 [, ..., regexPatternN])

对于 regexPattern1..N 属性,不允许使用 null 值。 每个 regexPattern 都必须至少定义一个匹配 组。 inputText 属性可以为 null, 当 \$utils.regex 调用不是链中的最后一个调用时, 这会导致将 其结果注入到最终文本中。例如,如果将尝试访问未设置的 \$coreCI 属性的此类 \$utils.regex 调 用嵌套在 \$utils.or 调用中, 那么当 \$utils.or 能够选择任何其他不为 null 的表达式值作为结果 时,不会生成错误。 在所有其他情况下,这样的 \$utils.regex 调用将导致错误。

- \$utils.toUpper(inputText)
- \$utils.toLower(inputText)
- \$utils.trim(inputText)
- \$utils.replace(inputText, pattern, substitute)

pattern 和 substitute 属性必须是不为 null 的有效字符串。pattern 属性必须是有效的正则表达 式模式。 substitute 属性必须是对美元符 (\$) 和反斜杠 (\) 进行了适当转义并且适当地使用了匹配组 的有效替换模式。

– \$utils.or(expression1, ..., expressionN)

当涉及 \$utils.or 调用的整个表达式求值为并非 null 的值时,表达式属性可以为 null。

以下列表包含典范表达式,其中 \$coreCI.name 属性有效,未设置 \$coreCI.description 属性, 并且 \$coreCI.instanceID 属性不存在。 \$coreCI.instanceID 属性可以是当前 \$coreCI 为 ComputerSystem 类型时不存在的属性,该类型不具有 instanceID 属性 (instanceID 属性是 AppServers 的有效属性, 依此类推)。

- \$utils.or(\$coreCI.description, \$coreCI.instanceID) - 无效。 由于它求值为 null 值, 因此将导致错误。

- \$utils.or(\$coreCI.description, \$coreCI.instanceID, "default") 有效。 尽管未 设置 description 属性,并且 instanceID 属性不存在,但是最后一个属性是静态文本 "default", 因此整个 \$utils.or 调用将成功地求值为此值。
- \$utils.or(\$coreCI.description, \$coreCI.instanceID, \$utils.name) 有效。 尽管 未设置 description 属性, 并且 instanceID 属性不存在, 但是 name 属性有效, 因此整个 \$utils.or 调用将求值为 \$coreCI.name 的有效值。
- \$utils.or(\$utils.or(\$coreCI.description, \$coreCI.instanceID), "default") 有效。尽管内部的 \$utils.or(\$coreCI.description, \$coreCI.instanceID) 调用求值为无 效值,但是外部的 \$utils.or 调用求值为有效值 "default",同时整个表达式也求值为此有效值。

```
- $utils.or($utils.toUpper($coreCI.description),
 $utils.regex($coreCI.instanceID, "prod_(.*)",
 $utils.toLower($coreCI.name)) - 有效。即使 $utils.toUpper($coreCI.description)
 和 $utils.regex($coreCI.instanceID, ...) 调用无效,但是外部 $utils.or 调用会求值为
 $utils.toLower($coreCI.name) 的有效值,同时整个表达式也会求值为此有效值。
```
**示例**

- BizApp-\$utils.or(\$utils.regex(\$utils.toLower(\$coreCI.label,) "appserver-(.+)"), \$regex(\$coreCI.description, "application server  $number (\dagger)")$ , "default")
	- •对于 { label="AppServer123", name="CS-123", description="..." } 核心 CI, 结果为 "BizApp-123" - 从 \$coreCI.label 属性中抽取。
	- $\cdot$   $\overline{X}$   $\overline{Y}$  { label=null, name="CS-123", description="This is an application server number 123. Installed mod...." }核心 CI, 结果为 "BizApp-123" - 从 \$coreCI.description 属性中抽取。

下列 \$utils.or 方法调用可以进行嵌套:

- BizApp-\$utils.or(\$utils.or(\$coreCI.name, \$coreCI.label, \$utils.regex(\$coreCI.description, "name: (\S+)")), "default")
- BizApp-\$utils.or(\$utils.regex(\$coreCI.name, "prod\_(.\*)|test\_(.\*)"), \$utils.regex(\$coreCI.keyName, "systemA-(\\d+)|systemC-(\\d+)|system?-?-  $(\cdot \star)$ "), "default")
- BizApp-\$utils.or(\$utils.regex(\$coreCI.name, "test\_(.\*)", "test1\_(.\*)"),  $$utils.regex ($coreCI.keyName, "prod(..*)", "prod(..*)"), "default")$
- BizApp-\$utils.or(\$coreCI.primarySAP.fqdn, \$coreCI.primarySAP.primaryIpAddress.dotNotation, \$coreCI.primarySAP.primaryIpAddress.byteNotation, \$coreCI.primarySAP.primaryIpAddress.stringNotation, "unknown")
- 等同于上一个 #set(\$ip = \$coreCI.primarySAP.primaryIpAddress)BizApp- \$utils.or(\$coreCI.primarySAP.fqdn, \$ip.dotNotation, \$ip.byteNotation, \$ip.stringNotation, "unknown")

## **显示业务应用程序**

生成业务应用程序后, 便可以在"**已发现的组件**"窗口中查看这些业务应用程序。

## **过程**

- 1. 打开数据管理门户网站。
- 2. 在"**已发现的组件**"窗口中,单击**组**,然后单击**业务应用程序**。
- 3. 选择要显示的应用程序。
- 4. 从"操作"列表中选择**显示拓扑**。

### <span id="page-193-0"></span>**配置显示的拓扑的最大大小**

显示大型拓扑较耗内存,甚至可能导致 TADDM 服务器崩溃。 为了避免出现这种情况,实现安全检查。 您还 可以根据自己的需求在 collation.properties 文件中配置拓扑的最大大小。

拓扑大小由节点数量来定义。 这根据 Tomcat JVM 进程 (TADDM 7.3.0) 或 Liberty JVM 进程(TADDM 7.3.0.1 及更高版本)的当前最大 Java 堆大小设置动态确定。 这些设置根据线性函数 (25 \* M / 32) -200 进行定义, 其中 M 是最大 Java 堆大小。 例如:

· 在 1 GB 堆上允许 600 个拓扑节点, 这是缺省设置。

•在 4 GB 堆上允许 3000 个节点。

**注:** 此限制与连接到单一 TADDM 服务器上的数据管理门户网站的多个浏览器中同时显示的所有拓扑相关。 此限制并非仅应用于当前用户。 注销时、打开另一个拓扑时或者会话到期时会释放内存。

要显示的拓扑过大时,将显示以下警告消息,而不显示该拓扑:

请求的图形超过了允许的节点数目。

要避免此类错误,请通过更改 com.collation.Tomcat.jvmargs 属性 (TADDM 7.3.0) 或 com.collation.Liberty.jvmargs 属性 (TADDM 7.3.0.1 及更高版本) 的值, 增大 Tomcat JVM 进程 (TADDM 7.3.0) 或 Liberty JVM 进程 (TADDM 7.3.0.1 及更高版本) 的最大堆大小。

### **配置选项**

使用以下属性来定制最大 Java 堆大小。

### **com.collation.topology.maxnodes**

定义可在拓扑中查看的节点的最大数量。 此属性定义的拓扑大小比缺省设置更准确。 当缺省设置不足以 显示拓扑时, 请在 collation.properties 文件中设置此属性。

按以下格式设置该值: 1000。 在此示例中, 节点最大数量为 1000。 过高的值可能导致出现"内存不 足"错误。 如果某些拓扑引起"内存不足"错误,请将此属性设置为较小的值。

## **com.collation.Tomcat.jvmargs(仅限于 TADDM 7.3.0)**

用于定义数据管理门户网站的 JVM 选项。 此属性可用于定义最大堆大小。 当缺省设置不足以显示拓扑 时,请在 collation.properties 文件中设置此属性。

按以下格式设置该值:-Xmx2048M。 在此示例中,最大堆大小为 2048 MB (2 GB)。 您可以使用任何 值。

更改此属性后,请重新启动 TADDM 服务器。

## **Fix Pack 1 com.collation.Liberty.jvmargs**

用于定义数据管理门户网站的 JVM 选项。 此属性可用于定义最大堆大小。 当缺省设置不足以显示拓扑 时,请在 collation.properties 文件中设置此属性。

按以下格式设置该值:-Xmx2048M。 在此示例中,最大堆大小为 2048 MB (2 GB)。 您可以使用任何 值。

更改此属性后,请重新启动 TADDM 服务器。

## **分组模式的处理**

您可以控制分组模式处理的机制,从而控制生成业务应用程序的过程。

### **分组模式配置**

您可以使用分组模式配置来控制业务应用程序的创建过程。 此配置使您能够在数据遍历期间包括或排除选择 的关系,以及在产生的业务应用程序中包括或排除选择的类。 您还可以更改公共数据模型中定义的关系的依 赖关系方向,并可以向业务应用程序元素分配层。

分组模式配置以 XML 格式存储在数据库中。 您可以将此配置导出到 XML 文件,并可以从 XML 文件导入此 配置。

分组模式可以指定到缺省配置和定制配置。 缺省配置将应用于所有分组模式并在 TADDM 启动时装入,但定 制配置的优先级较高。 这意味着,将分组模式附加到定制配置时,在定制分组模式配置未指定的所有情况

下,都将应用缺省配置。 有关创建定制配置的更多详细信息,请参阅第 191 [页的『将定制配置附加到分组](#page-202-0) [模式』。](#page-202-0)

XML 配置文件由下列各节组成:

### **general**

包含用于定义附加日志记录级别详细信息和最大中继段数的配置。

### **compositionConfiguration**

定义可以显示为业务应用程序元素的元素。 可用的子节如下所示:

•includeInComposition

•excludeFromComposition

### **traversalConfiguration**

使您能够在业务应用程序的创建过程中排除或包括特定关系或依赖关系。 可用的子节如下所示:

•excludedRelationships

•includedRelationships

### **tiers**

用于在业务应用程序中创建与早期版本兼容的功能组名。

### **directions**

指示公共数据模型中定义的关系的依赖关系方向。 关系方向配置只能是缺省配置的组成部分。

以下配置摘录自缺省配置:

```
<?xml version="1.0" encoding="UTF-8"?>
<xml>
    <tiers>
     ...
        <tier>
            <name>Computer Systems</name>
           <rule> <className>ComputerSystem</className>
           </rule>
        </tier>
...
</tiers>
    <traversalConfiguration>
        <excludedRelationships>
            <exclude relation="{any}" source="customCollection.CustomCollection" 
target="{any}"/>
            <exclude relation="{any}" source="customCollection.GroupingPattern" 
target="{any}"/>
            <exclude relation="{any}" source="{any}" 
target="customCollection.GroupingPattern"/>
 <exclude relation="{any}" source="customCollection.Path" 
target="{any}"/>
...
        </excludedRelationships>
    </traversalConfiguration>
    <compositionConfiguration>
        <includeInComposition>
 <include type="simple.SComputerSystem"/>
 <include type="simple.SDeployableComponent"/>
 <include type="simple.SFunction"/>
 <include type="simple.SGroup"/>
 <include type="simple.SSoftwareServer"/>
        </includeInComposition>
        <excludeFromComposition>
 <exclude type="customCollection.GroupingPattern" />
 <exclude type="app.FunctionalGroup" />
        </excludeFromComposition>
    </compositionConfiguration>
    <directions>
 <forwardRelationships>
 <forward relation="only relation.Provides" 
source="sys.blade.BladeCenterManagementModule" target="sys.blade.Alert"/>
 <forward relation="only relation.Provides" 
source="sys.vmware.VMWareVirtualSwitch" target="sys.vmware.VMWarePortGroup"/>
 <forward relation="only relation.Provides" 
source="app.AppServer" target="app.JVM"/>
...
        </forwardRelationships>
```

```
 <reverseRelationships>
             <reverse relation="only app.dependencies.SwitchToDevice" 
source="{any}" target="{any}"/>
             <reverse relation="only relation.ControlsAccess" 
source="{any}" target="{any}"/>
 <reverse relation="only relation.Contains" 
source="{any}" target="{any}"/>
...
         </reverseRelationships>
     </directions> 
\langle xm1 \rangle
```
对于每种类型的配置,可以按以下方式定义源、目标或关系类:

•任何类型 ("{any}") - 与公共数据模型中的任何类匹配。

•类名 - 与特定类及其所有子类匹配。

•仅类名 (only) - 仅与特定的类匹配,而与其任何子类都不匹配。

示例:

```
• <exclude relation="{any}" source="sys.ComputerSystem" target="{any}"/>
```
从遍历中排除 ComputerSystem 及其所有子类与公共数据模型中任意目标类的所有各类关系。

```
• <exclude relation="only relation.InvokedThrough" 
  source="app.messaging.mq.MQLocalQueue" 
  target="app.messaging.mq.MQChannel"/>
```
从遍历中排除 MQLocalQueue 与 MQChannel(及它们的子类)之间的关系 InvokedThrough(但不排除其 子类)。

您可以提供短类名或标准类名形式的类名。 例如,可以使用 sys.linux.LinuxUnitaryComputerSystem 来代替 com.collation.platform.model.topology.sys.linux. LinuxUnitaryComputerSystem。类名不区分大小写。

#### **常规配置**

配置文件的常规部分用于定义附加日志记录级别详细信息和最大中继段数。

**示例:**

```
 <general>
     <maxHopsLimit>10</maxHopsLimit>
     <firstTierOnly>true</firstTierOnly>
     <infoLevel>GENERAL</infoLevel>
 </general>
```
常规配置由以下参数组成:

#### **maxHopsLimit**

此参数用于定义在构建应用程序期间,组合引擎从核心 CI 开始可以前进的程度。 值定义的是元素数 目。

**要点:** 不会跳过无法显示为业务应用程序元素的元素。 有关更多信息,请参阅第 187 [页的『组合配](#page-198-0) [置』](#page-198-0)。

此参数的缺省值为 10。

### **Fix Pack 1 | first TierOnly**

此参数指定要在指定元素搜索中处理的层数。 此参数仅适用于分组模式的 XML 配置。 分组模式选择器 发现的元素基于按层指定的条件分配到层。 此参数设置为 true 并且元素与层条件匹配时,那么将忽略 其余层。 当此参数设置为 false 时,即使发现与某一层的条件匹配的元素,也会处理其他层。 因此, 一个元素如果与所有层条件匹配,那么有可能分配到多个层。

此参数的缺省值为 true。

### **infolevel**

此参数指定设置了 INFO 级别时日志的详细信息级别。 例如,此参数使您能够在日志文件中获取业务应 用程序的更多详细信息,而不必切换到 DEBUG 级别。 可用的级别如下所示:

- •NOINFO 无信息。
- •DEFAULT 仅限于有关启动和停止业务应用程序的信息。
- •GENERAL DEFAULT 信息以及核心 CI 数据。
- •DETAILS GENERAL 信息以及组合引擎遍历路线详细信息。
- •MAXINFO 最大详细信息级别,当前与 DETAILS 级别相同。

#### **遍历配置**

遍历配置由包括和排除的对象关系组成。

缺省情况下,在进行业务应用程序组合时,将遍历所有的现有 CI 及其关系。 业务应用程序在分组模式处理 期间进行组合。 但是,如果您使用遍历配置,那么可以跳过对一些关系的处理。 这意味着组合器不会进一 步处理已排除的关系。 遍历配置适用于隐式关系(即,公共数据模型中定义的关系)或显式关系(显式关系 可以链接任何 CI, 并且可以通过使用 TADDM API 或 UI 来创建)。但是, 缺省情况下将忽略通过使用 explicitrel.sh 脚本为隐式关系生成的显式关系,并且这种显式关系不可配置。

在以下示例中,前两个 relation 标记通过排除所有传入和传出关系,完全排除了整个 CI 类型。 第三个 relation 标记仅排除一个简单关系。

## **示例:**

```
<traversalConfiguration>
        <excludedRelationships>
                <exclude relation="{any}" source="admin.AdminInfo" 
target="{any}"/>
                <exclude relation="{any}" source="{any}" 
target="admin.AdminInfo"/>
 <exclude relation="only relation.DeployedTo" source="app.j2ee.
J2EEApplication" target="app.j2ee.websphere.WebSphereCell"/>
 ...
        <includedRelationships>
                <include relation="{any}" source="admin.AdminInfo" 
target="{any}"/>
                <include relation="{any}" source="{any}" 
target="admin.AdminInfo"/>
 ...
```
遍历配置由以下参数组成:

### **excludedRelationships**

此参数包含一系列已排除的关系。

### **includedRelationships**

此参数包含一系列已包括的关系。 虽然缺省情况下将包括所有关系,但对于分组模式配置,当您希望包 括缺省配置中排除的关系时,此参数非常有用。

excludedRelationships 和 includedRelationships 参数包含以下元素:

#### **relation**

关系或依赖关系类型的名称。

#### **source**

关系源对象类型的名称。 如果不想定义任何特定源,可以将此值设置为 {any}。

■ Fix Pack 2 在 TADDM 7.3.0.2 和更高版本中, 还可以将模型对象的 hierarchyType 属性添加到关系源 以使其更具针对性。 在关系源对象类型名称之后,添加冒号 (:) 和 hierarchyType 属性的值。 例如, source="app.AppServer:IBMTivoliEnterpriseConsole"。

要确保 hierarchyType 属性的值正确,您可以使用 TADDM API 查询指定类型的 CI。

**Fix Pack 3 在 TADDM 7.3.0.3 和更高版本中,还可以将模型对象的 hierarchyDomain 属性添加到关系** 源以使其更具针对性。 在关系源对象类型名称之后,添加冒号 (:) 和 hierarchyDomain 属性的值。 在

应用此过滤器时,您还必须添加 hierarchyType 属性的值。 例如, source="simple.SSoftwareServer:app.placeholder.client.remote. Unknown", 其中, app.placeholder.client.remote 是 hierarchyDomain 属性值, Unknown 是 hierarchyType 属性值。始终在末尾指定 hierarchyType 属性,并且用句点与 hierarchyDomain 属性分隔。 您还可以使用星号(\*),这代表域名的一个或多个完整的部分,或者代表 hierarchyType 属性。 示 例:

source="simple.SSoftwareServer:app.placeholder.\*.Unknown" source="simple.SSoftwareServer:app.placeholder.client.remote.\*"

#### **target**

关系目标对象类型的名称。 如果不想定义任何特定目标,可以将此值设置为 {any}。

■ Fix Pack2 在 TADDM 7.3.0.2 和更高版本中,还可以将模型对象的 hierarchyType 属性添加到关系目 标以使其更具针对性。 在关系目标对象类型名称之后,添加冒号 (:) 和 hierarchyType 属性的值。 例 如, target="app.AppServer:MySql"。

要确保 hierarchyType 属性的值正确,您可以使用 TADDM API 查询指定类型的 CI。

■ Fix Pack3 在 TADDM 7.3.0.3 和更高版本中,还可以将模型对象的 hierarchyDomain 属性添加到关系 目标以使其更具针对性。 在关系目标对象类型名称之后,添加冒号 (:) 和 hierarchyDomain 属性的 值。在应用此过滤器时,您还必须添加 hierarchyType 属性的值。例如,

target="simple.SSoftwareServer:app.placeholder.server.local.Java",其中, app.placeholder.server.local 是 hierarchyDomain 属性的值, 而 Java 是 hierarchyType 属性的值。始终在末尾指定 hierarchyType 属性,并且用句点与 hierarchyDomain 属性分隔。 您还可以使用星号(\*),这代表域名的一个或多个完整的部分,或者代表 hierarchyType 属性。示 例:

target="simple.SSoftwareServer:\*.placeholder.\*.Java" target="simple.SSoftwareServer:app.placeholder.\*"

### **direction**

为特定关系定义的依赖关系遍历的方向。 提供了以下值:

- •UP : 仅在当前遍历方向是沿依赖关系链向上(从源对象类型开始)时,排除或包括规则才适用。
- •DOWN : 仅在当前遍历方向是沿依赖关系链向下(从源对象类型开始)时,排除或包括规则才适用。
- ·UP AFTER DOWN : 仅在当前遍历方向是沿依赖关系链先向下然后再向上(从源对象类型开始)时, 排 除或包括规则才适用。这等同于您可以在"数据管理门户网站"中选择的 LowerUp 选项。
- ·DOWN\_AFTER\_UP:仅在当前遍历方向是沿依赖关系链先向上然后再向下(从源对象类型开始)时,排 除或包括规则才适用。 这等同于您可以在"数据管理门户网站"中选择的 HigherDown 选项。

遍历配置与公共数据模型中定义的关系方向相关(不考虑关系方向配置)。 但是,对于显式依赖关系,由于 公共数据模型不约束源和目标类(任何类都可以用作显式关系的源或目标),因此将考虑遍历。

### **更多示例**

•跳过一对特定对象之间的特定关系。

<exclude relation="relation.RunsOn" source="sys.OperatingSystem" target="sys.ComputerSystem"/>

•跳过特定类作为源的所有关系。

<exclude relation="{any}" source="net.BindAddress" target="{any}"/>

•跳过特定类作为目标的所有关系。

<exclude relation="{any}" source="{any}" target="net.BindAddress"/>

•跳过关系,但不跳过其子类。

<span id="page-198-0"></span>**注:** dev.RealizesExtent 是 relation.Realizes 的子类,将对其进行处理,即使跳过 relation.Realizes 也是如此。

<exclude relation="only relation.Realizes" source="sys.FileSystem" target="sys.FileSystem"/>

**Fix Pack 2** | 跳过以 AppServer 对象类型的 IBM Tivoli Enterprise Console 对象为源的任何关系。

<exclude relation="{any}" source="app.AppServer:IBMTivoliEnterpriseConsole" target="{any}"/>

**注:** 有关定制服务器模板的 hierarchyType 属性的更多信息,请参阅第 15 [页的『创建和管理定制服务器](#page-26-0) [模板』。](#page-26-0)

**Fix Pack 2 跳过一对特定对象之间的特定关系。 此外, 仅当在沿依赖关系链向下遍历对象期间发现该关系** 时进行跳过。

<exclude relation="relation.RunsOn" source="app.AppServer" target="sys.ComputerSystem" direction="DOWN"/>

如果将此排除规则添加到模式配置(此配置附加到 ComputerSystem 是核心 CI(遍历起点)的模式),那 么会将在此核心 CI 上运行的所有 AppServers(应用程序)添加到拓扑,因为 AppServers 取决于 ComputerSystem。 也可以通过 IpConnection 依赖关系将与已添加的 AppServers 相连的其他 AppServers 添加到拓扑。 但是,在遍历引擎层以添加运行这些 AppServers 的主机 ComputerSystems 时,将应用示例中提供的排除规则。 在此情况下,将向下遍历 AppServer->RunsOn->ComputerSystem 关系,并应用排除规则。

**Fix Pack 3 跳过任何以下关系: 目标是类型为 SSoftwareServer 的对象, hierachyDomain 属性设置为** app.placeholder.client.remote, 且 hierarchyType 属性设置为 Unknown。

<exclude relation="{any}" source="{any}" target="simple.SSoftwareServer: app.placeholder.client.remote.Unknown"/>

您还可以将 BizAppsAgent 配置为仅遍历一组特定关系。 例如:

```
<excludedRelationships>
<exclude source="{any}" target="{any}" relation="{any}"/>
</excludedRelationships>
<includedRelationships>
<include target="{any}" source="sys.SystemPComputerSystem" 
relation="relation.Virtualizes"/>
<include target="{any}" source="sys.linux.LinuxUnitaryComputerSystem" 
relation="relation.Virtualizes"/>
<include target="{any}" source="only sys.ComputerSystem" 
relation="relation.Virtualizes"/>
</includedRelationships>
```
#### **组合配置**

组合配置由业务应用程序中包括的对象以及从中排除的对象组成。

如果未在组合配置中另行指定,缺省情况下将从业务应用程序组合排除所有对象。 缺省配置包括高级别接口 的子类,这包括计算机系统、软件服务器、部署到计算机系统和软件服务器的组件、功能和各种分组(例如 集群或单元)。 构建业务应用程序后,它们受组合配置影响。 排除的对象将从业务应用程序中过滤掉,但 您仍可以在"路径"详细信息窗格中看到这些对象。

#### **示例:**

```
<compositionConfiguration>
    <includeInComposition>
 <include type="simple.SComputerSystem"/>
 <include type="simple.SDeployableComponent"/>
 <include type="simple.SFunction"/>
 <include type="simple.SGroup"/>
 <include type="simple.SSoftwareServer"/>
    </includeInComposition>
    <excludeFromComposition>
        <exclude type="customCollection.GroupingPattern" />
        <exclude type="process.AccessCollection"/>
```
### 组合配置由以下参数组成:

#### **includeInComposition**

此参数包含一系列 include 标记,这些标记指定公共数据模型类型的名称。 只有包括的类型及其子类 型的对象才能成为业务应用程序组件。

#### **excludeFromComposition**

此参数包含一系列 exclude 标记。 此参数使您能够排除所包括的类型的某些子类型。 例如, 与上一个 示例类似,您可以包括 SGroup 类型分支并指定两种例外情况 GroupingPattern 和 AccesCollection。

通过对 include 标记中的 type 参数指定 "{any}" 值,可以将遍历的所有 CI 都包括在业务应用程序中。 请参阅以下示例:

<compositionConfiguration> <includeInComposition> <include type="{any}"/> </includeInComposition> </compositionConfiguration>

### **关系方向配置**

关系方向配置指示公共数据模型中定义的关系的依赖关系方向。

**注:** 关系方向配置只能是缺省配置的组成部分。 您无法针对特定分组模式来更改关系方向配置。

CI 之间的关系始终根据依赖关系方向进行遍历。 例如,由于没有托管 ComputerSystem 就无法运行应用程 序服务器,因此应用程序服务器始终依赖于托管 ComputerSystem。 如果 ComputerSystem 关闭,那么应 用程序服务器将无法在没有 ComputerSystem 的情况下运行,因此也将关闭。 但是,关闭应用程序服务器 并不会影响 ComputerSystem 的工作,因此 ComputerSystem 并不依赖于应用程序服务器。 公共数据模型 中的关系并非始终与对象依赖关系方向一致。 此类配置的目的是允许在数据遍历期间反转特定关系。

#### **示例:**

```
<directions>
        <reverseRelationships>
            <reverse relation="only relation.GroupMemberOf" source="{any}" 
target="{any}"/>
            <reverse relation="only relation.Provides" source="{any}" 
target="{any}"/>
 ...
        <forwardRelationships>
            <forward relation="only relation.Provides" source="sys.blade.
BladeCenterManagementModule" target="sys.blade.Alert"/>
 <forward relation="only relation.Provides" source="sys.vmware.
VMWareVirtualSwitch" target="sys.vmware.VMWarePortGroup"/>
 ...
```
关系方向配置由以下参数组成:

#### **reverseRelationships**

此参数用于逆转公共数据模型关系方向。 这表示业务应用程序组合引擎按公共数据模型中定义的方向的 反方向对此关系进行遍历。 您必须为下列参数提供值:

•relation - 公共数据模型关系或依赖关系的名称。

•source - 关系源对象类型的名称。 对于依赖关系,只允许使用"{any}" 值。

•target – 关系目标对象类型的名称。 对于依赖关系,只允许使用"{any}" 值。

#### **forwardRelationships**

此参数使您能够向进行了逆向的关系添加一些例外情况。 在上一个示例中,对 Provides 关系进行了逆 向,但是在 forwardRelationships 节中定义了两种例外情况。

如果特定关系类型未包括在缺省配置中,那么将被视为与对象的依赖关系一致。 例如,由于缺省情况下 relation.Uses 与其依赖关系一致,因此配置中不需要此元素:

<forward relation="relation.Uses" source="{any}" target="{any}"/>

但是,配置必须包含一对特定类的例外,例如:

<reverse relation="only relation.Uses" source="app.db.oracle.OracleDataFile" target="app.db.oracle.OracleTableSpace"/>

方向配置还可以包含对于公共数据模型中的所有关系实例必须反转的关系类型。 例如,必须全局反转 Manages 关系:

<reverse relation="only relation.Manages" source="{any}" target="{any}"/>

但是,所有例外都必须包括在 forwardRelationships 元素中:

<forward relation="only relation.Manages" source="sys.HMC" target="sys.ComputerSystem"/>

只能更改已为其定义关系的这些类的方向。 对于已经定义了关系的类的这些子类,关系方向不可更改。 例 如,对于 sys.linux.Linux -> relation.RunsOn ->

sys.linux.LinuxUnitaryComputerSystem, 无法反转关系 sys.OperatingSystem -> relation.RunsOn -> sys.ComputerSystem。 但是,您可以采用这种方式包括或排除关系遍历。

#### **层配置**

创建定制分组模式配置的其中一个目的是定义层,所创建的组的元素将分配到这些层。 这样,就可以将 BizAppsAgent 创建的各个组的元素划分到各个层。

层的配置包含层名称和一组具有条件的规则。 层定义将按定义的顺序进行处理。 元素将分配到第一个至少 有一条规则满足所有那些为特定配置项定义的条件的层。

 $\frac{\partial \mathbf{F}}{\partial \mathbf{F}}$  Ex Pack 1 您可以使用 firstTierOnly 参数来控制所处理的层数, 该参数在模式配置的 general 节中 指定。 有关详细信息,请参阅第 184 [页的『常规配置』](#page-195-0)。

特定于特定分组模式的定制配置将在缺省配置之前进行处理。

以下示例显示了简单的层配置,其中包含所创建的组中各个元素的层定义。 这也是缺省层配置。

```
 <tiers>
   <tier>
     <name>Computer Systems</name>
     <rule>
        <className>ComputerSystem</className>
    \langlerule>
   </tier>
   <tier>
     <name>App Servers</name>
     <rule>
        <className>AppServer</className>
    \langle/rule\rangle </tier>
 </tiers>
```
以下示例显示了高级层配置,其中包含所创建的组中各个元素的层定义。

```
 <tiers>
   <tier>
     <name>My tier name</name>
     <rule>
       <className>ComputerSystem</className>
       <displayName type="wildcard">*.pl</displayName>
    \langle rule\rangle <rule>
       <className type="strict">LinuxUnitaryComputerSystem</className>
      <displayName type="wildcard">*ibm*</displayName>
    \langlerule>
  \langletier>
   <tier>
     <name>Windows Computer Systems</name>
     <rule>
       <className>WindowsComputerSystem</className>
    \langle/rule\rangle<rule> <className type="regexp">.*ComputerSystem</className>
       <expression>
```

```
 <pattern>$CI.OSRunning.OSName</pattern>
       <match type="regexp">.*Windows.*</match>
     </expression>
  \langle rule>
   <rule>
     <hierarchyType type="strict">WindowsComputerSystem</hierarchyType>
  \langlerule>
\langletier>
```
有关配置元素的更多信息,请参阅第 190 页的『层配置元素和属性』。

## **相关概念**

第 213 [页的『业务应用程序层』](#page-224-0)

业务应用程序层是相似业务应用程序元素所构成的组。 它们用于创建功能组以将 TADDM 与其他产品集成, 并确保与 TADDM 7.2.2 中创建的业务应用程序兼容。

层配置元素和属性

请参阅下表以了解可定制的层配置的元素和属性。

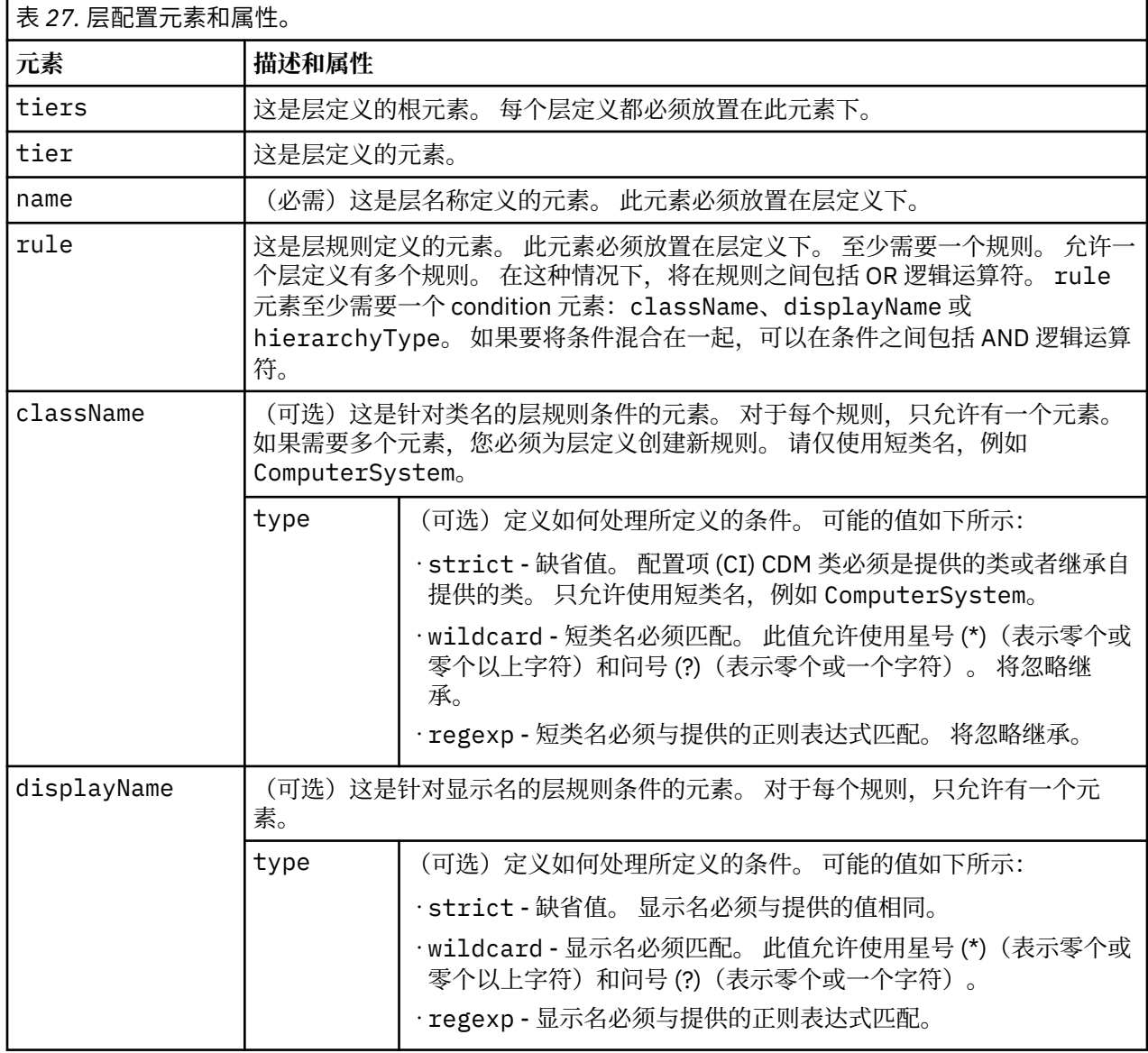

<span id="page-202-0"></span>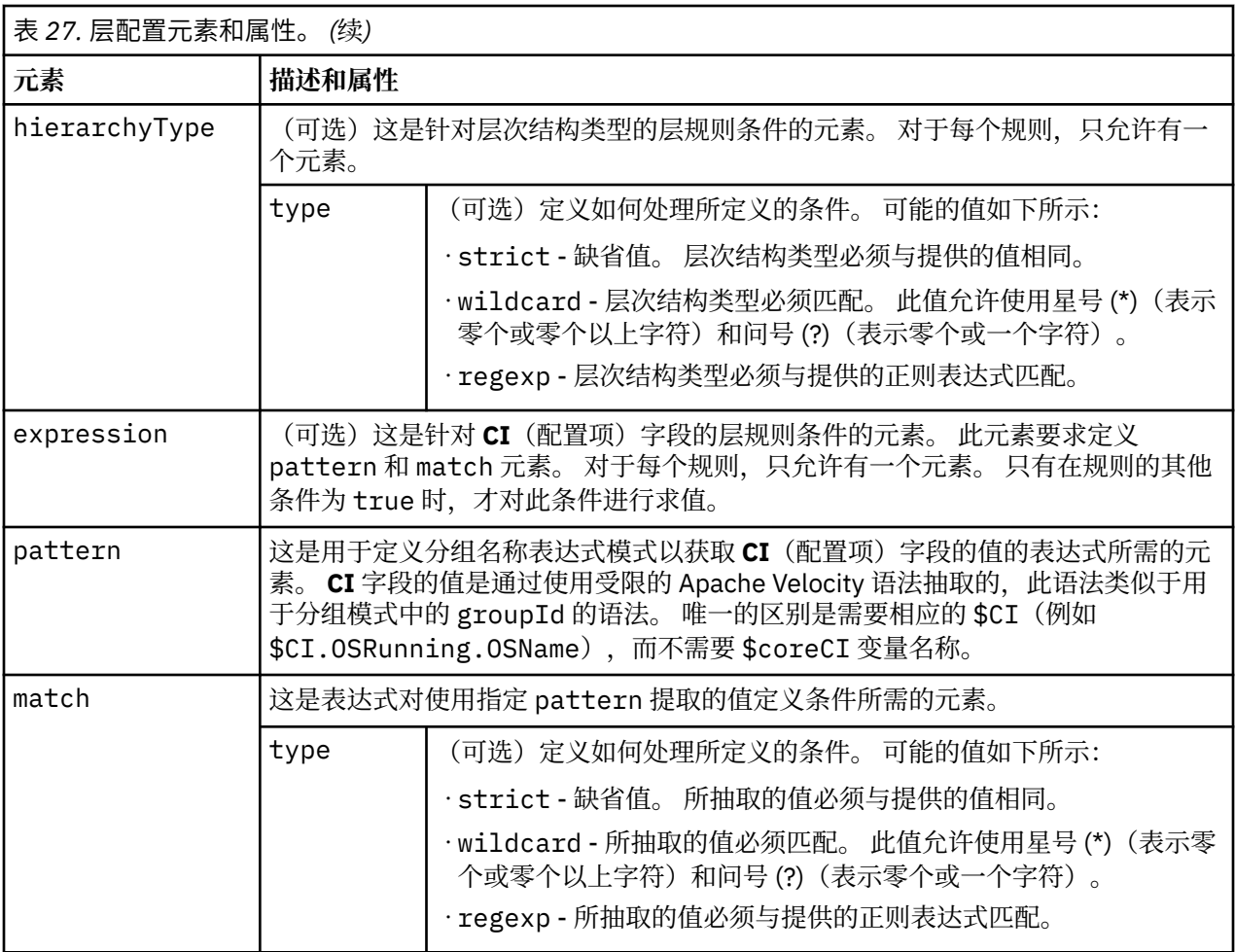

## **定义分组名称表达式模式**

expression 条件的 pattern 元素用于定义分组名称表达式模式以获取 **CI** 字段的值。 所抽取的值用于 匹配 expression 条件的 match 元素中定义的值。 此模式还可以针对 CI 执行正则表达式匹配, 而不是 仅仅提供静态文本名称。 分组名称表达式模式支持受限的 Apache Velocity 语法,此语法类似于用于分 组模式中的 groupId 的语法。唯一的差别是表示配置项的变量名称, 即 \$CI。

可以在层配置的分组名称表达式模式中使用以下两个预定义变量:

•**\$CI**

此变量表示 BizAppsAgent 正在处理的核心配置项。 此变量可用于抽取 CI 的属性。 例如, 如果 CI 是 ComputerSystem, 那么 \$CI.OSRunning.OSName 分组名称表达式模式将从特定 ComputerSystem 上运行的 OperatingSystem (OSRunning) 中抽取 OSName 字段。

## •**\$utils**

此变量表示分组名称表达式模式中提供的实用程序。 有关更多信息,请参阅 第 178 [页的『分组名](#page-189-0) [称表达式』。](#page-189-0)

## **将定制配置附加到分组模式**

您可以创建自己的定制分组模式配置并将其附加到分组模式。

# **关于此任务**

分组模式配置用于控制如何构建业务应用程序。 如果要更改缺省流程,可以创建定制配置。 例如,可以排 除某些关系,并将 maxHopsLimit 属性设置为较小值以减小应用程序的大小。 如果要将 TADDM 与其他产 品集成,可以创建自己的层。 请参阅第 182 [页的『分组模式配置』](#page-193-0)以了解有关分组模式配置各个节的详细 信息。

**要点:** 对于特定分组模式,唯一不能定制的配置节是方向配置。 此节始终应用所有分组模式,因此如果修改 此节, 那么所有模式都会受到影响。

要创建定制配置,并将其附加到分组模式,请完成以下步骤。

### **过程**

- 1. 创建 XML 配置文件。 可使用以下方法:
	- 您可以创建空文件,将其另存为 XML 文件(例如 my\_config.xml),然后提供内容。

• 您可以将缺省配置导出到新文件,然后修改现有内容。 通过以下方法从 *<taddm\_installation\_directory>*dist/sdk/bin 目录运行 bizappscli 工具:

bizappscli.sh exportDefaultConfiguration -f *file name*

-f 选项定义将缺省配置导出到的目标文件。 以下示例显示如何将缺省配置导出到 my\_config.xml 文件:

bizappscli.sh exportDefaultConfiguration -f my\_config.xml

**注:** 本主题中的示例对 Linux 和 UNIX 操作系统有效。 如果您使用的是 Windows 操作系统,请以 bizappscli.bat 格式运行该工具。

- 2. 根据需要提供所创建或导出的文件的定制内容。
- 3. 通过以下方法运行 bizappscli 工具以将新配置导入到数据库中:

bizappscli.sh importConfiguration -c *configuration name* -f *file name*

-c 选项指定新配置的名称,然后您可以从数据管理门户网站的所有配置列表中选择该配置。 -f 选项定 义从中导入配置的源文件。 以下示例显示如何从 my\_config.xml 文件导入 custom\_config 配置:

bizappscli.sh importConfiguration -c custom\_config -f my\_config.xml

4. 将配置附加到分组模式。 您可以使用 bizappscli 工具或数据管理门户网站。

### • **bizappscli 工具**

要使用 bizappscli 工具将配置附加到分组模式,请按以下方法运行该工具:

bizappscli.sh attachConfiguration -c *configuration name* -n *pattern name* | -g *pattern GUID*

使用 -n 或 -g 选项。 -n 选项定义分组模式的名称。 -g 选项定义分组模式的 GUID。

以下示例显示如何将 custom\_config 配置附加到名为 my\_pattern 的分组模式:

bizappscli.sh attachConfiguration -c custom\_config -n my\_pattern

**注:** 一次只能将一个配置附加到一个模式。 如果要将同一配置附加到多个模式,请重复执行此过 程。

• **数据管理门户网站**

要使用数据管理门户网站将配置附加到分组模式,请完成以下步骤:

- a. 打开数据管理门户网站。
- b. 在"功能"窗格中,如果使用 TADDM 7.3.0 或 7.3.0.1,请单击**发现**,如果使用 TADDM 7.3.0.2 或更高版本,请单击**分析**。
- c. 单击**分组模式**。
- d. 选择要为其分配配置的模式,然后单击**编辑**。
- e. 从**配置**列表中,选择所创建的配置,例如 **custom\_config**。
- f. 单击**确定**。

### **下一步做什么**

如果希望将缺省配置重新附加到所定制的模式,必须分离定制配置。 按以下方法运行 bizappscli 工具:

bizappscli.sh detachConfiguration -n *pattern name* | -g *pattern GUID*

使用 -n 或 -g 选项。 -n 选项定义分组模式的名称。 -g 选项定义分组模式的 GUID。 以下示例显示如何从名为 my\_pattern 的分组模式分离定制配置:

bizappscli.sh detachConfiguration -n my\_pattern

### **相关任务**

第 218 [页的『配置分组模式配置』](#page-229-0) 了解如何使用 bizappscli 工具配置层,逆转关系并导入配置来定制业务应用程序。

## **相关参考**

第 204 [页的『用于管理分组模式配置的操作』](#page-215-0) 通过使用 bizappscli 工具, 您可以导出和导入总体分组模式配置或者其特定节。

### **在模式处理期间遍历关系**

根据对象之间的依赖关系方向遍历并调整业务应用程序中的所有元素。 您可以在拓扑上查看遍历的方向。

拓扑中位置较高的对象始终依赖于较低的对象。 例如,应用程序服务器始终高于托管计算机系统。 这意味 着应用程序服务器从属于该计算机系统。 连接这两种 CI 的关系的方向在拓扑上以从应用程序服务器指向计 算机系统的箭头来表示。

对于每个选择器,您可以决定要遍历哪些从属对象。 首先从以下两个选项中进行选择:

- •向下遍历依赖关系 (LowerDown)。 如果选中此选项,那么 BizAppsAgent 将遍历特定核心 CI 所依赖于 的所有对象,以及所依赖的这些对象所依赖的所有其他对象。 例如, BizAppsAgent 会从 Web 服务器遍 历至该 Web 服务器从属于的托管计算机系统,然后从该计算机系统遍历至该计算机系统从属于的托管系统 管理程序。
- ·向上遍历依赖关系 (HigherUp)。如果选中此选项,那么 BizAppsAgent 将遍历依赖于特定核心 CI 的所有 对象以及依赖于这些对象的所有其他对象。 例如,BizAppsAgent 会从系统管理程序遍历至在该系统管 理程序上托管的所有计算机系统,然后遍历至这些计算机系统上托管的所有应用程序服务器。

通过使用这两个选项,您只能按一个严格定义的方向(向上或向下)来遍历关系。 但是,从核心 CI 上移或 下移一层时,还可以在相反方向中包含处理关系。 例如,BizAppsAgent 可从特定计算机系统开始,向下 移至其托管系统管理程序,然后向上移至所有其他托管的虚拟计算机系统。 要启用相反方向中的处理关系, 请使用以下选项:

- ·HigherDown。 仅当选中 HigherUp 选项时才能使用该选项。 如果选择 HigherDown 选项, 那么 BizAppsAgent 将从它向上遍历依赖关系时遇到的所有对象向下遍历。
- ·LowerUp。 仅当选中 LowerDown 选项时才能使用该选项。 如果选择 LowerUp 选项, 那么 BizAppsAgent 将从它向下遍历依赖关系时遇到的所有对象向上遍历。

## **图**

下图显示了遍历选项的用法。 红圈表示核心 CI。 箭头表示依赖关系方向。 篮圈表示选择特定选项时包括在 业务应用程序中的对象。

**HigherUp**

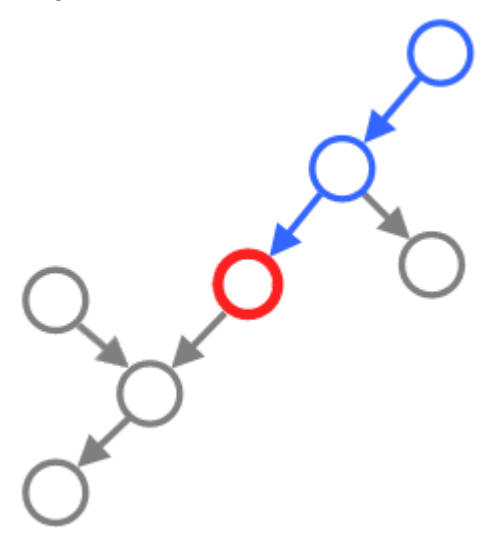

图 *2.* 选中 *HigherUp* 选项时的拓扑。

# **HigherUp 和 HigherDown**

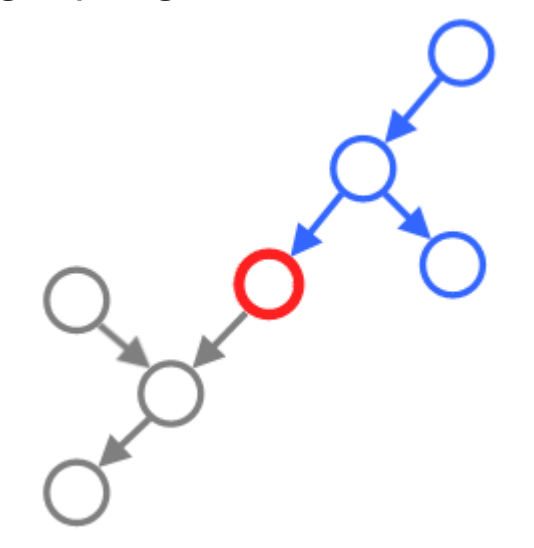

图 *3.* 选中 *HigherUp* 和 *HigherDown* 选项时的拓扑。

### **LowerDown**

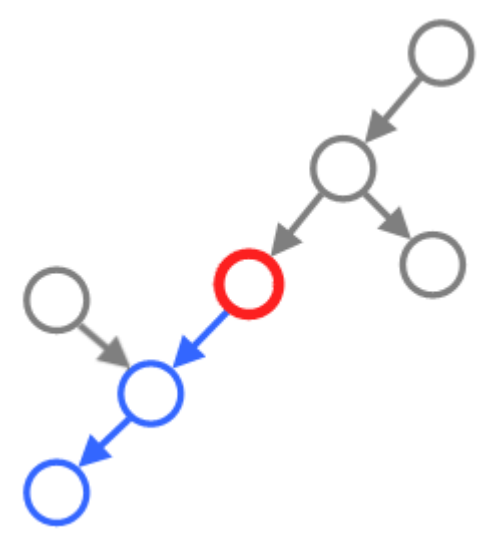

图 *4.* 选中 *LowerDown* 选项时的拓扑。

# **LowerDown 和 LowerUp**

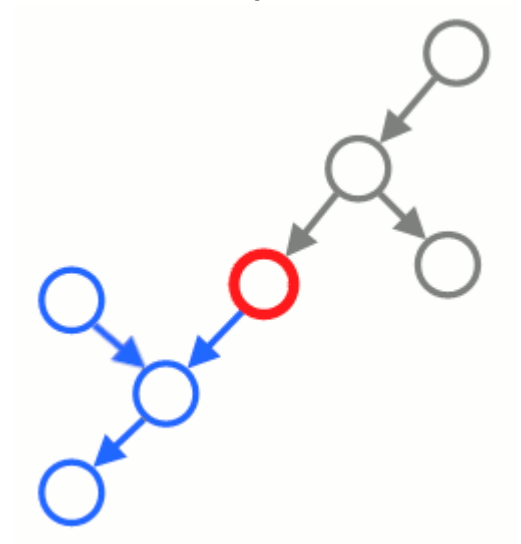

图 *5.* 选中 *LowerDown* 和 *LowerUp* 选项时的拓扑。

# **示例**

下图显示了选中各种遍历选项时的业务应用程序示例。红圈表示核心 CI, 篮圈表示业务应用程序中包含的对 象。

**选中 HigherUp 选项时的遍历依赖关系**

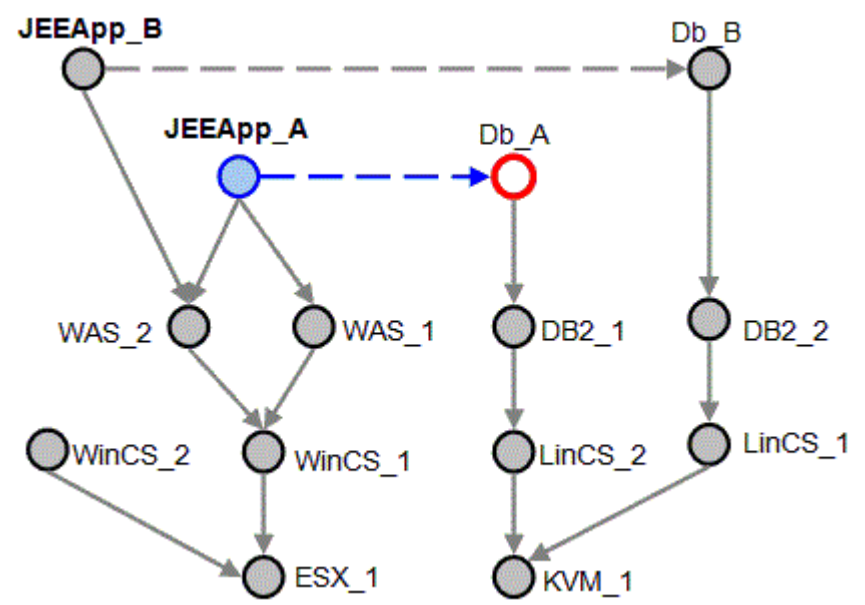

图 *6.* 仅选中 *HigherUp* 选项时的拓扑。

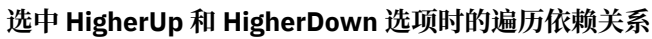

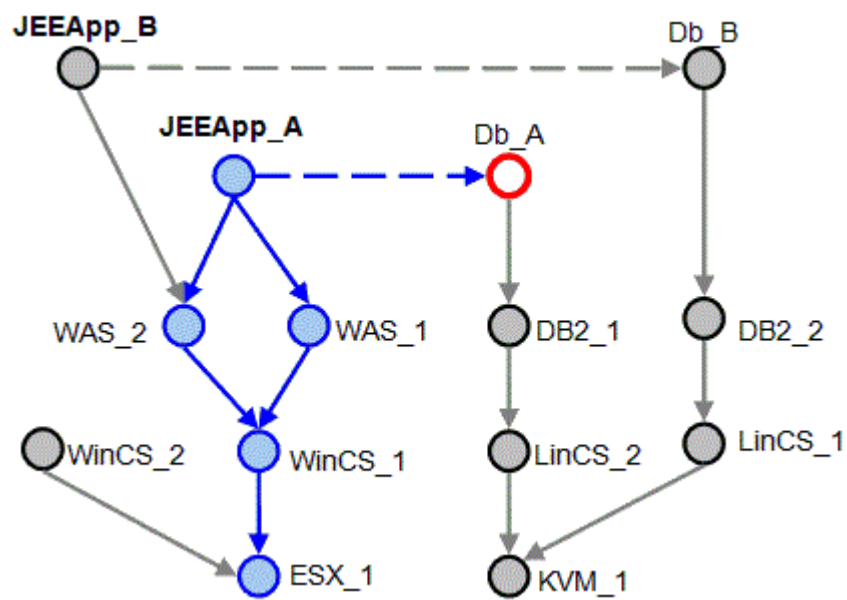

图 *7.* 选中 *HigherUp* 和 *HigherDown* 选项时的拓扑。

**选中 LowerDown 选项时的遍历依赖关系**

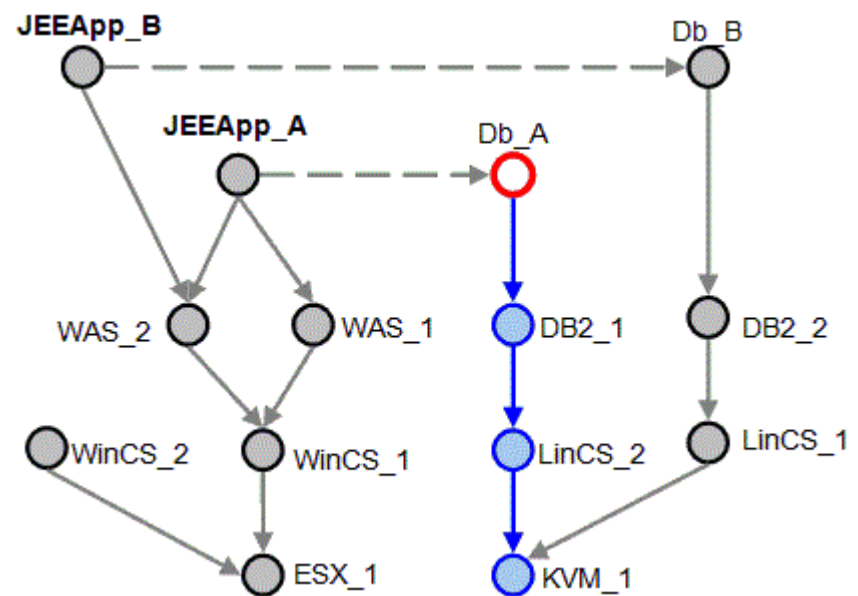

图 *8.* 仅选中 *LowerDown* 选项时的拓扑。

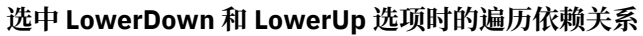

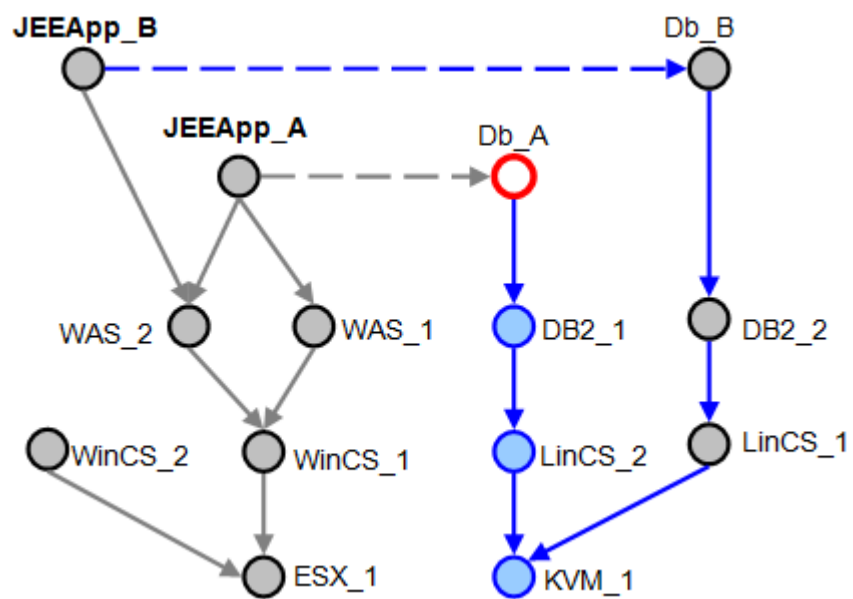

图 *9.* 选中 *LowerDown* 和 *LowerUp* 选项时的拓扑。

# **bizappscli 工具**

您可以使用 CLI bizappscli 工具来管理分组模式、分组模式处理调度、分组模式配置以及分组模式执行。 Fix Pack 2 您可以使用工具来创建报告以分析业务应用程序的内容。 Fix Pack 3 您可以使用工具将业务应用程序拓扑图导出为 SVG 格式。

该脚本位于 <taddm installation directory>/dist/sdk/bin 目录中。根据操作系统不同, 可用的 脚本格式如下所示:

•对于 Linux、AIX 和 Linux on System z - bizappscli.sh。

 $\cdot$  对于 Windows - bizappscli.bat。

**注:** 在 bizappscli 工具节中,bizappscli.sh 格式用于所有示例。 如果您在 Windows 操作系统上工 作,请注意使用 bizappscli.bat 格式。

要点: Fix Pack 3 要使用 bizappscli 工具, 您必须已授予 DefaultAccessCollection 的"更新"许可权。 要运行 bizappscli 工具,必须指定操作和选项。 以下选项适用于所有操作:

·-H 或 --hostname *<arg>* - 定义主机名。缺省值为 0.0.0.0。 如果使用 -T 参数,那么还必须指定 -H 参 数。

•-P 或 --port *<arg>* - 定义端口。缺省值为 9433。

•-p 或 --password *<arg>* - 定义 TADDM 用户的密码。

•-T 或 --truststore *<arg>* - 使用 TADDM 服务器连接的证书定义信任库文件 jssecacerts.cert 的位 置。此参数对于 TADDM 的安全连接是必需的。 如果使用此参数,那么还必须指定 -H 参数。

•-u 或 --user *<arg>* - 定义 TADDM 用户名。

注:当选项值包含空格时,必须将值括在双引号内,例如 "my grouping pattern"。否则,该工具会将 第一个空格后的字符解释为操作的名称,并生成错误。

要查看所有的可用操作,请在不指定任何参数的情况下运行此脚本。 要查看某项操作的描述,请使用以下脚 本:

bizappscli.sh help -a *<action>*

例如,bizappscli.sh help -a listPatterns。

您可以使用 bizappscli.sh 工具来控制分组模式的处理。 可以单个存储服务器(缺省情况下,这是主存 储服务器)上处理多个模式,也可以在多个存储服务器上处理这些模式。

#### **执行组**

模式在名为 ExecutionGroup 的线程池中进行处理。 每个存储服务器都可以向特定执行组提供线程,该 执行组将变为多服务器线程池的组成部分,然后,该线程池处理模式。 线程池大小定义了可以并行运行 的模式数。 每个模式同时可以由 5 个线程在 ExecutionGroup 机制的控制下进行处理。

在给定时间,如果要求处理的分组模式数超过执行组所支持的容量,那么待处理的模式将在执行组的某 个线程变为可用之后的最近可能时间运行。 如果至少有一个引用了执行组名称的调度,那么将创建新的 执行组。 但是,创建执行组时,必须在每个将隶属于该执行组的存储服务器上启用该执行组,并且必须 在每个存储服务器上单独配置线程池大小。

缺省情况下,有一个可用的执行组(名为 default)。 这个组配置为仅在主存储服务器上运行一个线程 (不必在主服务器上启用这个组)。 您可以创建其他执行组,以确保优先级较高的模式始终有可用的线 程。 所有在执行组内运行的模式具有同一优先级,因此,当组中没有可用的空闲线程时,一个模式可以 阻止另一模式的处理。 创建另一个执行组将导致创建另一个线程池。

除了主存储服务器,还可以在辅助存储器上启用执行组处理。在每个辅助存储器上,将 collation.properties 文件中的以下属性设置为 true:

com.ibm.cdb.internalscheduling.bizapps.*<GROUP NAME>*.enabled=true

*<GROUP NAME>* 是要启用的组的名称。例如,要启用 default 组,请设置以下属性:

com.ibm.cdb.internalscheduling.bizapps.default.enabled=true

**执行调度**

模式按照其调度运行。 创建每个模式期间,都必须使其与一个调度相关联。 调度对象包含有关处理模式 的时间或频率以及将哪个执行组用于该处理的信息。 缺省情况下,只创建一个名为 default 的调度, 其缺省时间间隔设置为 4 小时。 此缺省调度与缺省执行组相关联。

如果您已从 TADDM 7.2.2 迁移业务应用程序,那么缺省时间间隔与

com.ibm.cdb.topobuilder.groupinterval.bizapps 属性值相同。 您可以检查

collation.properties 文件中此属性的值。

调度可以基于时间间隔或 Cron 表达式。

**时间间隔**

基于时间间隔的调度按定义的时间间隔定期触发模式处理。 第一次处理将在 TADDM 服务器启动后 的第一个间隔时间结束时触发。

#### **Cron**

可以通过指定 Cron 表达式来创建基于 Cron 的调度,这样可以创建更加复杂的调度,例如"每个星 期四的 18:00"。

有关时间间隔和 Cron 表达式的更多信息,请参阅第 202 [页的『用于管理分组模式调度的操作』。](#page-213-0)

#### **手动测试单个模式**

您可以在定义的调度以外手动测试单个模式。

手动运行将始终根据定义的调度触发在执行组中运行。 由于执行组线程可能分布在多个服务器上,因此 用于处理的线程所在的服务器可能并非用于启动处理的服务器。

手动运行不会更改与模式相关联的已定义调度。 但是,由于任何模式在同一时间只能处理一次,因此, 如果一个模式已由于被定义的调度触发而正在运行,那么手动运行将失败。 模式处理中断后,将根据定 义的调度启动下一次处理。

手动运行模式时,如果自动运行调度于同一时间进行,那么调度的运行将尽快运行。 即,手动运行完成 且关联执行组中有可用空线程时,将运行调度的运行。

### **配置 bizappscli 工具属性**

#### **com.ibm.taddm.bizappscli.jvmArgs=-Xmx1024M**

此属性针对 bizappscli 工具使用定义 JVM 选项。如果没有足够的内存运行工具, 那么可以通过修改 \$COLLATION\_HOME/sdk/etc/collation.properties 文件中此属性的值,来增加 JVM 进程的最 大堆大小。 例如, 将业务应用程序拓扑导出为 SVG 格式所需的内存可能超过缺省设置中定义的内存。 按以下格式设置值:-Xmx1024M。 在此示例中,最大堆大小为 1024 MB (1 GB)。

#### **用于管理分组模式的操作**

通过使用 bizappscli 工具,您可以导出和导入分组模式并控制分组模式的运行方式。

例如,在开发环境、测试环境或生产环境之间复制分组模式时,可以使用下列操作。

### **exportPatterns**

此操作用于导出分组模式定义。 之后可以将它们导入到同一或其他 TADDM 实例。 您可以分别定制配置导出 方式(-C选项)和调度导出方式(-S选项)。 提供了以下值:

•NEVER - 从不导出关联的配置或调度。

•ALWAYS - 始终导出关联的配置或调度。

•NONDEFAULT - 如果关联的配置或调度不是缺省配置或调度,那么将其导出。

可用的选项如下所示:

•-C 或 --configurationExportMode *<arg>* - 定义配置的导出方式。缺省值为 NONDEFAULT。

•-f 或 --filename *<arg>* - 定义将模式导出到的目标文件。如果未指定路径,那么将在当前工作目录中创 建文件。 如果不指定此文件,那么结果将输出到标准输出。

•-g 或 --guid *<arg>* - 定义模式的 GUID。

•-n 或 --name *<arg>* - 定义模式名称。

•-S 或 --scheduleExportMode *<arg>* - 定义调度的导出方式。缺省值为 NONDEFAULT。

例如, 要将名为 gp2 的分组模式导出到文件 new\_pattern.xml 但没有调度, 请按以下方法运行该工具:

bizappscli.sh exportPatterns -n gp2 -f new\_pattern.xml -S NEVER

### **importPatterns**

此操作用于装入已导出到 XML 文件的分组模式定义。 有需要时,这些定义将包含已定义的调度和配置设 置。 您可以定制模式的导入方式(-I 选项)、调度的导入方式(-S 选项)和配置的导入方式(-C 选 项)。 以下列表包含了可用值。

**注:** 在可用值的以下描述中,对象表示模式、调度或配置,具体取决于所使用的选项。

· DEFAULT - 对于调度和配置, 此选项将模式附加到缺省对象。 将跳过导入的数据。

•ATTACH - 按名称查找现有对象。 如果找到对象,那么会将模式、调度或配置附加到该对象。 如果未找到 对象,该命令将失败。 将跳过导入的数据。

· CREATE - 创建对象。 如果存在同名对象, 那么命令将失败。

•UPDATE - 按名称查找现有对象,并使用导入的数据对它们进行更新。 如果对象不存在,将创建对象。

可用的选项如下所示:

•-C 或 --configurationImportMode *<arg>* - 定义配置的导入方式。缺省值为 CREATE。

•-f 或 --filename *<arg>* - 定义从中导入模式的源文件。

•-I 或 --patternImportMode *<arg>* - 定义模式的导入方式。缺省值为 CREATE。

•-r 或 --filter *<arg>* - 选择从源文件导入的模式。此选项值是分组模式的名称。 您可以选择使用问号 (?) 和星号 (\*) 作为通配符。 例如,要导入名称以字母"c"开头的模式,可指定 c\* 值。

•-S 或 --scheduleImportMode *<arg>* - 定义调度的导入方式。缺省值为 CREATE。

•-X 或 --prefix *<arg>* - 定义可用作导入模式、调度和配置的名称前缀的可选短语。

**要点:** -f 选项是必需的。

例如,要导入您保存在 my\_pattern.xml 文件中的模式,向其名称添加前缀 10\_Jun,并确保为其分配缺 省调度,请按以下方法运行该工具:

bizappscli.sh importPatterns -f my\_pattern.xml -X 10\_Jun -S DEFAULT

### **restoreExamplePatterns**

此操作用于重新创建在 TADDM 安装后提供的缺省示例模式定义。 您可以使用以下导入方式选项来指定如何 导入示例模式:

- •-C 或 --configurationImportMode *<arg>* 定义配置的导入方式。缺省值为 CREATE。
- •-I 或 --patternImportMode *<arg>* 定义模式的导入方式。缺省值为 CREATE。

•-S 或 --scheduleImportMode *<arg>* - 定义调度的导入方式。缺省值为 CREATE。

•-X 或 --prefix *<arg>* - 定义可用作导入模式、调度和配置的名称前缀的可选短语。

例如,要恢复缺省示例分组模式,并确保为其分配缺省配置,请按以下方法运行该工具:

bizappscli.sh restoreExamplePatterns -C DEFAULT

### **listPatterns**

此操作用于列出分组模式以及相关的常规信息。 缺省情况下,它显示执行组标识、调度名称、分组模式名称 以及下次执行模式的时间。

可用的选项如下所示:

- •-A 或 --sort 按执行组和调度对结果排序。
- •-C 或 --showConfig 显示模式配置。
- •-F 或 --dateFormat *<arg>* 指定日期格式。缺省格式为 M/d/yy h:mm a,例如 03/25/15 2:38 PM。 对于其他日期格式,请查找有关 SimpleDateFormat Java 类的信息。
- •-g 或 --guid *<arg>* 将结果限制于一个特定模式。

•-G 或 --showGuids - 显示模式的 GUID。

•-N 或 --hideNames - 隐藏模式名称。 此选项通常与 -G 选项一起使用。

· - S 或 - - separator <arg> - 定义值的分隔符。缺省分隔符为空格" ".

例如,要显示仅与一个模式(GUID 为 0000000000000000000000000000000000)模式有关的信息,并该 模式的下次执行时间添加时区信息,请按以下方法运行该工具:

bizappscli.sh listPatterns -g 00000000000000000000000000000000 -F "M/d/yy h:mm a z"

### 样本输出:

EXECUTION\_GROUP SCHEDULE\_NAME PATTERN\_NAME NEXT\_EXECUTION\_TIME default schedule1 my\_pattern1 7/16/15 3:38 AM GMT-12:00

### **showPatternsRunning**

此操作用于列出当前在所有调度程序以及这些调度程序的实例上运行的作业。 缺省情况下,仅显示正在运行 的分组模式的名称。 可用的选项如下所示:

•-G 或 --showGuids - 显示模式的 GUID。

•-I 或 --showServerID - 显示处理服务器。

- •-N 或 --hideNames 隐藏模式名称。 此选项通常与 -G 选项一起使用。
- · -S 或 --separator *<arg>* 定义值的分隔符。缺省分隔符为空格" ".

例如, 以下命令显示 GUID 以及处理分组模式的服务器。 此外, 值以分号 (;) 分隔以区分名称中包含空格的 值。

```
bizappscli.sh showPatternsRunning -G -I -S ;
```
样本输出:

00000000000000000000000000000000;my pattern 1;taddmserverA.ibm.com 11111111111111111111111111111111;my pattern 2;taddmserverB.ibm.com 22222222222222222222222222222222;my pattern 3;taddmserverA.ibm.com

### **runPattern**

此操作将模式调度为有可用线程时立即运行。 可用的选项如下所示:

- •-e 或 --executionGroupId *<arg>* 定义从中运行模式的执行组的名称。
- •-g 或 --guid *<arg>* 定义模式的 GUID。
- •-l 或 --infoLevel *<arg>* 定义日志文件的详细信息级别。提供了以下值:
- NOINFO 无信息。
- DEFAULT 仅显示有关启动和停止业务应用程序的信息。
- GENERAL DEFAULT 信息以及核心 CI 数据。
- DETAILS GENERAL 信息以及组合引擎遍历路线详细信息。
- MAXINFO 最大详细信息级别,当前与 DETAILS 级别相同。

如果不指定任何值,那么详细信息级别与所运行的分组模式的配置相同。

- •-n 或 --name *<arg>* 定义模式名称。
- •-w 或 --wait 定义是否等待模式运行完成。 此选项的缺省值为 false。

**要点:** 需要以下其中一个选项:-e、-g 或 -n。

<span id="page-213-0"></span>例如,要将名称为 my pattern 5 的模式调度为有可用线程时运行,并将日志文件的向信息设置为最高级 别,请按以下方法运行该工具:

bizappscli.sh runPattern -n "my pattern 5" -l MAXINFO

#### **stopPatternRun**

此操作用于停止当前正在运行的作业。 可用的选项如下所示:

•-g 或 --guid *<arg>* - 定义要停止的模式的 GUID。

•-n 或 --name *<arg>* - 定义要停止的模式的名称。

**要点:** 需要以下其中一个选项:-g 或 -n。

例如,要停止 GUID 为 00000000000000000000000000000000 的模式,请按以下方法运行该工具:

bizappscli.sh stopPatternRun -g 00000000000000000000000000000000

## **deletePatterns**

此操作用于移除一个或多个模式。 此外,还会清除所有将来的调度执行。 可用的选项如下所示:

•-f 或 --filter *<arg>* - 定义要移除的模式的名称。您可以选择使用问号 (?) 和星号 (\*) 作为通配符。 例 如,要导入名称以字母"c"开头的模式,可指定 c\* 值。

•-g 或 --guid *<arg>* - 定义要移除的模式的 GUID。

**要点:** 需要以下其中一个选项:-f 或 -g。

例如, 要移除名称以字母"p"开头的所有分组模式, 请按以下方法运行该工具:

bizappscli.sh deletePattern -f p\*

#### **用于管理分组模式调度的操作**

通过使用 bizappscli 工具,可以创建和修改分组模式调度。

### **createSchedule**

此操作用于创建调度。 可用的选项如下所示:

•-c 或 --cronExpression *<arg>* - 使用 Cron 表达式定义时间间隔。有关 Cron 表达式格式的更多信息, 请参阅 Quartz Scheduler 文档 ([http://quartz-scheduler.org/documentation/quartz-2.x/tutorials/tutorial](http://quartz-scheduler.org/documentation/quartz-2.x/tutorials/tutorial-lesson-06)[lesson-06\)](http://quartz-scheduler.org/documentation/quartz-2.x/tutorials/tutorial-lesson-06)。

**注:** 在 Linux 和其他 UNIX 操作系统上,Cron 表达式与 Cron 守护程序使用的格式不兼容。 存在附加的第六 个必需字段来表示秒。

- •-d 或 --description *<arg>* 定义调度描述。
- •-e 或 --executionGroupId *<arg>* 定义执行组标识。缺省执行组标识为 default。
- •-i 或 --interval *<arg>* 以小时为单位定义执行时间间隔。
- ·-1 或 --misfireLimit *<arg>* 定义模式能够等待运行的时长,之后将跳过该模式不予处理,并记录警 告。该警告包含"模式未启动"信息。 要防止此警告,您可以创建多个线程池, 或者修改模式调度。 此选 项值以分钟为单位表示。 缺省值为 60。 如果要修改配置,并且同时不希望跳过模式,将此选项设置为较 高值。 您还可以使用 collation.properties 文件中的

com.ibm.cdb.internalscheduling.bizapps.*schedule name*.misfire 属性修改此限制。

•-n 或 --name *<arg>* - 定义调度名称。可以创建两个或两个以上相名的调度。 但是,这可能会引起混淆, 因此建议您不要这样做。

**要点:** -n 选项是必需的,您还必须使用 -c 或 -i 选项。

示例:

•要创建名为每 3 个小时并以 3 小时的时间间隔运行的调度,请按以下方法运行该工具:

bizappscli.sh createSchedule -n "every three hours" -i 3

•要创建名为每个午夜并在每日午夜运行的调度,请按以下方法运行该工具:

bizappscli.sh createSchedule -n "every midnight" -c "0 0 0  $\star \star$  ?"

•要创建名为星期六并在每个星期六晚上 8:00 运行的调度,请按以下方法运行该工具。 -d 选项添加描述以 阐述调度用途。

```
bizappscli.sh createSchedule -n "Saturdays" -c "0 0 20 ? * SAT" -d "every 
Saturday at 8 PM'
```
## **listSchedules**

此操作用于列出所有调度。 缺省情况下,它显示执行组标识、调度名称、调度运行时间间隔以及调度描述 (如果提供)。

可用的选项如下所示:

•-G 或 --showGuids - 显示调度的 GUID。

•-N 或 --hideNames - 隐藏调度名称。 此选项通常与 -G 选项一起使用。

```
•-S 或 --separator <arg> - 定义值的分隔符。缺省分隔符为空格" ".
```
例如,要列出所有调度及其 GUID,并以正斜杠 (/) 分隔值,请按以下方法运行该工具:

bizappscli.sh listSchedules -G -S /

样本输出:

```
GUID EXECUTION_GROUP NAME INTERVAL DESCRIPTION
00000000000000000000000000000000/default/every three hours/INTERVAL: 3h
11111111111111111111111111111111/default/default/INTERVAL: 4h
22222222222222222222222222222222/default/Saturdays/CRON: 0 0 20 ? * SAT/
"every Saturday at 8 PM"
333333333333333333333333333334default/every midnight/CRON: 1 1 1 \star \star ?
```
### **updateSchedule**

此操作更新调度配置。 可用的选项如下所示:

- •-c 或 --cronExpression *<arg>* 使用 Cron 表达式定义新时间间隔。
- •-d 或 --description *<arg>* 定义新调度描述。
- •-e 或 --executionGroupId *<arg>* 定义新执行组标识。缺省执行组标识为 default。
- •-g 或 --guid *<arg>* 定义要更新的调度的 GUID。
- •-i 或 --interval *<arg>* 以小时为单位定义新执行时间间隔。
- •-l 或 --misfireLimit *<arg>* 定义模式能够等待运行的时长,之后将记录警告。该警告包含"模式未 启动"信息。要防止记录这些警告,您可以创建多个线程池,或者修改模式调度。此选项值以分钟为单位 表示。 如果要修改配置,并且同时不希望记录警告,将此选项设置为较高值。
- •-n 或 --name *<arg>* 定义调度的新名称。

```
要点: -g 选项是必需的。
```
示例:

•要将 GUID 为 00000000000000000000000000000000 的调度重命名为 new\_schedule,请按以下方 法运行该工具:

bizappscli.sh updateSchedule -g 00000000000000000000000000000000 -n

<span id="page-215-0"></span>"new schedule"

•要禁用 GUID 为 00000000000000000000000000000000 的调度,请为 -i 选项指定 OFF 值。 -d 选项 添加描述以阐述调度用途。

```
bizappscli.sh updateSchedule -g 00000000000000000000000000000000 -i OFF -d 
"on demand only"
```
### **changeDefaultSchedule**

此操作在不指定 GUID 的情况下修改缺省调度。 可用的选项如下所示:

•-c 或 --cronExpression *<arg>* - 使用 Cron 表达式定义新时间间隔。

•-i 或 --interval *<arg>* - 以小时为单位定义新时间间隔。

**要点:** 需要以下其中一个选项:-c 或 -i。

例如,要将缺省调度更改为每日午夜运行,而非每 4 小时运行一次,请按以下方法运行该工具:

bizappscli.sh changeDefaultSchedule -c "0 0 0  $*$   $*$  ?"

#### **deleteSchedule**

此操作删除具有特定 GUID 的调度。 您无法移除缺省调度。 可用的选项如下所示:

•-f 或 --forceToDefault - 即使调度已分配到分组模式,也强制删除该调度。 改为使用缺省调度。 如 果不使用此选项并想要移除分配到分组模式的调度,将发生错误,并且不会移除此调度。

•-g 或 --guid *<arg>* - 定义要移除的调度的 GUID。

**要点:** -g 选项是必需的。

例如,若要即使 GUID 为 00000000000000000000000000000000 的调度已分配到分组模式,也删除该 调度,请按以下方法运行该工具:

bizappscli.sh deleteSchedule -f -g 00000000000000000000000000000000

### **resetSchedules**

此操作用于重置所有分组模式调度。 这意味着当有一定数量的作业待处理,并且其中一些作业已启动,一些 作业在排队时,将重新启动所有作业。 已在处理的分组模式不会停止,但排队的模式也不会启动。 当调度 设置为按时间间隔运行时,将会重新启动时间间隔。 例如,如果时间间隔设置为 3 小时,然后您将其重新启 动, 那么调度将在您运行 resetSchedules 操作之后的 3 小时运行。 当调度设置了 Cron 表达式时, 不发 生任何更改。 对分组模式进行直接的 SQL 更改后,可能需要执行此操作。

此操作没有其他选项。

要重置所有调度,请按以下方法运行该工具:

bizappscli.sh resetSchedules

#### **用于管理分组模式配置的操作**

通过使用 bizappscli 工具,您可以导出和导入总体分组模式配置或者其特定节。

### **exportConfiguration**

此操作用于导出分组模式配置。 可用的选项如下所示:

- •-c 或 --config *<arg>* 定义要导出的配置的名称。
- •-f 或 --filename *<arg>* 定义将配置导出到的目标文件。如果未指定路径,那么将在当前工作目录中创 建文件。 如果未指定文件名,那么结果将输出到标准输出。
- •-l 或 --general 导出配置的常规节。
•-m 或 --composition - 导出配置的组合节。

•-t 或 --tiers - 导出配置的层节。

•-v 或 --traversal - 导出配置的遍历节。

**要点:** -c 选项是必需的。

例如, 要将名为 config2 的配置的组合与遍历节导出到 composition\_traversal.xml 文件, 请按以下 方法运行该工具:

bizappscli.sh exportConfiguration -c config2 -f composition\_traversal.xml -m -v

#### **importConfiguration**

此操作用于导入分组模式配置。 可用的选项如下所示:

•-c 或 --config *<arg>* - 定义要导入的配置的名称。

- •-f 或 --filename *<arg>* 定义从中导入配置的源文件。
- •-U 或 --allowUpdate 如果要导入修改的文件而非新文件,用于更新现有配置。

**要点:** -c 和 -f 选项是必需的。

例如, 要从 db\_tiers.xml 文件导入名为 custom1 的配置, 请按以下方法运行该工具:

bizappscli.sh importConfiguration -c custom1 -f db\_tiers.xml

### **exportDefaultConfiguration**

此操作用于导出缺省分组模式配置。 缺省情况下,将导出缺省配置的常规、组合、层和遍历节,并跳过方向 节。 可用的选项如下所示:

•-d 或 --directions - 导出配置的方向节。

**要点:** 如果您要导出缺省配置以进行编辑,并将其用作特定分组模式的定制配置,请勿使用 -d 选项。 方向 配置始终应用于所有分组模式,您无法针对特定分组模式对其进行定制。

- •-f 或 --filename *<arg>* 定义将缺省配置导出到的目标文件。如果未指定路径,那么将在当前工作目录 中创建文件。如果未指定文件名, 那么结果将输出到标准输出。
- •-l 或 --general 导出配置的常规节。
- •-m 或 --composition 导出配置的组合节。
- •-t 或 --tiers 导出配置的层节。
- •-v 或 --traversal 导出配置的遍历节。

例如,要将缺省配置的方向和常规节导出到 dir\_gen.xml 文件,请按以下方法运行该工具:

bizappscli.sh exportDefaultConfiguration -d -l -f dir\_gen.xml

### **importDefaultConfiguration**

此操作用于导入缺省分组模式配置。 可用的选项如下所示:

•-f 或 --filename *<arg>* - 定义从中导入缺省配置的源文件。

**要点:** -f 选项是必需的。

例如,要从 my\_default\_config.xml 文件导入缺省配置,请按以下方法运行该工具:

bizappscli.sh importDefaultConfiguration -f my\_default\_config.xml

### **deleteConfiguration**

此操作用于移除分组模式配置。 可用的选项如下所示:

•-c --config *<arg>* - 定义要删除的配置的名称。

**要点:** -c 选项是必需的。

例如,要删除名为 test\_config 的配置,请按以下方法运行该工具:

bizappscli.sh deleteConfiguration -c test\_config

### **attachConfiguration**

此操作用于将现有的分组模式配置分配到特定分组模式。 可用的选项如下所示:

- •-c 或 --config *<arg>* 定义配置名称。
- •-g 或 --guid *<arg>* 定义分组模式的 GUID。
- •-n 或 --patternname *<arg>* 定义分组模式名称。
- 要点: -c 选项是必需的, 您还必须使用 -g 或 -n 选项。

例如,要将名为 custom\_config 的配置附加到名为 pattern1 的分组模式,请按以下方法运行该工具:

bizappscli.sh attachConfiguration -c custom\_config -n pattern1

**注:** 您无法使用此操作将缺省配置附加到您为其创建了定制配置的模式。 如果要恢复为缺省配置,必须从分 组模式分离定制配置。 请参阅下一节。

#### **detachConfiguration**

此操作用于从分组模式中移除定制配置。 可用的选项如下所示:

•-g 或 --guid *<arg>* - 定义分组模式的 GUID。

•-n 或 --patternname *<arg>* - 定义分组模式名称。

**要点:** 需要以下其中一个选项:-g 或 -n。

例如,要从 GUID 为 00000000000000000000000000000000 的分组模式分离定制配置,请按以下方法 运行该工具:

bizappscli.sh detachConfiguration -g 00000000000000000000000000000000

#### **listConfigurations**

此操作用于列出所有的分组模式配置。 缺省情况下,它仅显示配置名称。

可用的选项如下所示:

•-G 或 --showGuids - 显示配置的 GUID。

•-n 或 --patternGuid *<arg>* - 显示附加到特定分组模式的配置。

•-s 或 --showPatterns - 列出所有配置以及当前与之相连的所有分组模式。

例如,要生成配置以及与之相连的分组模式的列表,请按以下方法运行该工具:

bizappscli.sh listConfigurations -s

样本输出:

```
Configuration: custom1
Attached patterns:
pattern1
pattern2
```
Configuration: config2 Attached patterns: gp1 gp2

#### **用于管理执行组的操作**

通过使用 bizappscli 工具,可以显示执行组。

#### **showExecutionGroups**

此操作用于列出执行组。 缺省情况下,该列表包含组的名称以及分配到每个组的配置线程数。 可用的选项 如下所示:

•-D 或 --showServerDetails - 提供有关每个服务器的详细信息。

·-S 或 --separator *<arg>* - 定义值的分隔符。缺省分隔符为空格" ".

例如,要生成一列执行组,可显示有关处理服务器的信息,并以分号 (;) 分隔各个值,然后通过以下方法运 行工具:

bizappscli.sh showExecutionGroups -D -S ;

样本输出:

GROUP: default; TOTAL THREADS: 5; NODES: NODE: vmw000000000000.taddmserverA.ibm.com; THREADS: 5

#### **为每个服务器配置执行组**

如果要为每个服务器分别配置执行组,请使用 collation.properties 文件中的下列属性。

#### **com.ibm.cdb.internalscheduling.bizapps.***<GROUP NAME>***.enabled**

确定是对服务器启用还是禁用所提供的执行组。

允许的值为 true 和 false。

**com.ibm.cdb.internalscheduling.bizapps.***<GROUP NAME>***.threads** 指定所提供的执行组的可用线程数。 此值以数字形式指定,例如 5。

#### **Eix Pack 2 用于分析业务应用程序内容的操作**

通过使用 bizappscli 工具,您可以生成报告,然后可使用报告分析业务应用程序的内容。

#### **分析**

此操作创建报告,之后您可以使用这些报告来分析业务应用程序。 您可以一次显示一个报告。 可用的报告 如下所示:

·-a 或 --AbandonedCollections - 显示其模式不再存在的应用程序的名称。 模式已被删除,或者已进 行修改因此不再生成具有相同标识的应用程序。 此类业务应用程序的拓扑不再更新。 将显示以下信息:

– COLLECTION\_NAME

- LAST\_GENERATION\_TIME
- •-b 或 --PlaceholdersByProc 显示至少属于一个业务应用程序并且与未被识别的进程匹配的已发现的 占位符服务器。 当您为缺省情况下未被识别的进程创建新定制服务器模板时, 此报告很有用。 将显示以下 信息:

– MATCHED\_PROCESS

– PLACEHOLDERS\_COUNT

•-c 或 --Counts - 显示业务应用程序的节点数量和路径。 此报告帮助您快速检测异常,例如应用程序过 大或过小。 将显示以下信息:

- COLLECTION\_NAME
- NODES\_COUNT
- PATHS\_COUNT
- LAST\_GENERATION\_TIME

•-e 或 --ForRegeneration - 显示其成员节点引用自最后生成应用程序之后删除的节点的应用程序。 此 类应用程序包含过时的内容,必须重新生成。 将显示以下信息:

- COLLECTION\_NAME
- NODES\_COUNT
- •-h 或 --AllPlaceholders 显示属于业务应用程序的所有占位符服务器。 此报告提供了有关每个占位 符服务器的详细信息。 将显示以下信息:
- PLACEHOLDER
- MATCHED\_PROCESS
- HOST
- LAST\_STORE\_TIME
- COLLECTION\_NAME

•-n 或 --PlaceholdersNeverDiscovered - 显示至少属于一个业务应用程序且不包含任何主机信息的 占位符服务器。 通常,此类服务器属于尚未发现的环境或外部环境,例如云。 将显示以下信息:

- PLACEHOLDER
- COLLECTION\_NAME
- •-o 或 --UnusedRoutes 显示已遍历但未用于构建路径的路线。 这些路线所表示的关系可能已从分组模 式配置的遍历中排除。 请认真分析为使用的路线,因为它们可能会在引入新数据时被重新使用。 将显示以 下信息:
- RELATION\_TYPE
- COUNT
- ·-r 或 --Routes 显示用于生成业务应用程序的路线。 路线不显示在拓扑上, 但会构建拓扑上显示的路 径。通过添加-g 选项,您可以显示特定应用程序的路线。 将显示以下信息:
- RELATION\_TYPE
- SOURCE\_TYPE
- TARGET\_TYPE
- COUNT

•-w 或 --PlaceholdersToRediscover - 显示至少属于一个业务应用程序,且包含主机但不包含匹配进 程的占位符服务器。 这表示占位符服务器主机位于发现作用域内,但已删除有关未被识别运行时进程的信 息。 将显示以下信息:

- PLACEHOLDER
- HOST
- LAST\_STORE\_TIME
- COLLECTION\_NAME

在使用 analytics 操作创建报告时, 您可以使用以下选项:

- •-A 或 --sortAsc *<arg>* 按名称的字母顺序对业务应用程序排序。 可能的值包括 true 和 false。 缺省 值为 false。
- •-g 或 --guid *<arg>* 定义应用程序的 GUID。您可以用于将某些报告的输出限制为一个特定的业务应用 程序。
- ·-G 或 --showGuids 显示对象的 GUID,对象可以是应用程序、占位符、进程或主机。
- •-m 或 --maxRows *<arg>* 将输出限制为指定行数。

•-R 或 --showPattern - 显示分组模式的名称。 可能的值包括 true 和 false。 缺省值为 false。

·-S 或 --separator *<arg>* - 定义值的分隔符。缺省分隔符为空格" ".

**示例**

1. 以下命令显示的报告包含有关 GUID 为 00000000000000000000000000000000 的应用程序的节点 数量和路径信息:

bizappscli.sh analytics -c -g 00000000000000000000000000000000

样本输出:

COLLECTION\_NAME COLLECTION\_GUID NODES\_COUNT PATHS\_COUNT LAST\_GENERATION\_TIME<br>pattern 1 00000000 pattern\_1 00000000000000000000000000000000 2 2 07/09/2015 07:57:07

2. 以下命令显示的报告包含有关所有占位符服务器的信息,并额外指定对象的 GUID:

bizappscli.sh analytics -h -G

样本输出:

PLACEHOLDER PLACEHOLDER\_GUID MATCHED\_PROCESS PROCESS\_GUID HOST<br>HOST\_GUID LAST\_STORE\_TIME COLLECTION\_NAME COLLECTION\_GUID HOST\_GUID LAST\_STORE\_TIME COLLECTION\_NAME COLLECTION\_GUID 23.23.23.23:9550 11111111111111111111111111111111 kdsmain 22222222222222222222222222222222 23.23.23.23 3333333333333333333333 30/08/2015 06:27:53 my\_app2 44444444444444444444444444444444

另请参阅《TADDM 管理员指南》中的『配置发现占位符』主题。

### **KEX Pack 3 将拓扑导出为 SVG 格式的操作**

通过使用 bizappscli 工具,可将业务应用程序拓扑导出为 SVG 格式。

#### **exportTopology**

此操作将业务应用程序拓扑导出为 SVG 格式。 可用的选项如下所示:

•-f 或 --filename *<arg>* - 定义将拓扑导出到的目标文件。如果未指定路径,那么将在当前工作目录中创 建文件。 如果存在具有指定名称的文件,那么将进行覆盖。 如果未指定文件名,那么结果将输出到标准输 出。

•-g 或 --guid *<arg>* - 定义业务应用程序的 GUID。

•-n 或 --name *<arg>* - 定义业务应用程序名称。

•-z, --zip - 将目标文件压缩为 .zip 格式。 将自动添加 .zip 扩展名。 只能与 -f 选项一起使用。

**要点:** 需要以下其中一个选项:-g 或 -n。

例如,要将名为 my\_app 的业务应用程序的拓扑导出到名为 my\_app\_graph .svg 的输出文件,请按以下方 式运行工具:

bizappscli.sh exportTopology -n my\_app -f my\_app\_graph.svg

Limitation: 始终使用突出显示的核心 CI 导出业务应用程序拓扑。 如果想要突出显示更改的 CI, 而非核心 CI,请遵循第 79 [页的『导出拓扑』](#page-90-0)主题中描述的过程。

**提示:** 在显示导出的拓扑时,长 CI 标签会被截断。 要查看完整标签,请在图形中的 CI 节点上悬停鼠标以显 示工具提示,您可以在其中找到完整标签和 GUID。 需要兼容 SVG 1.1 标准的查看器,例如,Mozilla Firefox Web 浏览器。

### **相关属性**

当您有大量业务应用程序时,可能需要修改以下属性的缺省值:

•com.ibm.taddm.bizappscli.jvmArgs=-Xmx1024M

此属性针对 bizappscli 工具使用定义 JVM 选项。如果没有足够的内存运行工具, 那么可以通过修改 \$COLLATION\_HOME/sdk/etc/collation.properties 文件中此属性的值,来增加 JVM 进程的最大 堆大小。

•com.collation.view.maxnodes=500

该属性指定可以在数据管理门户网站中的拓扑图中查看的最大节点数。您可以修改 \$COLLATION\_HOME/ dist/etc/collation.properties 文件中的缺省值。

# **配置 collation.properties 文件条目**

您可以在 collation.properties 文件中配置与业务应用程序相关的下列条目。

### **com.ibm.cdb.serviceinfrastructure.deadlock.retry.count**

定义失败前存储事务的尝试次数。 当 BizAppsAgent 同时在多个线程中运行时,可能会发生数据库死 锁。 为了避免这种情况,将反复尝试存储事务。 尝试次数超过此属性所指定的数目后,该事务将失败。 缺省值为 30。

# **com.ibm.cdb.serviceinfrastructure.deadlock.retry.time**

指定超时,超时时间段到期后,所有存储事务的尝试都将失败。

缺省值为 7200, 以秒为单位表示(即 2 小时)。

### **com.ibm.cdb.serviceinfrastructure.path.max.length**

定义业务应用程序路径的最大长度,即,一条业务应用程序路径中的最大段数。

缺省值为 9。

路径较长可能表明数据库中的数据已损坏,并可能会引发大量查询。 在这样的情况下,将此属性设置为 较小的值可以提高大型应用程序构建性能。

有关路径的更多信息,请参阅第 163 [页的『业务应用程序结构』。](#page-174-0)

# **com.ibm.cdb.serviceinfrastructure.afterprocessing.cleansources**

确定构建完成后是否删除用于构建业务应用程序的元素源。如果此属性设置为 TRUE, 那么不会删除业 务应用程序临时数据。

缺省值为 TRUE。

如果将此属性设置为 FALSE, 那么性能将大幅下降。

# **com.ibm.cdb.serviceinfrastructure.sources.transaction.buffer**

定义存储在一个事务中的源元素数目。

缺省值为 1000。

如果您注意到处理大型业务应用程序时出现过多死锁,请减小此属性的值。

### **com.collation.Tomcat.jvmargs(仅限于 TADDM 7.3.0)**

用于定义数据管理门户网站的 JVM 选项。 此属性可用于定义最大堆大小。 当缺省设置不足以显示拓扑 时,请在 collation.properties 文件中设置此属性。

按以下格式设置该值:-Xmx2048M。 在此示例中,最大堆大小为 2048 MB (2 GB)。 您可以使用任何 值。

更改此属性后,请重新启动 TADDM 服务器。

#### **Eix Pack 1 com.collation.Liberty.jvmargs**

用于定义数据管理门户网站的 JVM 选项。 此属性可用于定义最大堆大小。 当缺省设置不足以显示拓扑 时,请在 collation.properties 文件中设置此属性。

按以下格式设置该值:-Xmx2048M。 在此示例中,最大堆大小为 2048 MB (2 GB)。 您可以使用任何 值。

更改此属性后,请重新启动 TADDM 服务器。

### **com.collation.topology.maxnodes**

定义可在拓扑中查看的节点的最大数量。 此属性定义的拓扑大小比缺省设置更准确。 当缺省设置不足以 显示拓扑时, 请在 collation.properties 文件中设置此属性。

按以下格式设置该值: 1000。 在此示例中, 节点最大数量为 1000。 过高的值可能导致出现"内存不 足"错误。如果某些拓扑引起"内存不足"错误,请将此属性设置为较小的值。

另请参阅第 182 [页的『配置显示的拓扑的最大大小』。](#page-193-0)

### **com.collation.topology.autozoom.threshold**

定义显示时自动缩放拓扑所需的拓扑的最小大小(由节点数量来定义)。 可显示较小的拓扑以适应视图 模式。 此属性可以改善大型拓扑的可读性。

缺省值为 200。

### **com.ibm.cdb.serviceinfrastructure.earlier.ver.compatibility**

确定使用分组模式来转换旧业务应用程序时,是否创建不推荐使用的组类型的对象。

对于升级方案,缺省值为 *TRUE*;对于全新安装方案,缺省值为 *FALSE*。

有关更多信息,请参阅 第 212 页的『从 7.2.2 [进行的迁移以及旧业务应用程序的自动转换』](#page-223-0)。

# **com.ibm.cdb.serviceinfrastructure.compatAPI.preserveFunctionalGroups**

确定创建与早期版本兼容的业务应用程序时,对功能组进行命名的过程。

如果将此属性设置为 true, 那么功能组将与层同名。但是, 还必须满足下列条件:

•所迁移的分组模式的 useMigratedTierNames 属性必须设置为 true。

•必须对选择器设置了 tierName 属性。

如果将此属性设置为 false, 那么功能组名称将通过分组模式配置进行设置。

缺省值为 true。

有关更多信息,请参阅第 213 [页的『业务应用程序层』和](#page-224-0)第 189 [页的『层配置』。](#page-200-0)

### **com.ibm.cdb.internalscheduling.bizapps.***<GROUP NAME>***.enabled**

确定是对服务器启用还是禁用所提供的执行组。

允许的值为 true 和 false。

# **com.ibm.cdb.internalscheduling.bizapps.***<GROUP NAME>***.threads**

指定所提供的执行组的可用线程数。

此值以数字形式指定,例如 5。

#### **com.ibm.cdb.internalscheduling.bizapps.***schedule name***.misfire**

定义模式能够等待运行的时长, 之后将跳过该模式不予处理, 并记录警告。该警告包含"模式未启动" 信息。 要防止此警告,您可以创建多个线程池,或者修改模式调度。

缺省值为 60,以分钟为单位表示。

此属性针对每个调度定义。例如,如果要针对名为 default 的调度更改此属性值,请通过以下方法修 改属性名称:

com.ibm.cdb.internalscheduling.bizapps.default.misfire

如果要修改配置,并且同时不希望跳过模式,将此属性设置为较高值。

**注:** 您还可以使用 bizappscli 工具 createSchedule 操作的 misfireLimit 选项调整此设置。 有 关详细信息,请参阅第 202 [页的『用于管理分组模式调度的操作』。](#page-213-0)

# **日志记录**

生成业务应用程序时,还将创建日志文件并将其存储在 \$COLLATION\_HOME/log 目录中。 发生与业务应用 程序相关的问题时,日志文件可以帮助您进行故障诊断。

对于业务应用程序,将创建两类日志。

### **在数据管理门户网站中处理分组模式和业务应用程序时创建的日志**

- •日志消息记录在 log/tomcat.log 文件 (TADDM 7.3.0) 和 log/wlp.log 文件(TADDM 7.3.0.1 及 更高版本)中。
- •错误消息记录在 log/error.log 以及 log/tomcat.log (TADDM 7.3.0) 和 log/wlp.log (TADDM 7.3.0.1 及更高版本)文件中。

### <span id="page-223-0"></span>**从模式列表中处理业务应用程序组合引擎和运行模式时创建的日志**

建议您对业务应用程序组合引擎启用日志记录拆分,以便将日志拆分为多个单独的文件。 这有助于提高 可读性。 要启用日志记录拆分,请将 collation.properties 文件中的

com.ibm.taddm.log.split.bizapp 属性设置为 true。 如果此属性设置为 false, 那么所有日志文 件都将放入 log/services/PatternsSchedulingService.log 文件。

•日志消息位于下列目录中:

- log/services/PatternsSchedulingService.log 文件 包含来自调度引擎的一般日志,而 不含来自特定模式的信息。
- dist/log/bizapps/*<pattern>*/*<starttime>*.log 包含每个分组模式及其处理时间的不同 日志文件。对于每个分组模式,将创建 *[pattern name-GUID]* 格式的 *<pattern>* 文件夹,例如 J2EE App pattern-F12AC23451AB3A4FAF58E9187ABF1169。在模式文件夹中,您可以找到为每个 分组模式处理创建的日志文件,其格式为 *[time of generation in milliseconds]*.log, 例如 1416408057548.log。
- •错误消息包含在 log/error.log 文件以及包含日志消息的相同文件中。

要更改日志级别,请修改 collation.properties 文件中的 com.collation.log.level.vm.Topology 属性。 要更改 INFO 级别, 您还可以使用分组模式配置。 有关更多信息,请参阅《TADDM 管理员指南》中的『日志记录属性』主题以及第 184 [页的『常规配置』。](#page-195-0)

# **从 7.2.2 进行的迁移以及旧业务应用程序的自动转换**

从 TADDM 7.2.2 升级到较高版本时, 所有业务应用程序都会根据一组特定规则自动转换为分组模式。

# **自动转换**

对于每个应用程序,都将创建一个新的分组模式。 以后,BizAppsAgent 将根据这些分组模式生成新的定 制集合。 新定制集合的内容(一组配置项)与相应原始集合的内容相同。

**注:** 业务应用程序只能包含高级别对象和中间级别对象。 因此,一些在 TADDM 7.2.2 中是高级别对象的 CI 类型在 V7.3.0 中不再是高级别对象。 因此不会添加到业务应用程序中。 新的高级别类型包括 SComputerSystem、SSoftwareServer、SLogicalGroup、SPhysicalFile、

SSoftwareInstallation 和 SFunction。 新的中间级别类型为 SDeployableComponent。 此外,新模型中没有 OperatingSystem 类型。 其属性已合并到 simple.SComputerSystem 类。

将旧的业务应用程序转换为分组模式时,将应用下列规则:

•根据组类型设置模式类型。

- 业务应用程序组以及业务服务类型将转换为业务应用程序类型的分组模式。
- 集合类型的组将转换为集合类型的分组模式。
- 访问集合类型的组将转换为访问集合类型的分组模式。

•将创建新分组模式的选择器,以反映相应旧组的内容。

- 将为组中的每个规则创建 MQL 查询选择器。
- 将创建基于实例的选择器,此选择器包含手动选择作为组内容的所有 CI。
- 选择器不使用"依赖关系遍历模板",因此仅包括每个选择器所选择的 CI,而不会自动包括依赖项。
- 功能组将转换为单独的选择器,这些选择器的层名称将设置为功能组名称。 层对用户不可见,但在创建 与早期版本兼容的业务实体期间,将使用层来恢复原始功能组结构。
- •分组名称表达式设置为原始集合的名称,以使新定制集合具有同一名称。

•不会从数据库中除去旧的已迁移分组实体。

**注:** 如果迁移期间发生错误,那么无论如何都将迁移分组实体。 在列表中,受影响的分组模式将标有惊叹 号,而错误描述将显示在"**编辑**"窗口中。 所有的无效选择器也将带有标记。

# <span id="page-224-0"></span>**新定制集合与早期版本的兼容性**

在业务应用程序的新实现方法中,不推荐使用早期 TADDM 版本中存在的某些模型类型。 这些类型是 Application、Collection、AccessCollection、BusinessSystem 和 FunctionalGroup。 但是, 您可以创建这 些类型的对象以确保兼容性。

要启用兼容的转换,请使用 collation.properties 文件中的

com.ibm.cdb.serviceinfrastructure.earlier.ver.compatibility 属性。 对于升级方案, 此 属性的缺省值为 *TRUE*;对于全新安装方案,此属性的缺省值为 *FALSE*。

**注:** 旧类型的组不会显示在 UI 中。 您只能使用 API 来列出这些组。

为了确保转换前后的内容相同,引入了链接到选择器的特殊层 (TADDM 7.3.0) 或手动层(TADDM 7.3.0.1 及 更高版本)。 层名称与功能组名称相同。 应用程序描述符文件中定义的功能组名称也将转换为特殊层或手 动层。由于进行了兼容性转换,因此保留了下列元素:

·旧分组实体的类型。 由于业务服务和业务应用程序都将转换为业务应用程序类型的模式,因此对这两者进 行区分至关重要。

**注:** 以下限制仅在 TADDM 7.3.0 中有效,而不适用于 TADDM 7.3.0.1 及更高版本。

此功能仅引用迁移后的实体,因此只有迁移后的分组模式可以重新转换为业务服务。 业务应用程序类型的 手动创建分组模式始终重新转换回旧业务应用程序。

•业务应用程序功能组的结构。

**注:** 以下限制仅在 TADDM 7.3.0 中有效,而不适用于 TADDM 7.3.0.1 及更高版本。

但是,一个 CI 只能分配到一个层,因此对于与早期版本兼容的旧业务应用程序,单个 CI 无法在多个组之 间进行共享。 如果在多个组之间共享了一个 CI,那么将从某个组以外的所有组中除去该 CI。

#### **业务应用程序层**

业务应用程序层是相似业务应用程序元素所构成的组。 它们用于创建功能组以将 TADDM 与其他产品集成, 并确保与 TADDM 7.2.2 中创建的业务应用程序兼容。

从层创建的功能组具有与层名称相同的名称。 层根据业务应用程序元素的业务特征而创建。 例如,一个层 可以包含所有计算机系统。 另一个层可以包含所有应用程序服务器。 第三个层可以包含所有 Java Platform, Enterprise Edition 应用程序。 系统根据用户在配置文件中定义的规则将 CI 分配到特定的层。

### **TADDM 7.3.0**

**特殊层**

层分为两类,即一般层和特殊层。 特殊层是专门为下列类型的业务应用程序而设计:

•从 TADDM 7.2.2 迁移的业务应用程序。

•根据应用程序描述符而创建且设置了功能组名的业务应用程序。

仅当下列所有条件均满足时,层才用于创建与层同名的功能组:

•com.ibm.cdb.serviceinfrastructure.compatAPI.preserve

FunctionalGroups 属性在 collation.properties 文件中设置为 true。

•所迁移的分组模式的 useMigratedTierNames 属性设置为 true。

•对选择器设置了 tierName 属性。

如果未满足上述条件,那么层名称将通过分组模式配置进行设置,因此功能组名称也以此方式进行设 置。 有关更多信息, 请参阅 第 189 [页的『层配置』。](#page-200-0)

特殊层具有以下特征:

·特殊层优先于一般层。 如果存在特殊层, 那么将忽略一般层的名称。

•特殊层仅适用于核心 CI(缺省情况下,迁移的业务应用程序仅包含核心 CI,而没有依赖关系遍历模 板)。

•特殊层可以在全局关闭,方法是将

com.ibm.cdb.serviceinfrastructure.compatAPI.preserve

FunctionalGroups 参数设置为 false(在 collation.properties 文件中)。

•在数据管理门户网站中,可以对单个分组模式关闭特殊层。

### **Fix Pack 1 TADDM 7.3.0.1**

层分为两类,即一般层和手动层。

**一般层**

一般层的名称是使用分组模式配置计算而得。 有关更多信息,请参阅 第 189 [页的『层配置』。](#page-200-0)

**手动层**

在数据管理门户网站的"分组模式"窗格中,您可以为选择器手动设置手动层。 但是,对于下列类 型的分组模式,将自动设置手动层:

•从 TADDM 7.2.2 迁移的业务应用程序。

•根据应用程序描述符而创建且设置了功能组名的业务应用程序。

手动层优先于一般层。 如果存在手动层, 那么将忽略一般层的名称。

#### **旧业务应用程序自动转换方面的特殊情况**

在自动迁移和转换旧分组实体(例如业务应用程序、集合、访问集合和业务服务) 期间,可能会出现一些特殊情况。

#### **MQL 规则不正确**

在迁移 MQL 规则期间,将会测试所有查询的有效性。 如果 MQL 查询无效,那么将在分组模式中创建其他基 于实例的选择器。 该选择器包含所迁移的组中的所有 CI。

另外,还将创建具有无效 MQL 查询的基于 MQL 的选择器,但会将该选择器标记为"已禁用",代理程序不 会对其进行处理。 在数据管理门户网站中,具有无效选择器的分组模式将突出显示,从而使用户能够轻松找 到并更正无效的 MQL 查询。

**注:** 不正确的 MQL 查询很少见。 但是,由于最新的 TADDM 版本中进行了模型更改,因此一些 MQL 查询可 能不再有效。

### **业务应用程序的 MQL 规则和内容**

迁移算法将执行每个业务应用程序(或功能组)的 MQL 规则,并将结果与业务应用程序内容进行比较。 所 有包括在业务应用程序内容中但未由任何 MQL 查询返回的 CI 都将包括在基于实例的选择器中。

**注:** 只有在未设置**将所有现有内容替换为新内容**标志的情况下,才会使用此算法。

### **适用于旧业务应用程序的 MQL 规则**

作用于旧业务应用程序的 MQL 规则(例如 "select \* from Collection")的处理方式与具有无效 QML 查询的规则类似。 对于这样的规则,将创建下面这两个选择器:

•MQL 选择器,其中包含同一 MQL 查询。 此选择器将标记为无效并处于禁用状态。

•基于实例的选择器,其中包含所有生成的 CI。

这是由于基于分组模式的新模型与旧业务应用程序模型之间存在差异所致。 因此,无法将返回旧业务应用程 序的 MQL 查询自动转换为返回相应定制集合的查询。

#### **不推荐使用旧业务应用程序**

从 TADDM 7.2.2 升级期间, 所有类型的分组实体都将自动迁移到分组模式中。由于需要确保与早期版本兼 容,因此迁移后不会删除这些实体(与外部系统进行集成需要这些实体)。 不推荐使用这些实体,并且不会 向用户显示这些实体。 用户只能通过 API 对这些实体执行有限的一组操作。

### **自动链接机制**

自动链接机制确保已迁移的定制集合与原始业务应用程序之间的关系一致。

业务应用程序可以是其他业务应用程序的组成部分。 例如:

•业务服务可以包含应用程序。

•访问集合可以包含集合。

•应用程序可以包含业务服务。

通过分组模式将业务应用程序转换为新的定制集合之后,新的定制集合将包含在旧业务应用程序所在的所有 位置。

### **示例**

- 1. 名为 BA1 (BusinessApplication:A1) 的业务应用程序包含集合 C1 (Collection:C1)。
- 2. 在安装的迁移阶段,将根据旧业务应用程序自动创建新的分组模式(GroupingPattern:BA1 和 GroupingPattern:C1)。
- 3. 新生成的 CustomCollection:BA1 包含 CustomCollection:C1。

# **空业务应用程序的迁移**

业务应用程序的核心功能是将现有基础结构元素分组到一个具有公共业务目标的实体中。 基于分组模式的新 模型不允许定义空定制集合,因为这些定制集合在其业务目标方面没有意义。 但是,旧业务应用程序模型允 许创建空的业务应用程序。 为了避免丢失任何数据,TADDM 还能够转换空业务应用程序。

为了转换空业务应用程序,将创建一个分组模式。 然后,将此分组模式配置为创建一个仅包含该分组模式自 身的定制集合。 但是,分组模式不能包括在定制集合内容中。 因此,将自动除去该分组模式,而该定制集 合为空。

此机制只是为了确保与早期版本兼容,不应特意使用。 空业务应用程序通常是由于误解业务应用程序而创 建。 例如,业务应用程序并非用于表示被视为操作系统应用程序(程序)的应用程序。

### **分组模式中基于实例的选择器**

业务应用程序可以包含下列内容:

·未由 MOL 规则涵盖的内容, 或者无效 MOL 规则所涵盖的内容。

•由 MQL 规则涵盖但属于业务应用程序类型的内容。

这种内容将放入基于实例的选择器。

对于业务服务、集合和访问集合,将为每个组创建一个基于实例的选择器。 对于业务应用程序,将为每个功 能组创建基于实例的选择器。

# **将业务应用程序与其他 Tivoli 产品集成**

可以将业务应用程序与其他 Tivoli 产品集成。

引入了一项新的功能可支持 TADDM 与以下产品的集成: 使用 DataApi 从 TADDM 中读取数据的产品, 或者 使用 SQL 直接从 TADDM 数据库中读取数据的产品。要了解此功能, 请参阅《TADDM 管理员指南》中的 『与早期版本之间的业务实体兼容性』主题。

# **方案示例**

了解如何根据多个选择器创建一个业务应用程序,如何根据一个分组模式创建多个业务应用程序以及如何定 制分组模式配置。

### **创建简单业务应用程序并添加手动依赖关系**

了解如何创建基于 Java Platform, Enterprise Edition 应用程序的简单业务应用程序以及如何在组件之间添加 手动依赖关系。

# **关于此任务**

在下列示例中,使用了包含样本数据的数据库。 此数据库包含下列组件:

- •WebSphere 单元,其中包含一些服务器以及部署的 Java Platform, Enterprise Edition 应用程序
- •JBoss 服务器,其中包含一些应用程序
- •计算机系统,其中的一些系统是虚拟环境的组成部分

•DB2 数据库

•Web 服务器

•其他组件

本任务的第一个目标是创建基于 Java Platform, Enterprise Edition 应用程序的简单业务应用程序。 本任务 的第二个目标是,通过创建另一个选择器或者在组件之间添加手动依赖关系,向现有业务应用程序添加组 件。

### **过程**

- 1. 打开数据管理门户网站。
- 2. 在"功能"窗格中,如果使用 TADDM 7.3.0 或 7.3.0.1, 请单击**发现**,如果使用 TADDM 7.3.0.2 或更高 版本,请单击**分析**。
- 3. 单击"分组模式"。 此时将显示**分组模式**表。
- 4. 在名称字段中, 输入 EDay Trader。
- 5. 将模式类型设置为 Business Application。
- 6. 对于**调度**选项,选择 Every Saturday night。
- 7. 在**描述**字段中,输入 EDay Trader application,然后单击**下一步**。
- 8. 单击**新建**以添加选择器。
- 9. 在**名称**字段中,输入 EDay Trader's J2EE App。
- 10. 在**描述**字段中,输入 EDay Trader J2EE application,然后单击**选择**。
- 11. 在查询编辑器中, 选择 Instance-based 作为选择类型。
- 12. 浏览数据库,选择要作为核心 CI 的组件,单击**添加**,然后单击**确定**。
- 13. 可选: 要查看结果,请单击**测试**。
- 14. 单击**确定**。 您将回到"**新建分组模式**"窗口。
- 15. 要启用数据遍历,请确保选中**使用依赖关系遍历模板**复选框。 选中 **HigherDown** 和 **Lowerup** 选项,并 取消选中其余选项。
- 16. 单击**完成**。
- 手动生成业务应用程序
- 17. 要查看新的业务应用程序,您不必等待调度的生成时间。 可以手动生成该应用程序。
	- a) 打开"分组模式"窗格。
	- b) 选择您创建的分组模式,然后单击**执行**。
	- c) 等待片刻, 然后单击刷新视图。
	- d) 要查看新的业务应用程序, 请转到"已发现的组件"窗格。

创建新选择器并将其添加到 EDay Trader 业务应用程序。

- 18. 如果您注意到某些组件不是您创建的业务应用程序的组成部分, 那么可以通过创建新选择器来添加这些 组件。 对于 EDay Trader 业务应用程序,缺少的元素是 DB2 数据库和 Web 服务器。 首先, 使用 EDay Trader 应用程序所使用的 DB2 数据库创建新选择器。
	- a) 在"分组模式"窗格中,选中 EDay Trader 模式,然后单击**编辑**。
	- b) 转到**选择器**选项卡,然后单击**新建**。
	- c) 在**名称**字段中,输入 EDay Trader database,然后单击**选择**。
	- d) 按照步骤 11 和 12 中的方式选择核心 CI。 添加缺少的数据库。
	- e) 请勿更改分组名称表达式,该表达式与上一个选择器必须生成相同的名称。 这样,根据这两个选择 器创建的组合将合并到一个业务应用程序中。 单击**确定**。
	- f) 要确认更改,请单击**确定**。

g) 要查看更新后的业务应用程序,请重新生成该分组模式,并转到"已发现的组件"窗格。 创建手动依赖关系

- 19. Web 服务器仍不是新业务应用程序的组成部分,并且 Java Platform, Enterprise Edition 应用程序与数 据库之间不存在连接。 但是,您不必创建多个选择器,而是可以在 Java Platform, Enterprise Edition Application 与 DB2 数据库之间以及在 Java Platform, Enterprise Edition 应用程序与 Web 服务器之间创 建手动依赖关系。
	- a) 通过在拓扑中右键单击 Java Platform, Enterprise Edition 应用程序并选择**添加到购物车**选项,将该 应用程序添加到购物车。
	- b) 在"已发现的组件"窗格中,单击**购物车**,然后选中应用程序复选框。
	- c) 从**操作**列表中,选择**显示依赖关系**。
	- d) 单击**新建**,选择**从属项**,并浏览到要添加的数据库。 单击**确定**。
	- e) 要为 Web 服务器添加依赖关系,请单击**新建**,选择**提供程序**并浏览到该服务器。 单击**确定**。
	- f) 单击**关闭**。

**注:** 创建手动依赖关系后,便不再需要步骤 18 中创建的附加选择器。 请转到"分组模式"窗格,选中 EDay Trader 模式,然后单击**编辑**。 在**选择器**选项卡中,选中 EDay Trader database 选择器, 并单击**删除**将其除去,或者选中**已禁用**复选框以便不对其进行处理。

### **根据一个分组模式创建多个业务应用程序**

了解如何创建用于自动生成多个业务应用程序的通用分组模式。

### **关于此任务**

在下列示例中,使用了包含样本数据的数据库。 此数据库包含下列组件:

- •WebSphere 单元,其中包含一些服务器以及部署的 Java Platform, Enterprise Edition 应用程序
- •JBoss 服务器,其中包含一些应用程序
- •计算机系统,其中的一些系统是虚拟环境的组成部分
- •DB2 数据库
- •Web 服务器
- •其他组件

本任务的目标是为示例环境中每个应用程序服务器上部署的每个 Java Platform, Enterprise Edition 应用程序 创建单独的业务应用程序。 不必为这些应用程序创建单独的分组模式,一个分组模式已经足够。 并且,创 建分组模式后,将应用程序添加到数据库时,仍将为此类应用程序自动创建业务应用程序。

#### **过程**

- 1. 打开数据管理门户网站。
- 2. 在"功能"窗格中,如果使用 TADDM 7.3.0 或 7.3.0.1,请单击**发现**,如果使用 TADDM 7.3.0.2 或更高 版本,请单击**分析**。
- 3. 单击**分组模式**。 此时将显示**分组模式**表。
- 4. 在名称字段中, 输入 Generic J2EE applications。
- 5. 将模式类型设置为 Business Application。
- 6. 对于**调度**选项,选择 Every day at 1am。
- 7. 在**描述**字段中,输入 Generic J2EE applications,然后单击**下一步**。
- 8. 创建新选择器。 在**名称**字段中,输入 Generic J2EE Selector。
- 9. 在**描述**字段中,输入 Selector creating separate Business Application for every J2EE application,然后单击**选择**。
- 10. 在查询编辑器中,选择 MQL query 作为选择类型,并在**查询**字段中输入 2EEApplication WHERE domain is-null。
- 11. 分组名称表达式将解析为业务应用程序名称,该名称是用于标识业务应用程序的唯一键。 因此,由于将 仅创建一个业务应用程序,因此该表达式无法解析为模式名称。为了避免这种情况,可以使用 Java Platform, Enterprise Edition 应用程序名称作为分组名称表达式。 在**分组名称表达式**字段中,请输入以 下表达式:

\${coreCI.displayName}

要查看结果,请单击**测试**。 名称较长。 要缩短名称,可以使用 name 属性代替 displayName 属性:

\${coreCI.name}

要查看结果,请单击**测试**。

您可以进一步更改某些名称,例如,具有 EAR 文件名的名称。 可以使用以下表达式除去 .ear 扩展 名:

\$utils.regex(\${coreCI.name}, "(.\*)\.ear", "(.\*)" )

在此表达式中,"(.\*)\.ear" 表达式从文件名中除去 .ear 扩展名,而产生的名称是该文件名的剩余 部分。 "(.\*)" 表达式将名称保留原样。 要查看结果,请单击**测试**。 您无需再进一步修改名称。 但是,不同环境(例如测试环境和生产环境)中存在同名的应用程序。 要 区分这些应用程序,可以对其名称添加带有 JBoss 域名或 WebSphere 单元名称的前缀。 请使用以下表 达式:

\$utils.or(\$coreCI.parent.parent.name, \$coreCI.parent.parent.displayName)  $$utils.regex (${coreCl.name}, "(.*)\).ear", "(.)")$ 

WebSphere 单元始终设置了 name 属性,因此 \$coreCI.parent.parent.name 表达式将返回所有 WebSphere 单元名称。 对于 JBoss 域,情况并非始终如此,而是有时设置了 displayName 属性。 请 使用 or 表达式,以便为每个应用程序返回第一个不为 null 的参数。 要查看结果,请单击**测试**。 您仍可以使用更多信息(例如服务器类型和前缀)将基于 Java Platform, Enterprise Edition 的应用程序 与其他应用程序轻松区分开。 要添加前缀,请在表达式前面输入 J2EE:

J2EE \$utils.or(\$coreCI.parent.parent.name, \$coreCI.parent.parent.displayName) \$utils.regex(\${coreCI.name}, "(.\*)\.ear", "(.\*)" )

要添加服务器类型,请使用以下表达式:

J2EE [\${coreCI.parent.productName}] \$utils.or(\$coreCI.parent.parent.name, \$coreCI.parent.parent.displayName)\$utils.regex(\${coreCI.name},  $"(.*)\,.$ ear", " $(.*)"$ )

服务器类型从应用程序服务器的 productName 属性中获取。 由于应用程序服务器是 Java Platform, Enterprise Edition 应用程序的父代,因此生成服务器类型的表达式括在方括号内。 要查看结果,请单 击**测试**。

服务器类型名称过长。 通过使用以下表达式,可以从服务器类型名称中除去 Application 一词:

J2EE [\$utils.regex(\$coreCI.parent.productName, "(.\*) Application.\*", "(.\*)")] \$utils.or(\$coreCI.parent.parent.name, \$coreCI.parent.parent.displayName) \$utils.regex(\${coreCI.name}, "(.\*)\.ear", "(.\*)" )

如果名称包含 Application 一词,那么"(.\*) Application.\*" 表达式会将其除去。 如果名称不 包含此类字词,"(.\*)") 表达式将名称保留原样。 要查看结果,请单击**测试**。 结果看起来不错。 单击**确定**。

12. 要保存新的分组模式,请单击**下一步**,然后单击**完成**。

#### **下一步做什么**

要查看新的业务应用程序,请打开**分组模式**窗格,选择您创建的分组模式,然后单击**执行**。 等待片刻,然后 单击**刷新视图**。 生成分组模式后,您可以在**已发现的组件**窗格中查看新的业务应用程序。

#### **配置分组模式配置**

了解如何使用 bizappscli 工具配置层,逆转关系并导入配置来定制业务应用程序。

### **关于此任务**

此示例场景中的环境包含以下元素:

•IIS Web Service V7

•IIS Web Service 上部署的 IIS 模块

•Oracle 实例

•应用程序服务器运行所在的计算机系统。

本任务的目的是创建业务应用程序以显示 IIS 模块之间的关系,并将这些关系映射到部署这些模块的 IIS Web Service。 此应用程序涵盖以下关系:

- •IIS 模块之间的事务性依赖关系
- •父 IIS Web Service 与这些模块之间的关系

•此应用程序分组模式找到的所有应用程序服务器与这些应用程序服务器运行所在的计算机系统的关系。

**注:** TADDM 7.3.0.2 和更高版本支持 IIS 模块与 Oracle 实例之间的关系。

此时, 将从业务应用程序排除 IIS 模块, 但这些关系将映射到 IIS Web Service。

此外, 该业务应用程序的元素将分组到三层 - 第一层用于 IIS Web Service (BL 层), 第二层用于 Oracle 实 例(DB 层),第三层用于所有其他元素,包括计算机系统(公共功能组层)。 将指定层名称以创建功能 组, 从而启用与需要功能组的产品(例如 Tivoli Business Service Manager)的集成。

### **过程**

- 1. 逆转遍历方向以便发现 IIS Web Service 和 Oracle 实例之间的关系。 IIS 模块具有指向 IIS Web Service 和 Oracle 实例的传出关系。 如果将 IIS 模块过滤掉,那么无法创建 IIS Web Service 与 Oracle 实例之间 的关系。 但是,可以逆转遍历方向,以便 IIS Web Service 包含指向 IIS 模块的传出关系。 在此情况下, 即使从应用程序排除模块,也不会停止遍历,并且会在 IIS Web Service 与 Oracle 实例之间创建关系。 实现达到此目的,必须修改方向配置。 由于无法修改所选分组模式的方向配置,因此必须修改应用于所 有分组模式的缺省配置。
	- a) 使用 bizappscli 工具导出缺省配置。 您无需导出整个配置。 可以仅导出方向配置。 从 <taddm installation directory>/dist/sdk/bin 目录, 运行带有以下选项的 bizappscli 工具:

bizappscli.sh exportDefaultConfiguration -d -f default\_directions.xml

其中, -d 选项指定仅导出方向配置, -f default\_directions.xml 选项创建您可以编辑的文 件。 该 XML 文件创建于 dist/sdk/bin 目录中。

b) 打开 default directions.xml 文件。 修改文件结尾以使 DeployedTo 关系与以下示例相同:

<reverse relation="only relation.DeployedTo" source="simple.SLogicalGroup" target="simple.SDeployableComponent"/> <reverse relation="only relation.DeployedTo" source="app.SoftwareModule" target="app.AppServer"/>

保存更改。

2. 为分组模式创建定制配置。 创建 XML 文件并指定名称,例如,config.xml。 将以下内容添加到该文 件:

```
<xml xmlns:xsi="http://www.w3.org/2001/XMLSchema-instance"
 xsi:noNamespaceSchemaLocation="defaultPatternConfiguration.xsd">
    <general>
         <maxHopsLimit>2</maxHopsLimit>
 <firstTierOnly>true</firstTierOnly>
 <infoLevel>GENERAL</infoLevel>
    </general>
    <compositionConfiguration>
         <excludeFromComposition>
             <exclude type="com.collation.platform.model.topology.app.web.
iis.IIsModule"/>
        </excludeFromComposition>
    </compositionConfiguration>
    <tiers>
         <tier>
             <name>DB</name>
             <rule>
```

```
 <className>OracleInstance</className>
            \langlerule>
         </tier>
     </tiers>
     <traversalConfiguration>
         <excludedRelationships>
             <exclude relation="{any}" source="{any}" target="{any}"/>
         </excludedRelationships>
         <includedRelationships>
             <include relation="only relation.DeployedTo" source="app.web.
iis.IIsModule" target="app.web.iis.IIsWebService"/>
 <include relation="app.dependencies.Transactional
Dependency" source="app.web.iis.IIsModule" target="app.db.oracle.
OracleInstance"/>
             <include relation="only relation.RunsOn" source="app.AppServer" 
target="sys.ComputerSystem"/>
     </includedRelationships>
     </traversalConfiguration>
\langle xm1\rangle
```
**注:** firstTierOnly 选项在 TADDM 7.3.0.1 和更高版本中可用。

这些配置节包含以下功能:

- •<general> maxHopsLimit 参数指定从 IIS 模块开始遍历 2 层关系,因为数据遍历模板仅针对查询 IIS 模块的选择器启用。
- •<compositionConfiguration> 从业务应用程序排除 IIS 模块。
- •<tiers> 指定在 Oracle 实例上找到的所有对象都属于名为 DB 的层。
- •<traversalConfiguration> 排除所有关系而不进行遍历,但 IIS 模块与 IIS Web Service 之间的 关系、IIS 模块与 Oracle 实例之间的关系以及所有服务器及其主机之间的关系除外。
- 3. 按以下顺序运行 bizappscli 工具以导入所有更改:
	- a. 导入缺省方向配置:

bizappscli.sh importDefaultConfiguration -f default\_direction.xml

b. 导入定制配置:

bizappscli.sh importConfiguration -U -c custom\_config -f config.xml

其中:

- •-U 如果要导入修改的文件而非新文件,用于更新现有配置。
- •-c custom\_config 定义定制配置的名称。
- 4. 创建分组模式并定义两个选择器。
	- a) 打开数据管理门户网站。
	- b) 在"功能"窗格中,如果使用 TADDM 7.3.0 或 7.3.0.1,请单击**发现**,如果使用 TADDM 7.3.0.2 或更 高版本,请单击**分析**。
	- c) 单击**分组模式**,然后单击**新建**。
	- d) 指定名称、模式类型和调度。
	- e) 从**配置**列表中,选择 **custom\_config**。 这是您为分组模式创建的定制配置。 单击**下一步**。

**注:** 或者,当您创建了分组模式时,可以从 dist/sdk/bin 目录运行带有以下选项的 bizappscli 工具,以将定制配置附加到该分组模式:

bizappscli.sh attachConfiguration -c custom\_config -n my\_pattern | -g 00000000000000000000000000000000

其中,my\_pattern 是分组模式的名称,0000000000000000000000000000000000 是分组模式的 GUID。 使用 -n 或 -g 选项。

f) 创建第一个选择器。 在**选择器名称**字段中,输入 BL\_module。

g) Fix Pack 1

将**层名称**字段留空。 如果在此字段中指定任何值,那么此选择器找到的所有对象都会分配到该层。 IIS 模块将从业务应用程序中排除,因此它们无需属于任何层。 但是,如果此字段为空,但您将定制 层配置附加到分组模式,那么将应用该配置。 由选择器找到并符合层配置中所指定需求的所有对象都 会分配到指定层。 在此情况下,按照 custom\_config 配置中的指定,Oracle 实例上找到的所有对 象都会分配到名为 DB 的层。

h) 指定以下 MQL 查询:

SELECT \* FROM IIsModule WHERE ((lower(name) == '/bl')) and (!(parent. productVersion) starts-with '7')

此查询查找具有 '/bl' 名称并属于 IIS Web service V7 的 IIS 模块。

- i) 在**分组名称表达式**字段中, 输入我的应用程序。
- j) 启用**数据遍历模板**选项,并选择所有遍历选项以查找 IIS 模块与其他对象之间的依赖关系。
- k) 创建第二个选择器。 在**选择器名称**字段中,输入 BL。
- **D** Fix Pack 1

在**层名称**字段中,输入 BL。 此选择器找到的所有 IIS Web Service 都属于该层。

m) 指定以下 MQL 查询:

SELECT  $\star$  FROM IIsWebService WHERE (exists (lower(modules.name) ==  $'/b1')$ ) and (!(productVersion) starts-with '7')

此查询查找针对第一个选择器指定的模块的父 IIS Web Service。

- n) 在**分组名称表达式**字段中,输入我的应用程序。
- o) 禁用**数据遍历模板**选项。 这样就不会查找任何 IIS Web Service 依赖关系。 但是,由于选择了所有遍 历选项,因此这些 IIS Web Service 的主机将被针对第一个选择器指定的查询找到。
- p) 单击**下一步**。
- q) 可选: 指定管理信息。
- r) 单击**完成**。

#### **下一步做什么**

等待分组模式的调度运行。 或者,您可以手动运行,方法从数据管理门户网站的分组模式列表中将其选中, 然后单击**执行**。 稍候片刻,可以在**拓扑**中显示数据管理门户网站中的拓扑。

### **相关参考**

第 182 [页的『分组模式配置』](#page-193-0)

您可以使用分组模式配置来控制业务应用程序的创建过程。 此配置使您能够在数据遍历期间包括或排除选择 的关系,以及在产生的业务应用程序中包括或排除选择的类。 您还可以更改公共数据模型中定义的关系的依 赖关系方向,并可以向业务应用程序元素分配层。

# 第 197 页的『[bizappscli](#page-208-0) 工具』

您可以使用 CLI bizappscli 工具来管理分组模式、分组模式处理调度、分组模式配置以及分组模式执行。 FixPack2 您可以使用工具来创建报告以分析业务应用程序的内容。

Fix Pack 3 您可以使用工具将业务应用程序拓扑图导出为 SVG 格式。

Application Dependency Discovery Manager: 使用

本信息是为在美国国内供应的产品和服务而编写的。 IBM 可能在其他国家或地区不提供本文档中讨论的产 品、服务或功能特性。 有关您当前所在区域的产品和服务的信息,请向您当地的 IBM 代表咨询。 任何对 IBM 产品、程序或服务的引用并非意在明示或暗示只能使用 IBM 的产品、程序或服务。 只要不侵犯 IBM 的 知识产权,任何同等功能的产品、程序或服务,都可以代替 IBM 产品、程序或服务。 但是,评估和验证任 何非 IBM 产品、程序或服务,则由用户自行负责。

IBM 公司可能已拥有或正在申请与本文档内容有关的各项专利。 提供本文档并未授予用户使用这些专利的任 何许可。 您可以用书面方式将许可查询寄往:

IBM Director of Licensing IBM Corporation North Castle Drive Armonk, NY 10504-1785 U.S.A.

有关双字节 (DBCS) 信息的许可查询,请与您所在国家或地区的 IBM 知识产权部门联系,或用书面方式将查 询寄往:

Intellectual Property Licensing Legal and Intellectual Property Law IBM Japan, Ltd. 1623-14, Shimotsuruma, Yamato-shi Kanagawa 242-8502 Japan

### **本条款不适用于英国或任何这样的条款与当地法律不一致的国家或地区:**

International Business Machines Corporation"按现状"提供本出版物,不附有任何种类的(无论是明示的 还是暗含的)保证,包括但不限于暗含的有关非侵权、适销和适用于某种特定用途的保证。

某些国家或地区在某些交易中不允许免除明示或暗含的保证。因此本条款可能不适用于您。

本信息中可能包含技术方面不够准确的地方或印刷错误。 此处的信息将定期更改;这些更改将编入本资料的 新版本中。 IBM 可以随时对本资料中描述的产品和/或程序进行改进和/或更改,而不另行通知。

本信息中对非 IBM Web 站点的任何引用都只是为了方便起见才提供的,不以任何方式充当对那些 Web 站点 的保证。 那些 Web 站点中的资料不是 IBM 产品资料的一部分,使用那些 Web 站点带来的风险将由您自行 承担。

IBM 可以按它认为适当的任何方式使用或分发您所提供的任何信息而无须对您承担任何责任。

本程序的被许可方如果要了解有关程序的信息以达到如下目的:(i) 允许在独立创建的程序和其他程序(包括 本程序)之间进行信息交换,以及 (ii) 允许对已经交换的信息进行相互使用,请与下列地址联系:

IBM Corporation 2Z4A/101 11400 Burnet Road Austin, TX 78758 U.S.A.

只要遵守适当的条件和条款,包括某些情形下的一定数量的付费,都可获得这方面的信息。

本资料中描述的许可程序及其所有可用的许可资料均由 IBM 依据 IBM 客户协议、IBM 国际软件许可协议或 任何同等协议中的条款提供。

此处包含的任何性能数据都是在受控环境中测得的。 因此,在其他操作环境中获得的数据可能会有明显的不 同。 有些测量可能是在开发级的系统上进行的,因此不保证与一般可用系统上进行的测量结果相同。 此 外,有些测量是通过推算而估计的, 实际结果可能会有差异。 本文档的用户应当验证其特定环境的适用数 据。

涉及非 IBM 产品的信息可从这些产品的供应商、其出版说明或其他可公开获得的资料中获取。 IBM 没有对 这些产品进行测试,也无法确认其性能的精确性、兼容性或任何其他关于非 IBM 产品的声明。 有关非 IBM 产品性能的问题应当向这些产品的供应商提出。

所有关于 IBM 未来方向或意向的声明都可随时更改或收回,而不另行通知,它们仅仅表示了目标和意愿而 已。

本信息包含在日常业务操作中使用的数据和报告的示例。 为了尽可能完整地说明这些示例,示例中可能会包 括个人、公司、品牌和产品的名称。 所有这些名字都是虚构的,若现实生活中实际业务企业使用的名字和地 址与此相似,纯属巧合。

如果您正以软拷贝格式查看本信息,图片和彩色图例可能无法显示。

# **商标**

IBM、IBM 徽标和 ibm.com 是 International Business Machines Corp. 在全球多个管辖区域中注册的商标或 注册商标。 其他产品和服务名称可能是 IBM 或其他公司的商标。 Web 站点 [http://www.ibm.com/legal/](http://www.ibm.com/legal/copytrade.shtml) [copytrade.shtml](http://www.ibm.com/legal/copytrade.shtml) 上的"Copyright and trademark information"提供了 IBM 商标的最新列表。

Adobe 是 Adobe Systems Incorporated 在美国和/或其他国家或地区的注册商标或商标。

Java 和所有基于 Java 的商标和徽标是 Oracle 和/或其附属公司的商标或注册商标。

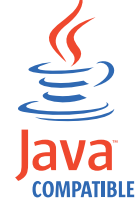

Linux 是 Linus Torvalds 在美国和/或其他国家或地区的注册商标。

Microsoft 和 Windows 是 Microsoft Corporation 在美国和/或其他国家或地区的商标。

UNIX 是 The Open Group 在美国和其他国家或地区的注册商标。

其他公司、产品和服务名称可能是其他公司的商标或服务标记。

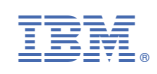